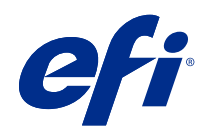

# Fiery Command WorkStation

© 2019 Electronics For Imaging, Inc. 本書に記載されている情報は、本製品の『法律上の注意』の対象となり ます。

2019 年 10 月 15 日

目次

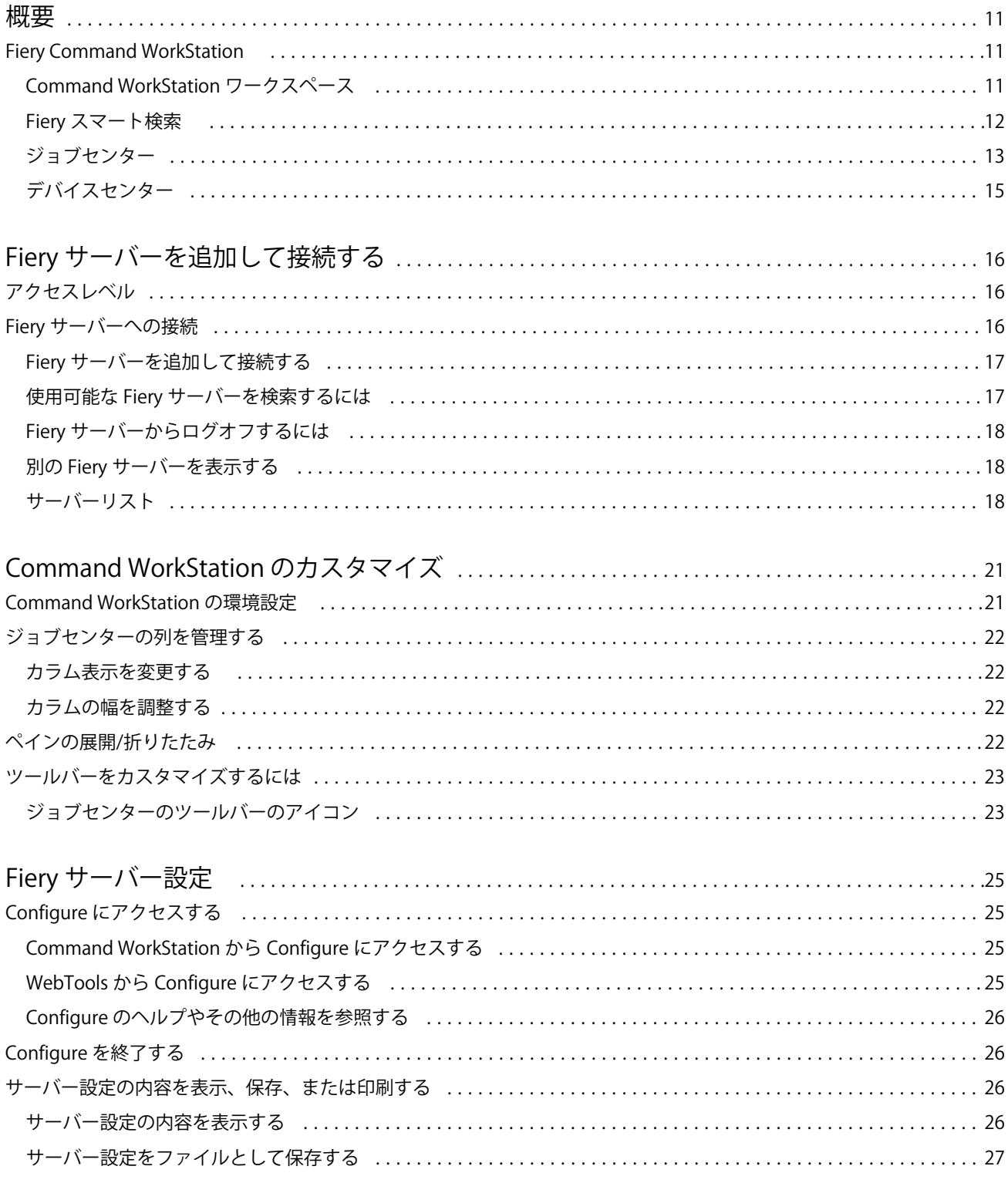

#### Fiery Command WorkStation  $\overline{4}$ 目次

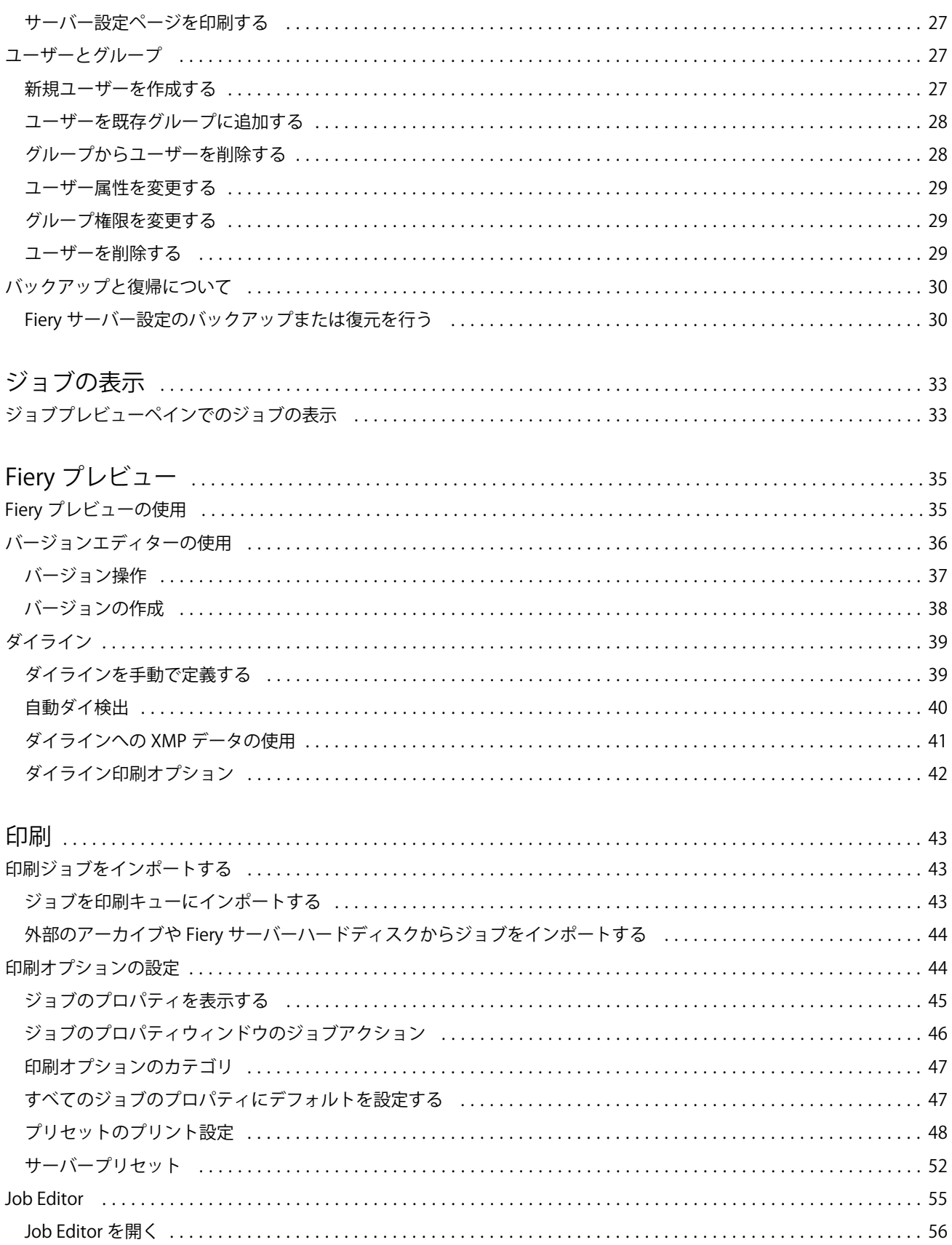

#### Fiery Command WorkStation  $\overline{\phantom{0}}$ 目次

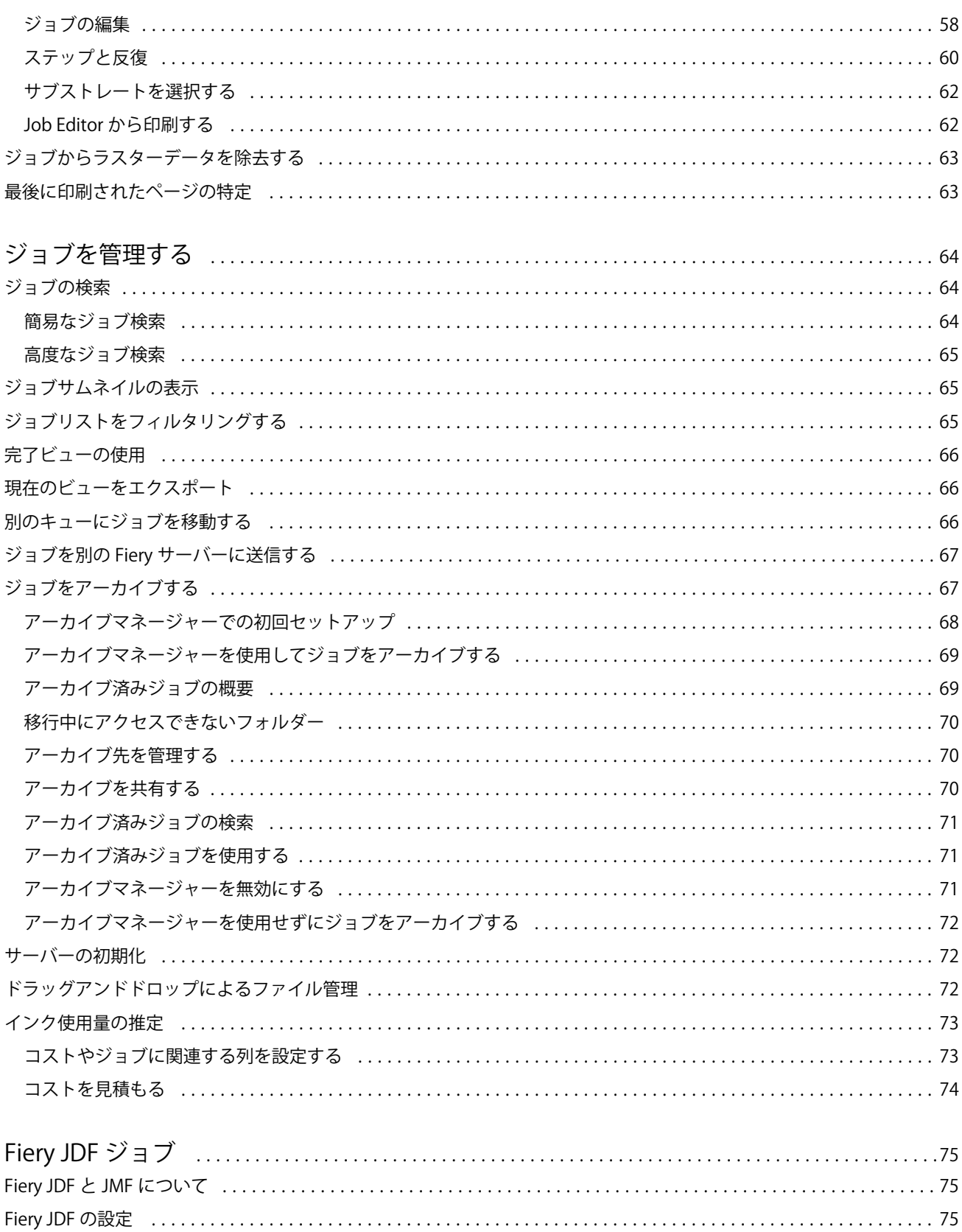

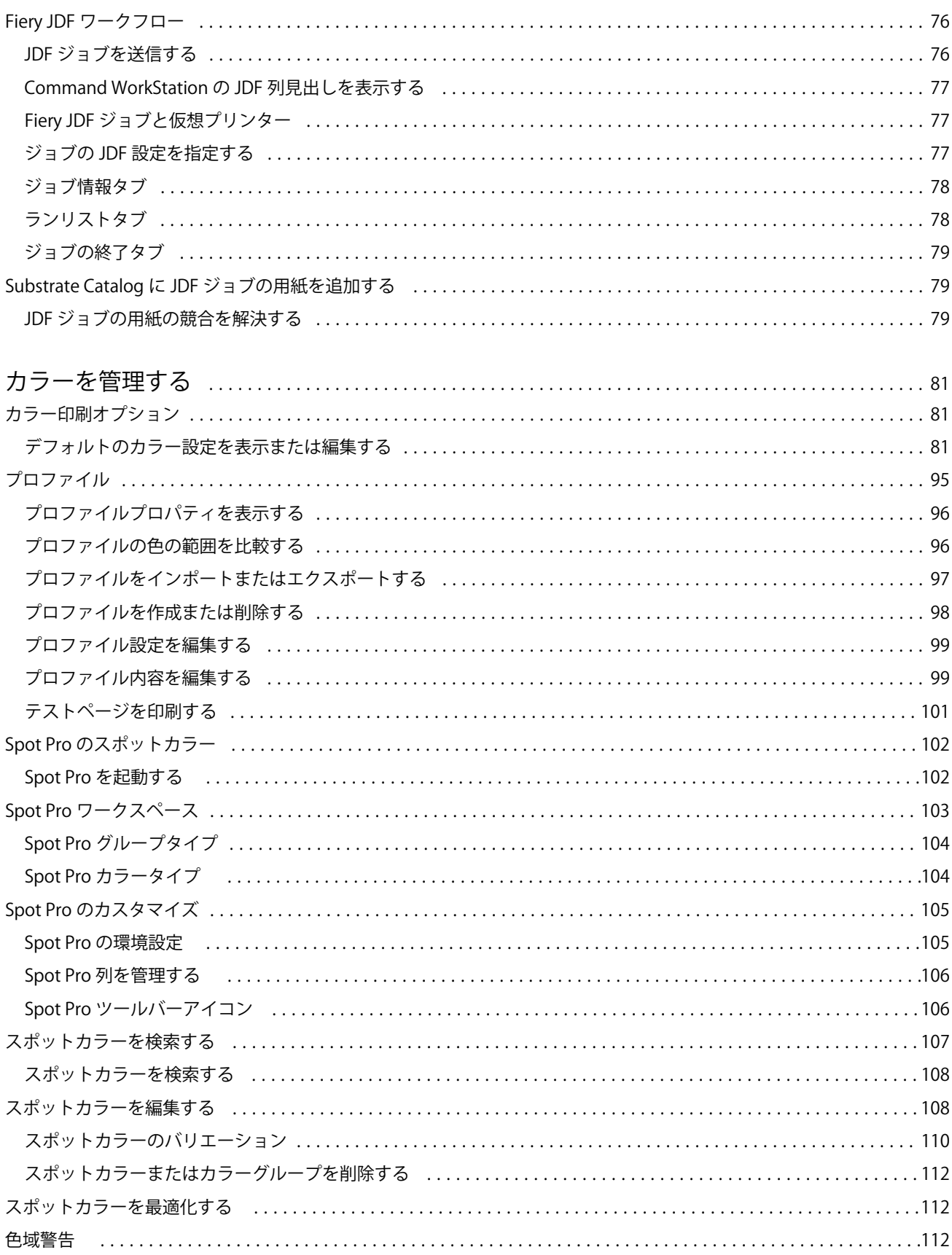

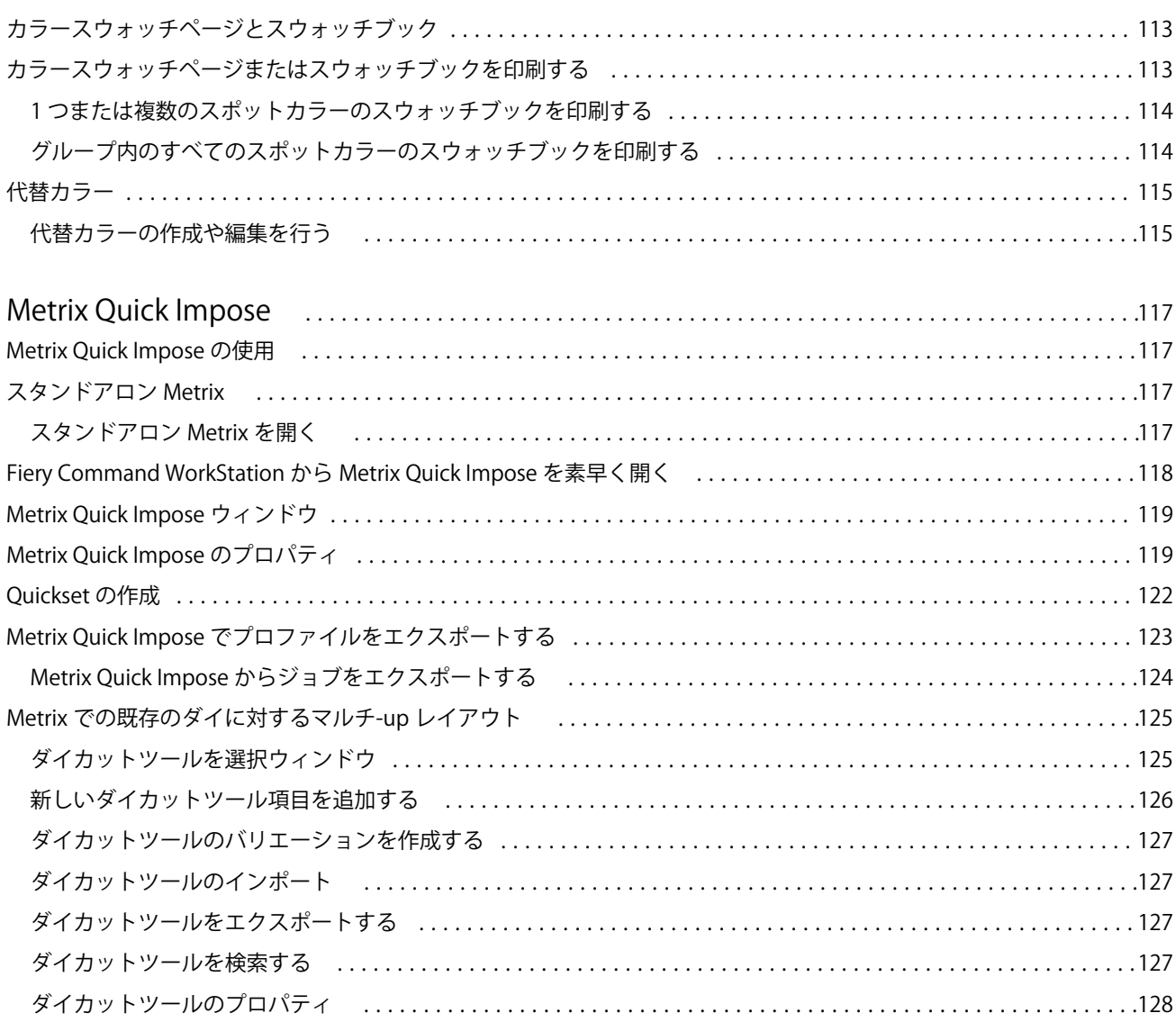

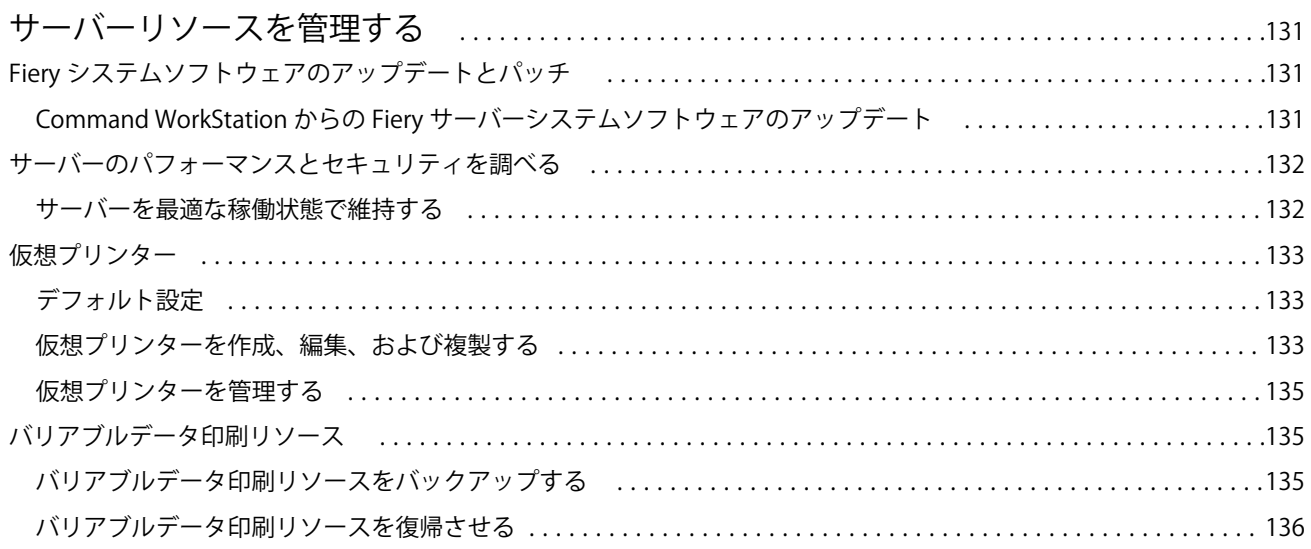

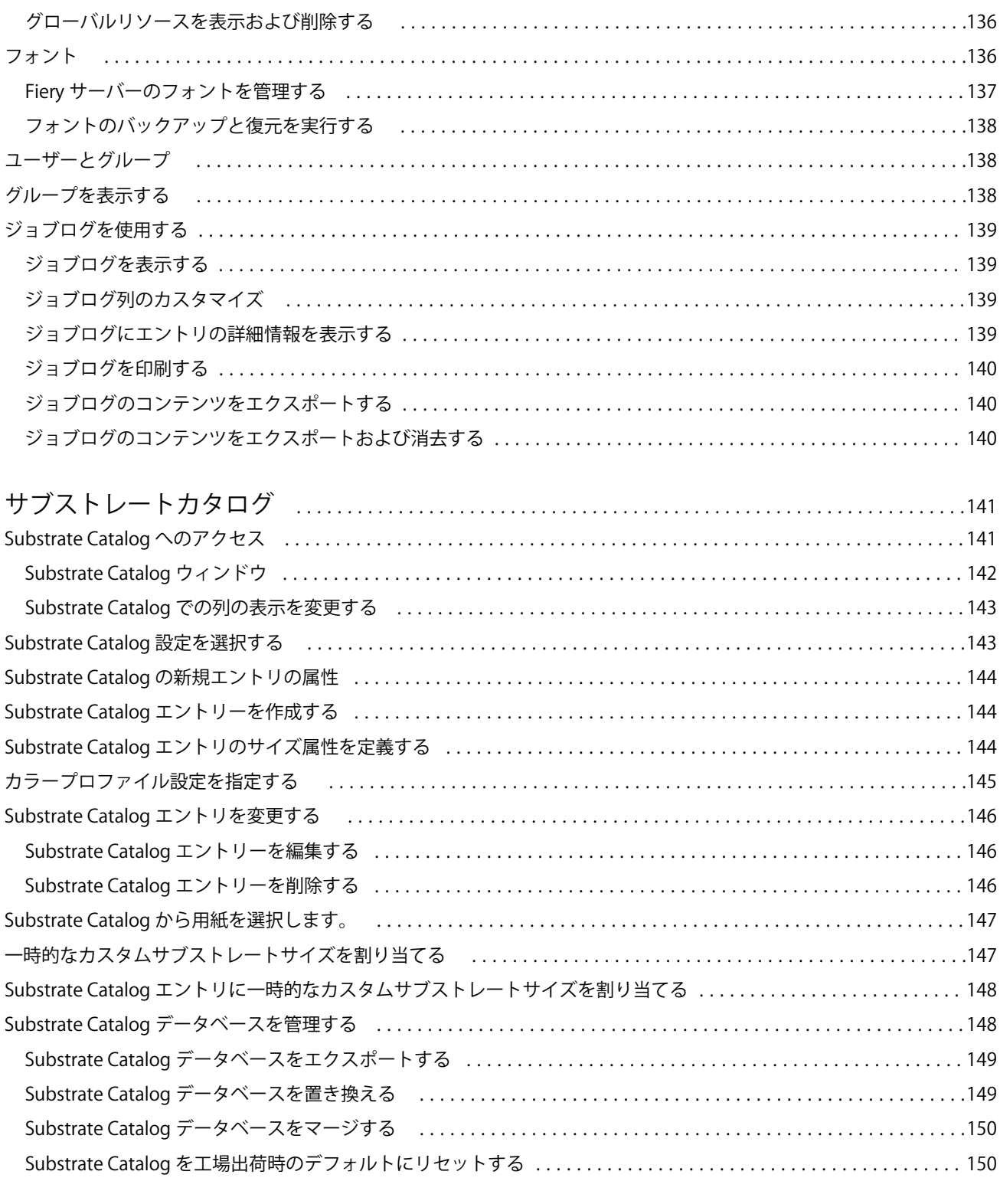

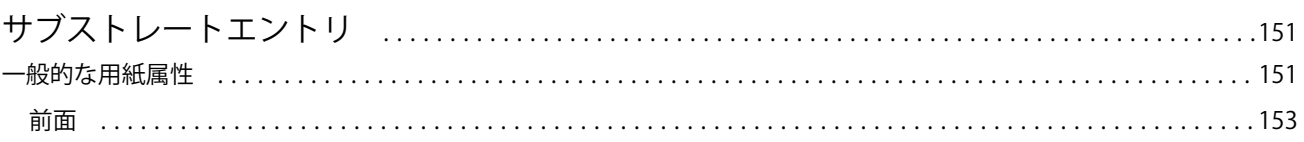

#### Fiery Command WorkStation  $\overline{9}$ 目次

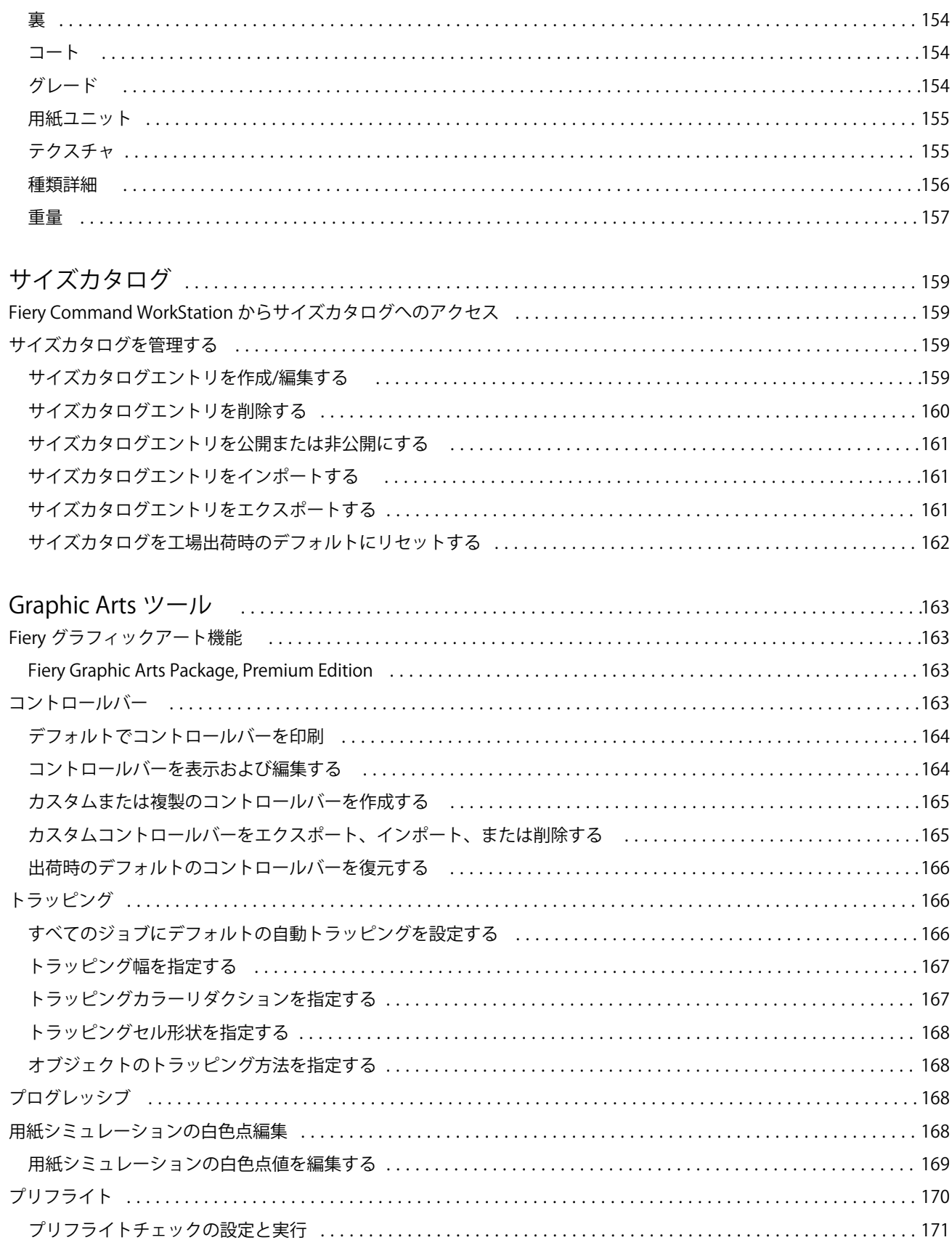

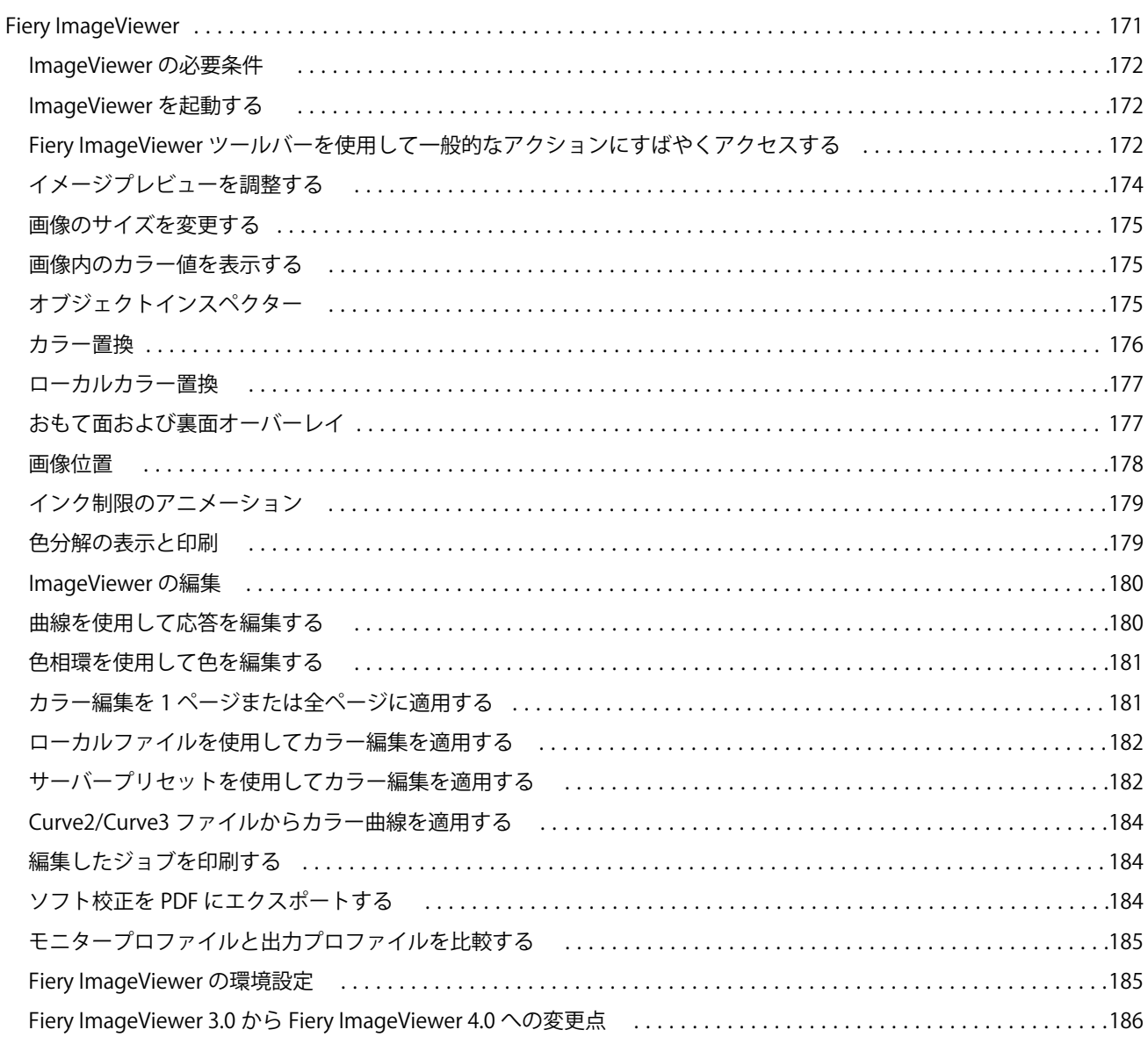

### <span id="page-10-0"></span>概要

#### Fiery Command WorkStation

Command WorkStation は、Fiery サーバーの印刷ジョブ管理インターフェイスです。

Command WorkStation では、複数の Fiery サーバーに接続したうえで、1 つの場所でジョブの管理を行うこと ができます。直観的なインターフェイスにより、オペレーターやシステム管理者は、処理するジョブの数やタ イプに関係なく、複雑なタスクを簡単に処理できます。

ジョブセンターとデバイスセンターは Command WorkStation の統合機能であり、これらにはジョブの検索とプ レビュー、ワークフローの割り当て、印刷の管理を行うためのツールが含まれています。

Command WorkStation のツールを使用して、以下のタスクを実行できます。

- **•** ジョブのインポートとプレビュー
- **•** Fiery サーバーに関する情報の表示
- **•** プリントオプションの指定
- **•** カスタムワークフローの表示と変更
- **•** プリプレスジョブワークフローの管理
- **•** 面付けソフトウェアやメイクレディアプリケーションなどの Fiery アプリケーションを使用したジョブの 準備とアセンブリ

Fiery サーバーには数々のオプション機能が用意されています。このヘルプシステムではそれらをすべて解説 しています。だたし、接続している Fiery サーバーでサポートされていない機能(HyperRIP モードなど)は、 Command WorkStation では表示されません。

Fiery サーバーにインストールされている Fiery システムのバージョンは、デバイスセンター > 一般情報で確認 できます(Command WorkStation ワークスペース (11 ページ)を参照してください)。

Command WorkStation の機能の詳細は、取扱説明書の『ユーティリティ』を参照してください。

#### Command WorkStation ワークスペース

メインウィンドウでは、接続しているすべての Fiery サーバーまたは選択したサーバーで発生しているアクテ ィビティの概要が表示され、各種機能にアクセスできます。

Fiery サーバーを Command WorkStation に追加する方法については、Fiery [サーバーを追加して接続する](#page-15-0)(16 ページ)を参照してください。

**メモ:**表示される内容は Fiery サーバーごとに異なります。概要を以下で説明します。詳細については、ジョ ブセンターのヘルプメニューから Fiery サーバーの Command WorkStation ヘルプにアクセスし参照してくだ さい。

<span id="page-11-0"></span>Command WorkStation メインウィンドウには以下の領域が含まれます。

- **•** メインメニュー:各種コマンドにアクセスできます。
- **•** サイドバー:ホーム、ジョブセンター、アプリおよびリソース、Fiery スマート検索の各画面のボタンナビ ゲーションを表示します(上部の Fiery ロゴの下)。
	- **•** ホーム:接続している Fiery サーバーの状況の概要と、1 週間以内に実行した印刷プロダクションに関す る統計情報のスナップショットが表示されます。
	- **•** ジョブセンター:接続されている Fiery サーバーに送信されるジョブの表示および管理に使用します。
		- **•** サーバー:ジョブキューやジョブ状況が一覧表示されます。一部の Fiery サーバーでは、使用可能な 用紙や消耗品も表示されます。各 Fiery サーバーの表示を折りたたむと、表示できるサーバーの数が 増えます。
		- **•** ジョブ状況:現在処理中のジョブと印刷中のジョブの状況が表示されます。これらのジョブを管理す るには、サーバー一覧で処理中キューまたは印刷中キューをクリックします。
		- **•** ジョブプレビュー:処理済みジョブの内容がサムネイルで表示されます。FS300 Pro 以降の Fiery サー バーでは、スプール済みジョブや処理済みジョブのサムネイルが表示されます。
		- **•** ジョブ概要:ジョブ名またはタイトル、ページ数またはシート数、部数など、選択したジョブの情報 が表示されます。スプール時間または処理時間、使用されている用紙、プリフライトまたはジョブの 検証結果など、その他の情報が、選択した Fiery サーバー別に表示されます。鉛筆アイコンをクリッ クすると、一部のジョブプロパティのフィールドを編集できます。
		- **•** ジョブ一覧:ジョブのリストと、実行できるジョブアクションをまとめたツールバーが表示されます。 ジョブを右クリックすると、ジョブアクションの完全なリストが表示されます。
	- **•** アプリおよびリソース:インストールされているすべての Fiery アプリケーションに 1 回のクリックで アクセスできるほか、Fiery サーバーについて他のアプリケーションやリソースも表示されます。選択し た Fiery サーバーでサポートされている無料のソフトウェアトライアルやダウンロードにもアクセスで きます。

**メモ:**使用可能なアプリおよびリソースの一覧を表示するには、インターネット接続が必要です。

#### Fiery スマート検索

Fiery スマート検索で、情報やトレーニングリソースを検索して、Command WorkStation や Fiery 機能の詳細を 調べることができます。

**1** ジョブセンターで、Fiery サイドバーの左下にある Fiery スマート検索アイコン (拡大鏡) をクリックしま す。

Fiery スマート検索は、別のウィンドウがジョブセンター上で開かれていない限り、いつでも左下のサイド バーで使用できます。

- **2** Fiery 情報の検索領域で検索用語を入力し、Enter を押します。 マウスまたはスクロールバーでリストをスクロールできます。 検索ウィンドウには一度に 10 件の結果が表示されます。
- **3** 検索結果をクリックします。 情報はデフォルトの Web ブラウザーで開きます。

### <span id="page-12-0"></span>ジョブセンター

Command WorkStation のジョブセンターは、接続済みの Fiery サーバーに送信されるジョブの表示と管理を一 元的に行うことのできる場所です。ジョブセンターには印刷中キュー、処理中キュー、印刷準備キュー、待機 ビュー、印刷済みビュー、アーカイブ済みビュー、完了ビューがあります。

ジョブセンターでは、以下を行うことができます。

- **•** すべての Fiery サーバーにわたるジョブの検索、ジョブのプロパティの表示、ジョブのプレビューツール バーからさまざまな機能へのアクセス
- **•** ワークフローの割り当てとジョブの管理
- **•** ジョブ一覧のカスタムビューによる効率的なジョブ管理
- **•** ジョブの場所に関係なく、Fiery サーバーのすべての印刷済みジョブが一覧表示される完了ビューでジョブ を表示
- **•** Fiery サーバーの状況をすべて表示
- **•** プレスに関する情報の表示
- **•** ジョブのプレビュー
- **•** ジョブのサムネイルアイコンの表示
- **•** ジョブ概要ペインでのプロパティの編集
- **•** ジョブをデスクトップから Command WorkStation にドラッグアンドドロップ
- **•** Fiery サーバーの『ヘルプ』にアクセス

#### 処理中ジョブと印刷中ジョブの状況

ジョブセンターの上部にある処理中ペインと印刷中ペイン(青い長方形)には、それぞれ処理中のジョブと印 刷中のジョブの進行状況が表示されます。

処理中ペインにジョブをドラッグアンドドロップすることができます。

Fiery サーバーが HyperRIP モードをサポートしている場合は、さらに詳しい状況を知ることができます。ジョ ブがページ平行モード(単一ジョブモード)で処理されている場合は、ジョブセンターの処理中ペインに表示 される進行状況バーが分割され、使用中のプロセッサーごとの進行状況が示されます。ジョブがジョブ平行モ ード(複数ジョブモード)で処理されている場合は、処理中ペインのジョブ状況カラムがさらに分割され、処 理中のジョブごとの進行状況が示されます。

#### キュー内のジョブを管理するコマンド

ジョブセンターの待機、印刷済み、またはアーカイブ済みキューに表示されるジョブ向けのコマンドを利用で きます。キュー内のジョブを右クリックしてコマンドの一覧を表示したり、アクションメニューからコマンド を選択したりできます。

オプション機能は、接続している Fiery サーバーでサポートされているものだけが表示されます。

**ワークフローを適用** 選択したジョブに適用できるサーバープリセットおよび仮想プリンタ ーの一覧を表示します。

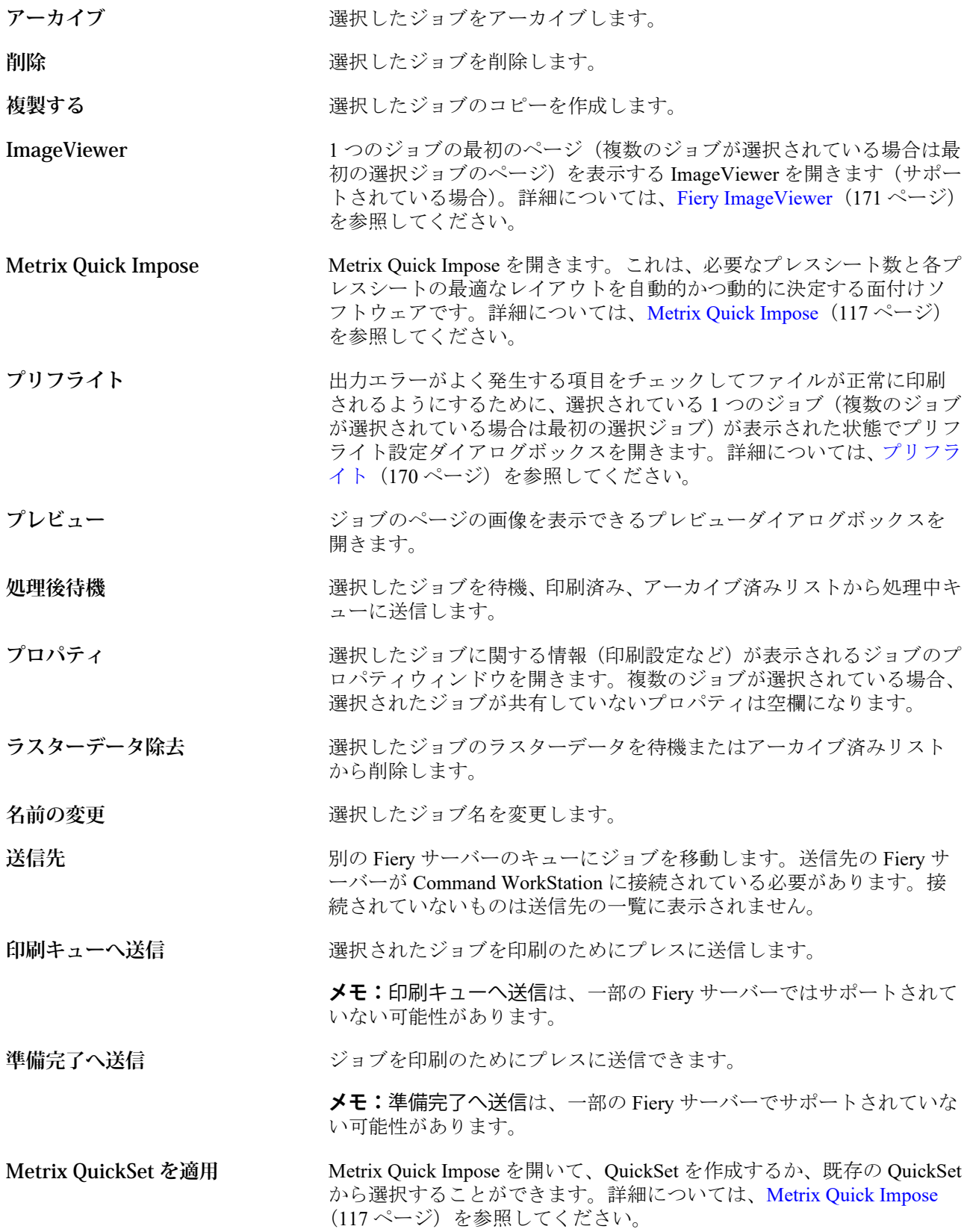

### <span id="page-14-0"></span>デバイスセンター

Command WorkStation では、1 つのワークスペース内にシステム情報を表示します。デバイスセンターを使用 すると、接続されている Fiery サーバーを設定したり、各種印刷管理ツールにアクセスしたりできます。

<u>デバイスセンターにアクセスするには、詳細アイコン(3 つのドット)をクリックして**デバイスセンター**を選</u> 択するか、サーバーリスト内の Fiery サーバー名をダブルクリックします。

デバイスセンターでは、以下の作業を行うことができます。

- **•** 接続されている Fiery サーバーに関する情報の表示
- **•** カラーのデフォルトなど、ジョブプロパティのデフォルトの設定
- **•** Substrate Catalog、バリアブルデータ印刷(VDP)、カラープロファイル、スポットカラーテーブル、フォ ント設定の表示と変更
- **•** 使用可能な仮想プリンターおよびサーバープリセットの表示と作成
- **•** 処理済みおよび印刷済みジョブの詳細ログの表示

デバイスセンターには以下の設定があります。

- **•** 一般 IP アドレス、容量(ハードディスクドライブの空き領域)、インストール済みのオプションとパッ ケージリストを含む、接続されている Fiery サーバーに関する情報を表示します。一般セクションには、 一般情報、サーバー設定、ツールなどの機能が含まれています。
- **•** カラー設定 カラー設定セクションには、カラー管理があります。また、接続している Fiery サーバーで サポートされている場合、コントロールバー、トラッピングおよびハーフトーンシミュレーションが含ま れることがあります。
- **•** リソース Substrate Catalog、バリアブルデータ印刷(VDP)、カラープロファイル、スポットカラーテー ブル、フォント設定の表示や変更を行います。リソースセクションには、サイズカタログ、バリアブルデ ータ印刷リソース、プロファイルおよびフォントがあります。また、接続している Fiery サーバーでサポ ートされている場合、サブストレートカタログ、Spot Pro および特殊カラーが含まれることがあります。
- **•** ワークフロー 使用可能な仮想プリンターおよびサーバープリセットの一覧を表示します。ワークフロ ーセクションには、ジョブプリセット、仮想プリンターおよび高品位イメージ画像が含まれます。
- **•** ログ 処理済みおよび印刷済みジョブの詳細ログを表示します。ログタブにはジョブログタブがありま す。

### <span id="page-15-0"></span>Fiery サーバーを追加して接続する

#### アクセスレベル

システム管理者、オペレーター、または(システム管理者がアクセス権を付与した)任意のユーザーとしてロ グオンできます。システム管理者は各ユーザーに対し、パスワードを設定できます。

- **•** システム管理者 Command WorkStation および Fiery サーバーのコントロールパネルの全機能にアクセス できます。システム管理者のパスワードが必要です。
- **•** オペレーター- ジョブセンターの全機能にアクセスできます。デバイスセンターで、オペレーターは Configure、バックアップ/復帰、パスワードの変更、ジョブログの削除にアクセスできません。Substrate Catalog、仮想プリンター、およびカラー管理機能の表示はできますが、編集はできません。オペレーター のパスワードが必要です。
- **•** ユーザー名 システム管理者は、ユーザーを作成してグループに割り当て、そのグループに権限(ゲスト の権限、サーバープリセットを作成する権限など)を割り当てます。

アクセスレベルの設定の詳細は、『Configure のヘルプ』および取扱説明書の『設定管理』を参照してくださ い。

Fiery サーバーへの接続

Command WorkStation を使用するには、Fiery サーバーに接続する必要があります。

Command WorkStation のサーバーリストにより、使用可能なすべての Fiery サーバーへのアクセスを管理しま す。Fiery サーバーの追加(および接続)、削除、切断を選択できます。

ダイアログボックスにサーバー名または IP アドレスを入力して、Fiery サーバーを検索できます。サーバーを 接続して認証した後、IP アドレスをサーバーリストの Fiery サーバー名に切り替えます。Command WorkStation は、一度に一つ以上の Fiery サーバーに接続できます。

Fiery サーバーへの接続が切断された場合、Command WorkStation は自動的に再接続を試みます。自動再接続 に関する詳細については、[Command WorkStation](#page-20-0) の環境設定(21 ページ)を参照してください。

Fiery サーバーへの接続を失った時点でいずれかの Command WorkStation プラグインウィンドウが現在開いて いる場合、プラグインウィンドウでユーザーにメッセージが表示され、統合 PDF としてジョブを保存するオ プションが提供されます。

#### <span id="page-16-0"></span>Fiery サーバーを追加して接続する

Fiery サーバーを追加し、そこに接続したり再接続したりできます。

Fiery サーバーを追加するには、そのサーバー名または IP アドレスが必要です。

サーバー名または IP アドレスがわからない場合は、検索機能を使用してネットワーク上で使用可能な Fiery サ ーバーを見つけることができます。詳細については、使用可能な Fiery サーバーを検索するには(17 ペー ジ)を参照してください。

- **1** サーバーリストまたはホームスクリーンでプラス記号(+)をクリックします。Fiery サーバーの IP アドレ スまたはサーバー名を入力し、追加をクリックします。
- **2** ユーザーリストからユーザーを選択し、適切なパスワードを入力します。 ユーザーはデフォルトのユーザー名(システム管理者およびオペレーター)に加えて、独自のユーザー名 でもログインできます。ただし、その場合はネットワーク管理者がユーザーをいずれかのグループのメン バーに設定しておく必要があります。
- **3** ログインをクリックします。
- **4** サーバーリストの Fiery サーバーに接続したことがある場合は、その Fiery サーバーを選択し、接続をクリ ックします。

#### 使用可能な Fiery サーバーを検索するには

Fiery サーバーのサーバー名または IP アドレスがわからない場合、ローカルエリアネットワークで Fiery サー バーを検索できます。ローカルコンピューターが含まれているサブネット内か、特定のサブネットまたは IP アドレスの範囲内を検索できます。

- **1** サーバーリストでプラス記号(+)をクリックします。
- **2** Fiery サーバー追加ダイアログボックスにローカルサブネットの自動検索結果が表示されない場合や、サー バー名または IP アドレスが不明な場合は、高度な検索をクリックします。
- **3** 次のいずれかの操作を行います。
	- **•** 特定の IP アドレス範囲内の Fiery サーバーを検索するには、検索ドロップダウンメニューから IP 範囲を 選択します。
		- **•** 検索を開始する IP アドレスを開始に入力します。オクテットの最初から検索するには、「0」と入力し ます。たとえば、「10.100.10.0」と入力します。
		- **•** 検索を終了する IP アドレスを終了に入力します。オクテットの最後まで検索するには、「255」と入力 します。たとえば、「10.100.10.255」と入力します。
- <span id="page-17-0"></span>**•** 特定のサブネット範囲内の Fiery サーバーを検索するには、検索ドロップダウンメニューからサブネット を選択します。
	- **•** 検索対象に含めるサブネット範囲を示すサブネットアドレスを入力します。どの数値でもかまわない オクテットには、「0」を入力します。たとえば、「10.100.10.0」を入力すると、「10.100.10.1」から 「10.100.10.255」の範囲が検索されます。
	- **•** 検索対象から除外するサブネット範囲を示すサブネットマスクを入力します。何も除外しない場合 は、「0」を入力します。たとえば、「255.255.255.0」を入力すると、先頭の 3 つのオクテットのサブネ ットアドレス以外はすべて除外され、4 番目のオクテットでは任意の値が許可されます(10.100.10.30 など)。
- **4** 実行をクリックします。

検索条件に一致する Fiery サーバーがあれば、表示されます。キーワードでフィルタリングフィールドにキ ーワードを入力することで、検索結果リストを絞り込むことができます。

**5** 結果リストから Fiery サーバーを選択し、OK の後に追加をクリックして、そのサーバーをサーバーリスト に追加します。

#### Fiery サーバーからログオフするには

Fiery サーバーからログオフすると、Fiery サーバーと Command WorkStation の間の接続が終了します。

- **1** サーバーリストから Fiery サーバーを選択します。
- **2** Fiery サーバーの名前横にある「詳細」アイコンをクリックし、次のいずれかを選択します。
	- **•** システム管理者としてログインしている場合は、システム管理者"をログアウトをクリックします。
	- **•** オペレーターとしてログインしている場合は、オペレーター"をログアウトをクリックします。

#### 別の Fiery サーバーを表示する

Command WorkStation では、接続している Fiery サーバーから別のサーバーに表示を切り替えることができま す。

**•** 接続している Fiery サーバーから別のサーバーに表示を切り替えるには、サーバーリストで別の Fiery サー バーをクリックします。

#### サーバーリスト

サーバーリストには、現在接続中または過去に接続された(現在は接続解除されている)Fiery サーバーに関 する情報が表示されます。

サーバーリストは「ドロップゾーン」です。つまり、サーバーリスト内のキューにファイルをドラッグアンド ドロップできます。サーバーリストは、接続しているプリンターの情報が Fiery サーバー名のすぐ下に表示さ れるように設計されています。Fiery サーバー名の左側にあるプラス記号(+)をクリックすると、個々の Fiery サーバーを展開できます。Command WorkStation を終了しても、サーバーリストは保持されます。

#### 消耗品

消耗品とは、ジョブを印刷するためにプレスで使用(消費)されるサブストレートやインクなどの限りあるリ ソースです。

消耗品に関する情報は、以下で参照できます。

**メモ:**この機能は、接続したプレスでサポートされている場合に利用できます。

- **•** サーバーリスト(Fiery サーバーのキューの名前の下)
- **•** デバイスセンター > 一般 > 一般情報 > 消耗品

#### サーバー情報

Fiery サーバー情報を詳細な形式で表示するには、デバイスセンター > 一般> 一般情報を選択します。

#### エラー/警告

サーバーリストには、Fiery サーバーの状況に関する情報と、プレスに関するエラーメッセージが表示されま す。

#### 状況メッセージ

状況メッセージには Fiery サーバーに関するものと、プレスに関するものがあります。メッセージは以下のと おりです。

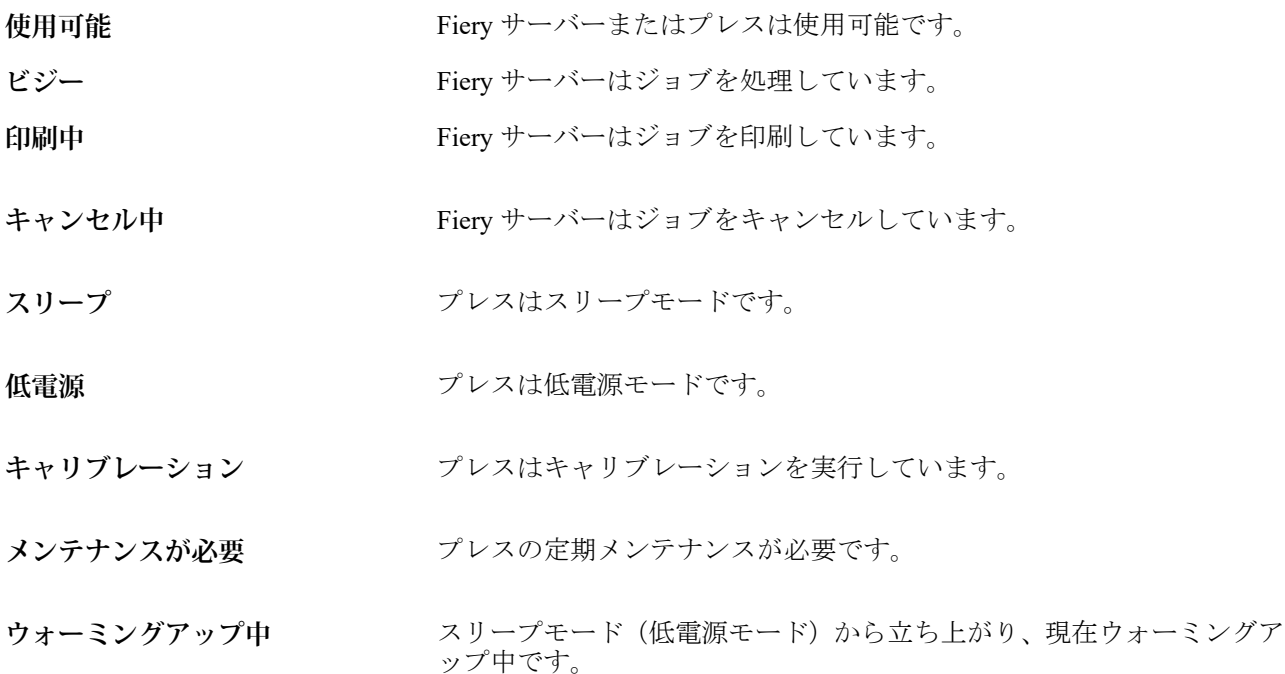

#### エラーメッセージ

エラーメッセージは、Fiery サーバーとプレスの両方に影響があり、ジョブが印刷できなくなる問題(紙詰ま りなど)に関する非常に重要なメッセージです。複数のエラーが同時に発生した場合、最も重大なエラーが先 に表示されます。最初のエラーが解決されると、次のエラーが表示されます。

表示されるエラーメッセージの例は以下のとおりです。

- **•** プレスの電源とケーブル接続を点検してください
- **•** プレスのシリアル通信が切断されました
- **•** 印刷一時停止

## <span id="page-20-0"></span>Command WorkStation のカスタマイズ

#### Command WorkStation の環境設定

Command WorkStation 全体に適用される環境設定を指定できます。たとえば、アプリケーションの設定を元の デフォルトにリセットすることもできます。

- **1** 環境設定ウィンドウを開くには:
	- **•** Windows コンピューターで、 編集 > 環境設定をクリックします。
	- **•** Mac OS コンピューターで、 Command WorkStation > 環境設定をクリックします。
- **2** 一般で、以下の一般環境設定を指定します。
	- **•** 自動再接続 自動的に再接続を選択すると、保存したパスワードを使用して、切断したサーバーに自動 的に再接続されます。
	- **•** アップデート 今すぐ確認をクリックして Fiery Software Manager を開き、最新バージョンの Command WorkStation ソフトウェアと Fiery ワークフローアプリケーションをオンラインで入手できるかどうかを 確認します。
	- **•** 設定リセット リセットをクリックして、アプリケーションの設定を元のデフォルトに戻します。

**メモ:**追加した Fiery サーバーは、パスワードと共にサーバーリストに保持されます。

- **•** データの消去 データの消去をクリックして、Command WorkStation でパスワードを保存したすべての ユーザーとサーバーの保存済みパスワードを消去します。
- **•** アーカイブマネージャー アーカイブマネージャーを有効にするか無効にするかを選択します。
- **•** Fiery ヘルスモニター ジョブセンターの状況を表示を選択して、ジョブセンターでサーバーのヘルス状 況を表示します。
- **•** 改善プログラム ソフトウェアの品質、信頼性、パフォーマンスの向上に取り組む EFI に協力するため、 氏名、住所、その他の個人情報を含まない匿名の使用データを送信することに同意する場合は、該当す るチェックボックスをクリックします。
- <span id="page-21-0"></span>**3** 地域で、以下の地域設定を指定します。
	- **•** 言語 Command WorkStation を表示する言語を選択します。デフォルトで、Command WorkStation は、現 在の地域のオペレーティングシステム言語を使用します(その言語がサポートされている場合)。言語が サポートされていない場合、Command WorkStation は英語を使用します。

**メモ:**Command WorkStation の言語を変更すると、同じクライアントにインストールされている場合は Fiery Hot Folders の言語も変更されます(逆の場合も同様です)。

**•** 測定単位 - ページサイズやカスタムサイズなどの属性を表示するための測定単位を指定します。この設 定は定義済みのページサイズ値には影響を及ぼしません。

**メモ:**Metrix Quick Impose がインストールされている場合、測定単位設定は面付けウィンドウに手動で 入力される値にも適用されます。

- **4** エクスポートでは、設定を別の Command WorkStation クライアントと共有できます。
	- **•** インポート インポートをクリックして、他のコンピューターから Command WorkStation 設定をインポ ートします。
	- **•** エクスポート エクスポートをクリックして、Command WorkStation 設定を zip ファイルにエクスポート し、他の Command WorkStation クライアントの設定に使用できます。
- **5** OK をクリックして設定を保存し、環境設定ウィンドウを閉じます。

#### ジョブセンターの列を管理する

キューの列見出しをカスタマイズできます。特定の印刷環境に関連する情報が表示されるように、これらの列 の順序を変更するか、または列を追加/削除します。

#### カラム表示を変更する

ジョブセンターのカラムセットを指定したり、カラムの追加/削除を行ったりできます。

- **1** ウィンドウタイトルバーの下にある任意のカラムを右クリックします。
- **2** 標準セット、バリアブルデータ印刷セット、JDF セットのいずれかを選択します。
- **3** メニュー内の項目を選択して、カラムの追加/削除を行います。

#### カラムの幅を調整する

ジョブセンターのカラムの幅を変更できます。

**•** そのためには、カラムの境界を左または右にドラッグします。

#### <span id="page-22-0"></span>ペインの展開/折りたたみ

ジョブプレビュー、ジョブ概要およびサーバーペインの各サーバーは、展開したり折りたたんだりすることが できます。

- **•** 次のいずれかを行います。
	- **•** ペインのタイトルバーにある矢印アイコンをクリックして、ウィンドウを展開したり、折りたたんだり します。
	- **•** サーバーリストでサーバーの隣にあるプラス記号またはマイナス記号をクリックします。

#### ツールバーをカスタマイズするには

ジョブセンターでツールバーをカスタマイズできます。また、デフォルトのツールバーアイコンに戻すことも できます。

一部のツールバーアイコンは、Fiery サーバーでサポートされている場合にのみ使用できます。

- **1** ツールバー上で右クリックし、表示されるサブメニューからカスタマイズ...を選択します。 標準セットがツールバーアイコンのデフォルトセットです。
- **2** ツールバーをカスタマイズウィンドウで、ツールを選択し、追加または除去をクリックして使用可能なツ ールリストと選択したツールリストの間でツールを移動することで、ツールバーアイコンを追加または除 去します。

標準セットには次のツールバーアイコンを追加できます。

- **•** 処理後待機 選択されたジョブを処理して待機リストに保持します。
- **•** アーカイブ 選択されたジョブをアーカイブします。
- **•** Metrix Quick Impose 選択されたジョブの Metric Quick Impose ウィンドウを開きます。

標準セットのアイコンの一覧については、ジョブセンターのツールバーのアイコン(23ページ)を参照 してください。

**3** ツールを選択し上または下ボタンをクリックして、ツールバーアイコンの表示順序を指定します。

**4** 標準セットをクリックすると、デフォルトのツールバーアイコンに戻ります。

#### ジョブセンターのツールバーのアイコン

ジョブセンターのツールバーには、一連の標準的なアイコンが表示されます。

**インポート** インポートウィンドウが開きます。

**プレスへ送信 ファイン 選択されたジョブを印刷のためにプレスに送信します。** 

**メモ:**プレスへ送信は、一部の Fiery サーバーではサポートされていな い可能性があります。

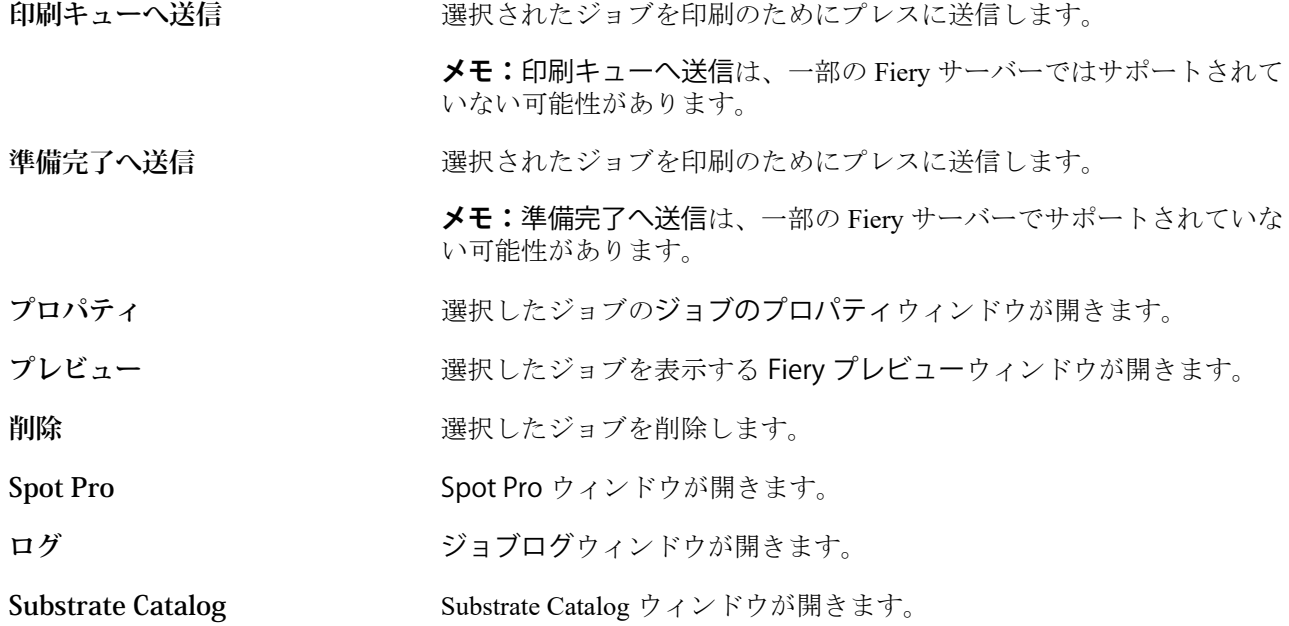

**メモ:**一部のツールは、Fiery サーバーでサポートされている場合のみ使用できます。

## <span id="page-24-0"></span>Fiery サーバー設定

#### Configure にアクセスする

Fiery サーバーを初めて起動した後、またはシステムソフトウェアをインストールした後、Fiery サーバーを設 定する必要があります。これを行わなかった場合、デフォルト設定が使用されます。使用している印刷環境に 合った設定を選択してください。ネットワークまたは印刷環境が変わった場合は、設定の調整が必要となるこ とがあります。

Configure を使用して、クライアントコンピューターから Fiery サーバーを設定できます。Configure には次の 場所からアクセスできます。

- **•** Command WorkStation
- **•** WebTools(サポートされるインターネットブラウザーから)

#### Command WorkStation から Configure にアクセスする

- **1** Command WorkStation から対象の Fiery サーバーに接続し、システム管理者としてログインします。
- **2** Configure を起動するには、次のいずれかを行います。
	- **•** デバイスセンターで一般情報を選択し、右下隅の Configure をクリックします。
	- **•** サーバーメニューで、Configure をクリックします。
- **3** Configure で、Fiery サーバーの現在の設定オプションを変更します。

#### WebTools から Configure にアクセスする

Configure を使用して Fiery サーバーを設定します。設定は初めて Fiery サーバーを起動する際、またはシステ ムソフトウェアをインストールした後に必要です。Configure を使用すると、ネットワーク環境に関する情報 やユーザーが Fiery サーバーに送信したジョブのプリント環境の設定を指定することもできます。

- **1** インターネットブラウザーを開き、 Fiery サーバーの IP アドレスを入力します。
- **2** WebTools で設定タブをクリックします。

**メモ:**セキュリティ対策として、WebTools は HTTPS(ハイパーテキスト転送プロトコルセキュア)での み動作するように設計されています。デフォルトでは、WebTools は、Fiery で作成された自己署名証明書 を使用します。この結果、WebTools へのアクセス中に Web ブラウザーに証明書のエラーが表示されます。 このメッセージを無視して WebTools へのアクセスを続行しても安全です。

<span id="page-25-0"></span>**3** システム管理者権限でログオンします。

#### Configure のヘルプやその他の情報を参照する

Configure で、画面右側のヘルプアイコンをクリックします。

このヘルプ(『Configure のヘルプ』)に記載されていない Configure のセットアップオプションについての詳細 は、取扱説明書の『設定管理』を参照してください。

**メモ:**Configure オプションの一部は、お使いの Fiery サーバーでサポートされていない場合があります。

### Configure を終了する

一部の設定は Fiery サーバーをリブートしないと反映されません。設定変更の反映に再起動、リブート、また はその他の動作が必要な場合、ページ上部にメッセージが表示されます。

- **1** 必要な変更を行います。 リブートが必要な設定を複数行う場合、すべての設定変更を完了してからリブートします。
- **2** 変更が反映されるように、Fiery サーバーをリブートします。

#### サーバー設定の内容を表示、保存、または印刷する

Command WorkStation の「サーバー設定」タブに現在の Fiery サーバー設定が一覧表示されます。

#### サーバー設定の内容を表示する

サーバー設定タブでは、Fiery サーバー設定のカテゴリを表示したり、設定オプションを変更したりできます。

- **1** Command WorkStation から対象となる Fiery サーバーに接続し、デバイスセンター > 一般 > サーバー設定を クリックします。
- **2** 次のいずれかを行います。
	- **•** ページの左にあるショートカットをクリックして、表示したいカテゴリの設定内容を表示します。
	- **•** ウィンドウの右下隅にある Configure をクリックして、現在の Fiery サーバー設定オプションを変更しま す。

#### <span id="page-26-0"></span>サーバー設定をファイルとして保存する

接続先の Fiery サーバーごとに、サーバー設定をファイルとして保存できます。これは特に、複数の Fiery サ ーバーを管理している場合に、各 Fiery サーバーの設定の変更を把握するのに便利です。

- **1** Command WorkStation から Fiery サーバーに接続します。
- **2** デバイスセンター > 一般 > サーバー設定をクリックします。
- **3** 別名保存をクリックします。
- **4** ファイル名と保存場所を指定します。
- **5** ファイルのタイプとして PDF またはテキストを選択します。
- **6** 保存をクリックします。

#### サーバー設定ページを印刷する

設定を行った後、サーバー設定を印刷して設定を確認し、Fiery サーバーの近くに掲示してすぐに参照できる ようにします。ユーザーは、現在のデフォルト設定など、このページの情報が必要です。

- **1** 設定ファイルを保存します。
- **2** 保存したファイルをオフィスプリンターに印刷します。

#### ユーザーとグループ

Fiery サーバーにアクセスするユーザーを作成し、グループに割り当てることによって、ユーザーの権限を定 義できます。いくつかのグループがデフォルトで用意されています。同じグループ内の全ユーザーが同じ権 限を持ちます。

ユーザーとグループに関する詳細情報は、Configure > ユーザーアカウントで確認できます。

作成したユーザーをグループに割り当てるだけでなく、組織全体のアドレスリストからユーザーを追加するこ ともできます。これを行うには、最初に、Fiery サーバーで LDAP サービスを使用可能に設定する必要があり ます。

#### 新規ユーザーを作成する

グローバルアドレスリストや連絡先リストにユーザーが存在しない場合、手動でユーザーを作成できます。連 絡先リストに表示される任意の名前をユーザーとしてグループに割り当てることができます。

「システム管理者」および「オペレーター」グループには、それぞれ「システム管理者」および「オペレータ ー」という名前のデフォルトユーザーが含まれています。

- **1** Configure で、ユーザーアカウントを選択します。
- **2** Fiery 連絡先リストボタンをクリックします。
- <span id="page-27-0"></span>**3** Fiery 連絡先リストダイアログボックスで、ユーザー追加ボタンをクリックします。
- **4** ユーザー作成ダイアログボックスで、必要な情報を指定します。作成をクリックします。
- **5** 閉じるをクリックします。

#### ユーザーを既存グループに追加する

既存のユーザーを既存のグループに追加したり、ユーザーを作成して既存のグループに追加したりできます。 ユーザーは複数のグループに追加できます。

ユーザーのアカウントを作成しても、そのユーザーをグループに追加するまでは、権限を与えたことにはなり ません。

- **1** Configure で、ユーザーアカウントを選択します。
- **2** ユーザーを追加するグループを選択します。
- **3** ユーザー指定をクリックします。
- **4** 次のいずれかの方法でユーザーをグループに割り当てます。
	- **•** 新規ユーザーを作成してグループに割り当てるには、ドロップダウンリストから新規ユーザー作成/指定 を選択して、ユーザー作成ダイアログボックスに情報を入力し、作成をクリックします。
	- **•** 既存のユーザーアカウントをグループに割り当てるには、連絡先リストから追加を選択します。ユーザ ー指定ダイアログで、Fiery 連絡先リストのユーザーにアカウント名を入力し、Enter キーを押すか、リ ストに表示されたアカウントを選択し、ユーザー追加をクリックします。
	- **•** グローバルアドレスリストからユーザーを指定する場合は、グローバルアドレスリストから追加を選択 します。LDAP が設定済みで使用可能になっている場合、このリストには、所属する組織の企業データ ベースから取得された名前が含まれます。LDAP 設定ボタンが表示されたら、ボタンをクリックして、 Command WorkStation に対応するように LDAP 設定を行います。
- **5** ユーザーアカウントをグループに追加し終えたら、閉じるをクリックします。

#### グループからユーザーを削除する

グループからユーザーを削除できます。ユーザーを削除した後でも、Fiery サーバーへ送信済みのジョブは処 理されます。ジョブログにはジョブ情報にユーザー名が残ります。

グループからユーザーを削除しても、Fiery 連絡先リストからは削除されません。

**メモ:**「システム管理者」または「オペレーター」という名前のデフォルトユーザーは削除できません。

- **1** Configure で、ユーザーアカウントを選択します。
- **2** ユーザーが所属しているグループを選択します。
- **3** グループから削除するユーザーの名前の上にカーソルを置きます。 編集および削除のアイコンが表示されます。
- **4** 削除アイコンをクリックします。 ユーザーは、グループから削除されますが、Fiery 連絡先リストからは削除されません。

#### <span id="page-28-0"></span>ユーザー属性を変更する

ユーザーのパスワードやメールアドレスなどの属性を変更できます。ユーザーがすでにログインしている場 合は、そのユーザーがログアウトして次に再びログインするときに変更が適用されます。

システム管理者およびオペレーターのデフォルトパスワードを変更するには、次の手順に従うか、新しいパス ワードの設定を行います。

- **1** Configure で、ユーザーアカウントを選択します。
- **2** Fiery 連絡先リストボタンをクリックします。
- **3** ユーザー名の上にカーソルを移動します。 編集アイコンが表示されます。
- **4** 編集アイコンをクリックします。ユーザー編集ダイアログボックスで、ユーザー属性を編集し、保存をク リックします。

#### グループ権限を変更する

- **1** Configure で、ユーザーアカウントを選択します。
- **2** グループ名の上にカーソルを移動します。 編集アイコンが表示されます。
- **3** 編集アイコンをクリックします。グループを編集ダイアログボックスで、権限を選択またはクリアし、保 存をクリックします。

**メモ:**以下の権限は、一部の Fiery サーバーではサポートされていない可能性があります。

- **•** キャリブレーション このグループのメンバーは Fiery サーバーのキャリブレーションを実行できます。 デフォルトグループでは、システム管理者グループとオペレーターグループのみこの権限を持ちます。
- **•** サーバープリセット作成 このグループのメンバーは、ユーザーがジョブに対して選択できるプリント オプションのセットを保存できます。
- **•** ワークフロー管理 サーバープリセットや仮想プリンターを作成、編集、および削除できます。
- **•** ジョブ編集 メンバーは待機キューまたは印刷済みキューのジョブを編集できます。

#### ユーザーを削除する

Fiery サーバーからユーザーを完全に削除できます。ユーザーを削除した後でも、Fiery サーバーへ送信済みの ジョブは処理されます。ジョブログにはジョブ情報にユーザー名が残ります。

**メモ:**システム管理者またはオペレーターという名前のデフォルトユーザーは削除できません。また、システ ム管理者およびオペレーターというグループも削除できません。

**1** Configure で、ユーザーアカウントを選択します。

<span id="page-29-0"></span>**2** Fiery サーバーからユーザーを完全に削除するには、次の操作を行います。

a) Fiery 連絡先リストボタンをクリックします。

b) Fiery 連絡先リストダイアログボックスで、削除するユーザーの名前の上にカーソルを置きます。 編集および削除のアイコンが表示されます。

**メモ:**削除アイコンは、ユーザーの削除を許可されている場合にのみ表示されます。

- c) 削除アイコンをクリックします。 Fiery サーバーからユーザーが完全に削除されます。
- d) 閉じるをクリックします。

#### バックアップと復帰について

設定の一部のカテゴリをバックアップおよび復帰することができます。

バックアップファイルは Fiery サーバーではなく、ネットワークサーバーに保存してください。Fiery Server に 保存すると、システムソフトウェアを再インストールした場合、バックアップファイルが削除されます。

バックアップ/復帰の際の重要な情報:

- **•** 保存済みバックアップ/復帰設定は、Configure と Command WorkStation のいずれにも使用できます。
- **•** Fiery サーバーを新しいシステムソフトウェア版にアップグレードする場合は、旧バージョンで作成したバ ックアップファイルを復帰させることができます。ただし、システムデフォルトに設定されている旧シス テムソフトウェアでは、新規設定が一部使用できない場合もあります。
- **•** バックアップ/復帰設定は、機種とバージョンが同じであれば、別の Fiery サーバーに復帰できます。ただ し、サーバー名、IP アドレス、ネットワーク設定などの設定は復帰されません。既存の設定がそのまま維 持されます。これで、両方の Fiery サーバーが同じネットワーク上に存在する場合に問題の発生を回避で きます。

#### Fiery サーバー設定のバックアップまたは復元を行う

Fiery サーバー設定を Command WorkStation に/からバックアップ/復元できます。Fiery サーバーが FS350 以前 の場合、Configure に/から設定をバックアップ/復元することもできます。

**メモ:**一部の Fiery サーバーでは、Fiery 設定復帰および Fiery デフォルト設定復帰オプションが使用できない 場合があります。

#### Configure(FS350 以前)から Fiery サーバー設定をバックアップする

Configure から、バックアップしたい Fiery サーバー設定を選択できます。

- **1** Configure で、 Fiery サーバー > バックアップを選択します。
- **2** 画面の指示に従って設定をバックアップします。

#### Command WorkStation (FS350 以前) から Fiery サーバー設定をバックアップする

Command WorkStation から、バックアップしたい Fiery サーバー設定を選択できます。

- **1** Fiery サーバーに接続して、次のいずれかを実行します。
	- **•** まず、 デバイスセンター > 一般 > ツール > バックアップ/復元をクリックします。
	- **•** 次に、 サーバー > バックアップ/復元を選択します。
- **2** バックアップをクリックします。
- **3** バックアップする項目を選択します。
- **4** 表示されるダイアログボックスで、ファイルの保存先を選択し、バックアップファイルの名前を指定しま す。
- **5** (オプション)ファイル名に日付を追加を選択することもできます。
- **6** 次へをクリックし、終了をクリックします。

#### Command WorkStation (FS400 以降) から Fiery サーバー設定をバックアップする

Command WorkStation から、バックアップしたい Fiery サーバー設定を選択できます。

- **1** システム管理者として Fiery サーバーに接続し、次のいずれかを実行します。
	- **•** まず、 デバイスセンター > 一般 > ツール > Fiery リソースおよび設定をクリックします。
	- **•** 次に、 サーバー > バックアップ/復元を選択します。
- **2** 表示される新しい Web ブラウザーウィンドウで、Fiery リソースと設定をクリックします。
- **3** 今すぐバックアップをクリックします。
- **4** バックアップしたい項目を選択して、続行をクリックします。
- **5** 表示されるダイアログボックスで、バックアップファイルの名前を指定します。
- **6** (オプション)ファイル名に日付を追加を選択することもできます。
- **7** 続行をクリックします。
- **8** 必要なファイルをダウンロードし、ファイルの場所を指定します。 .fbf ファイルと.DAT ファイルを選択する必要があります。

#### Configure(FS350 以前)から Fiery サーバー設定を復元する

以前に Fiery サーバーの設定をバックアップしている場合、Configure からバックアップを復帰できます。

- **1** Configure で、 Fiery サーバー > 復元を選択します。
- **2** 画面の指示に従い、設定を復元します。

#### Command WorkStation (FS350 以前) から Fiery サーバー設定を復元する

以前に Fiery サーバーの設定をバックアップしている場合、Command WorkStation からバックアップを復元で きます。

- **1** Fiery サーバーに接続して、次のいずれかを実行します。
	- **•** まず、 デバイスセンター > 一般 > ツール > バックアップ/復元をクリックします。
	- **•** 次に、 サーバー > バックアップ/復帰を選択します。
- **2** 復元をクリックします。
- **3** ダイアログボックスで、復元したい設定の場所を参照し、開くをクリックするか、最近のバックアップを 選択します。
- **4** 次へをクリックし、復元する項目を選択します。
- **5** 次へをクリックし、終了をクリックします。
- **6** 復元処理が完了した後で、Fiery サーバーのリブートを求めるメッセージが表示された場合は、リブートを 行います。

#### Command WorkStation (FS400 以降) から Fiery サーバー設定を復元する

以前に Fiery サーバーの設定をバックアップしている場合、Command WorkStation からバックアップを復元で きます。

- **1** システム管理者として Fiery サーバーに接続し、次のいずれかを実行します。
	- **•** まず、 デバイスセンター > 一般 > ツール > Fiery リソースおよび設定をクリックします。
	- **•** 次に、 サーバー > バックアップ/復元を選択します。
- **2** 新しい Web ブラウザーウィンドウで、Fiery リソースおよび設定をクリックします。
- **3** 復元をクリックします。
- **4** ダイアログボックスで、ファイルを選択をクリックして復元したい設定の場所を参照し、開くをクリック します。

.fbf ファイルと.DAT ファイルを選択する必要があります。

- **5** 続行をクリックします。
- **6** 復元したい項目を選択し、続行をクリックします。
- **7** 復元処理が完了した後で、Fiery サーバーのリブートを求めるメッセージが表示された場合は、リブートを 行います。

### <span id="page-32-0"></span>ジョブの表示

ジョブの内容は、さまざまな方法で表示することができます。

- **•** スプール済みの未処理のジョブ:Fiery プレビューの使用 Fiery [プレビュー](#page-34-0)(35 ページ)を参照してく ださい。
- **•** 処理済みジョブ:
	- **•** ジョブのプレビューペイン内 処理済みジョブは、Command WorkStation メインウィンドウにあります。 ジョブプレビューペインでのジョブの表示(33ページ)を参照してください。
	- **•** Fiery プレビューの使用 Fiery [プレビュー](#page-34-0)(35 ページ)を参照してください。
	- **•** Fiery ImageViewer の使用 Fiery サーバーでサポートされている場合に使用できます。[Fiery](#page-170-0) [ImageViewer](#page-170-0) (171 ページ)を参照してください。

### ジョブプレビューペインでのジョブの表示

ジョブセンターのジョブプレビューペインには、処理済みジョブの特定の情報が表示されます。ジョブプレビ ューペインには、ジョブ内のすべての面のサムネイルも表示されます。処理済みのジョブは、Fiery ImageViewer ウィンドウに表示されます。

**メモ:**スプール済みで未処理のジョブは、Fiery プレビューウィンドウに表示されます。

Command WorkStation を起動し、待機リストで処理済みジョブを選択してジョブプレビューペインに表示しま す。ジョブに関する情報が表示されます。情報の一部のカテゴリは編集できます。

ジョブプレビューペインは、Command WorkStation ウィンドウの右側にあります。下の図は、処理済みジョ ブを示しています。ジョブが処理済みである場合、書類の内部を移動するためのツールが提供されます。

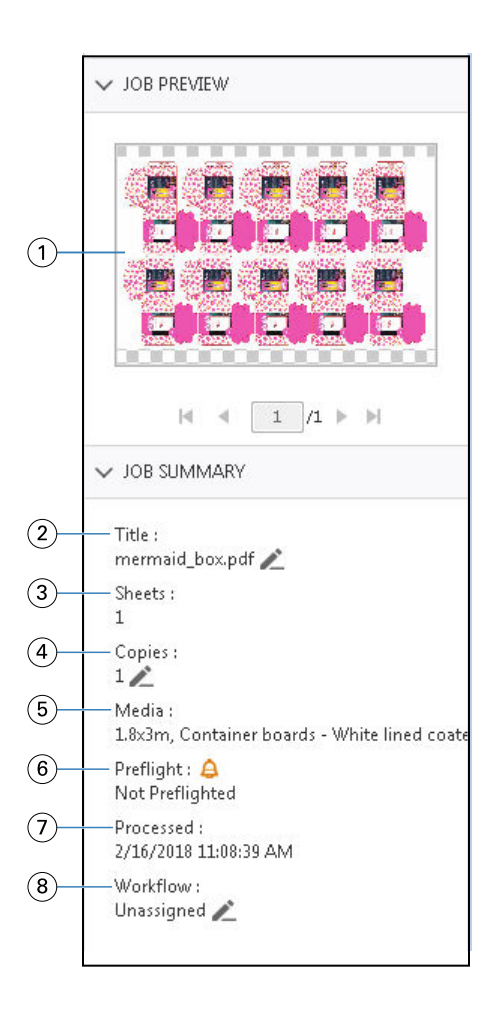

**メモ:**鉛筆アイコンがあるフィールドはいずれも編集することができます。

- 1 サムネイル
- 2 ジョブの名前
- 3 処理された後のジョブのシート数
- 4 印刷する部数
- 5 用紙情報(サイズ、印刷の向き、用紙の種類、用紙重量など)
- 6 Preflight 情報

アイコンで状況が示されます。

- 7 スプール、処理、印刷など、ジョブに対して行った最新のアクションと日付およびタイムスタンプ
- 8 仮想プリンターが使用されている場合は、それがワークフローに表示されます。それ以外の場合は、指定なしと表示されま す。

**メモ:**表示される情報のカテゴリーは、Fiery サーバーの性能と選択したジョブの状況によって異なります。

## <span id="page-34-0"></span>Fiery プレビュー

Fiery プレビューは、さまざまな印刷出力をプレビューして定義するため、前処理ワークフローで使用されま す。Fiery プレビューはスプール済みジョブをプレビューする方法を提供します。

Fiery プレビューには、ファイル内のスポットカラーまたはレイヤーの表示や異なるバージョンの保存に使用 できる Version Editor も含まれています。

Fiery プレビューは次のタスクの実行に使用されます。

- **•** 処理前に JDF または PDF ジョブをプレビューします。
- **•** ファイルのダイを定義し、別のジョブとして印刷できます。
- **•** バージョンエディターを使用し、スポットカラーやレイヤーに基づいて別のバージョンのジョブを作成し ます。
- **•** バージョンエディターを使用して、スポットカラーまたはレイヤーをダイラインとして定義します。

ジョブが処理されると、そのジョブは ImageViewer で表示できます。

**メモ:**ジョブにスポットカラーやレイヤーがない場合でも、Fiery プレビューでジョブを表示できます。

Metrix Quick Impose からエクスポートされたスプール済みジョブは、Fiery Command WorkStation 待機リストに エクスポート済みレイアウトとして一覧表示されます。スプール済みジョブとエクスポート済みレイアウト は両方とも Fiery Command WorkStation から Fiery プレビューにインポートできます。

#### Fiery プレビューの使用

任意の PDF または JDF スプール済みジョブを Fiery プレビューで表示できます。

バージョンエディターを使用すると、ジョブにスポットカラーやレイヤーが含まれる場合にも別のバージョン を作成できます。

バージョンエディターを使用すると、別のバージョンのジョブを作成することもできます。

**1** 次のいずれかの方法で、Fiery プレビューでジョブを開きます。

- **•** ジョブを右クリックし、プレビューを選択します。
- **•** ジョブを選択し、アクションメニューからプレビューを選択します。
- **•** ジョブを選択して、ツールバーのプレビューアイコンをクリックします。

ジョブが Fiery プレビューウィンドウに表示されます。左側ペインにはジョブ表示のサムネイル、メインペ インには選択したページが表示されます。

バージョンエディターボタンは、Fiery プレビューウィンドウの右上隅にあります。

- <span id="page-35-0"></span>**2** Fiery プレビューウィンドウには次のメニューが表示されます。
	- **•** ファイル:環境設定および終了。
		- **•** 環境設定:Fiery プレビューの環境設定を工場出荷時のデフォルトに設定します。
		- **•** 終了:ウィンドウを終了し、変更を加えずにジョブを閉じます。
	- **•** 表示:ジョブのページでの拡大縮小と移動のコントロール。ウィンドウサイズに合わせる、幅に合わせ る、高さに合わせるの表示オプションに対応するアイコンがウィンドウの右下隅にあります。
	- **•** ヘルプ:Fiery プレビューのヘルプが開きます。

次のコントロールを使用できます。

- **•** ウィンドウの側面のスクロールバー。
- **•** ウィンドウ下部のページ番号ナビゲーション。
- **•** ウィンドウ下部でズーム比率を選択するためのズームコントロールスライダーおよびドロップダウン メニュー。

Fiery プレビューウィンドウの左上隅には、次のアイコンがあります。

- **•** ポインター(矢印):ページを選択します。
- **•** パンツール(ハンド):ウィンドウの周りにジョブを移動します。
- **•** ズームツール(拡大鏡):ズームイン/ズームアウトを行います。
- **3** スポットカラー、レイヤーおよびジョブのバージョンを表示するには、バージョンエディターをクリック します。

#### バージョンエディターの使用

バージョンエディターでは、レイヤー、スポットカラー、ダイを表示し、ジョブのバージョンを作成できま す。バージョンエディターは、ジョブからスポットカラーやレイヤー設定を抽出してジョブを開き、そこから バージョンを追加、編集、保存、または削除できます。また、異なるスポットカラーやレイヤーを選択し、そ れらをダイラインとして定義することもできます。

次のアイコンとコントロールは、Fiery プレビューウィンドウのものと同じです。

- **•** ポインター(矢印):ページを選択します。
- **•** パンツール(ハンド):ウィンドウの周りにジョブを移動します。
- **•** ズームツール(拡大鏡):ズームイン/ズームアウトを行います。
- **•** ウィンドウの右端にあるスクロールバー。
- **•** ウィンドウ下部のページ番号ナビゲーション。
- **•** 高さに合わせる、幅に合わせる、ウィンドウ右下隅のウィンドウサイズに合わせるの表示オプション。
- **•** ウィンドウの右下隅にある拡大表示コントロールスライダー。
バージョンエディターに固有のコントロールは次のとおりです。

- **•** バージョン:保存済みバージョンのドロップダウンメニュー。
- **•** 保存アイコン:現在のバージョンを保存します。
- **•** 追加アイコン (プラス記号):新しいバージョンを作成できます。現在のバージョンを上書きするか、新し いバージョンを保存するかを選択できます。
- **•** 削除アイコン:バージョンフィールドに表示されているバージョンを削除します。
- **アスポットカラータブ:元のジョブのすべてのスポットカラーを表示します。**
- レイヤータブ: 元のジョブのレイヤーをすべて表示します。
- **•** ダイラインを選択(鉛筆ヒントアイコン):ジョブのダイラインを選択します。XMP(ジョブで使用可能 な場合)、スポットカラー、またはレイヤーをダイラインに使用することができます。

Fiery サーバーでダイライン機能がサポートされており、スポットカラーがダイラインとして定義されている 場合、バージョンエディターウィンドウに次のアイコンが表示されます。

**•** ダイライブラリに追加(プラス記号の付いた矢印):ダイラインをダイライブラリに追加します。

**メモ:**ダイライブラリにはスポットカラーのみを追加できます。ライブラリにレイヤーを追加することは できません。

- **•** ダイラインエリアの眼のアイコン:ダイラインのプレビューを表示または非表示にします。変更をクリッ クします。
- **•** アイコンの削除(マイナス記号):ダイラインを削除します。

バージョンエディターでジョブを操作すると、Fiery プレビューウィンドウに次のバージョンエディターコン トロールが表示されます。

- **•** ダイライン(眼のアイコン):ジョブのダイラインのプレビューを表示または非表示にします。ダイライン には、XMP (Extensible Metadata Platform) データも含めることもできます。
- **•** エクスポート:選択されたバージョンをジョブとして Fiery Command WorkStation 待機リストにエクスポー トします。複数のバージョンが保存されている場合、バージョンを待機キューにエクスポートダイアログ ボックスですべてのバージョンを選択できます。バージョンは、待機リストに別のジョブとしてエクスポ ートされます。

**メモ:**エクスポートアイコンは、バージョンエディターウィンドウの右上隅にあります。新しいバージョ ンのジョブを作成して保存した場合にのみ、バージョンエディターと Fiery プレビューウィンドウの両方 に表示されます。

### バージョン操作

ジョブのバージョンを作成するには、まず、レイヤーまたはスポットカラーを組み込んだファイルが必要で す。

レイヤーまたはスポットカラーにダイを含むことができます。レイヤーまたはスポットカラーをダイを追加 することができます。

ファイルが包装紙やラベルなどのフラットな印刷物の場合は、バージョンを保存する前に面付けを行っておく 必要があります。そうすれば、ステップと反復のレイアウトをバージョン操作のために開いたときに、印刷準 備ができています。

ジョブを異なるバージョンとして Fiery サーバーに送信することができます。バージョンは、Fiery サーバーで 単一のジョブから作成することもできます。プレスオペレーターは、各バージョンを個別のジョブとして識別 し取り扱います。

ジョブが処理および印刷された後に、同じジョブの異なるバージョンで同じ仕上げ方法を使用することができ ます。この種の前処理ワークフローでは、プリプレスオペレーターは、各ファイルに存在する異なるバージョ ンを識別し、各バージョンのチケットが正しく発行されるようにして、それらのバージョンを異なるジョブと してジョブ一覧に表示する必要があります。

# バージョンの作成

元のファイルにスポットカラーまたはレイヤーが組み込まれている場合は、ジョブのバージョンを作成できま す。ジョブがフラットな印刷物またはブックレットの場合は、事前に面付けされている必要があります。ジョ ブは Fiery Command WorkStation 待機リストにインポートされます。

**メモ:**Metrix Quick Impose でレイアウトされたジョブのバージョンを作成するには、ジョブを Metrix Quick Impose から JDF としてエクスポートする必要があります。

ジョブのバージョンを作成するには:

- **1** 次のいずれかの方法で、スプール済みジョブを Fiery プレビューに開きます。
	- **•** ジョブを右クリックし、プレビューを選択します。
	- **•** ジョブを選択し、アクションメニューからプレビューを選択します。
	- **•** ジョブを選択して、ツールバーのプレビューアイコンをクリックします。

ジョブが Fiery プレビューウィンドウに表示されます。左側ペインにはジョブ表示のサムネイル、メインペ インには選択したページが表示されます。

- **2** Fiery プレビューウィンドウで、右上隅の Version Editor アイコンをクリックします。 ジョブが Version Editor ウィンドウに開きます。
- **3** スポットカラータブまたはレイヤータブをクリックします。
- **4** スポットカラーまたはレイヤーをプレビューするチェックボックスを選択またはクリアします。
- 5 バージョンを作成するには、スポットカラーまたはレイヤーを選択し、追加(プラス記号)アイコンをク リックします。
- **6** バージョン名を入力ダイアログボックスでバージョンの名前を入力し、OK をクリックします。 このファイルのバージョンを Version Editor で作成したことがある場合は、ダイアログボックスが開き、 これを現在のバージョンとして保存するかどうかの確認が表示されます。はい、現在のバージョンを上書 きしますか、いいえ、新しいバージョンを作成しますのどちらかを選択します。
- **7** 作成したバージョンを印刷するには、エクスポートアイコンをクリックします。
- **8** 待機キューへバージョンをエクスポートダイアログボックスで、印刷するバージョンを選択し、OK をクリ ックします。複数のバージョンが保存されている場合は、待機キューへバージョンをエクスポートダイア ログボックスでバージョンを選択できます。バージョンは、待機リストに別のジョブとしてエクスポート されます。

**メモ:**エクスポートしたバージョンは、ImageViewer を使用して処理およびプレビューすることができま す。

- <span id="page-38-0"></span>**9** Fiery Command WorkStation で、ジョブを選択し、ジョブのプロパティを指定できます。
- **10** この時点でバージョンを印刷しない場合は、Version Editor ウィンドウを閉じます。 バージョンはジョブの一部として保存されます。ユーザーは後でジョブのエクスポートおよび印刷を選択 することができます。

**メモ:**バージョンが新規ジョブとしてエクスポートされない場合は、バージョン編集を適用せずに、イン ポートした元のファイルが印刷されます。

# ダイライン

ダイラインは、最終的な梱包製品の作成に使用される梱包材の輪郭やレイアウトを表します。ダイラインはさ まざまなマーケットで使用されていますが、主に折り畳み式包装箱や段ボール梱包で使用されています。ダイ ラインに基づいてコンテンツが作成され、ジョブの形式でプリプレスオペレーターに送信されたます。

ダイ印刷機能は、入力ファイルをサポートしており、ダイライン指示が 1 セットのみ含まれます。入力ファイ ルには、2 つのダイライン情報を含めることもできます。たとえば、外面と内面の両方に印刷する必要がある 折りカートンなどの場合です。ダイライン情報が 2 セット含まれる入力ファイルの場合、次の手順を実行しま す。

- **•** 2 番目のセットのダイライン情報を削除します。これは通常、内面用のミラーダイライン情報です。
- **•** 無線とじではないプレスの場合、入力ファイルは、対応するダイライン情報が含まれる、外面(おもて) と内面(裏)の 2 つの個別ファイルになります。別のプレスで各面が処理され、印刷されるので、ダイラ インを両面に印刷できます。

### ダイラインを手動で定義する

ジョブは、ダイラインとして定義できるスポットカラーやレイヤーを持つことができます。ダイラインを手動 で定義するには、次の操作を行います。

- **1** 次のいずれかの方法で、スプール済みジョブを Fiery プレビューに開きます。
	- **•** ジョブを右クリックし、プレビューを選択します。
	- **•** ジョブを選択し、アクションメニューからプレビューを選択します。
	- **•** ジョブを選択して、ツールバーのプレビューアイコンをクリックします。
- **2** Fiery プレビューウィンドウで、右上隅の Version Editor アイコンをクリックします。
- **3** Version Editor ウィンドウで、スポットカラーまたはレイヤータブをクリックします。 画像で使用可能なスポットカラーおよびレイヤーの一覧が、それぞれのタブに表示されます。
- **4** ダイラインとして定義するスポットカラーまたはレイヤーを選択します。

**メモ:**スポットカラーかレイヤーのどちらかをダイラインとして選択できます。両方を選択することはで きません。

**5** ダイラインセクションで、ダイラインを選択(鉛筆の先 アイコン)をクリックします。

- **6** ダイラインとして使用するスポットカラーまたはレイヤーを選択します。OK をクリックします。 選択したスポットカラーまたはレイヤーがダイラインセクションに一覧表示されます。
- **7** ダイラインセクションに一覧表示されたダイラインで、次の操作を行うことができます。
	- ダイラインを削除するには、除去アイコン(マイナス記号)をクリックします。
	- **•** ダイラインのプレビューを表示または非表示にするには、眼のアイコンをクリックします。変更をクリ ックします。
	- **•** スポットカラーがダイラインとして定義されている場合、そのダイラインをダイライブラリに追加する には、ダイライブラリに追加アイコン(プラス記号)をクリックします。ダイライブラリには、使用可 能なデフォルトのダイラインを持つことができます。

**メモ:**ダイラインとして定義されているレイヤーをダイライブラリに追加することはできません。

**8** 待機リストからジョブを選択します。右クリックし、処理後待機を選択します。

ジョブが処理されたら、ジョブを ImageViewer で開いて、生成された 3 つのサーフェスを表示することが できます。コンテンツ、ダイ+コンテンツ、ダイの 3 つのサーフェスです。

### 自動ダイ検出

Fiery サーバーでは、3 種類の自動ダイ検出をサポートしています。それは次のとおりです。

- **1** スポットダイライブラリ:ユーザーは、よく使用するスポットカラーをダイラインとして保存し、そのダ イラインをダイライブラリに追加できます。Fiery サーバーでは、ダイライブラリ内のダイラインを自動的 に検出するので、ジョブの処理時には、印刷する準備ができています。この自動検出を有効にするには、 ジョブのプロパティ > ジョブ情報でサーバーのダイライブラリを使用して上書きオプションをオンにする 必要があります。
- **2** Esko XMP テクニカルインクサポート:Esko(サードパーティ製品)のワークフローが開発されました。 Esko ソフトウェアでは、ワークフローでメタデータとして XMP を使用します。使用するインクに関する 情報は Ink Manager アプリケーションで定義されます。ユーザーは、共通のスポットカラーを使用する代わ りにテクニカルインクとして、Esko ワークフローにダイを定義できます。Ink Manager アプリケーションの 使用について詳しくは、『Esko 製品マニュアル』を参照してください。
- **3** Esko Automation Engine への送信:Fiery サーバーにジョブが送信される前に、Esko Automation Engine 内で ダイ検出が行われます。現在、Esko ワークフローでは、印刷時のサーフェスとして、ダイ(のみ)とコン テンツ(のみ)の 2 つをサポートしています。ダイ+コンテンツのサーフェスはサポートされていません。

Esko Automation Engine で PDF が受信されると、ダイサーフェスとコンテンツサーフェスは自動的に分解さ れて 2 つの PDF が作成されます。N-up のレイアウト設定が作成され、ダイ設定にマッピングされます。 Esko Automation Engine 内で N-up 面付けが行われます。JDF.zip 出力が Fiery サーバーに送信されます。 Fiery サーバーでは、ジョブを、ダイとコンテンツの 2 つの PDF で構成される JDF アーカイブとして認識 します。ジョブのプロパティにおけるダイライン印刷設定が自動的に適用されます。ユーザーはこれらの 設定を変更できます。ジョブの処理時に、ユーザーはジョブを ImageViewer で開いて、生成されたサーフ ェスを表示することができます。

ジョブの状況、仕上げ、削除、中断などのジョブ情報は、Esko Automation Engine に送り返されます。

### ダイラインを自動的に検出する

スポットカラーを、自動的にダイラインとして認識されるように定義することができます。それには、ダイラ インをダイライブラリに追加します。ダイライブラリへのダイラインの追加については[、ダイラインを手動で](#page-38-0) [定義する](#page-38-0)(39 ページ)を参照してください。

ダイラインがダイライブラリに追加されると、Fiery サーバーがそのダイラインを自動的に検出し、ジョブを 処理して印刷する準備ができます。自動検出を利用すれば、Version Editor を開いてジョブごとにダイライン を手動で定義する必要はありません。

- **1** ジョブを選択し、次のいずれかを行います。
	- **•** ジョブをダブルクリックします。
	- **•** ジョブを右クリックしてプロパティを選択します。
	- **•** ジョブセンターツールバーのプロパティアイコンをクリックします。
	- **•** アクションメニューからプロパティをクリックします。
- **2** ジョブのプロパティでジョブ情報アイコンをクリックします。
- **3** ダイ印刷セクションでサーバーのダイライブラリを使用して上書きチェックボックスを選択します。
- **4** 必要に応じて、その他の設定を行います。
- **5** 処理後待機をクリックします。 ジョブが処理され、3つのサーフェス(コンテンツ、ダイ+コンテンツ、ダイ)が自動的に生成されます。

ジョブを Fiery ImageViewer で開いて、それぞれのサーフェスを表示することができます。

# ダイラインへの XMP データの使用

ジョブには、XMP(Extensible Metadata Platform)データを組み込むことができます。XMP データを組み込ん だジョブが Fiery サーバーにインポートされる場合、その XMP データはジョブの一部として保持されます。

- **1** 次のいずれかの方法で、スプール済みジョブを Fiery プレビューに開きます。
	- **•** ジョブを右クリックし、プレビューを選択します。
	- **•** ジョブを選択し、アクションメニューからプレビューを選択します。
	- **•** ジョブを選択して、ツールバーのプレビューアイコンをクリックします。
- **2** Fiery プレビューウィンドウで、右上隅の Version Editor アイコンをクリックします。
- **3** Version Editor ウィンドウで、スポットカラータブをクリックします。 画像で使用可能なスポットカラーの一覧が、そのタブに表示されます。
- **4** ダイラインセクションで、ダイラインを選択(鉛筆の先 アイコン)をクリックします。
- **5** ダイラインを選択ダイアログで、ダイラインに XMP データを使用を選択します。OK をクリックします。 組み込み XMP データを使用しているダイラインがダイラインセクションに表示されます。
- **6** 待機リストからジョブを選択します。右クリックし、処理後待機を選択します。

ジョブが処理されたら、ジョブを ImageViewer で開いて、生成された 3 つのサーフェスを表示することがで きます。コンテンツ、ダイ+コンテンツ、ダイの 3 つのサーフェスです。ダイ+コンテンツとダイの 2 種類の サーフェスは、XMP データを使用して生成されます。

# ダイライン印刷オプション

ジョブのプロパティ > ジョブ情報で、 ジョブのダイライン設定を表示および適用することができます。 次の設定が使用可能です。

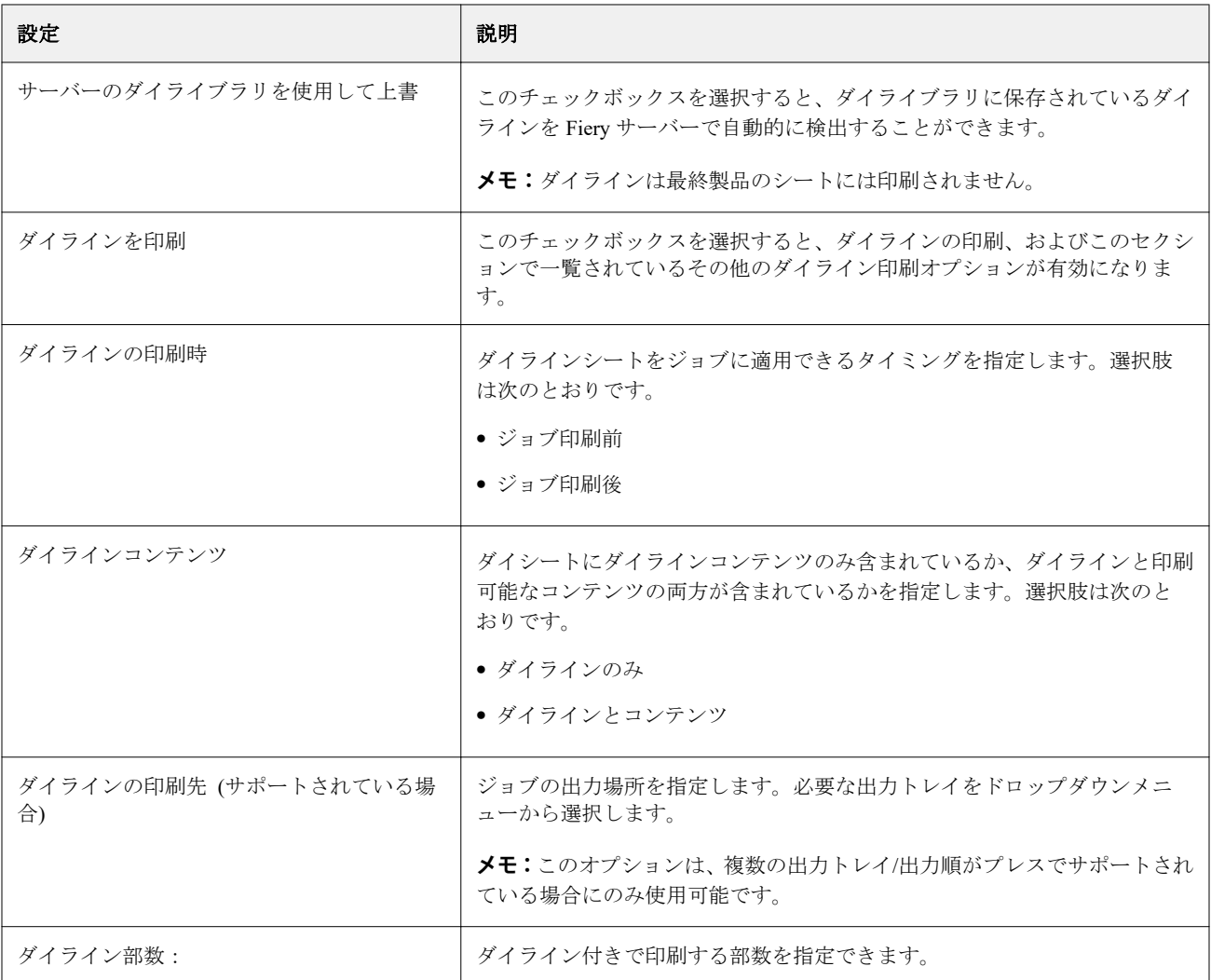

# 印刷

# 印刷ジョブをインポートする

ファイルは、Fiery サーバーのキューに直接インポートすることによって印刷できます。あるいは、外部(Fiery サーバーのハードディスク以外の場所)にアーカイブされたジョブをインポートすることができます。

### ジョブを印刷キューにインポートする

Fiery サーバーに直接ファイルをインポートすることによってファイルを印刷します。一度に複数のジョブを インポートしても各ファイルの形式は維持されます。

一度に複数のジョブをインポートできます。キューへのファイルのインポートは、アプリケーションを通じた 印刷と似ていますが、ファイルのインポートではファイル形式は維持され、ジョブが PostScript に変換されま せん。ドラッグアンドドロップで次の場所へファイルをインポートできます。

- **•** サーバーリスト内の接続済みの Fiery サーバー
- **•** 処理中キュー
- **•** 待機キュー

ただし、ファイルのインポートを最適に管理するには、ジョブセンターツールバーのインポートアイコンか、 ファイルメニューのジョブのインポートを使用します。参照ダイアログがすぐに表示されます。ファイルを 選択すると、選択したファイルがファイルのインポートダイアログに表示されます。このダイアログボックス では、インポート時にワークフロー(サーバープリセットまたは仮想プリンター)をファイルへ簡単に適用す ることができます。ドラッグアンドドロップ機能でファイルをインポートする場合、通常この機能は使用でき ません(例外はサーバーリストのみ)。

**1** コンピューターから印刷中キュー、処理中キューまたは待機リストにファイルやフォルダーをドラッグア ンドドロップします。

サポートされているファイルの種類は、PS、PDF、EPS、TIFF、PDF/VT、PPML、ZIP、VPS です。

**メモ:**ファイルの種類 PPML、ZIP、および VPS は一部の Fiery サーバーでサポートされないことがありま す。

上記の場所へファイルやフォルダーをドラッグアンドドロップしても、ファイルのインポートダイアログ ボックスは表示されません。フォルダーにあるすべての内容がインポートされます。

**2** サーバーリスト内の接続している Fiery サーバーの印刷中キューまたは待機リストにファイルをドラッグ アンドドロップします。 ファイルのインポートダイアログボックスが開きます。詳細については、手順 [5](#page-43-0) を参照してください。

- <span id="page-43-0"></span>**3** コンピューターからファイルを直接インポートするには、次のいずれかの操作を行います。
	- **•** メニューからファイル > ジョブのインポートをクリックします。
	- **•** ジョブセンターのインポートツールバーアイコンをクリックします。
- **4** 使用しているコンピューターの参照ダイアログで、アップロードするファイルを選択します。 ファイルのインポートダイアログボックスが開きます。
- **5** 次のいずれかを行います。
	- **•** デフォルト設定を適用を選択して、ファイルに定義されている属性でファイルをインポートします。設 定が定義されていない場合は、Fiery サーバーのデフォルト設定が使用されます。
	- **•** サーバープリセットを使用を選択し、工場出荷時のデフォルトのプリセット(または Fiery サーバーで現 在公開されているサーバープリセット)のリストから選択します。
	- **•** 仮想プリンターを使用を選択し、Fiery サーバーで現在公開されている仮想プリンターのリストから選択 します。

上記のサーバープリセットを使用および仮想プリンターを使用オプションは、Fiery サーバーにサーバープ リセットまたは仮想プリンターが設定されている場合にのみ表示されます。

- **6** ジョブアクションを選択します。例:
	- **•** 待機(デフォルト)
	- **•** 処理後待機(デフォルト)
	- **•** プレスへ送信/印刷キューへ送信/準備完了へ送信

Fiery サーバーの機能によって、他の選択肢が表示される場合があります。

**メモ:**最後に選択されたアクションが表示されます。

# 外部のアーカイブや Fiery サーバーハードディスクからジョブをインポートする

外部の場所(Fiery サーバーのハードディスクを含む)にアーカイブされたジョブをインポートします。

- **•** 次のいずれかを行います。
	- **•** ジョブを手動でインポートするには、 ファイル > アーカイブ済みジョブのインポートをクリックしま す。ディレクトリを参照して、アーカイブ済みのジョブが含まれるフォルダーを選択します。ジョブを 選択し、OK をクリックします。

選択したフォルダーがリストにない場合、管理をクリックしてディレクトリを参照し、フォルダーを追 加して OK をクリックします。

インポートされたジョブが待機キューまたは印刷済みキューに表示されます。

**•** コンピューターデスクトップ上からファイルを選択し、Command WorkStation の指定のキューにドラッ グアンドドロップします。

# 印刷オプションの設定

ジョブのプリントオプションは、ジョブのプロパティウィンドウからアクセスできます。

印刷ジョブが Fiery サーバーに到着すると、オペレーターは Command WorkStation のジョブのプロパティウィ ンドウで印刷オプションを表示したり、変更したりできます。たとえば、オペレーターは、次の操作を実行で きます。

- **•** ジョブの印刷設定を表示する(オペレーターへの指示を含む)
- **•** 設定を書き換える
- **•** 現在適用されているジョブのプロパティのリストをローカルプリンターで印刷する

# ジョブのプロパティを表示する

待機キュー、印刷済みキュー、またはアーカイブ済みキューで選択したジョブの印刷オプションを表示または 上書きできます。

オペレーターが Command WorkStation でジョブの設定や印刷オプションを変更していない場合、ジョブのプロ パティウィンドウには、インポートされたジョブのすべてのジョブ設定が反映されます。

Command WorkStation にインポートされたジョブは、ジョブに含まれる設定(PostScript ジョブと一部の JDF ジョブ)、または Fiery サーバーのデフォルトのジョブ設定(PDF ファイルまたはジョブ情報なしでインポー トされたジョブ)のどちらかを表示します。

現在実行されているジョブの場合、ジョブのプロパティを読み取り専用で表示できます。これには、処理中、 処理待機中、印刷中、印刷待機中のジョブが含まれます。これにより、ジョブをキャンセルしなくても、アク ティブなジョブのプロパティを確認できます。

#### ジョブのプロパティを表示または上書きする

ジョブの印刷オプションを表示または変更できます。

**メモ:**ジョブ概要画面でジョブのプロパティを直接編集して、上書きすることもできます。

- **1** 待機キューまたは印刷済みキューでジョブをダブルクリックします。または、ジョブを選択して以下のい ずれかを行います。
	- **•** 右クリックしてプロパティを選択します。
	- **•** プロパティアイコンをクリックします。
	- **•** 次に、 アクション > プロパティをクリックします。

単一の Fiery サーバーで複数のジョブを選択するには、Shift キーまたは Ctrl キーを押しながらクリックす るか(Windows の場合)、command キーを押しながらクリックして(Mac OS X の場合)、プロパティをク リックします。複数のジョブが開いたら、ジョブのプロパティウィンドウで値を指定するとその値はすべ てのジョブにデフォルトで適用されます。概要タブでは、複数のジョブの印刷オプションを左右に並べて 比較できます。

**2** ジョブのプロパティのグループに設定された印刷オプションを表示するには、各アイコンをクリックしま す。

オプションによっては、設定を変更した後に、ジョブの再処理が必要となる場合もあります。

**3** プリントオプションを上書きする場合は、変更を行ってから、OK をクリックして上書き設定を保存する か、処理後待機、準備完了へ送信、プレスへ送信、印刷キューへ送信のいずれかを選択して、ジョブと設 定を保存およびプレスに送信して印刷します。

**メモ:**一覧にある印刷アクションまたはキューが、 Fiery サーバーすべてでサポートされていない可能性が あります。

設定によっては、ジョブに適用した後でジョブの再処理が必要となる場合があるため、処理済みおよび待 機状態にあるジョブに対しては即時適用できません。

### ジョブの既存のプリントプロパティの概要を表示する

ジョブのプロパティウィンドウでは、ジョブの現在のプロパティの概要を印刷できます。

- **1** ジョブのプロパティウィンドウで、概要アイコンをクリックします。
- **2** ジョブの既存のプロパティのリストを印刷するには、概要印刷をクリックします。

**メモ:**特定の印刷オプションと設定、およびそれらの設定方法については、Fiery サーバーの取扱説明書を 参照してください。

### ジョブのプロパティウィンドウのジョブアクション

印刷や処理後待機など、一般的なジョブアクションをジョブのプロパティウィンドウ内で使用することができ ます。デフォルトのジョブアクションは、印刷です。

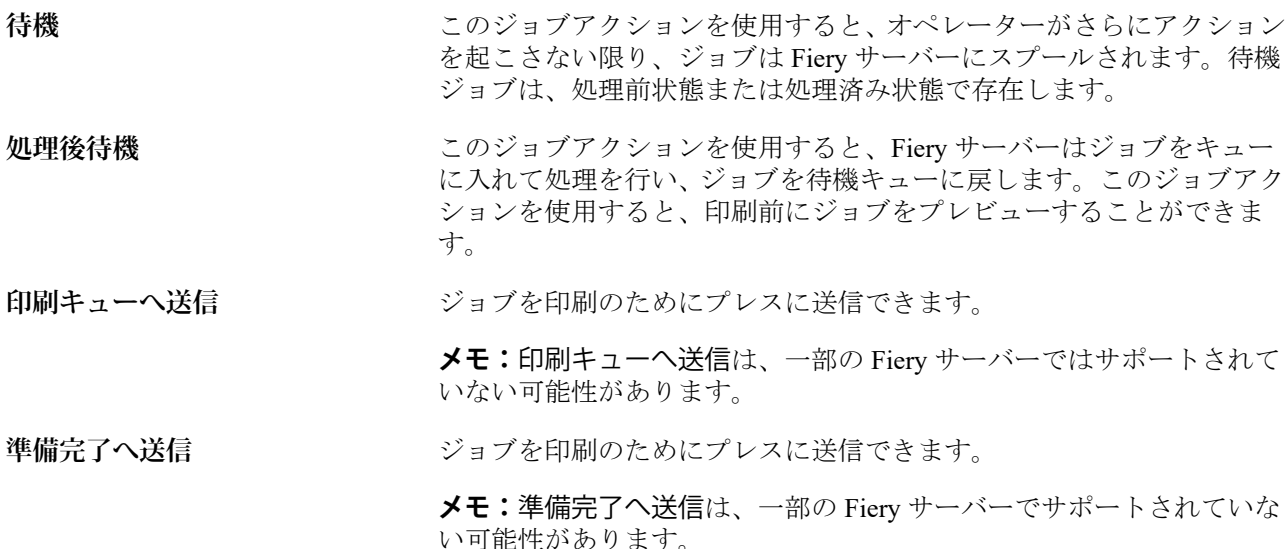

# <span id="page-46-0"></span>印刷オプションのカテゴリ

ジョブのプロパティの印刷オプションは、簡単にアクセスできるようにカテゴリ別にグループ分けされていま す。

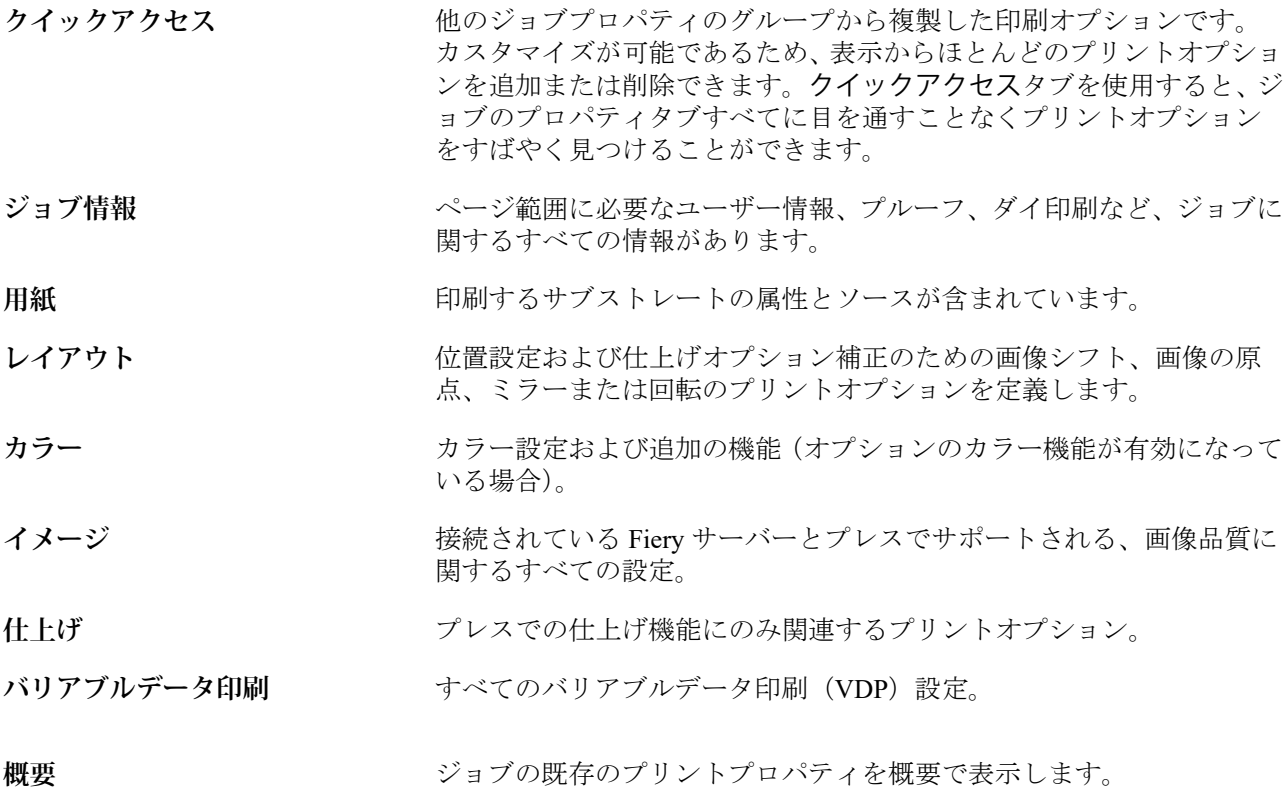

# すべてのジョブのプロパティにデフォルトを設定する

デフォルト設定機能を使用すると、ジョブのプロパティのデフォルト設定を変更して Fiery サーバーをカスタ マイズできます。デフォルト設定を使用して Fiery サーバーを設定すると、それ以降に作成する Fiery Hot Folders、仮想プリンター、またはサーバープリセットではデフォルト設定に従って初期設定が決められます。

ファイルのインポートダイアログボックスでデフォルト設定を適用を選択するか、ジョブセンターにドラッグ して Fiery サーバーにインポートしたジョブも、デフォルト設定機能で設定された現在のデフォルト設定が継 承されます。ジョブが Fiery サーバーキューに配置されると、ジョブのプロパティは上書きできます。

すべてのジョブのプロパティのデフォルト設定を表示または編集できます。カラー設定などのジョブのデフ ォルト設定を変更するには、デフォルト設定を選択します。デフォルト設定機能には、次の領域からもアクセ スできます。

- **•** デバイスセンター > 仮想プリンター
- **•** デバイスセンター > サーバープリセット
- **•** デバイスセンター > カラー管理
- **•** サーバー > デフォルト設定

デフォルト設定を選択すると、デフォルト設定ウィンドウが表示され、Fiery サーバーのデフォルト設定を任 意に選択できます。これらの設定は、印刷キューおよび待機キューに適用され、それ以降はサーバープリセッ トまたは仮想プリンターのデフォルトとして作用します。

- **1** Fiery サーバー名の隣にある詳細アイコン(縦に並んだ 3 つのドット)をクリックしてから、デフォルト設 定を選択するか、サーバー > デフォルト設定を選択します。
- **2** デフォルト設定ウィンドウで、オプションを個別に設定し、オプションをロックするか、ロック解除され たままにするかを指定します。

すべてロックまたはすべてアンロックを選択することもできます。

**メモ:**ジョブのプロパティを変更前の設定にリセットするには、リセットをクリックします。

**3** OK をクリックします。

**メモ:**カラーのデフォルトを含め、デフォルト設定リストにあるデフォルト設定をバックアップするには、 Fiery システム復元で仮想プリンターを選択する必要があります。詳細は、[Command WorkStation](#page-30-0) (FS350 以前)から Fiery [サーバー設定をバックアップする](#page-30-0) (31ページ)を参照してください。

### プリセットのプリント設定

プリセットは、以降にアクセス可能な、ジョブのプロパティウィンドウ内のプリント設定のコレクションで す。

サーバープリセットはジョブのプロパティからアクセスでき、Fiery Hot Folders や仮想プリンターなどのワー クフローに適用できます。

ジョブプリセットは、ジョブのプロパティウィンドウのプリセットドロップダウンメニューにリストが表示さ れます。このリストからジョブのプリセットの 1 つを選択するか、ジョブのプロパティウィンドウで選択した 現在のオプションに基づいて新しいプリセットを作成できます。現在ジョブがプリセットを使用していない 場合、プリセットフィールドは空白になります。プリセットフィールドにテキストは表示されません。すべて のプロパティは初期のデフォルト設定を表示します。ジョブプリセットを選択すると、保存済みプリセットを 反映するよう、すべての設定が更新されます。いずれかの印刷設定を変更すると、プリセット一覧は空白に戻 ります。

ジョブのプリセットには、次の 3 種類があります。

**•** ローカルプリセット – ユーザーのローカルコンピューターに保存されています。

ローカルプリセットは、Fiery サーバーにアクセスすると常にプリセット一覧に表示されます。ローカルプ リセットは削除しない限り、ローカルハードディスクに残ります。

**•** サーバープリセット – Fiery サーバーに保存され、Fiery サーバーの他のユーザーと共有されます。

サーバープリセットをジョブに適用すると、プリセットの設定がジョブの一部となり、変更が加えられる までジョブと一緒に保持されます。

サーバープリセットによって印刷設定がロックされている場合、ジョブ用にサーバープリセットを選択し た後で、ジョブのプロパティウィンドウで印刷設定上書きすることができます。上書きされると、プリセ ットフィールドは空白になります。

**•** デフォルトサーバープリセット – Fiery サーバーにインストール済みで、Fiery サーバーの他のユーザーと 共有される工場出荷時のプリセットです。

### プリセットの適用

以下のいずれかの方法で、ジョブプリセットを適用できます。

- **•** ジョブセンターのファイル > ジョブのインポートまたはインポートツールバーアイコンを使用してジョ ブを Command WorkStation にインポートします。サーバープリセットを使用を選択してから、ファイルの インポートウィンドウのリストからプリセットを選択できます。
- **•** ジョブセンターの待機キュー、印刷済みキューまたはアーカイブ済みキューからジョブを選択し、ツール バーのプロパティアイコンをクリックします。プリセットリストからローカルプリセットまたはサーバー プリセットを選択します。
- **•** ジョブセンターの待機キュー、印刷済みキューまたはアーカイブ済みキューでジョブを右クリックし、ワ ークフローを適用を選択した後、リストからプリセットを選択します。
- **•** ジョブセンターの待機キュー、印刷済みキューまたはアーカイブ済みキューでジョブを選択するか、右ク リックします。ジョブ概要ペインのワークフローリストからサーバープリセットを選択します。

#### プリセットの編集

ジョブ概要ペインでは、プリセットをインラインで編集することもできます。

#### ローカルプリセットまたはサーバープリセットの作成

システム管理者は、サーバー > デバイスセンター > ワークフロー > ジョブプリセットで、サーバープリセッ トの作成、編集、名前の変更、非公開、公開、および削除を行うことができます。ローカルプリセットはジョ ブのプロパティウィンドウでのみ保存ができます。

ローカルプリセットまたはサーバープリセットを作成するには、ジョブのプロパティウィンドウで設定を選択 し、プリセットリストに保存します。

システム管理者は、プリセットをローカルプリセットまたはサーバープリセットとして保存できます。オペレ ーターは、ローカルプリセットのみ保存できます。

#### **ローカルプリセットを作成する**

システム管理者およびオペレーターは、ジョブのプロパティウィンドウ内の設定をローカルプリセットと して保存できます。

- **1** 待機/印刷済みキューのジョブをダブルクリックします。または、ジョブを選択して次のいずれかを行 います。
	- **•** 右クリックしてプロパティを選択します。
	- **•** ジョブセンターのプロパティツールバーアイコンをクリックします。
	- **•** アクション > プロパティをクリックします。
- **2** 必要に応じて各タブの印刷設定を調整します。
- **3** プリセットで、プリセット保存を選択します。
- **4** プリセットのわかりやすい名前を入力し、ローカルプリセットを選択します。
- **5** 保存をクリックします。

ローカルプリセットは、ジョブのプロパティウィンドウからいつでも利用できます。ローカルプリセット は削除しない限り、ローカルハードディスクに残ります。

#### **サーバープリセットを作成する**

システム管理者は、ジョブのプロパティウィンドウ内の設定をサーバープリセットとして保存できます。 このプリセットは、Fiery サーバー上に保存され、サーバーのユーザーと共有されます。

- **1** サーバー > デバイスセンター > ワークフロー > ジョブプリセットをクリックします。
- **2** 新規をクリックします。
- **3** わかりやすいプリセットの名前を入力します。 プリセット名にスペースは使用できません。
- **4** プリセットの説明を入力します(オプション)。
- **5** 定義をクリックしてジョブのプロパティを指定し、保存をクリックします。

サーバープリセットは、サーバー > デバイスセンター > ワークフロー > ジョブプリセットから、またはジ ョブのプロパティウィンドウからいつでも利用できます。システム管理者が削除しない限り、Fiery サー バー上に残ります。

サーバープリセットの作成後、設定ペイン(右側)はデフォルトから変更された設定、およびロックされ た設定を表示します。サーバープリセットは、Fiery サーバーに接続している他のユーザーと共有できる ように自動的に公開されます。

#### 印刷ジョブのプリセットを変更する

すべてのジョブに対して異なるプリセットを選択して適用することができます。プリセットの編集や名前変 更、ローカルプリセットの削除を行ったり、デフォルトプリセットに戻したりすることもできます。

プリセットの操作は、ジョブのプロパティウィンドウで行います。プリセットを表示するには、待機または印 刷済みキューでジョブをダブルクリックするか、ジョブセンターでジョブを選択してプロパティツールバーア イコンをクリックします。

#### **別のプリセットを選択する**

印刷オプションの現在のセットを別のジョブのプリセットに変更できます。

- **•** 待機キューからジョブを選択し、次のいずれかを行います。
	- **•** 右クリックしてプロパティを選択します。ジョブのプロパティウィンドウのプリセットで、異なる プリセットを選択します。

別のプリセットを選択するまで、またはジョブのプロパティにさらなる変更を加えるまで、現在選択 されたプリセットが印刷時に使用されます。

#### **プリセットの編集**

プリセットには、ジョブのプロパティウィンドウで設定するほとんどの印刷オプションが含まれます。プ リセットを選択した後、ジョブのプロパティウィンドウで設定を上書きできます。

- **•** 次のいずれかの方法でプリセットを編集します。
	- **•** プリセットをジョブに適用し、設定を必要に応じて編集し、プリセットとして保存をクリックしま す。前と同じプリセット名を入力し、ローカルプリセットまたはサーバープリセットを選択します。
	- **•** サーバー > デバイスセンター > ワークフロー > ジョブプリセットで、リストからプリセットを選択 し、編集をクリックします。ジョブのプロパティウィンドウで必要な変更を行い、ウィンドウを閉 じて変更を保存します。

#### **ローカルプリセットを削除する**

ジョブのプロパティウィンドウにあるローカルプリセット管理機能を使用して、ローカルプリセットを削 除できます。

- **1** ジョブのプロパティウィンドウのプリセットで、ローカルプリセット管理を選択します。
- **2** プリセットを選択し、削除をクリックします。

#### **プリセットの名前を変更する**

ジョブのプロパティウィンドウで、ローカルプリセット管理機能を使用してローカルプリセットの名前を 変更できます。

- **1** ジョブのプロパティウィンドウのプリセットで、ローカルプリセット管理を選択します。
- **2** プリセットを選択し、名前の変更をクリックします。
- **3** わかりやすいプリセット名を入力して保存をクリックします。

#### **デフォルトプリセットを復元**

ジョブにデフォルトプリセットを適用して、印刷オプションを Fiery サーバーのデフォルト設定に戻すこ とができます。システム管理者がデフォルト設定または出荷時のデフォルト(以前はプリンターの初期設 定と呼ばれたもの)を使用して設定した現在のデフォルトを適用できます。

- **•** デフォルト設定を適用するには、次のいずれかを行います。
	- **•** 現在のサーバーデフォルト設定を適用するには、ジョブのプロパティウィンドウのプリセットでデ フォルトを選択します。
	- **•** 出荷時のデフォルト設定を適用するには、ジョブのプロパティウィンドウのプリセットで出荷時の デフォルトを選択します。

デフォルトのジョブのプロパティ設定についての詳細は、[すべてのジョブのプロパティにデフォルト](#page-46-0) [を設定する\(](#page-46-0)47 ページ)を参照してください。

# サーバープリセット

サーバープリセットは、すべてのユーザーが使用できる一貫した印刷オプションのセットを提供します。ユー ザーはローカルプリセットを自身のコンピュータに保存できますが、サーバープリセットの保存、編集、公 開、削除ができるのはシステム管理者のみです。

サーバープリセットには次の場所からアクセスできます。

- **•** Command WorkStation(サーバー > デバイスセンター > ワークフロー > ジョブプリセットを選択し、ジョ ブセンターのプロパティツールバーアイコンをクリック)
- **•** Command WorkStation のジョブのプロパティ(ジョブセンターのプロパティツールバーアイコンをクリッ ク)
- **•** Fiery Hot Folders(『Fiery Hot Folders ヘルプ』を参照)
- **•** 仮想プリンター[\(仮想プリンター](#page-132-0)(133 ページ)を参照)

システム管理者は、サーバープリセットに基づいて Fiery Hot Folders および仮想プリンターを作成できます。 また、サーバープリセットを編集すると、Fiery Hot Folders および仮想プリンターの設定も変更されます。

### アーカイブ済みジョブとサーバープリセット

アーカイブ済みジョブは、ジョブ情報とプリセット名を保持します。アーカイブ済みジョブをアーカイブ作成 時と同じ Fiery サーバーに復元した場合、サーバープリセットはジョブセンターの処理中や印刷中ウィンドウ のプリセットカラム見出しに表示されます。

#### 編集されたプリセットの追跡

サーバープリセットが、待機ジョブ、印刷済みジョブ、またはアーカイブ済みジョブに適用された後で変更さ れた場合、プリセット名にアスタリスク(\*)が付きます。つまり、そのプリセットは、ジョブが送信された 後でシステム管理者によって編集されています。最新の設定を使用するには、プリセットをジョブに再適用し ます。

ジョブセンターのウィンドウのいずれか(印刷中、処理中、待機、印刷済み、またはアーカイブ済み)にプリ セットカラム見出しが追加された場合、アスタリスクとジョブ名はプリセットカラムに表示されます。

### サーバープリセットの編集、削除、非公開

サーバー > デバイスセンター > ワークフロー > ジョブプリセットで、サーバープリセットの編集、削除、ま たは非公開ができます。

これらの操作を行うには、Fiery サーバーにシステム管理者としてログオンする必要があります。

現在使用中のサーバープリセットを編集または削除する場合、その変更は以降のジョブにのみ適用されます。 変更したプリセット設定は、そのサーバープリセットを使用するすべての Fiery Hot Folders または仮想プリン ターに直ちに適用されます。

既存のサーバープリセットは、コンピューター上のファイルを上書きするのと同じ方法で上書きできます。サ ーバープリセットは、ジョブのプロパティから上書きできます。

すでに Fiery サーバーの待機または印刷済みキューにあるジョブには、このプリセットへの編集内容が自動的 には反映されません。Fiery サーバーのキュー内のジョブを、新たに編集したプリセットで更新する場合は、 ジョブのプロパティを使用してジョブにプリセットを再適用する必要があります。

#### **サーバープリセットの編集**

システム管理者はサーバープリセットを編集することができます。サーバープリセットは、Command WorkStation (サーバー > デバイスセンター > ワークフロー)、またはジョブのプロパティから編集できま す。

**1** デバイスセンターからプリセットを編集するには、編集したいプリセットを選択し、デバイスセンタ ー > ワークフロー > ジョブプリセットのツールバーから編集をクリックします。

a) 変更内容の説明を入力します (オプション)。

b) 定義をクリックして印刷設定を変更します。

- c) OK をクリックします。
- **2** ジョブのプロパティからプリセットを編集するには、待機または印刷済みキューでジョブを右クリッ クし、ジョブのプロパティを選択します。
	- a) ジョブに対して、プリセットリストからサーバープリセットを選択します。
	- b) プリセットに適用したい、ジョブのプリセットに変更を加えます。
	- c) プリセットリストで、プリセット保存、続いてサーバープリセットを選択し、プリセットの名前を 正確に入力します。
	- d) 保存をクリックし、次に OK をクリックして既存のプリセットを上書きします。

#### **サーバープリセットの削除**

システム管理者はサーバープリセットを削除できます。

- **1** リストからプリセット(非公開または公開)を選択し、ツールバーから削除をクリックします。
- **2** はいをクリックします。

削除されたプリセットと関連付けられていた Fiery Hot Folders および仮想プリンターとの接続は切断 されます。ただし、削除されたプリセットの設定は保持されます。

#### **サーバープリセットを非公開**

非公開のプリセットは、ジョブのプロパティウィンドウでは使用できません。サーバープリセットを非公 開にした後、そのエントリを再度公開することができます。

- **1** 公開済みアイコンを持つサーバープリセットをリストから選択します。
- **2** ツールバーで非公開をクリックします。

サーバープリセットに非公開アイコンが表示されます。

**3** はいをクリックします。

非公開にされたサーバープリセットに関連付けられていた Fiery Hot Folders と仮想プリンターは切断 されます。ただし、Hot Folders および仮想プリンターは非公開にされたプリセットのプリセット設定 を保持します。

### ロック済みサーバープリセットについて

サーバープリセットの印刷設定をサーバー > デバイスセンター > ワークフロー > ジョブプリセットでロック またはアンロックできます。

これらの操作を行うには、システム管理者として Fiery サーバーにログオンする必要があります。

サーバープリセットの設定をロックすることにより以下の操作が可能になります。

- **•** プリセットを使用して Command WorkStation にインポートされるすべてのファイルに設定が適用されま す。
- **•** Fiery Hot Folders ジョブも同じロック済み設定を継承します(Fiery Hot Folders がサーバープリセットを使 用すると仮定した場合)。
- **•** 仮想プリンターでは設定がロック済みとして表示されます。仮想プリンターに接続しているクライアント プリンタードライバーは、設定を変更できません。

ロックはジョブの送信時にのみ適用されます。ジョブが Fiery サーバーにある場合は、Command WorkStation のジョブのプロパティウィンドウでロック済み設定を編集できます。

#### **サーバープリセットのロック/アンロック設定**

サーバー > デバイスセンター > ワークフロー > ジョブプリセットで印刷設定をロックまたはアンロック するには、Fiery サーバーにシステム管理者としてログオンする必要があります。

- **1** 編集するプリセットを選択し、ツールバーから編集をクリックします。
- **2** 変更内容の説明を入力します(オプション)。
- **3** 定義をクリックして印刷設定を変更します。
- **4** 次のいずれかを行います。
	- **•** すべてロックをクリックして、すべての印刷設定をロックします。
	- **•** 特定の印刷設定をロックするには、ロックアイコンをクリックします。
	- **•** すべてアンロックをクリックしてすべての印刷設定をアンロックします。
	- **•** 特定の印刷設定に対して、ロックアイコンをクリックして、アンロックアイコンに変えます。
- **5** OK をクリックします。

### サーバープリセットのエクスポートとインポート

Fiery サーバーからサーバープリセットをファイル(エクスポート済みプリセット.fjp)にエクスポートし、別 の同種の Fiery サーバーのファイルにインポートすることができます。これを行うには、サーバー > デバイス センター > ワークフロー > ジョブプリセットを使用します。

また、保管のために、バックアップ/復帰ツール(サーバー > デバイスセンター > 一般 > ツール)を使用して サーバープリセットをエクスポートすることもできます。プリセットバックアップファイルは、異なるモデル の Fiery サーバーには復帰できません。

プリセットファイルをインポートした場合、その新しいプリセットを既存のプリセットとマージしたり、既存 のプリセットを置き換えたりすることができます。

サーバープリセットをエクスポート/インポートするには Fiery サーバーにシステム管理者としてログオンす る必要があります。

#### **サーバープリセットをエクスポートする**

システム管理者はサーバープリセットをエクスポートして、別の Fiery サーバーで使用できます。

- **1** ツールバーからエクスポートをクリックします。
- **2** エクスポート済みプリセット.fjp ファイルの保存場所を選択します。
- **3** 保存をクリックします。

#### **サーバープリセットをインポートする**

システム管理者は Fiery サーバーからサーバープリセットをエクスポートした後、インポートして別の同 種の Fiery サーバーで使用することができます。

- **1** ツールバーからインポートをクリックします。
- **2** 既存とマージまたは既存を置換を選択します。

サーバープリセットをマージする場合、インポートしたファイルのプリセットは Fiery サーバーの既存 のプリセットに追加されます。重複した同じ名前が存在する場合、インポートしたプリセットの名前 の末尾には数字の接尾辞が付きます(たとえば、FirstTest-1)。

サーバープリセットの既存のプリセットを置き換える場合、現在のすべてのサーバープリセットは削 除され、新しくインポートした Fiery ジョブプリセットファイルに含まれるサーバープリセットに置き 換えられます。

- **3** エクスポート済みプリセット.fjp ファイルの場所を選択します。
- **4** 開くをクリックします。

### デフォルト設定

デフォルト設定機能では、ジョブのデフォルトのプロパティを変更することにより、Fiery サーバーをカスタ マイズできます。

### Job Editor

Job Editor は、印刷前に個々のジョブのプレビューと編集を行う事前処理ワークフローで使用されます。

**メモ:**Job Editor をサポートしていない Fiery サーバーもあります。

Job Editor は次のタスクの実行に使用されます。

- **•** ステップと反復(パターン反復) の作成
- **•** ジョブの拡大縮小
- **•** ジョブの反転と回転
- **•** 素材でのジョブの配置
- **•** ジョブ固有の素材の選択
- **•** 印刷設定の定義

スプール済みジョブは、Fiery Command WorkStation 待機リストに一覧表示されます。Job Editor では、最大 5 つのジョブを同時に開くことができます。各ジョブは Job Editor の別のタブに表示されます。

### Job Editor を開く

Job Editor で、待機リスト内のスプール済みジョブまたは処理済みジョブをプレビューして、編集することが できます。

- **•** ジョブセンターで、次のいずれかを行います。
	- **•** ジョブを右クリックして、編集をクリックします。
	- **•** ジョブを選択して、アクション>編集を選択します。
	- **•** ジョブを選択して、ツールバーの編集アイコンをクリックします。
	- **•** 選択したジョブのサムネイル画像をダブルクリックします。

ジョブが Job Editor ウィンドウで開きます。

### Job Editor ウィンドウ

Job Editor で印刷前にジョブをプレビューして編集することができます。 メニューバーには、次のメニューが表示されます。

- **•** ファイル:ジョブを保存、処理、キャンセルするオプション。このメニューから Job Editor を閉じること もできます。
- **•** 編集:実行したアクションを元に戻すまたはやり直しをするオプション。測定単位を選択し、測定単位を 変更して一時的にデフォルトの測定単位を上書きします。

**メモ:**デフォルトの測定単位を ジョブセンター > 編集 > 環境設定 > 地域 > 測定単位から指定できます。

- **•** 表示:イメージの表示を拡大縮小するオプション。また、これらの表示オプションに対応するアイコンが ウィンドウの右下隅にあります。サブストレートでジョブ調整するのに役立つスナップ先や表示オプショ ンなどの設定も使用できます。
- **•** ヘルプ:『Command WorkStation のヘルプ』が開きます。

Job Editor ウィンドウの右側には、次のタブがあります。

- **•** ジョブ情報:ジョブ固有の情報を取得できるジョブ注釈メモ領域が含まれます。
- **•** レイアウト:ステップと反復パネルでは、ジョブの複数のコピー (クローン) を作成し、フリップ、オフセ ット、回転、ドロップ設定を適用して、線維産業で要求されるシームレスな反復パターンを作ることがで きます。
- **•** サブストレート:サブストレート設定パネルで、ジョブのプロパティで行われた設定を上書きするジョブ 固有のサブストレートを選択できます。
- **•** プリンター:印刷設定パネルで、必要な印刷部数、印刷長さ、または印刷範囲を指定できます。

ツールバーには、次のコントロールが含まれています。

- **•** 保存:現在の設定でジョブを保存します。
- **•** 変換ツール:拡大縮小、配置、回転、反転、マージン設定を有効にします。
- **•** クロップツール:画像の焦点を選択し、画像周囲の不要なスペースを除去できる設定をアクティベートし ます。
- **•** パンツール:ウィンドウの周りにジョブを移動します。
- **•** ズームツール:ズームイン/ズームアウトします。
- **•** 元に戻す:最後に実行したアクションをキャンセル/復帰します。
- **•** やり直し:最後に元に戻したアクションを実行/繰り返します。

ステータスバーには、次のコントロールが含まれています。

- **•** 接続先:接続されている Fiery サーバーの IP アドレスが表示されます。
- **•** ジョブ情報:ジョブに指定された詳細と設定を簡単に確認できます。
- **•** ページナビゲーション:ジョブのページ間の移動を制御します。
- **•** 拡大縮小オプション:表示を必要なサイズに拡大縮小します。

### 表示オプション

表示オプションを使用して、サブストレートでジョブの位置揃えを行うことができます。表示オプションは、 ジョブの印刷結果には表示されません。

次の表示オプションを使用できます。

- **•** ルーラー—プレビューの上端と左端に沿ってルーラーを表示できます。編集メニューで測定単位を変更す ることができます。
- **•** ガイド—印刷されない線です。現在の位置でガイドをロックすることができます。
- **•** グリッド—印刷されない水平および垂直の線を表示します。グリッドの間隔は固定です。拡大/縮小を行う と、それに合わせて間隔も自動的に調整されます。吸着を有効にすると、近くのジョブがグリッドに吸着 されます。
- **•** シートのマージン—プリンターのファームウェアで定義されている印刷範囲外のマージンを表示します。 ジョブが印刷不可能なマージン内に配置されていることを確認して、印刷物での不要なクロップを回避す ることができます。
- **•** ページフレーム—各ジョブの周りに黒い境界線を表示します。これにより、ネスティングレイアウト内の他 のジョブと重なっている余白がジョブにあるかどうかを確認できます。
- **•** マウストラッカー—現在のカーソル位置を x/y 座標で表示します。

#### **表示オプションの表示**

プレビューウィンドウの表示オプションを選択できます。

**•** まず、 表示 > 表示オプションをクリックし、それから項目をクリックします。

#### **ルーラー座標の設定**

デフォルトでは、ルーラーの 0、 0 座標はシートの左上隅に配置されています。例えば、ジョブの隅など に 0、 0 座標を移動することができます。

**•** ルーラー領域の左上隅から必要な位置までポインターをドラッグします。

ルーラーが交差する領域をダブルクリックすると、0、 0 の座標をリセットできます。

#### **ガイドの操作**

ガイドは、素材上の正確な座標にジョブを配置するのに役立つ、印刷されない線です。現在の位置でガイ ドをロックすることができます。

- **•** 次のいずれかの操作を行います。
	- **•** ガイドの作成:水平または垂直ルーラーからポインタをドラッグします。
	- **•** ガイドの移動:ガイドを新しい位置にドラッグします。
	- **•** ガイドの削除:水平のガイド線は上側のルーラーに、垂直のガイド線は左側のルーラーにドラッグ します。

#### スナップの有効化

表示オプションとして、吸着プロパティを割り当てることができます。これにより、近接するジョブをスナッ プできます。グリッドまたはガイドにスナップを適用できます。

**•** まず、 表示 > スナップ先をクリックし、項目をクリックします。

# ジョブの編集

Job Editor で、ジョブの拡大縮小、クロップ、回転、反転、および調整を素材で行うことができます。プレビ ューウィンドウのビジュアル支援機能を利用することでジョブを正確に配置できます。

**メモ:**Job Editor で作成した設定は、ジョブのプロパティで作成したものと同じ名前のデフォルト設定を上書 きします。

### ジョブの拡大縮小

割合の変更、新しい寸法の入力、またはドラッグによりジョブを拡大縮小することができます。用紙の幅また は高さにジョブを拡大縮小することもできます。

用紙に収まりきらないジョブは赤枠で示されます。サイズの大きいジョブを印刷するには縮小する必要があ ります。

デフォルトでは、ジョブはオリジナルの縦横比を保持します。ツールバーの縦横比固定ボタンをクリックし て、縦横比固定の拡大縮小を無効にすることができます。

- **1** ツールバーからジョブの変換ツールを選択します。
- **2** 次のいずれかを行います。
	- **•** 自由に拡大縮小:ジョブの隅にポインタを置きます。ポインタが両方向矢印に変わります。ジョブを必 要なサイズまでドラッグします。
	- **•** 寸法を入力して拡大縮小:ツールバーの拡大縮小に幅と高さを入力します。
	- **•** 割合で拡大縮小:ツールバーの拡大縮小から、%ボタンをクリックして、幅または高さのボックスにパ ーセントを入力します。
	- **•** デフォルト拡大縮小率で拡大縮小:ジョブを右クリックし、拡大縮小をクリックしてから項目をクリッ クします。使用可能な拡大縮小率は、10%、25%、50%、100%、125%、150%、200%です。
	- **•** 用紙幅に拡大縮小:ジョブを右クリックしてから、幅に合わせるをクリックします。ジョブは、素材の 印刷可能な幅に比例して拡大縮小されます。

### シート上でジョブを位置揃えする

ジョブをシート端に位置合わせしたり、x/y 座標の入力やドラッグによりマージンを追加することでジョブの 位置を変更することができます。

デフォルトでは、ジョブはシートの左上隅に配置されており、プリンターのマージンが考慮されています。

- **1** ツールバーからジョブの変換ツールを選択します。
- **2** 次のいずれかを行います。
	- **•** ツールバーの位置からページの左上隅の x/y 座標を入力します。

デフォルトでは、Job Editor がプリンターの印刷できない左および上マージンの x/y 座標を表示します。 x/y 値に「0」と入力することで、Job Editor にプリンターのマージンを無視させることができます。

- **•** ツールバーの整列から、水平方向および垂直方向の位置揃えの種類をクリックします。
- **•** ツールバーのマージンで、上、下、左、右マージン幅を入力します(ステップと反復のみ)。

すべてのマージンをリンクボタンをクリックし、上マージンのみを定義することで、すべての 4 つの辺 に同じマージンを適用することができます。

### ジョブの回転

ジョブを 90 度、180 度または 270 度回転させることができます。

- **1** ツールバーからジョブの変換ツールを選択します。
- **2** 次のいずれかを行います。
	- **•** ツールバーで、時計回りに回転または反時計回りに回転をクリックします。ジョブが選択した方向に 90 度回転します。
	- **•** ポインタが矢印付きの円に変わるまでポインタをページの隅の近く(隅ではなく、あくまでも周辺)に ポインタを置いてください。次に、回転する方向にドラッグします。ジョブは、0 度、90 度、180 度、 270 度のうち一番近いところに吸着します。

### ジョブの反転

水平または垂直軸に沿ってジョブを反転させることができます。

- **1** ツールバーからジョブの変換ツールを選択します。
- **2** ツールバーで水平に反転または垂直に反転をクリックします。

### ジョブのクロップ

画像周辺の余計な背景要素を除去することにより、画像の焦点を強調することができます。

- **1** ツールバーからジョブのクロップを選択します。
- **2** プレビューでは、クロップするセクションを選択するためにポインタをドラッグします。 Esc キーを押して選択したクロップ領域をキャンセルできます。
- **3** 次のいずれかの方法で、選択したセクションを微調整します(オプション)。
	- **•** クロップボックスの位置変更:ALT キーを押したまま、クロップボックスの中心からポインタをドラッ グします。
	- **•** クロップボックスのサイズ変更:クロップボックスの端をドラッグします。
	- **•** ジョブの端とクロップボックスの間のマージン幅の調整:ツールバーで、新しいマージン幅を入力しま す。
- **4** ENTER を押します。

ツールバーのクロップリセットボタンをクリックして、クロップ済みのジョブを元の状態に戻すことがで きます。

# ステップと反復

ステップと反復は、素材上に配置された 1 つのパターンファイルと複数の部数(複製)で構成されており、テ キスタイル印刷用のシームレスパターンを繰り返し作成します。

複数ページのジョブではなく、単一ページのジョブからステップと反復を作成することができます。

### ステップと反復の作成

ジョブのコピー(複製)を複数作成し、反転、オフセット/ドロップ、回転の設定を使用してシームレスなパ ターンを作成できます。

ステップと反復を作成する前に、すべてのジョブ設定を行います。ステップと反復を作成した後に、元のジョ ブを修正できません。元のジョブを修正する場合、すべてのコピーを最初に削除する必要があります。

- **1** Job Editor のレイアウトタブで、ステップと反復パネルを展開します。パネルのヘッダーバーで、設定をア クティベートするチェックボックスをオンにします。 設定をアクティベートできない場合は、ジョブの幅が素材の幅より小さいことを確認します。選択した素 材の幅と同じかそれよりも広い幅のジョブからステップと反復を作成することはできません。この場合、 ジョブを縮小するか、ジョブの幅よりも幅が広い素材を選択します。
- **2** オフセット/ドロップで、水平方向または垂直方向にどれくらいシフトするかを定義します。次のいずれか を行います。
	- **•** ドロップサイズ:画像の幅または高さの分数としてドロップ量を選択します。例えば、1/1 はシフトな し、1/2 は 50%シフト、1/4 は 25%シフトを表します。
	- **•** パーセント(%):固定ドロップサイズを使用しない場合、イメージの幅または高さの分数として必要な ドロップ量を入力します。
	- **•** カスタム:Job Editor に対して選択した測定単位で垂直または水平方向で必要なドロップ量を入力しま す。
- **3** 繰り返しサイズで、水平方向および垂直方向で必要な部数を選択します。
	- **•** 垂直方向では、次のことが行えます。
		- **•** 用紙幅を満たします。
		- **•** 反復回数を入力します。
		- **•** カスタム幅を定義します。
	- **•** 水平方向では、次のことを行えます。
		- **•** 反復回数を入力します。
		- **•** カスタム高さを定義します。
- **4** 保存をクリックします。

#### ステップと反復の変更

ステップと反復を変更するには、最初にすべてのコピー(複製)を削除する必要があります。

- **1** Job Editor のレイアウトタブで、ステップと反復パネルを展開します。パネルヘッダーバーで、チェックボ ックスをオフにして、設定を無効にします。
- **2** 元の画像に必要な変更を行います。
- **3** パネルヘッダーバーで、チェックボックスを再選択して、設定を有効にします。

# サブストレートを選択する

サブストレートカタログから別のサブストレートを選択するか、新しいカスタムサブストレートサイズを定義 することにより、プロパティで選択されているデフォルトのサブストレートを上書きできます。

- **•** サブストレートカタログで、次のいずれかを行います。
	- **•** サブストレートカタログからデフォルト素材を選択します。
	- **•** 未定義を選択します。次に、サブストレートサイズで追加(+)をクリックし、名前と必要なサブストレ ート幅を入力します。

後処理(加熱、洗浄)後のサブストレートのサイズが、参考として表示されます。ジョブのプロパティの 縮小または伸張により、必要なサイズ補正の量を設定できます。

### Job Editor から印刷する

編集したジョブまたはステップと反復を Job Editor から直接印刷できます。使用可能な設定は、単一ページジ ョブ、複数ページジョブまたはステップと反復ジョブのいずれのジョブを印刷するかにより異なります。

印刷する前に、変更が保存されていることを確認します。

- **1** Job Editor の場合:プリンタータブで、印刷設定パネルを展開します。
- **2** 次のいずれかを行います。
	- **•** 単一ページジョブ:必要な部数を入力します。
	- **•** ステップと反復ジョブ: 次のいずれかを行います。
		- **•** 部数を選択し、必要な部数を入力します。1 つのコピーは、ステップと反復パネルで設定された反復 サイズと等しくなります。
		- **•** 印刷の長さを選択し、印刷する素材の長さを入力します。
		- **•** 範囲を選択し、印刷するページ番号の範囲を入力します。
	- **•** 複数ページジョブ:次のいずれかを行います。
		- **•** 部数を選択し、必要な部数を入力します。
		- **•** 範囲を選択し、印刷するページ番号の範囲を入力します。各ページ番号をコンマで区切って昇順に入 力するか、ハイフンで区切ってページ範囲を入力します。

#### **3** 次のいずれかを行います。

- **•** まず、 ファイル>処理後待機を選択します。
- **•** 次に、 ファイル>割り込み処理後待機を選択します。
- **•** それから、 ファイル>準備完了へ送信を選択します。

ジョブは対応するキューのジョブセンターに表示されます。

- **4** 次のいずれかを行います。
	- **•** 処理済みジョブと待機ジョブ:ジョブを選択してから、 アクション>準備完了へ送信を選択します。プ レスソフトウェアで、印刷するジョブを取得します。
	- **•** 準備完了ジョブ:プレスソフトウェアで、印刷するジョブを取得します。

複数のジョブを印刷する準備ができている場合、割り込みジョブはプレスソフトウェアの印刷キューのお もてに直接移動します。

# ジョブからラスターデータを除去する

ラスターデータの除去が必要なアクションを選択した場合(たとえば再処理が必要なジョブプロパティを変更 した場合など)、ラスターデータはジョブから自動的に除去されます。

ラスターデータが生成され、処理済みジョブまたは処理済み/待機ジョブにリンクされます。

処理済みのジョブを選択し処理後待機を選択した場合は、ジョブがスプール済みジョブとして開かれるよう に、ラスターデータが自動的に除去されます。ディスク容量を節約する必要がない場合は、ラスターデータ除 去を選択する必要はありません。

Ð このアイコンは、ラスターデータが関連付けられた処理済みジョブを示しています。

このアイコンは、ラスターデータなしのスプール済みジョブを示しています。

ラスターデータを手動で削除する必要がある場合は、次の手順に従います。

**1** 待機リストから処理済みジョブまたは待機ジョブを選択します。

- **2** 次のいずれかを行います。
	- **•** 右クリックしてラスターデータ除去を選択します。
	- **•** アクション > ラスターデータ除去をクリックします。

# 最後に印刷されたページの特定

ジョブがキャンセルまたは正常に印刷されなかった場合は、最後に印刷されたシートを特定できるので、ジョ ブの印刷を簡単に再開できます。

- **1** CWS で列見出しを右クリックします。
- **2** 新規追加... > その他 > 印刷済みページ数を選択します。 この情報はジョブログにも表示されます。

# ジョブを管理する

### ジョブの検索

接続している Fiery サーバーで、ジョブのタイトルやユーザー、日付などのパラメーターを使用してジョブを 検索することができます。

この検索機能を使用すると、現在選択している Fiery サーバー上でジョブをすばやく見つけることができま す。この機能はジョブセンターツールバーにあり、表示中のジョブに適用されます。待機、印刷済み、アーカ イブ済み、処理中、または印刷中の各キューにあるジョブを検索できます。

以下のいずれかの方法でジョブを検索できます。

- **•** 簡易なジョブ検索 表示中のすべてのカラムを対象に内容の基本的な検索を実行するには、検索フィール ドを使用します。スクロールバーの位置によって画面には見えていないカラムも対象となります。たとえ ば、「レター」と入力すると、タイトルに「レター」という文字が含まれるジョブを検索できます。また、 出力用紙サイズカラムの用紙名に「レター」という文字が含まれるジョブも検索できます。
- **•** 高度なジョブ検索 複数の条件(カラム)を基準に検索するには、虫メガネのアイコンの隣にある矢印を クリックし、高度な検索を選択します。高度な検索ウィンドウには、使用中のカラムが表示され、これら のカラムのみを対象に検索を実行できます。

### 簡易なジョブ検索

任意の表示で検索フィールドを使用してジョブを検索します。表示を切り替えると、前回の検索条件はクリア されます。

- **1** ジョブセンターのツールバーアイコンの上にある検索フィールドに検索条件を入力します。
- **2** Enter キーを押すか、虫メガネのアイコン(検索アイコン)をクリックして、指定した検索条件に該当する ジョブを検索します。

入力したテキストでは大文字と小文字が区別されません。

指定した値の検索は、現在のビューにあるすべてのカラムを対象に実行されます。スクロールしないと見 えない位置にあるカラムも含まれます。

**3** 検索を実行した後で、クリアをクリックして現在の検索条件をクリアしたり、別の表示に切り替えたりで きます。こうすると、別の条件で検索することができます。

### 高度なジョブ検索

高度な検索機能を使用すると、現在のビューで複数の基準(列)による検索を行うことができます。

- **1** ジョブを検索するには、次のいずれかの手順を実行します。虫メガネのアイコンの横にある矢印をクリッ クし、高度な検索を選択します。
- **2** 検索基準を選択し、OK をクリックして、指定した検索パラメータを満たすジョブを見つけます。 選択した Fiery サーバーにあるすべてのキューのすべてのジョブを表示するビューを保存する場合は、検索 基準を選択しないで単に OK をクリックします。
- **3** 検索保存をクリックして、検索結果をフィルターまたはビューとして保存します。
- **4** 次のいずれかを選択します。
	- **•** フィルター(現在のビュー) 現在のビューで検索基準をフィルターとして保存します(ジョブリストをフ ィルタリングする(65 ページ)を参照)。
	- **•** ビュー(すべてのジョブ) 検索基準をビューとして保存し、それにわかりやすい名前を付けます。

**メモ:**このビューは、サーバーリストで選択した Fiery サーバーのデフォルトのキューにリスト化されま す。

選択した Fiery サーバーのすべてのジョブのビューを保存した場合は、「全ジョブ」などのわかりやすい 名前を入力します。

**5** OK をクリックして検索フィルターまたはビューを保存します。 作成できるカスタムビューは最大 10 個です。

# ジョブサムネイルの表示

サムネイルビューには、各処理済みジョブの最初のページのプレビューが表示されるので、ジョブの視覚的な 識別に役立ちます。

- ジョブセンターツールバーの右上隅にあるアイコン**旧 田**をクリックします。
- **•** ジョブを並べ替えるには、背景の空白領域(つまりジョブ以外)を右クリックし、並べ替えの条件や順序 (昇順または降順)を選択します。
- **•** 複数ジョブの選択やコピーと貼り付けを行うには、一般的なキーボードショートカットを使用できます。
- **•** 追加のジョブ情報を表示するには、ジョブのサムネイルアイコンの上にマウスを移動します。

# ジョブリストをフィルタリングする

現在のビューをフィルタリングして、特定の属性に一致するジョブのみを表示できます。

デフォルトのキュー、カスタムビュー、およびジョブログでは、各列にジョブの属性が表示されます。ジョブ リストをフィルタリングして、1 つ以上の属性について指定の値に一致するジョブのみを表示できます。

ジョブリストやサーバーごとに異なるフィルターを指定できます。フィルターは、変更または削除しない限り 残ります。

- **1** をクリックし、フィルターを作成を選択します。
- **2** 検索基準を指定し、OK をクリックします。
- **3** 検索保存をクリックして検索結果を保存します。
- **4** フィルター(現在のビュー)を選択し、ビューのわかりやすい名前を入力し、OK をクリックします。
- **5** をクリックし、現在のビューに適用するフィルターを選択します。 必要に応じて、編集をクリックし、1 つ以上の追加フィールドで値を入力または選択して、リストをさら に制限します。
- **6** フィルタリングされたビューは、次のように管理できます。
	- **•** 消去をクリックして、現在のビューに適用されているフィルターを消去します。これで、リストのすべ てのジョブが表示されます。
	- **•** 削除をクリックしてフィルターを完全に削除します。

# 完了ビューの使用

完了ビューは、ジョブの場所に関わらず、Fiery サーバー内の印刷済みのすべてのジョブを一覧表示します。

たとえば、印刷後待機に送信されるジョブは、待機キューと完了ビューに表示されます。待機キューからジョ ブが削除されると、完了ビューからも削除されます。その逆も同様です。

印刷中にキャンセルされたジョブまたはエラーが発生したジョブは、完了ビューには表示されません。

このビューはデフォルトで追加されますが、完了ビューを選択して、ツールバーの上にある非表示ボタンをク リックすると、非表示にできます。完了ビューが非表示にされた後で、サーバー > 完了ビューを表示を選択 して再度有効にすることができます。

# 現在のビューをエクスポート

Command WorkStation の任意のビューで、現在のジョブリストをテキストファイルとしてエクスポートできま す。このテキストファイルには、通常のキュー(印刷済み、待機など)からそのビューに追加されたコンテン ツなどの画面に表示されるすべての情報や、フィルターによって作成したカスタムビューが含まれます。

列の追加、列の削除、ジョブのフィルタリングを行うことで、ビューを作成します。

- **1** ファイル > 現在のビューをエクスポートを選択します。
- **2** テキストファイルの形式を選択します。

### 別のキューにジョブを移動する

待機およびアーカイブ済みキューにあるジョブを処理中キューに移動(ドラッグ)できます。

**•** 待機またはアーカイブ済みキューから任意のジョブを選択します。メニューからアクションをクリック し、以下のいずれかのアクションを選択します。

**メモ:**接続しているプレスで使用可能なジョブアクションが表示されます。

- **•** 待機 ジョブを待機キューに送信します。
- **•** 処理後待機 ジョブを処理しますが、印刷はしません。
- **•** アーカイブ ジョブをアーカイブし、アーカイブ済みキューに送信します。

キュー内のジョブを選択し、別のキューにドラッグすることもできます。

### ジョブを別の Fiery サーバーに送信する

送信先コマンドを使って、ジョブを別の Fiery サーバーに送信できます。

ジョブをモデルとバージョンが同じ Fiery サーバーに送信した場合は、ラスターデータが送信されます(使用 可能な場合)。ジョブを別の Fiery サーバーに送信した場合、ソースファイルのみが送信され、ラスターデー タは送信されません。そのため、印刷前に対象の Fiery サーバー上でジョブを処理する必要があります。Fiery サーバーの動作はそれぞれ異なる場合があるので、ジョブを送信する場合は、ジョブのプロパティをすべて確 認し、必要に応じて再指定してください。

- **1** 次のいずれかを行います。
	- **•** ジョブセンターで待機ジョブを選択し、サーバーの一覧に表示されている別の Fiery サーバーにドラッグ アンドドロップします。
	- **•** ジョブセンターで待機ジョブを選択し、アクション > 送信先をクリックします。
	- **•** ジョブセンターで待機ジョブを右クリックし、送信先を選択します。
- **2** Fiery サーバーを選択します。

ジョブは選択されたサーバーに送信されます。

# ジョブをアーカイブする

ジョブをアーカイブすると、ジョブの他に、後で使用できるようにジョブの設定も併せて保存されます。これ により、ジョブを再度インポートして設定しなくても、すぐにジョブを再印刷できます。ジョブを再処理しな くても再度印刷できるように、ラスターイメージを保存することができます。アーカイブジョブは、ネットワ ークフォルダーやローカルフォルダーなど、使用しているコンピューターからアクセスできる任意のフォルダ ーに保存できます。また、他のファイルと一緒にバックアップすることができます。

### アーカイブマネージャーを使用してジョブをアーカイブする

アーカイブマネージャーでは、アーカイブ済みジョブを Fiery サーバーから、ユーザーが選択したフォルダー に移動します。これにより、Fiery サーバーがアップグレードまたは再ロードされても、ジョブが確実に保護 されます。

- **•** すべての Fiery サーバージョブに使用できるシンプルかつ安全なアーカイブソリューション
- **•** Fiery サーバーの外部にあるジョブをアーカイブ
- **•** 複数の Fiery サーバーでアーカイブジョブを容易に共有
- **•** 複数の Command WorkStation ユーザーでアーカイブを共有
- **•** Fiery サーバーがオフラインでもアーカイブ済みジョブをすばやく検索
- **•** すべてのアーカイブ済みジョブを 1 つのビューで一覧表示

アーカイブマネージャーでジョブをアーカイブしたら、アーカイブ済みキューは Fiery サーバーの名前の下で 一覧表示されなくなります。代わりに、アーカイブ済みジョブはすべて、このアーカイブマネージャーウィン ドウで使用できるようになります。

# アーカイブマネージャーでの初回セットアップ

- **1** Command WorkStation の左上隅でアーカイブマネージャーをクリックします。
- **2** 開始をクリックします。
- **3** 参照をクリックして、アーカイブマネージャーがアーカイブ済みジョブを保存する場所を選択し、フォル ダー選択をクリックします。
- **4** その場所のわかりやすい名前を表示名フィールドに入力します。
- **5** OK をクリックします。
- **6** 移行をクリックします。
- **7** アーカイブジョブを移行ウィンドウで、ソースの場所が有効であることを確認します。

詳細は[、移行中にアクセスできないフォルダー](#page-69-0)(70 ページ)を参照してください。

ウィンドウの上半分に表示される場所は、ソースの場所と、アーカイブ済みジョブが現在保存されている フォルダーです。ウィンドウの下半分で場所を 1 つだけ選択すると、それがアーカイブマネージャーでの ジョブの移動先になります。ジョブを新しい場所に移動することで、ジョブをアーカイブマネージャーで 管理したり、保管のために他のファイルやフォルダーと一緒にバックアップしたり、Fiery サーバーが再ロ ードやアップグレードされても保護することができます。

**8** 移行をクリックします。

(操作がスキップまたはキャンセルされたために)移行するジョブが Fiery サーバーに残っている場合は、 Command WorkStation にまだアーカイブキューが表示されます。移行処理を再開するには、アーカイブ済 みキューの青い移行ボタンをクリックします。

# アーカイブマネージャーを使用してジョブをアーカイブする

ジョブの移行は一度だけです。ジョブをアーカイブフォルダーに移動したら、それと同じ場所または別の場所 に後続のジョブをアーカイブすることができます。

- **1** 次のいずれかを行います。
	- **•** 待機キューまたは印刷済みキューでジョブを選択し、アーカイブマネージャーにドラッグします。
	- **•** ジョブセンターでジョブを選択し、 アクション > アーカイブをクリックします。
	- **•** ジョブセンターでジョブを右クリックし、アーカイブをクリックします。
- **2** アーカイブ先を選択します。

サムネイルとプレビューを保存することもできます(存在する場合)。

**メモ:**そうすると、アーカイブ済みファイルのサイズは大きくなります。

**3** 別の場所を指定するには、場所を編集をクリックし、場所の管理ウィンドウで追加をクリックします。ジ ョブのアーカイブ先フォルダーを選択してフォルダー選択をクリックします。

### アーカイブ済みジョブの概要

アーカイブ済みジョブには、Fiery サーバーで受信した元のソースファイルのほか、ジョブに設定されたジョ ブプロパティ(ジョブチケット)も含まれています。

ジョブチケットでは、カラープロファイル、Paper Catalog(または Substrate Catalog)のエントリ、キャリブレ ーション設定などのサーバーベースリソースを参照していることがあります。これらのサーバーリソースは アーカイブ済みファイルと一緒に保存されてはいませんが、ジョブチケットでそれらを参照します。使用でき なくなったリソースをジョブチケットで参照している場合、ジョブではそのリソースのデフォルト設定が使用 されます。

アーカイブにはサーバー固有の情報や設定が含まれており、それらは、ジョブの作成時に使用したのと同じサ ーバーにジョブを復元する場合にのみ、すべて適用されます。別のサーバーにアーカイブジョブを復元または インポートすることができます。サーバーのモデルが異なる場合、両方のサーバーに共通するジョブチケット 設定が保持され、それ以外の設定はサーバーのデフォルト設定で置き換えられます。

ジョブをアーカイブする際は、処理済みジョブのサムネイルやプレビューを保存できます。その場合、ジョブ のラスターイメージも保存されるので、ジョブを後で処理する必要がなくなります。サムネイルやプレビュー を保存すると、アーカイブ済みファイルのサイズが大きくなります。

# <span id="page-69-0"></span>移行中にアクセスできないフォルダー

場所が使用できない場合、ジョブはアーカイブマネージャーで移行できません。

- **•** 使用しているコンピューターまたはネットワークで、そのフォルダーが使用可能であることを確認します。 フォルダーが名前変更、移動、または削除されたために場所が使用できない場合があります。
- **•** 読み取り/書き込みアクセスができることを確認します。アーカイブマネージャーでは、使用しているコン ピューターのオペレーティングシステムを利用して、認証を処理します。Windows エクスプローラーまた は macOS Finder でフォルダーを開いてみます。
- **•** 他のコンピューター上の場所が C:¥users¥admin¥desktop などのよく知られたパスとして一覧表示される ことがありますが、それは別のユーザーのコンピューターのパスである可能性があります。これらのジョ ブにアクセスするには、その他のコンピューターで Command WorkStation を使用します。

# アーカイブ先を管理する

- **1** Command WorkStation の左上隅で、ジョブペインのアーカイブマネージャーの上にある設定アイコン223を クリックします。
- **2** 実行するアクションのアイコンをクリックします。

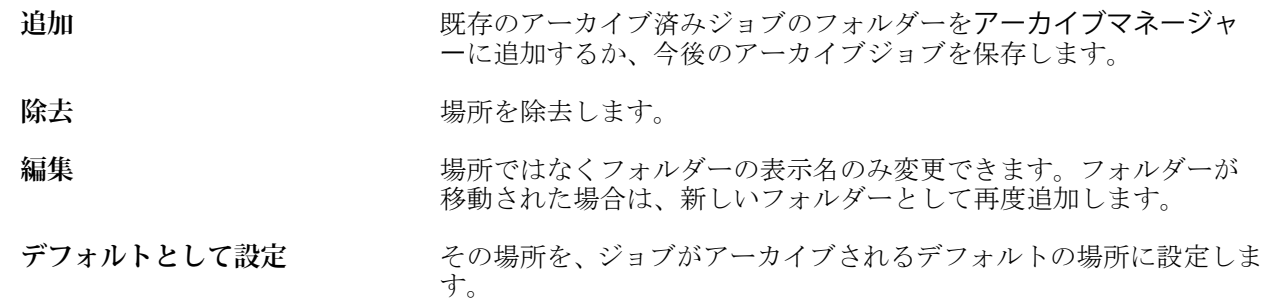

# アーカイブを共有する

アーカイブマネージャーのフォルダーはネットワーク、クラウドレプリケーションサービス、使用しているロ ーカルコンピューターのいずれに存在していてもかまいません。その他のあらゆるファイルやフォルダーに 使用する方法と同じように、アーカイブフォルダーをバックアップします。

ネットワークを介してアーカイブを共有する場合は、すべてのユーザーがアクセスできるネットワークフォル ダーを使用します。まず、使用しているコンピューターでこのフォルダーを開いて、フォルダーが使用可能で あることを確認します。Command WorkStation を使用するコンピューター-ごとに、このネットワークフォル ダーをアーカイブマネージャーのアーカイブ先として追加します。ネットワーク管理者にアーカイブマネー ジャーのネットワークフォルダーをバックアップしてもらいます。

アーカイブジョブは、複数の Fiery サーバーで共有できます。たとえば、Fiery サーバー#1 でアーカイブした ジョブを Fiery サーバー#2 で使用することができます。両方のサーバーがモデルもバージョンも同じである 場合は、ジョブのすべてのプロパティが保持されます。アーカイブ先の Fiery サーバーのモデルやバージョン が異なる場合は、ラスター画像は破棄され(存在する場合)、印刷前にジョブを再度処理する必要があります。 アーカイブ先の Fiery サーバーで使用できないジョブプロパティはすべて使用できなくなります。印刷前に ジョブのプロパティを確認してください。

# アーカイブ済みジョブの検索

タイトル、ユーザー名、用紙サイズなど、列に表示されるあらゆる情報で、すべてのアーカイブ済みジョブを 検索できます。

- **1** Command WorkStation の左上隅でアーカイブマネージャーをクリックします。
- **2** 検索ボックスに検索条件を入力します。

最初の 50 件のジョブがアーカイブマネージャーに表示されます。さらにジョブを表示するには、>ボタン および>>ボタンをクリックします。

ジョブの属性をさらに表示するには、列見出しを右クリックし、列を追加します。

# アーカイブ済みジョブを使用する

ジョブをアーカイブしたら、まだ Fiery サーバー上に存在するかのように使用できます。

- **1** Command WorkStation の左上隅でアーカイブマネージャーをクリックします。
- **2** ウィンドウの左上隅のすべての場所メニューで、すべての場所または特定の場所を選択します。 最大 50 件のジョブが表示されます。さらにジョブを表示するには、ジョブ一覧の右上隅にある矢印を使用 します。
- **3** ジョブを右クリックし、アーカイブ済みジョブに対して実行するアクションを選択します。

複数の Fiery サーバーに接続している場合は、ジョブの送信先となる Fiery サーバーを選択することもでき ます。ジョブのプロパティをすべてを保持するには、ジョブをアーカイブしたときに使用したのと同じ Fiery サーバーをソースサーバー列の一覧から選択します。

# アーカイブマネージャーを無効にする

**•** 次のいずれかを行います。

a) 編集 > 環境設定 > アーカイブマネージャーを選択し、アーカイブマネージャーを使用の選択を解除しま す。

b) 紹介画面で、けっこうですをクリックします。

移行後にアーカイブマネージャーを無効にした場合、移行済みのジョブはアーカイブマネージャーで使用され た場所またはフォルダーに残ります。これらのアーカイブ済みジョブを使用するには、ファイル > アーカイブ 済みジョブのインポート選択し、フォルダーの場所を参照します。

### アーカイブマネージャーを使用せずにジョブをアーカイブする

ジョブは、Fiery サーバーのハードディスク内、または外部のリムーバブルメディアやネットワークドライブ にアーカイブできます。

アーカイブされたジョブは、ジョブセンターのアーカイブ済みキューに表示されます。

**1** 次のいずれかを行います。

**•** 待機キューまたは印刷済みキューでジョブを選択し、アーカイブ済みキューにドラッグします。

**メモ:**ジョブをコンピューターからアーカイブ済みキューにドラッグすることはできません。Fiery サー バー上にすでにあるジョブに限り、アーカイブ済みキューにドラッグできます。

- **•** ジョブセンターでジョブを選択し、 アクション > アーカイブをクリックします。
- **•** ジョブセンターでジョブを右クリックし、アーカイブをクリックします。

**2** 次のいずれかを行います。

- **•** ディレクトリリストでデフォルト設定を選択します。
- **•** サムネイルとプレビューを保存することもできます(存在する場合)。

**メモ:**そうすると、アーカイブ済みファイルのサイズは大きくなります。

- **•** アーカイブ先とオプション選択画面を常に表示するように指定できます。
- **•** 別の場所を指定するには、追加をクリックします。ジョブのアーカイブ先フォルダーを選択してフォル ダー選択をクリックします。
- **3** OK をクリックして、ジョブをアーカイブします。
- **4** いつでもサーバーメニューからアーカイブ設定にアクセスしたり、サーバーリスト内のサーバー名の横に ある詳細アイコンをクリックしたりできます。 アーカイブ先とオプション選択画面を常に表示チェックボックスが解除されている場合であっても、アー カイブ設定を編集できます。

# サーバーの初期化

サーバーの初期化を使用すると、Fiery サーバーでさまざまな種類のジョブ、ログ、およびバリアブルデータ 印刷リソースを消去して、空き容量を確保できます。サーバーの初期化は、Command WorkStation のサーバー メニューから使用できます。

**メモ:**この操作は取り消すことができません。
# ドラッグアンドドロップによるファイル管理

ドラッグアンドドロップ機能でファイルを移動します。

異なる複数の領域にファイルをドラッグアンドドロップできます。この機能を利用すると、ファイルをコンピ ューターから Command WorkStation に移動できます。これはファイルの管理やジョブのワークフローで簡単 に使用できる機能です。

コンピューターから Command WorkStation へのドラッグアンドドロップがサポートされている領域は次のと おりです。

- **•** 待機キュー(メインウィンドウにフォーカスがあるとき)
- **•** 処理中キュー(メインウィンドウにフォーカスがあるとき)
- **•** サーバーリスト内の、接続している Fiery サーバーの待機キュー
- **•** ジョブセンター上部の処理中ペイン

次の領域では Command WorkStation 内でのドラッグアンドドロップがサポートされます。

- **•** 待機キュー
- **•** 処理中キュー
- **•** アーカイブマネージャー
- **•** アーカイブ済みキュー
- サーバーリスト内のサーバーの間で送信先コマンドを使用している場合(アクショ**ン**>送信先) **メモ:**両方の Fiery サーバーにログオンしている必要があります。
- **•** ジョブセンター上部の処理中ペイン

## インク使用量の推定

Command WorkStation では、ジョブに使用されるインクのコストのほか、インクの量や適用範囲を見積ること ができます。見積りは、関連付けられたラスターデータを持つ処理済みのジョブに対してのみ提供されます。

## コストやジョブに関連する列を設定する

- **1** システム管理者としてログインします。
- **2** サーバーメニューからインク見積り設定を選択します。 ウィンドウには、接続されているプリンターに現在インストールまたは設定されているインクだけではな く、Fiery サーバーでサポートされているすべてのインクが表示されます。
- **3** 通貨記号を選択します。
- **4** 名前の横にある編集アイコン(鉛筆)をクリックし、コストを入力します。 コストの見積りを受けるには、値を入力する必要があります。最新のコストについては、ベンダーまでお 問い合わせください。特殊インクの見積りを受け取るには、個別に支払うインクのコストのみを入力しま す。メンテナンス契約によるものなど、すでに含まれているインクにはゼロを入力できます。
- **5** OK をクリックします。
- **6** 関連する列をジョブセンターに追加するには、ジョブ一覧で任意の列見出しを右クリックし、該当する列 (推定コスト、推定量、推定範囲)を選択します。 推定範囲は、入力した書類サイズに基づいて決定されます。

# コストを見積もる

- **1** ジョブ一覧の処理済みジョブを選択します。 ジョブが処理されていない場合は、ジョブを右クリックし 処理後待機を選択します。 正確な見積りを得るには、ジョブの印刷時に使用するジョブプロパティ設定と同じ設定を使用する必要が あります。
- **2** ジョブを右クリックし、インク見積もりまたはそのジョブを選択してから、 アクション > インク見積もり を選択します。
	- ジョブの見積りが行われている間、待機リストのジョブタイトルの横に見積りの進行状況が表示されます。
- **3** 進行中の見積りをキャンセルするには、ジョブを右クリックしてコスト見積りのキャンセルを選択するか、 進行状況バーの「X」をクリックします。
- **4** 完了した見積りを表示するには、次のいずれかを行います。
	- **•** ジョブ一覧の推定インク列を表示します。
	- **•** ジョブ概要ペインの下部にある詳細リンクをクリックします。
	- **•** ジョブを右クリックしてインク見積りの詳細を選択します。
	- **•** 次に、 アクション > インク見積もりの詳細を選択します。
	- **•** 完了した印刷済みジョブの場合は、ジョブログに列を追加します。
- **5** ジョブリスト内のすべてのジョブに対して完了した見積りを表示するには、ファイル > 現在のビューをエ クスポートを選択してから、ファイルをコンピューターに保存します。

#### 見積り後に部数を変更する

コスト見積りが完了した後でジョブの部数を変更すると、推定コストは自動的に更新されます。

### 見積り後にコストまたはジョブのプロパティを変更する

見積り後にコストを変更した場合は、ジョブの再処理と再見積りが必要です。見積り後に、ジョブの再処理が 必要になるような変更をジョブのプロパティ(部数を除く)に加えた場合、現在の見積りは消去されるので、 新しい見積りを要求する必要があります。

# Fiery JDF ジョブ

# Fiery JDF と JMF について

Fiery JDF では、さまざまな JDF インテント要素や JDF プロセス要素をサポートしています。Command WorkStation を使用して JDF の設定を表示したり、ジョブ処理中に用紙ミスマッチなどのエラーを解消するこ とができます。

JDF(ジョブ定義形式)は、アプリケーション間におけるデータの受け渡しにより印刷プロダクションプロセ スを自動化できるオープンスタンダードの XML ベースファイル形式です。JDF によりデータ交換が簡単に なり、デジタルプロダクションが迅速化および効率化されると同時に、ジョブ詳細情報の受け渡しもすばやく 行われるようになります。電子 JDF チケットは、ジョブがカスタマーの構想から完成までどのように扱われ、 生産されるのかを指定します。

JDF ファイルを、個々のジョブのカスタマー仕様書を電子化したものと考えてください。たとえば、「10 ペー ジの書類を 20#レターサイズの白色紙に白黒で 100 部両面印刷する」仕様のジョブをカスタマーが要求した場 合のジョブチケットは、JDF 対応の機器で読み取り可能な標準化 XML 形式、つまり JDF チケットで表されま す。

JMF (ジョブメッセージングフォーマット)は、JDF ワークフローで使用される通信プロトコルです。JMF メ ッセージには、イベント(開始、停止、エラー)、状況(使用可能、オフラインなど)、結果(数、消耗など) についての情報が含まれています。Fiery JDF は、JMF を使用して、JDF 送信アプリケーションと Fiery サーバ ー間における JDF インテントや JDF プロセスのジョブチケットの統合した双方向通信を可能にします。

JMF をサポートすることにより、Fiery サーバーは JDF ジョブの状況とプロダクションデータ(配信または印 刷の時刻やジョブの印刷に使用された用紙など)を JDF 送信アプリケーションにフィードバックとして送信 することができます。

# Fiery JDF の設定

Fiery JDF を Configure でオンにして(ジョブ送信 > JDF 設定)、JDF ジョブを Fiery サーバーに送信できるよう にする必要があります。Fiery サーバーを設定するときに、JDF パラメータを指定できます。

- **•** 仮想プリンターからのジョブ設定を使用 必要に応じて仮想プリンターを選択します。
- **•** ジョブアクション 待機、処理後待機、準備完了へ送信、印刷キューへ送信のいずれかを選択します。
- **• JDF** ジョブを上記の設定で上書きする JDF ジョブチケットで指定された設定を上書きします。
- **•** ジョブ終了 印刷後、自動終了または手動終了を指定して JDF ジョブを終了し、送信元に返します。
- **•** 終了に必要な項目 終了に必要な情報を指定します。
- **•** 共通グローバルパス 共通リソースに対する SMB 経由のファイル検索パスを追加、編集、または除去し ます。

<span id="page-75-0"></span>Configure で JDF の設定を指定する方法の詳細については、『Configure のヘルプ』を参照してください。

## JDF 送信アプリケーションを使用可能に設定する

Fiery JDF には、JDF 送信アプリケーションをチェックして認証する有効化メカニズムが含まれています。 Fiery JDF で特定の JDF 送信アプリケーションを使用可能にするには、Fiery サーバーで設定するか、または JDF 送信アプリケーションから送られた JMF(ジョブメッセージフォーマット)メッセージによって設定しま す。

JDF 送信アプリケーションが使用可能に設定されていない場合は、以下の表示が出て、アプリケーションから のジョブがテストおよびサポートされていないことをユーザーに警告します。

- **•** 警告状況メッセージが Command WorkStation ジョブリスト内のジョブに表示されます。
- **•** JDF 詳細ウィンドウに警告メッセージが表示されます。
- **•** どのようにアプリケーションを認証するかの情報の JMF コメントが、JDF 送信アプリケーションに戻され ます。

## Fiery JDF ワークフロー

Fiery サーバーは、ジョブが処理されると、JMF (JDF のジョブメッセージフォーマット)を使用して、状況 や監査情報を JDF ジョブ送信アプリケーションに返します。

JDF ジョブを Fiery サーバーに送信すると、ジョブにエラーや競合がないかがチェックされます。エラーや競 合がない場合、オペレーターは Command WorkStation のアクションメニューから追加の印刷アクションを選択 できます。またはジョブを直接印刷することもできます。

エラーが生じた場合、ジョブのジョブ状況列にエラーが表示されます。

ジョブエラーウィンドウで、JDF チケットの競合を解消するか無視するかを選択できます。競合を無視した場 合、ジョブは JDF 情報なしで印刷されることがあります。

Fiery サーバーを自動終了に設定していた場合、JDF ジョブの印刷後に、ジョブの終了を知らせるメッセージ が送信アプリケーションに自動的に返されます。手動終了の場合、オペレーターはジョブの印刷終了後、 Command WorkStation ウィンドウからジョブを閉じる必要があります。

## JDF ジョブを送信する

Hot Folder フィルターを介して、または従来の JDF 送信アプリケーションで Fiery サーバーの JMF URL を使用 して、JDF チケットを送信できます。

- **1** JDF 送信アプリケーションから Fiery サーバーにジョブを送信します。
- **2** ジョブは JMF(ジョブメッセージフォーマット)を介して送信されます。送信アプリケーションは、Fiery サーバーの JMF URL にジョブを送信します。
- **3** Fiery サーバーの JMF URL を次の形式で入力します。

**http://<host>:<port>**(たとえば、http://192.168.1.159:8010)

## Command WorkStation の JDF 列見出しを表示する

JDF ジョブが Fiery サーバーに受信され、Command WorkStation の待機または印刷済みキューに表示されると、 列見出しの JDF セットを選択して、JDF ジョブに関する有益な情報を表示できます。

**•** JDF ジョブ用の列見出しを表示するには、列見出しバーを右クリックして、JDF セットを選択します。

デフォルトの JDF 見出しセットが追加されます。列見出しバーを右クリックし、新規追加 > JDF をクリック して追加の JDF カテゴリを表示します。

# Fiery JDF ジョブと仮想プリンター

仮想プリンターは、Fiery サーバー上で定義でき、JDF チケット内で NamedFeature として参照できます。

Fiery JDF の設定で、ジョブの送信先として仮想プリンターを選択することができます。Fiery サーバー (Configure の JDF セクション)でそのように設定した場合、このジョブは仮想プリンターでのジョブ設定を使 用します。JDF チケットの任意の設定は、仮想プリンターの「ロックされていない」設定を上書きします。

仮想プリンターの詳細については[、仮想プリンター](#page-132-0)(133 ページ)を参照してください。

## ジョブの JDF 設定を指定する

待機キューまたは印刷済みキューから JDF ジョブを選択するときに、JDF 設定ウィンドウで JDF ジョブのオ プションを設定できます。

**•** JDF 設定ウィンドウを開くには、右クリックして JDF 設定を選択するか、アクション > JDF 設定をクリッ クします。

JDF 設定ウィンドウでは、以下のタブが表示されます。

- **•** 用紙 対応する Substrate Catalog エントリの隣に JDF ジョブの用紙属性が表示されます。JDF ジョブの用 紙は、このタブの Substrate Catalog エントリに手動でマッピングできます。詳細は、JDF [送信アプリケーシ](#page-75-0) [ョンを使用可能に設定する](#page-75-0)(76 ページ)を参照してください。
- **•** ジョブ情報 JDF チケットの情報が表示されます。追加の MIS 詳細を入力したり、コメントを追加したり することができます。
- **•** ランリスト JDF ジョブのコンテンツ生成に使用したカスタマー支給のファイルを表示します。ウィン ドウのファイルを追加、編集、並べ替えることができます。
- **•** ジョブの終了 オペレーターが手動でジョブを終了することができます。

以下のアクションはすべてのタブで使用できます。

- **•** ジョブの終了 Configure で設定したパラメーターに従って、ジョブを閉じます。
- **•** 用紙チケットの表示 JDF 送信アプリケーションがオリジナルのジョブチケットの可視コピーを含んで いれば、このオプションは使用できるようになります。
- **•** OK この設定を保存し、ウィンドウを閉じます。
- **•** キャンセル 設定の変更を保存せずにウィンドウを閉じます。

# ジョブ情報タブ

ジョブ情報タブは、送信されるジョブの JDF 情報を表示します。 ジョブ名、ジョブ ID、用紙フィールドは自動的に入力されます。 以下の領域は自動的に入力されますが、読み取り専用で編集はできません。

- **•** ジョブヘッダー
- **•** スケジュール
- **•** カスタマー情報

#### MIS 詳細

MIS 詳細領域で、メニューから以下の各カテゴリの設定を選択できます。

- **•** 課金可 課金するジョブを指定します。
- **•** 作業タイプ ジョブを変更すべきか、また変更の方法を指定します。
- **•** 作業タイプ詳細 変更の理由を指定します。作業タイプ詳細の値の中には、作業タイプが特定の値の場合 にのみ有効となるものがあります。たとえば、作業タイプが原本の場合、作業タイプ詳細は無視されます。
- **•** 動作モード 動作モードのタイプを指定します。

#### コメント

コメント領域には、読み取り専用の JDF コメントが入力されていますが、追加ボタンをクリックし、ブラン クフィールドにコメントを入力することにより、コメントを追加できます。

コメントは、ジョブのプロパティウィンドウのジョブ情報タブのジョブ注釈メモ領域に表示されます。

# ランリストタブ

ランリストタブには、JDF ジョブ入力用のコンテンツページ(アートワーク)作成に使用する PDL ファイル の場所が表示されます。ファイルパスは、ジョブの印刷に受信した順番に表示されます。各パスは、1 つのジ ョブに対して 1 つのファイルタイプをサポートします。さまざまな種類のプロトコルをサポートしています。

- **•** サポートされているプロトコル:HTTP、FTP、SMB、MIME、ローカルファイル
- **•** サポートされているファイルタイプ:PDF、PostScript、PPML、VDP、ZIP

**メモ:**同一のジョブで複数のファイルタイプをサポートすることはできません。最初の項目が PDF ファイル に関連付けられている場合、そのジョブで使用するファイルはすべて PDF にしてください。

パスの追加、パス名の編集、パスの削除を行うことができます。

**メモ:**ランリストのジョブに必要な認証済みパスを除去することはできません。少なくとも 1 件の有効な項目 がジョブに必要です。

JDF ジョブにファイル名が付いていても、Configure で定義したパスでファイルが見つからない場合、アラー トアイコンが表示されます。この場合は、編集を選択して、正しいパスを挿入します。

# ジョブの終了タブ

Configure で手動終了をオンにした場合、オペレーターはキャンセルされたジョブについてもジョブを終了し て送信側のアプリケーションがジョブのプロダクション情報を受信できるようにする必要があります。

他のユーザーはジョブを終了することで、ジョブの実際の完了状況を記録し送信元に返すことができます。 Print MIS Solution ユーザーは、実行中にプロダクション状況を受信します。また、Fiery サーバーでのジョブ の終了時に原価計算の監査詳細情報を受信します。

必要な情報がすべて提供されていれば、Fiery JDF ワークフローの実行途中でいつでもジョブを手動で終了す ることができます。

Fiery JDF 設定では、ジョブの終了方法(自動または手動)と、ジョブを終了するのに必要な情報(もしあれ ば)を指定できます。

ジョブの終了タブには、以下のフィールドが表示されます。これらのフィールドは自動的に設定されます。

- **•** Substrate Catalog JDF チケットで指定された用紙のリスト。使用する用紙が異なる場合は、このエント リを変更できます。
- **•** 従業員 ID-Command WorkStation にログインしたときのログイン情報に基づく。
- **•** 用紙製品 ID-Substrate Catalog の製品 ID。
- **•** 印刷予定シート JDF チケットに基づく。
- **•** 実際のシート数-Fiery サーバーのジョブログに基づく。

用紙製品 ID、印刷予定シート以外のフィールドは、必要に応じて上書きできます。

# Substrate Catalog に JDF ジョブの用紙を追加する

Fiery サーバーは、JDF チケットが送信されてくると、JDF ジョブに指定されている用紙を Fiery サーバー上の Substrate Catalog にある対応するエントリに自動的にマッピングしようとします。

自動用紙マッピングが失敗した場合は、JDF チケットの JDF ジョブ用紙が表示され、このジョブに対する Substrate Catalog の用紙エントリを手動で選択できます。

- **1** JDF ジョブで使用する用紙を追加する場合は、ジョブのプロパティウィンドウの用紙タブで、JDF チケッ トの用紙を選択し、Substrate Catalog に追加します。
- **2** サブストレートカタログへマッピングメニューからサブストレートカタログへ追加/マッピングを選択し ます。

Substrate Catalog に新しい用紙を追加する方法の詳細については、Substrate Catalog [エントリーを作成する\(](#page-143-0)144 ページ)を参照してください。

## JDF ジョブの用紙の競合を解決する

JDF チケットが Substrate Catalog へ自動的にマッピングできない用紙を使用している場合、Command WorkStation にはジョブのエラーが表示されます。問題を解決するには、JDF ジョブ用の用紙を既存の用紙エ ントリにマッピングするか新しいエントリとして追加して、JDF ジョブ用の用紙を Substrate Catalog に追加し ます。

- **1** 選択した JDF ジョブを右クリックし、JDF 設定を選択するか、アクション > JDF 設定をクリックします。
- **2** JDF チケットの競合を解消するを選択します。
- **3** JDF 設定ウィンドウの用紙タブで、サブストレートカタログへマッピングメニューから対応する用紙を選 択するか、サブストレートカタログへ追加/マッピングを選択し、OK をクリックします。

JDF ジョブ用に指定した用紙のパラメーターは、選択した Substrate Catalog の用紙エントリのパラメーターの 隣に表示されます。これで、ジョブの印刷準備が完了しました。

# カラーを管理する

# カラー印刷オプション

カラー印刷オプションは、印刷ジョブに適用されるカラー管理の制御を行います。

カラー印刷オプションは、 デバイスセンター > カラー設定 > カラー管理 Command WorkStation のデバイスセ ンター、カラー設定、カラー管理からアクセスできるカラー印刷オプションは、Fiery サーバーのデフォルト カラー印刷設定を示します。デフォルトのカラー印刷設定は、ジョブに対してほかのカラー印刷設定が指定さ れていない場合に適用されます。ユーザーは、設定がロックされていなければ、ジョブのプロパティでジョブ の設定を変更することでデフォルトの設定を上書きできます。

デフォルトジョブ設定の詳細は、すべてのジョブのプロパティにデフォルトを設定する (47 ページ) を参照 してください。

キャリブレーション内容は印刷オプションではなく、出力プロファイルによって決定されます。表示されてい るキャリブレーション設定は、選択した出力プロファイルに関連付けられているキャリブレーション設定で す。

カラー印刷オプションを使用した印刷の詳細については、取扱説明書の『カラー印刷』を参照してください。

Command WorkStation にはカラーワークフローの管理をサポートする各種リソースがあります。これらのカ ラーツールを活用するためのトレーニングビデオや資料のリンクが提供されています。これらについては、次 を参照してください。

- **•** 学習ソリューション([Learning@EFI](https://training.efi.com/default.aspx#/login))
- **•** カラー設定のベストプラクティスに関する[フローチャートお](http://resources.efi.com/FieryColorFlowchart)よび[動画](http://resources.efi.com/FieryColorFlowchartVideo)

## デフォルトのカラー設定を表示または編集する

ほとんどのカラー印刷オプションのデフォルト設定を表示または編集できます。 すべてのカラー印刷オプションは、1 つのウィンドウに表示されます。一番上に一般設定が配置され、その下 にカラー入力とカラー設定が表示されます。カラー設定は、上級ユーザーのために提供されています。

- **1** 次のいずれかの方法で、デバイスセンターを開きます。
	- **サーバーペインでサーバー名の横にある詳細アイコン (縦に並んだ3つのドット) をクリックします。**
	- **•** サーバーペインでサーバー名をダブルクリックします。
	- **•** 次に、 サーバー > デバイスセンターの順にクリックします。
	- **•** サーバー名を右クリックし、デバイスセンターを選択します。
- **2** ワークフローでジョブプリセットまたは仮想プリンターをクリックした後に、デフォルト設定...をクリック します。
- **3** デフォルト設定ウィンドウで、オプションを個別に設定し、オプションをロックするか、ロック解除され たままにするかを指定します。

すべてロックまたはすべてアンロックを選択することもできます。

**4** OK をクリックします。

Command WorkStation にはカラーワークフローの管理をサポートする各種のリソースがあります。これらの カラーツールを活用するためのトレーニングビデオや資料のリンクが提供されています。これらについては、 次を参照してください。

- **•** 学習ソリューション([Learning@EFI](https://training.efi.com/default.aspx#/login))
- **•** カラー設定のベストプラクティスに関する[フローチャートお](http://resources.efi.com/FieryColorFlowchart)よび[動画](http://players.brightcove.net/1263232659001/default_default/index.html?videoId=5468387850001)

### カラーモード設定

カラーモード設定は、出力の色空間(CMYK など)を指定します。カラーモード設定を変更すると、カラー 管理オプションはサーバーのデフォルト設定にリセットされます。

ジョブ全体はグレースケール、CMYK、または CMYK+で印刷されます(使用可能な場合)。

**メモ:**CMYK の出力では、少なくとも 4 つのプロセスカラーのプレス出力を参照します。使用しているプレ スまたはプリンターが RGB 出力をサポートし CMYK 出力をサポートしない場合、『Command WorkStation の ヘルプ』における CMYK へのすべての参照は適用されません 。RGB 出力だけをサポートするプレスまたはプ リンターについては、製品ごとの取扱説明書を参照してください。

CMYK または CMYK+の可能な設定は次のとおりです。

- **•** CMYK カラー書類で選択します。
- **•** グレースケール グレースケールまたは白黒の書類で選択します。
- **•** CMYK+ CMYK にプラスして 5 色目のインク/トナーを使用し、すべてのインク/トナーをプロセスカラー として使用してカラー出力を行います。サポートされている場合は、Fiery サーバーに 1~3 個の追加イン ク/トナーを使用できます。

**メモ:**Fiery サーバーでは、CMYK+は使用できません。

### 出力プロファイル

出力プロファイルプリントオプションでは、ジョブの処理に使用する出力プロファイルを指定します。印刷ジ ョブ内のカラーデータは、プリンターの色空間に変換されます。この色空間は、出力プロファイルに記述され ています。

さらに、出力プロファイルに関連付けられたキャリブレーションが、印刷前にジョブに適用されます。

Fiery サーバーには、デフォルトの出力プロファイルが 1 つ以上あります。各出力プロファイルは、特定の用 紙の種類のために作成されたものです。Fiery サーバーに任意の出力プロファイルをインポートすることもで きます。

#### ジョブ定義設定を使用

ジョブに特定の出力プロファイルを選択するのではなく、Fiery サーバーに出力プロファイルを自動的に選ば せることもできます。プロファイルは、印刷ジョブで使用されるカラーモードと用紙タイプによって決まりま す。つまり、ジョブが Substrate Catalog の用紙を使用するなら、Substrate Catalog に指定された出力プロファイ ルが使用されます。デフォルトの出力プロファイル詳細については、デフォルトのカラー出力プロファイルを 設定する (83 ページ) [と使用する出力プロファイルを](#page-83-0) Fiery サーバーで決定する方法 (84 ページ) を参照 してください。

## デバイスリンクプロファイル

指定された出力プロファイルとソースプロファイルに CMYK から CMYK へまたは RGB から CMYK へのデ バイスリンクプロファイルを使用できる場合、デバイスリンクプロファイルが選択されていますが出力プロフ ァイルドロップダウンリストボックスの下に表示されます。デバイスリンクプロファイルが選択されている 場合は、特定のデバイスリンクプロファイルアロファイルドロップダウンリストボックスの下に表 示されます。他のソース設定は、デバイスリンクプロファイルのワークフローとは無関係のため、使用不可に なっています。

この場合、デバイスリンクプロファイルが使用されるため、選択した出力プロファイルはカラー管理に使用さ れません。

#### **デフォルトのカラー出力プロファイルを設定する**

ジョブごとに出力プロファイルを手動で選択しない場合は、出力プロファイルをデフォルトとして指定す ることができます。特定のジョブのデフォルト設定を上書きすることもできます。

使用する出力プロファイルは、ジョブ定義設定を使用に従って指定する必要があります。

Substrate Catalog を使用するジョブの場合:

**•** 用紙/素材のおもてと裏のカラープロファイル設定を変更しないでください。

設定がサーバーの初期設定でない限り、指定されたプロファイルが使用されます。

Substrate Catalog を使用しないジョブの場合または Substrate Catalog でサーバーの初期設定が指定されて いる場合:

**•** デバイスセンター > リソース > プロファイルを選択します。出力プロファイルで、使用する出力プロ ファイルを選択し、使用可能なすべての用紙種類にその出力プロファイルを関連付けます。

**メモ:**出力プロファイルと用紙の関連付けがすべての Fiery サーバーでサポートされているわけではあ りません。

ジョブのプロパティ > カラー > 出力プロファイルを選択して、特定のジョブのデフォルト設定を上書きす ることができます。ジョブ定義設定を使用ではなく、一覧からプロファイルを選択します。Command WorkStation のサーバーメニューからデフォルト設定...を選択して、特定の出力プロファイルをデフォルト として設定することもできます。

**メモ:**デフォルト設定ウィンドウのカラータブに表示されるデフォルトの出力プロファイルは、Fiery サ ーバーで設定されたものです。そこに表示される注釈メモ(注意:「ジョブ定義設定を使用」はプロファ イルの設定で常にデフォルトで選択されています。) は、ジョブのプロパティの出力プロファイルメニュ ーを指しています。

ジョブが Substrate Catalog を使用している場合は、Substrate Catalog エントリでおもてカラープロファイル と裏カラープロファイルに指定されているものがデフォルトの出力プロファイルになります。サーバー の初期設定は、Fiery サーバーで決定されたプロファイルです。詳細は[、使用する出力プロファイルを](#page-83-0) Fiery [サーバーで決定する方法](#page-83-0)(84ページ)を参照してください。

#### <span id="page-83-0"></span>**使用する出力プロファイルを Fiery サーバーで決定する方法**

Fiery サーバーは、ジョブに使用する出力プロファイルを決定するときに、さまざまな事項を考慮します。 これらの要因は、Substrate Catalog が Fiery サーバー上でどのように実装されているかにより異なります。 これにより、ユーザーがジョブの用紙を選択する方法が決まります。

Substrate Catalog は次の 3 つの方法のいずれかを用いて、Fiery サーバーに実装されています。

- **•** Substrate Catalog は用紙選択で使用する必要があります。
- **•** Substrate Catalog は用紙選択用のオプションです。
- **•** Substrate Catalog は用紙選択に使用できません。

Fiery サーバーは、次のテストを実行して、使用する出力プロファイルを決定します。

- **1** ジョブのプロパティで出力プロファイルは出力プロファイルの自動選択に設定されているか
- **2** Substrate Catalog に使用されているか
- **3** どの出力プロファイルがジョブの設定に最も近いか

#### ジョブのプロパティで出力プロファイルは出力プロファイルの自動選択に設定されているか

自動プロファイル選択の場合は、ジョブのプロパティウィンドウのカラータブで出力プロファイルプリン トオプションをジョブ定義設定を使用に設定する必要があります。用紙以外の設定も考慮されているた め、このオプションは、ジョブ定義設定を使用として表示されます。たとえば、カラーモードが CMYK +に設定されている場合、プロファイルを決定するときに用紙だけではなく、カラーモードを考慮する場 合もあります。

特定の出力プロファイルが選択された場合は、それが使用されます。自動選択では十分でない場合、また は他のプロファイルを試す場合は、特定のプロファイルを選択します。

#### Substrate Catalog に使用されているか

Substrate Catalog 用紙がジョブのプロパティで指定されている場合、Substrate Catalog 出力プロファイルの 関連付けを確認します。おもてと裏のカラープロファイルの関連付けを表示するには、Substrate Catalog で選択した用紙を右クリックして、 編集 > カラー設定を選択します。用紙/素材に特定の出力プロファイ ルが関連付けられている場合は、そのプロファイルが使用されます。

出力プロファイルの関連付けが、サーバーの初期設定に設定されている場合、3 番目のテストが使用され ます。

#### どの出力プロファイルがジョブの設定に最も近いか

使用可能な出力プロファイルとジョブの設定との関連付けを確認します。移動 デバイスセンター > リソ ース > プロファイル出力プロファイルのセクションを展開します。

プリントオプションは、接続されているサーバーに依存します。たとえば、用紙の種類印刷オプションを 使用するときと使用できないときもあります。

Profile Manager の詳細列にあるオプション(デバイスセンター > リソース > プロファイル)は、数の多 い同等のジョブ設定と 1 対 1 で一致しません。

たとえば、コート紙に関するオプションがジョブのプロパティに複数あっても、コート紙タイプに関連付 けられている出力プロファイル設定が 1 つしかない可能性もあります。この場合、コート紙に関連付けら れている出力プロファイルが、すべてのコート紙に使用されます。

用紙の種類でデフォルトで使用される出力プロファイルを変更する場合は、選択した出力プロファイルを ダブルクリックし、そのプロファイルと互換性のある用紙の種類を確認します。使用可能な用紙設定の多 くまたはすべてに指定できる出力プロファイルは 1 つだけです。

# デバイスリンクプロファイル

デバイスリンクプロファイルを印刷ジョブで選択するには、そのプロファイルが Fiery サーバーに存在するこ とと、特定のソースプロファイルおよび出力プロファイルに関連付けられていることが必要です。

デバイスリンクプロファイルと関連付けられているソースプロファイルおよび出力プロファイルの設定を選 択すると、Fiery サーバーでは通常のカラー管理が無視され、ジョブのカラーデータへのデバイスリンク変換 が適用されます。ソースプロファイルおよび出力プロファイルは使用されません。

Fiery サーバー上に存在していないプロファイルは、設定として表示されません。ソースプロファイルの設定 や出力プロファイルの設定と関連付けられていないデバイスリンクプロファイルは、ジョブに対して選択でき ません。そのため、デバイスリンクプロファイルと関連付けられているソースプロファイルや出力プロファイ ルは、たとえカラー変換の計算には使用されなくても、Fiery サーバー上に存在している必要があります。

特定のカラー入力設定が指定されると、デバイスリンクプロファイルは無効になります。次の表を参照してく ださい。

| RGB-CMYK デバイスリンク  | CMYK-CMYK デバイスリンク  |
|-------------------|--------------------|
| RGB 埋め込みプロファイルを使用 | CMYK 埋め込みプロファイルを使用 |
| RGB レンダリングインテント   | CMYK レンダリングインテント   |
| RGB グレーをブラックのみで印刷 | CMYK グレーをブラックのみで印刷 |
|                   | 黒点の補正              |

## RGB ソース、CMYK ソース、グレースケールソース

RGB ソース、CMYK ソース、またはグレースケールソースプリントオプションを使用すると、書類の RGB デ ータ、CMYK データ、またはグレースケールデータの色空間を定義して、Fiery サーバーで適切な色変換を行 います。

Fiery サーバーには、よく使用される色空間が提供されています。その他の色空間では、CMYK および RGB カスタムプロファイルを Fiery サーバーにインポートできます。カスタムのグレースケールプロファイルは インポートできません。

### RGB ソース

RGB ソースのプロファイルを指定した場合、Fiery サーバーでは、その他のカラー管理システムで指定さ れた ソース色空間定義またはプロファイルがあればそれを上書きします。たとえば、書類に RGB プロファイルが 埋め込まれていても、RGB ソース設定で上書きされます。

RGB ソースプロファイルを指定すると、Fiery サーバーからの出力はプラットフォーム間で一貫性のあるもの になります。RGB ソースには次のオプションがあります。

- **•** EFIRGB EFI 社指定のソース色空間を定義します。RGB データの詳細情報がない場合に最適です。
- **•** sRGB(PC)-Microsoft 社および Hewlett-Packard 社推奨の色空間であり、一般的なホームおよびオフィス アプリケーション向けに定義されています。
- **•** Apple Standard 従来の Mac OS 対応モニター用のデフォルトソース色空間を定義します。
- **•** Adobe RGB(1998)-Adobe 社が定義した色空間であり、一部のプリプレスワークフローで Adobe Photoshop 用のデフォルト作業用色空間として使用されます。
- **•** eciRGB v2 ECI(ヨーロッパカラーイニシアティブ)推奨の色空間であり、広告代理店、出版社、複製業、 印刷所で RGB 作業用色空間およびカラーデータ交換形式として使用されます。
- **•** Fiery RGB v5-Office アプリケーションの使用時に適した EFI 定義の色空間です。この色空間は EFIRGB に類似していますが、より大きく、より適切な青色出力が得られます。

指定されている別のソース色空間を RGB ソースによって上書きしない場合は、RGB 埋め込みプロファイルを 使用オプションを選択します。

RGB 埋め込みプロファイルを使用オプションが有効になっている場合、Fiery サーバーでは RGB プロファイル がある書類のオブジェクトが尊重され、プロファイルがないオブジェクトはジョブのプロパティで指定された RGB ソースプロファイルを使用してカラー管理されます。

#### CMYK ソース

CMYK ソースオプションには、 Fiery サーバー上に存在する任意の CMYK ソースプロファイルを設定できま す。

ICC プロファイルを使用して色分解された印刷イメージ内のカラーを適切に管理するには、同じプロファイル をイメージの印刷時に指定する必要があります。

CMYK ソースプロファイル設定に指定するプロファイルは、CMYK データが色分解されたときの CMYK プロ ファイルまたは印刷標準によって変わります。このオプションは、CMYK データのみに適用されます。

- **•** カスタム色分解(たとえば、ICC プロファイル指定の色分解)により色分解されている画像には、 CMYK ソースを設定した Fiery サーバーで、プリプレスワークフローの RGB-CMYK 変換で使用されているプロ ファイルを選択します。
- **•** 印刷標準用に色分解されたイメージには、印刷標準を CMYK ソース設定として選択してください。

ジョブに埋め込み CMYK プロファイルが含まれている場合は、CMYK 埋め込みプロファイルを使用オプショ ンを選択します。埋め込みプロファイルは CMYK データに適用されます。

CMYK ソースオプションには、Fiery サーバー上に存在する任意の CMYK ソースプロファイルを設定できま す。

ジョブの CMYK データを出力カラー色空間に変換しない場合は、次の設定のいずれかを選択できます。

- **•** 変換を省略-これらの設定では、ジョブのオリジナルの CMYK データが変換なしにプリンターに送信さ れますが、キャリブレーションは適用されます。
- **•** ColorWise オフ-この設定では、キャリブレーションの適用も CMYK データへの変換も行われることな く、ジョブのオリジナルの CMYK データがプリンターに送信されます。ただし、CMYK データはインク/ トナー総量の制限の影響を受けます。

ColorWise オフ設定は特定のジョブで使用できますが、Fiery サーバーでのデフォルト設定にはできませ ん。この設定は特定のジョブでのみ選択してください。

**メモ:**ColorWise オフ設定で印刷する場合は、アプリケーションで選択するオプションによって CMYK デ ータが変更されないようにしてください。ColorWise オフ設定で印刷する場合は、アプリケーションでカ ラー管理を使用しないように設定する必要があります。

## グレースケールソース

Fiery サーバーでは、デバイスグレーのジョブと ICC ベースグレースケールのジョブをそれぞれの色変換によ って個別に処理できます。

グレースケールソースプロファイル設定は、ソースプロファイルから出力プロファイルへのカラー変換に使用 するため、出荷時にインストールされたグレースケールプロファイルを提供します。ユーザーが任意のグレー スケール ICC プロファイルをインポートすることはできません。

書類のグレースケールオブジェクトに関連付けられた埋め込みプロファイルがジョブに含まれている場合は、 グレー埋め込みプロファイルを使用オプションを選択します。

グレースケールソースオプションには、Fiery サーバー上に存在する工場出荷時にインストール済みの任意の グレースケールソースプロファイルを設定できます。

#### RGB/CMYK/グレー埋め込みプロファイルを使用

Fiery サーバーで、プリント設定で指定されているソースプロファイルではなく、印刷ジョブに埋め込まれて いるソースプロファイル(RGB、CMYK またはグレースケール)を使用するかどうかを指定できます。

#### RGB

RGB 埋め込みプロファイルを使用をオンにした場合、Fiery サーバーは RGB プロファイルがあるオブジェクト の埋め込み RGB プロファイルを使用し、RGB プロファイルがない RGB オブジェクトの RGB ソースプロファ イルを使用します。このオプションをオンにした場合、Fiery サーバーは RGB ソースオプションで指定された プロファイルを使用します。

#### **CMYK**

CMYK 埋め込みプロファイルを使用をオンにした場合、Fiery サーバーは CMYK プロファイルがあるオブジェ クトの埋め込み CMYK プロファイルを使用し、CMYK プロファイルがない CMYK オブジェクトの CMYK ソ ースプロファイルを使用します。このオプションをオフにした場合、Fiery サーバーは CMYK ソースオプショ ンで指定されたプロファイルを使用します。

### グレー

グレー埋め込みプロファイルを使用をオンにした場合、Fiery サーバーはグレープロファイルがあるオブジェ クトの埋め込みグレープロファイルを使用し、グレープロファイルがないグレーオブジェクトのソースグレー プロファイルを使用します。

#### 黒点の補正

黒点の補正オプションを使用して、CMYK ソースカラーのシャドウ部分の出力濃度を調整できます。

黒点の補正は、ソースプロファイルの最も暗い部分が出力プロファイルの最も暗い部分にマッピングされるよ うに、ソースカラーをスケーリングすることによって機能します。CMYK ソース色空間がプリンターの色の 範囲よりも広い場合にシャドウの細部を強調するには、黒点の補正を使用します。校正のアプリケーションで は、CMYK ソース色空間がプリンターの色の範囲よりも狭い場合にこのオプションを使用しないでください。

**メモ:**RGB ソースカラーの場合は、相対カラーメトリックに黒点の補正が常に適用されます。黒点の補正は、 絶対カラーメトリックには適用されません。連続調では純色とシャドウ詳細が出力デバイスのカラー表現能 力に合わせて調整されているので、黒点の補正は不要です。

# CMYK レンダリングインテント

CMYK レンダリングインテントオプションでは、CMYK 入力データを出力カラーの使用可能な色域に変換す る方法を指定します。印刷するカラー画像の種類に応じて、この変換を最適化することができます。

Fiery サーバーでは、5 番目のレンダリングインテントである純原色もサポートしています。

**メモ:**色調の再現性の問題が生じた場合は、連続調設定を使用してください。

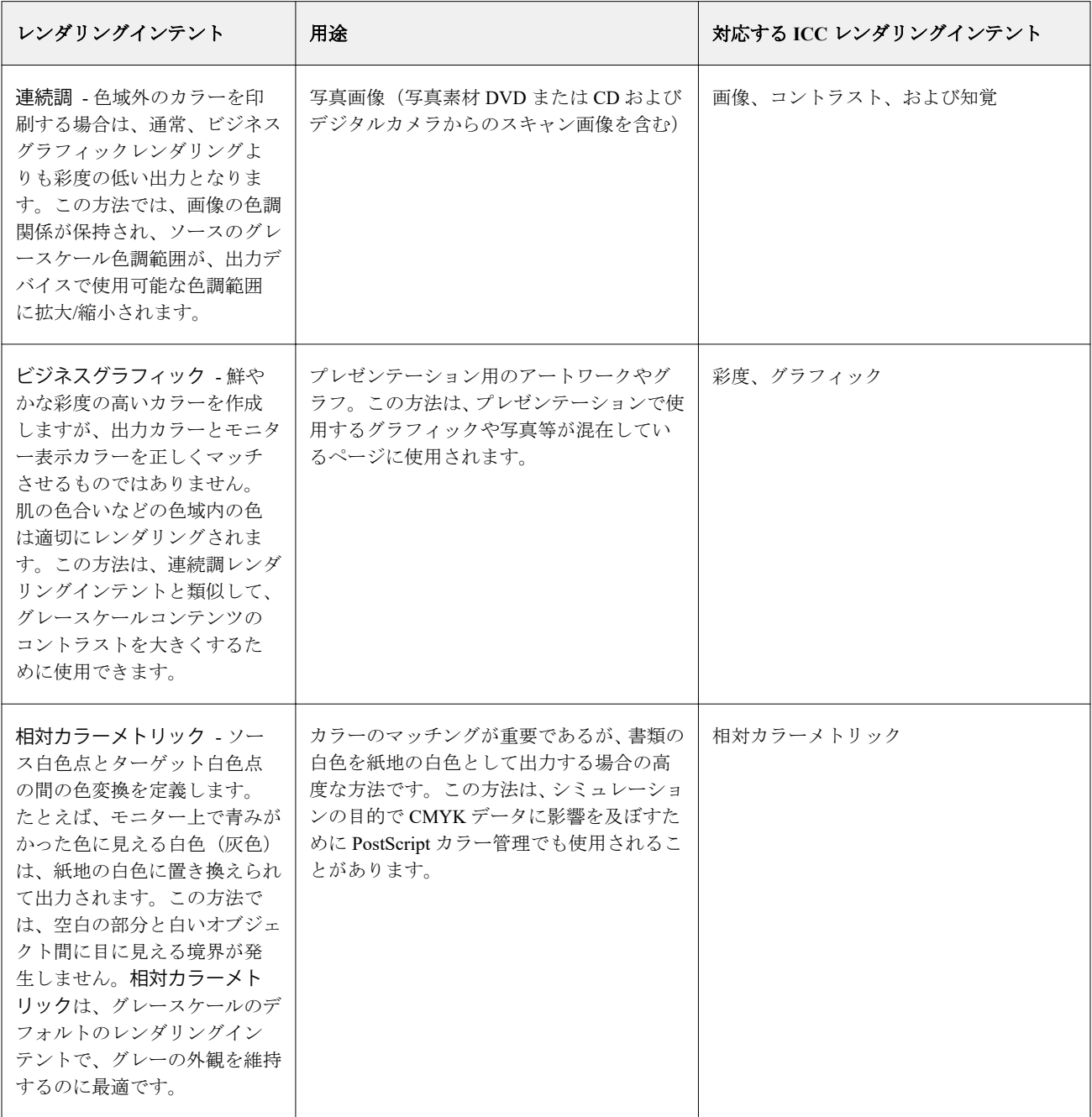

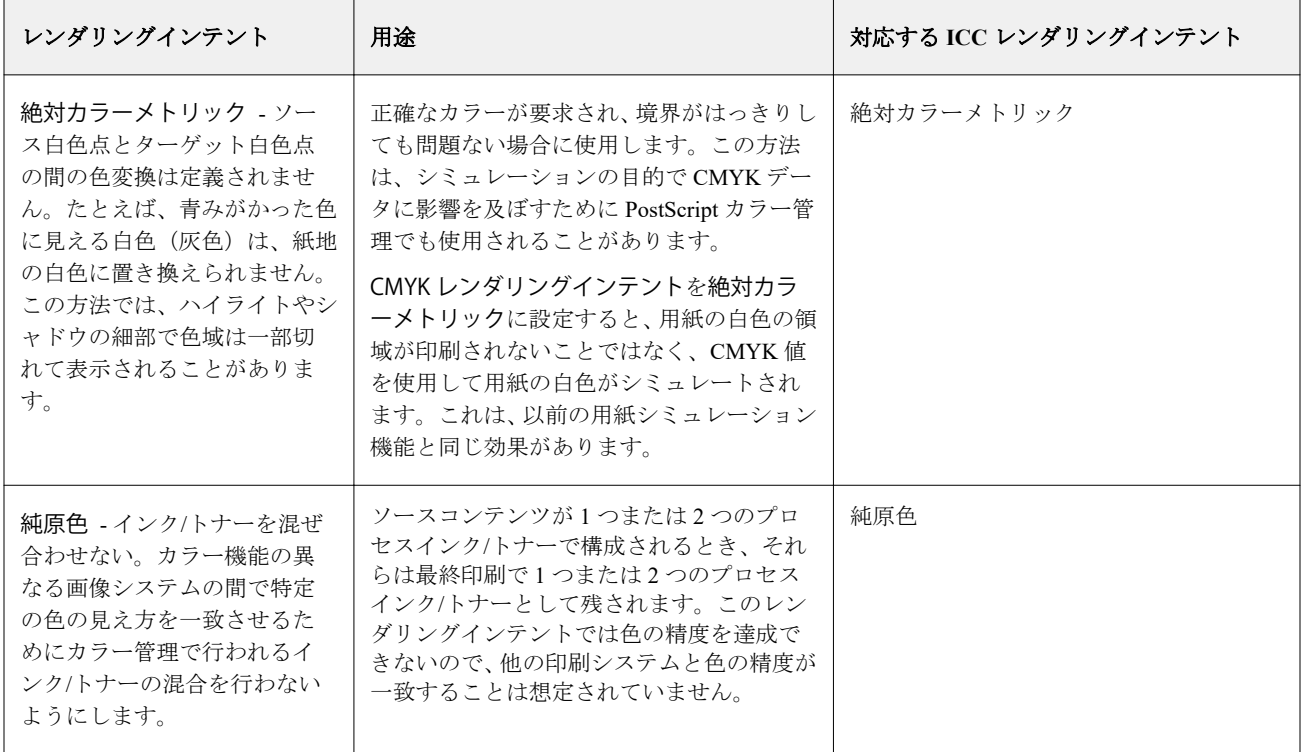

# グレースケールレンダリングインテント

グレースケールレンダリングインテントオプションは、グレースケール入力データを出力色空間で使用可能な 色域に変換する方法を指定できます。印刷されているグレーオブジェクトの種類に応じて、この変換を最適化 することができます。

グレースケールのテキスト、グラフィックおよび画像の見え方を制御するには、適切なレンダリングインテン トを選択します。Fiery サーバーでは、現在業界標準の ICC プロファイルにある 4 つのレンダリングインテン トから選択することができます。

**メモ:**色調の再現性の問題が生じた場合は、連続調設定を使用してください。

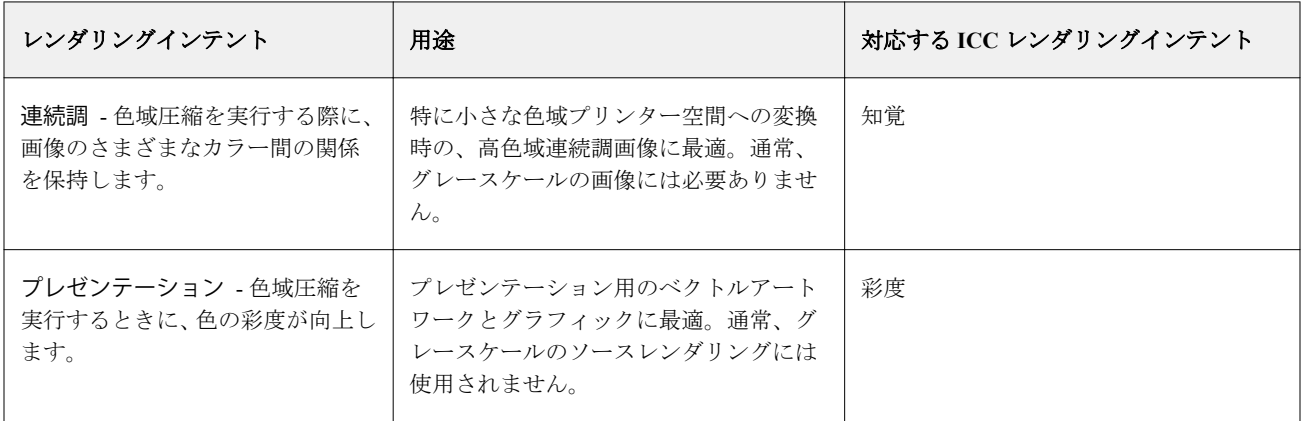

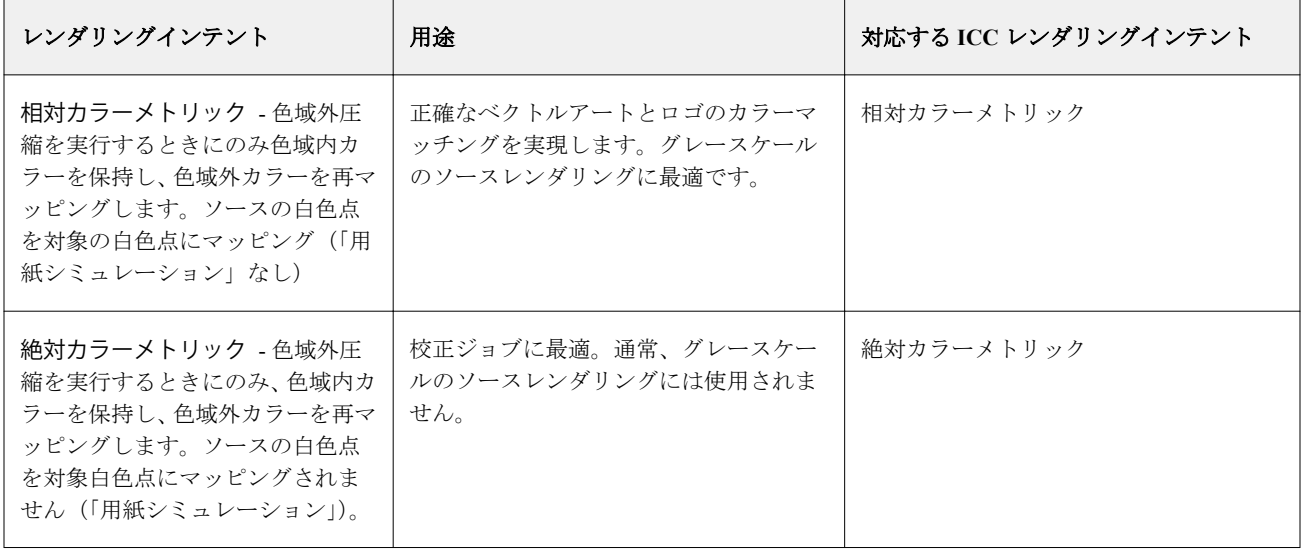

# RGB レンダリングインテント

RGB レンダリングインテントオプションは、RGB 入力データを出力の色空間で使用可能な色域に変換する方 法を指定します。印刷するカラー画像の種類に応じて、この変換を最適化することができます。

アートワークの画像や Adobe Photoshop からの RGB 写真画像などの見せ方を制御するには、各画像に適した レンダリングインテントを選択する必要があります。Fiery サーバーでは、現在業界標準の ICC プロファイル にある 4 つのレンダリングインテントから選択することができます。

**メモ:**色調の再現性の問題が生じた場合は、連続調設定を使用してください。

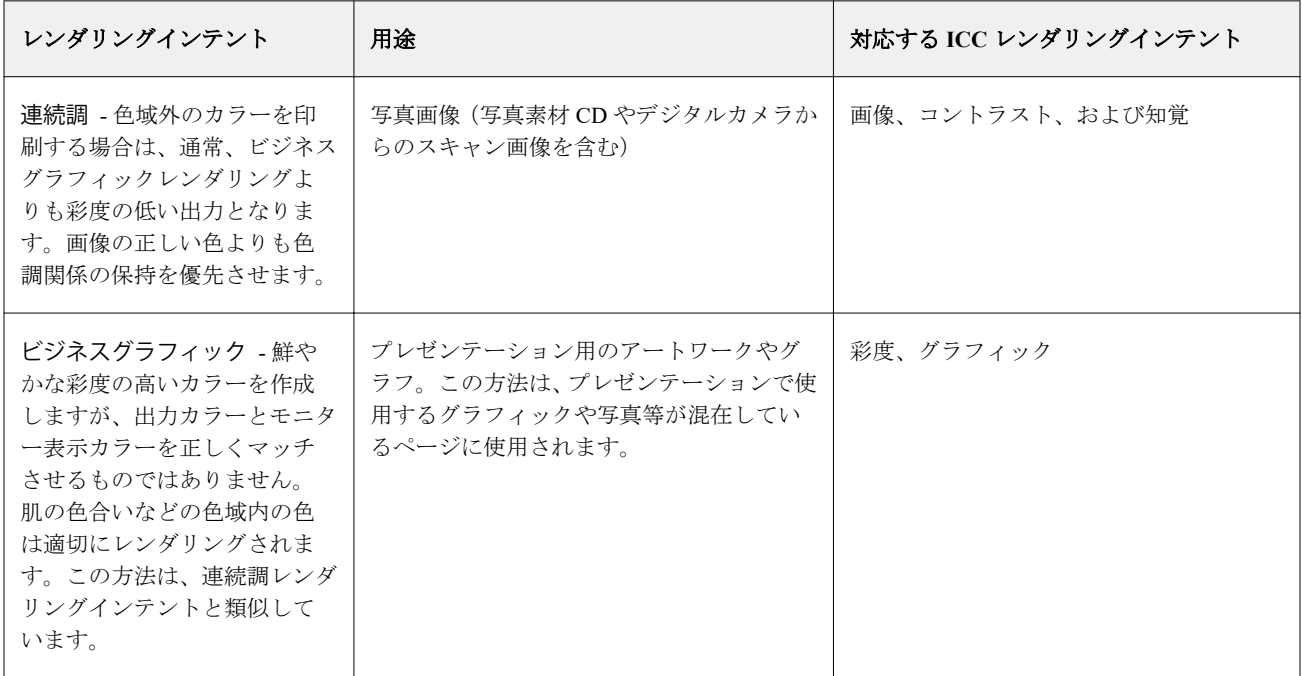

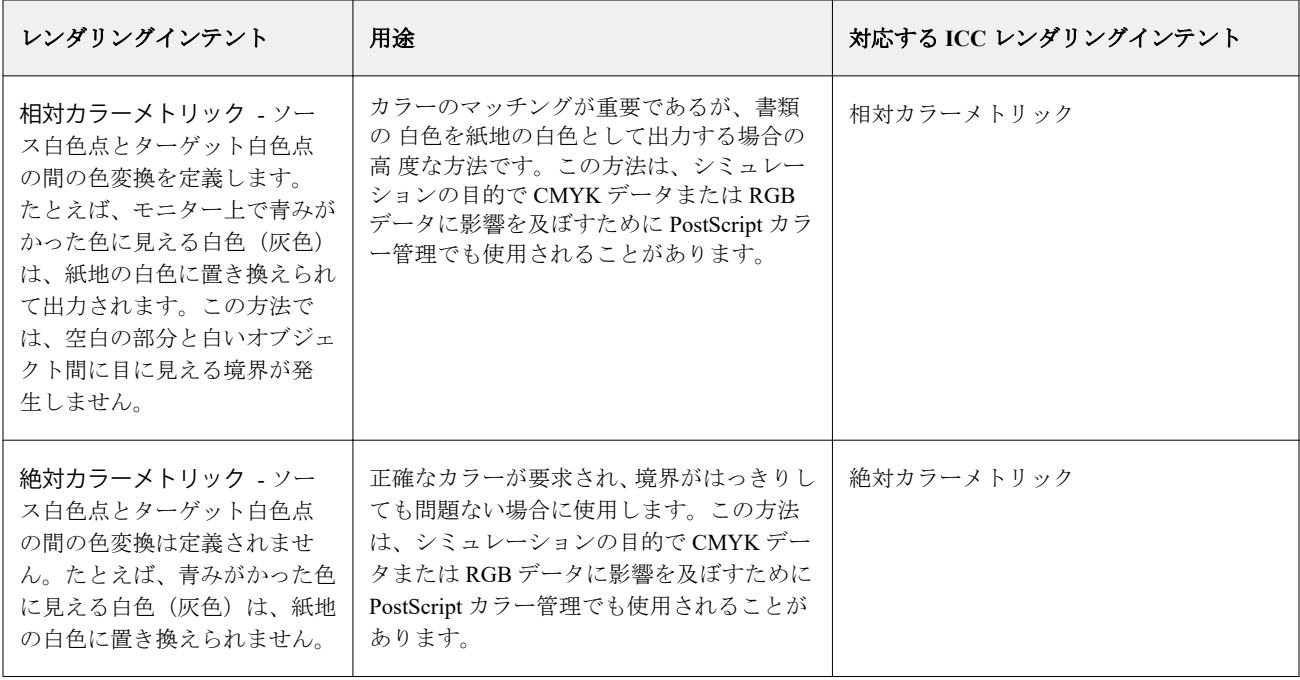

## RGB/CMYK グレーをブラックのみで印刷

RGB グレーをブラックのみで印刷オプションをオンに設定すると、R、G、B の値の等しい RGB カラーはすべ て、CMYK ブラックではなく、K のみのブラックで印刷されます。同様に、CMYK グレーをブラックのみで 印刷をオンに設定すると、C、M、Y が 0 で、K が任意の値の CMYK カラーは、CMYK ブラックではなく、 K のみのブラックで印刷されます。

RGB グレーをブラックのみで印刷または CMYK グレーをブラックのみで印刷は、テキスト/グラフィックかテ キスト/グラフィック/画像のどちらかについてオンに設定できます。「グラフィック」とはベクトルグラフィ ックを指します。「画像」とはビットマップ画像を指します。

**メモ:**また、テキスト/グラフィックとテキスト/グラフィック/画像には同じオプションを使用し、グレース ケールソースプロファイルについてグレーをブラックのみで印刷するをオンに設定することもできます。

次の制限が適用されます。

- **•** RGB グレーをブラックのみで印刷オプションと CMYK グレーをブラックのみで印刷オプションは、事前に 色分解されたジョブには適用されません。
- **•** CMYK レンダリングインテントが純原色に設定されている場合、CMYK グレーをブラックのみで印刷は出 力に影響を及ぼしません。
- **•** RGB/Lab を CMYK ソースに分解をオンにすると、RGB グレーをブラックのみで印刷はオフになります。同 様に、RGB グレーをブラックのみで印刷をオンにすると、RGB/Lab を CMYK ソースに分解をオンにするこ とはできません。
- **•** ブラックテキスト/グラフィックを純ブラック-オンまたはリッチブラック-オンに設定している場合、100% ブラックのテキスト/グラフィックには、RGB グレーをブラックのみで印刷および CMYK グレーをブラッ クのみで印刷の設定よりブラックテキスト/グラフィックでの設定が優先されます。
- **•** スポットカラーとしてグレーが指定されている場合、RGB グレーをブラックのみで印刷および CMYK グレ ーをブラックのみで印刷にグレーは適用されません。

## RGB/Lab を CMYK ソースに分解

RGB/Lab を CMYK ソースに分解オプションでは、RGB カラー (Lab カラー、XYZ カラーを含む) を CMYK に変換する方法を指定します。このオプションは、Fiery サーバーで RGB データを CMYK 値に分解するため に使用する色空間を定義します。

**•** RGB/Lab を CMYK ソースに分解をオンにすると、最初にすべての RGB カラーが、CMYK/グレースケール ソースプリントオプションによって定義される CMYK 色空間に変換され、その後、プリンターの CMYK 色空間(出力プロファイルプリントオプションによって定義される)に変換されます。変換結果は、プリ ンターから出力される RGB カラーのシミュレーションで、CMYK ソースプロファイルによって定義される 特性を持ちます。

たとえば、高品質 ICC プロファイルが別のプリンターで使用できる場合、RGB/Lab を CMYK ソースに分解 を使用して、その別のプリンターの動作を現在使用しているプリンターでシミュレートできます。

**•** RGB/Lab を CMYK ソースに分解をオフにすると、すべての RGB カラーがプレスの CMYK 色空間(出力プ ロファイルプリントオプションによって定義される)に直接変換されます。

## スポットカラーマッチング

スポットカラーマッチングオプションを使用すると、自動的なマッチングによってジョブ内のスポットカラー を最良の CMYK 値に変換できます。

**•** スポットカラーマッチングをオンにすると、Fiery サーバーは内蔵の変換テーブルを使用して、プリンター が生成できるスポットカラーに最も近似する CMYK 値を生成します。(Fiery サーバーに出力プロファイ ルを追加した場合は、その出力プロファイル用の新しい変換テーブルが自動的に作成されます。)

Fiery Spot-On を使用すると、Fiery サーバーは Command WorkStation スポットカラーで決定された CMYK 値を使用します。

- **•** スポットカラーグループを使用メニューを使用すると、Fiery サーバーがファイルの処理中に最初にスポッ トカラー定義を検索するスポットカラーグループを選択できます。新しいスポットカラーグループが デ バイスセンター > リソース > スポットカラーに作成されている場合、新しいグループがスポットグループ を使用メニューに一覧表示されます。スポットカラーが選択したリストにない場合、Fiery サーバーは一致 するスポットカラー名を他のすべてのスポットカラーグループで探します。名前が存在しなければ、その スポットカラーは書類内で代替カラーを使用して表示されます。
- **•** スポットカラーマッチングをオフにすると、Fiery サーバーは、代用色空間定義を使用してスポットカラー を処理します。代用色空間定義は、CMYK、RGB、グレースケール、Lab のいずれかです。このワークフ ローでは、Fiery サーバーのスポットカラーライブラリーにあるスポットカラー定義は無視されます。

**メモ:**内蔵の変換テーブルに含まれていないスポットカラーは、書類内の代替カラーを使用してシミュレート されます。

ジョブにスポットカラーが含まれている場合は、オフセット印刷用のプロセスカラーのシミュレーションを印 刷する場合を除き、スポットカラーマッチングをオンにしてください。オフセット印刷のシミュレーションを 行う場合は、スポットカラーマッチングをオフに設定し、適切な CMYK、RGB、またはグレースケールソー ス設定を選択します。

## ブラックテキスト/グラフィック

ブラックテキスト/グラフィックオプションでの設定は、ブラックのテキストおよびベクトルグラフィックに 適用されます。このオプションを純ブラック-オンに設定すると、アプリケーションによって生成されるブラ ック (たとえば、RGB=0,0,0 または CMYK=0%,0%,0%,100%) がブラックのみを使用して印刷されます。

ブラックテキスト/グラフィックを純ブラック-オンに設定している場合は、1 つのインク/トナーしか使用され ないため、ブラックのテキストおよびラインアートで印刷ずれが生じることはありません。またこの設定で は、特定の用紙へのインク/トナーの量が多すぎるために印刷オブジェクトの境界線がはみ出してしまうブラ スティングの問題も回避できます。

ジョブによっては、ブラックテキスト/グラフィックを普通に設定することをお勧めします。たとえば、ブラ ックを使用したグラデーション塗りつぶしがジョブに含まれている場合は、普通の設定によって最適な結果が 得られます。

オーバープリント(純ブラック)をテキストまたはテキスト/グラフィックに設定している場合は、ブラックテキ スト/グラフィックを純ブラック-オンに設定する必要があります。

**メモ:**ブラックテキスト/グラフィックオプションは、コンポジット印刷でのみ使用し、分版の出力には使用 しません。

次の表に、異なる色空間で定義されたブラックデータによるブラックテキスト/グラフィックオプションの動 作を示します。

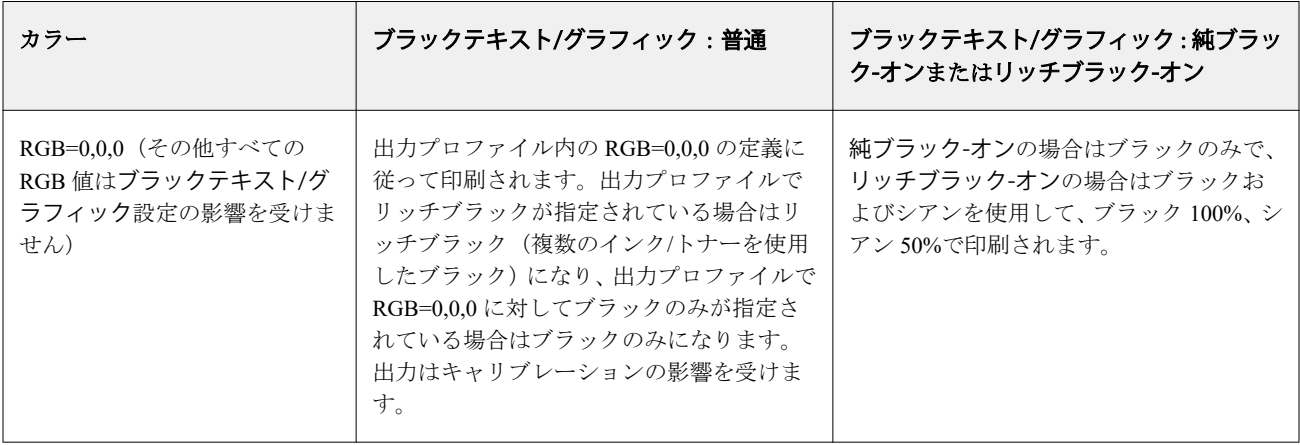

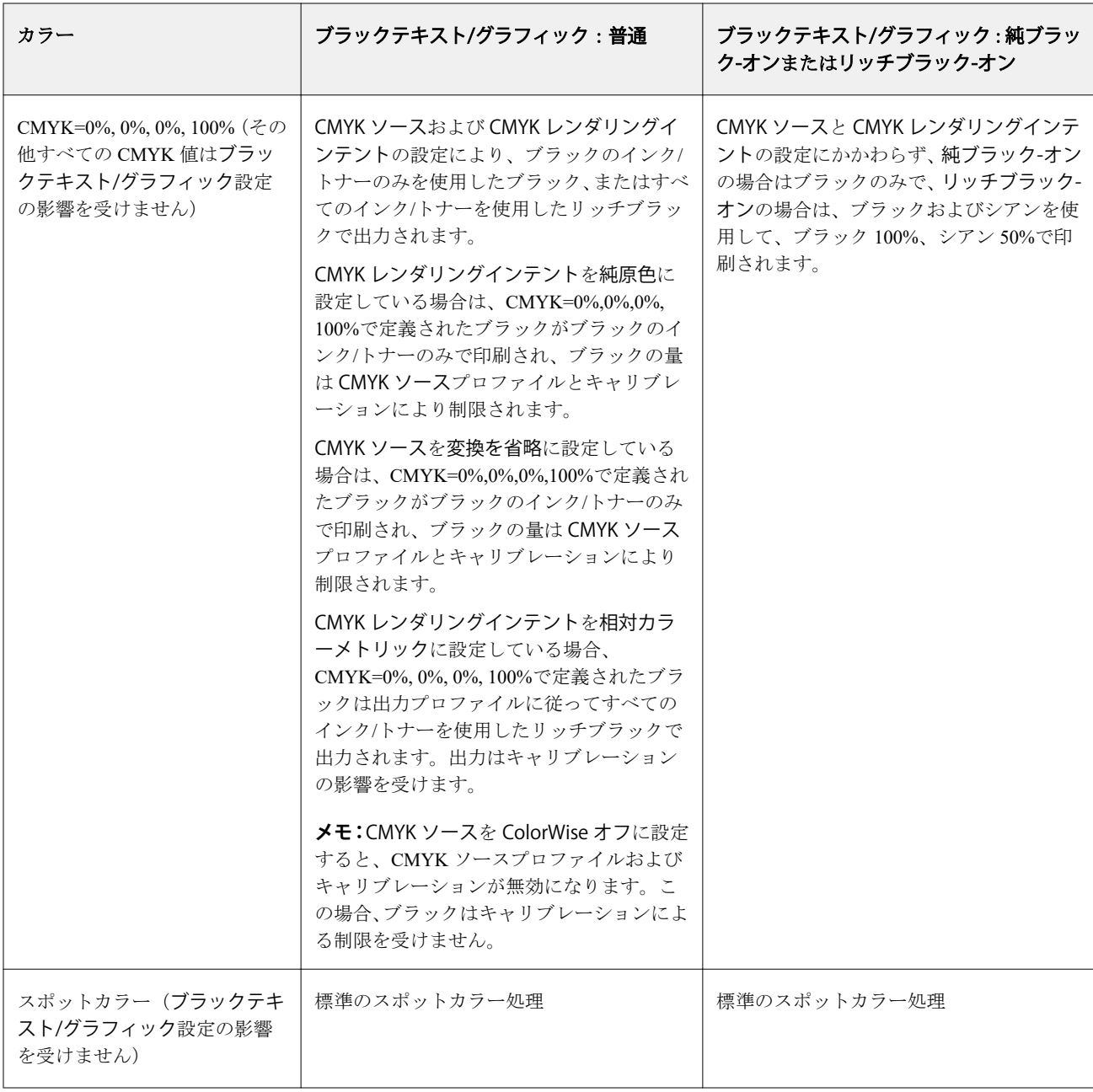

**メモ:**PostScript アプリケーションの中には、印刷ジョブを Fiery サーバーに送る前に、RGB=0, 0, 0 で定義さ れたブラックを 4 色の CMYK ブラックに変換するものがあります。これらのブラックは、ブラックテキスト/ グラフィックオプションの影響を受けません。

# オーバープリント(純ブラック)

オーバープリント(純ブラック)オプションでは、RGB=0, 0, 0、または CMYK=0%, 0%, 0%, 100%で定義された ブラックのテキストのみまたはブラックテキスト/ベクトルグラフィックを、カラーの背景上にオーバープリ ント(重ね出力)するかどうかを指定します。このオプションをオフにすると、ブラックのテキストまたはテ キストとグラフィックのカラーの背景はノックアウト(くり抜き)されて出力されます。ノックアウトの場合 は、カラーの版ずれによってオブジェクトの周りに白い境界線が表示されることがあります。

**メモ:**オーバープリント(純ブラック)は、ブラックテキスト/グラフィックが純ブラック-オンに設定されてい る場合のみ選択できます。

オーバープリント(純ブラック)オプションには、次の設定があります。

- **•** テキスト ブラックのテキストはカラーの背景上に重ねて出力されます。これにより、ブラックテキスト と背景の間の隙間や版ずれの問題を回避できます。
- **•** テキスト/グラフィック ブラックのテキストとグラフィックはカラーの背景上に重ねて出力されます。 これにより、ブラックテキストと背景の間の隙間や版ずれの問題を回避できます。
- オフ ブラックのテキストとグラフィックのカラーの背景部分はノックアウト (くり抜き)されて出力さ れます。

**メモ:**PostScript アプリケーションによっては、印刷前に独自のブラックオーバープリント変換が実行される ことがあります。

この設定の使用方法の例として、ブラックのテキストを淡い青色の背景に表示するページを取り上げます。青 色の背景は CMYK=40%, 30%, 0%, 0%です。ブラックのテキストは CMYK=0%, 0%, 0%, 100%です。

- **•** オーバープリント(純ブラック)をテキストまたはテキスト/グラフィックに設定すると、ページの最終的な テキストまたはグラフィックの部分がオーバープリントされます(背景色と組み合わされます)。アプリケ ーションによって生成されたブラック(たとえば、RGB=0, 0, 0、または CMYK=0%, 0%, 0%, 100%)は、 ブラックのみを使用して印刷されます。このため、プリンターのキャリブレーションが正しく行われてい る限り、ブラックのテキストおよびラインアートではハーフトーンによるモアレの問題は起こりません。 シアンとマゼンタとの境目が一切生じず、テキストの境界での問題が起こらないため、出力の品質は向上 します。
- **•** オーバープリント(純ブラック)をオフに設定すると、ブラックのテキストやグラフィックの境界では、一 方の側(テキストまたはグラフィックの外側)にシアンおよびマゼンタ、もう一方の側(テキストまたは グラフィックの内側)にブラックが使用されます。このため、プリンターの限界により、版ずれが起きて しまうことがあります。

**メモ:**CMYK が 0%, 0%, 0%, 100%でない場合、CMYK 各要素の再現は CMYK ソースの設定とキャリブレーシ ョンの影響を受けます。

# プロファイル

Command WorkStation の Profile Manager では、Fiery サーバー上の ICC プロファイルを管理できます。(Profile Manager の)Color Editor では、既存の CMYK プロファイルからカスタムプロファイルを作成したり、AutoGray 機能を使用して出力プロファイルのグレーバランスを調整したりできます。

Fiery サーバーでは、カラー管理に次の種類のプロファイルを使用します。

- **•** RGB ソースプロファイルは、印刷ジョブの RGB(および Lab)色のソース色空間を定義します。通常、 RGB プロファイルを使用しているデバイスは、モニター、スキャナー、デジタルカメラなどです。Fiery サーバーでは、RGB ソースプロファイルを使用して印刷ジョブの RGB 色をプリンターの CMYK 色空間に 正確に変換できます。
- **•** CMYK ソースプロファイルは、印刷ジョブの CMYK 色のソース色空間を定義します。通常、CMYK プロ ファイルを使用しているデバイスは、印刷機、デジタルプリンターなどです。Fiery サーバーでは、CMYK ソースプロファイルを使用して印刷ジョブの CMYK 色をプリンターの CMYK 色空間に正確に変換でき ます。
- **•** グレースケールソースプロファイルは、印刷ジョブのグレースケール色のソース色空間を定義します。通 常、グレースケールプロファイルを使用しているデバイスは、印刷機、デジタルプリンターなどです。 Fiery サーバーでは、グレースケールソースプロファイルを使用して印刷ジョブのグレースケール色をプリ ンターのグレースケール色空間に正確に変換できます。
- **•** 出力プロファイルは、特定の種類の用紙に印刷する場合のプリンターの色特性を記述します。出力プロフ ァイルには、プリンターの期待されるカラー出力濃度を記述するキャリブレーションが関連付けられます。 出力プロファイルとその関連するキャリブレーションは、印刷ジョブのすべてのカラーデータに適用され ます。
- **•** デバイスリンクプロファイルは、特定のソース色空間から出力色空間への変換を記述します。デバイスリ ンクプロファイルには、変換元デバイスから変換先デバイスへの完全な変換が定義されているため、Fiery サーバー は変換の計算を行いません。

Fiery サーバー は、2 種類のデバイスリンクプロファイルをサポートします。RGB ソース色空間から CMYK 色空間と CMYK ソース色空間から CMYK 色空間への変換です。

デバイスリンクプロファイルには、ソースプロファイル設定(CMYK から CMYK へのデバイスリンクプ ロファイルの CMYK デバイスリンクと RGB から CMYK へのデバイスリンクプロファイルの RGB/Lab デ バイスリンク)と出力プロファイル設定を関連付ける必要があり、これらが関連付けられていないと、デ バイスリンクプロファイルをジョブで選択できません。

# プロファイルプロパティを表示する

Command WorkStation の Profile Manager には、Fiery サーバー上のプロファイルに関する情報(デバイスや用 紙タイプなど)が表示されます。

プロファイル名の左側にあるチェックマークは、このプロファイルが工場出荷時のデフォルトプロファイルで あることを示しています。たとえば、RGB ソースプロファイルの sRGB(PC)プロファイルの横にあるチェッ クマークは、sRGB (PC)が RGB ソースオプションのデフォルト設定であることを意味しています。デフォル ト プロファイルは、カラー管理ウィンドウで変更できます。

プロファイル名の左側にあるロックアイコンは、このプロファイルは工場出荷時にインストールされたもの で、編集または削除できないことを示しています。

- **1** デバイスセンターのリソースでプロファイルをクリックします。
- **2** Profile Manager で、プロファイルをクリックして選択します。選択したプロファイルのプロパティが、ウ ィンドウの右側に表示されます。

# プロファイルの色の範囲を比較する

使用するコンピューターに Fiery Color Profiler Suite がインストールされている場合、Fiery Profile Inspector を使 用して 2 つのプロファイルの色の範囲を比較できます。Profile Inspector には、色の範囲が 3 次元モデルで表示 され、2 つの色の範囲で重なりのある色とそうでない色を確認できます。たとえば、プロファイル間で青の色 相の範囲に違いがある場合があります。

- **1** 「デバイスセンター」のリソースタブでプロファイルをクリックし、プロファイルを選択します。
- **2** Ctrl キーを押しながら、もう 1 つのプロファイルを選択します(両方のプロファイルが選択状態になりま す)。
- **3** いずれかのプロファイルを右クリックしてプロファイルを比較を選択します。

Profile Inspector が別ウィンドウで開きます。Profile Inspector のヘルプアイコンをクリックすると、詳細な情報 が表示されます。

# プロファイルをインポートまたはエクスポートする

Command WorkStation の Profile Manager を使用すると、プロファイルを Fiery サーバーにインポートして、Fiery サーバー上のジョブの印刷に使用することができます。Fiery サーバーのソフトウェアの更新時などに、誤っ てカスタムプロファイルを削除しないように、エクスポート機能を使用してプロファイルをバックアップして おいてください。

プロファイルをコンピューターにエクスポートして、Adobe Photoshop など ICC 対応のアプリケーションで使 用することもできます。

# プロファイルをインポートする

ソースプロファイル(RGB または CMYK)、出力プロファイル、またはデバイスリンクプロファイルを Fiery サーバーにインポートすることができます。グレースケールのプロファイルは、インポートできません。

**メモ:**Windows の場合は、プロファイルのファイル名に拡張子.icc または.icm が付いていないと、インポート 用に選択できません。Mac OS の場合は、プロファイルのファイルの種類が「profile」でなければなりません。

- **1** デバイスセンターのリソースタブで、プロファイルをクリックし、インポートをクリックします。
- **2** 場所リストでフォルダーを選択します。
- **3** インポートするプロファイルの場所を参照します。
- **4** プロファイルを選択し、開くをクリックします。
- **5** プロファイル設定ダイアログボックスが表示されたら、このプロファイル用の設定を選択し、OK をクリッ クします。 インポートしたプロファイルが、Fiery サーバーにすでにあるプロファイルの置き換えではなく、新規のプ ロファイルである場合、プロファイル設定を設定します。

# プロファイルをエクスポートする

プロファイルを Fiery サーバー からエクスポートして、バックアップ手段としたり、Adobe Photoshop などの ICC 対応アプリケーションで使用したりすることができます。

- **1** 「デバイスセンター」のリソースタブで、プロファイルをクリックします。
- **2** プロファイルを選択し、エクスポートをクリックします。
- **3** コンピューター上の保存先を指定し、フォルダ選択をクリックします。

# プロファイルを作成または削除する

Command WorkStation の Profile Manager では、新しい出力プロファイルやデバイスリンクプロファイルを作成 したり、不要になったプロファイルを削除したりできます。

新しいプロファイルを作成するには、コンピューターに Fiery Color Profiler Suite がインストールされている必 要があります。

# 出力プロファイルを作成する

使用するコンピューターに Fiery Color Profiler Suite がインストールされている場合、Fiery Printer Profiler を使 用して出力プロファイルを作成できます。

**メモ:**既存の出力プロファイルを Color Editor で編集して別名で保存することによって、出力プロファイルを 作成することもできます。

Fiery Printer Profiler は、Command WorkStation の Profile Manager から起動できます。

- **1** 「デバイスセンター」のリソースタブで、プロファイルをクリックします。
- **2** 新規をクリックし、出力プロファイルを選択します。

Printer Profiler が別のウィンドウで開きます。Printer Profiler を使用した出力プロファイル作成の詳細について は、Printer Profiler のオンラインヘルプを参照してください。

**メモ:**新しいキャリブレーション設定を作成した後、Command WorkStation の Calibrator から Fiery Printer Profiler を起動できます。

# デバイスリンクプロファイルを作成する

使用しているコンピューターに Fiery Color Profiler Suite がインストールされている場合、Fiery Device Linker を使用してデバイスリンクプロファイルを作成できます。 Fiery Device Linker は、Command WorkStation の Profile Manager から起動できます。

- **1** デバイスセンターのリソースでプロファイルをクリックします。
- **2** 新規をクリックし、デバイスリンクを選択します。

Device Linker が別のウィンドウで開きます。Device Linker を使用したデバイスリンクプロファイル作成の詳 細については、Device Linker のオンラインヘルプを参照してください。

## プロファイルを削除する

不要になったプロファイルを削除できます。プロファイルを削除すると、Fiery サーバー上のディスク領域を 解放できます。ロックされたプロファイルは削除できません。

**1** 「デバイスセンター」のリソースタブでプロファイルをクリックし、削除するプロファイルを選択します。

**2** 設定をクリックし、ドライバーのラベルを指定なしに設定して、OK をクリックします。

**メモ:**ドライバーのラベルは Fiery サーバーのモデルでは使用できません。このオプションが表示されない 場合は、次の手順に進みます。

**3** 削除をクリックし、確認のためにはいをクリックします。

## プロファイル設定を編集する

プロファイル設定は、Fiery サーバーのプロファイル使用方法を決定する属性です。たとえば、説明や用紙の 種類をプロファイルに割り当てることができます。プロファイル設定が、プロファイルの内容に影響を与える ことはありません。

- **1** デバイスセンターで、リソースタブをクリックし、プロファイルをクリックします。
- **2** プロファイルを選択し、設定をクリックします。
- **3** プロファイル設定ウィンドウで、必要なオプションを設定し、OK をクリックします。選択できるオプショ ンは、プロファイルの種類と Fiery サーバーの機種によって変わります。
	- **•** プロファイルの説明 プロファイルを識別する説明です。プロファイルがロックされている場合、説明 は変更できません。
	- **•** 用紙の種類 出力プロファイルが関連付けられている 1 つまたは複数の用紙設定です。これらの設定 は、(特定の出力プロファイルが設定されたタイミングではなく)用紙設定によってジョブの出力プロフ ァイルが決まったタイミングで利用されます。

用紙の種類が表示されない場合は、Substrate Catalog を使用して用紙定義プロファイルを設定します。

- **•** キャリブレーション 出力プロファイルに関連付けるキャリブレーションです。
- **•** CMYK ソースプロファイルまたは RGB ソースプロファイル デバイスリンクプロファイルに関連付け られているソースプロファイル設定です。特定のソースプロファイル設定と出力プロファイル設定の組 み合わせによって、ジョブのデバイスリンクプロファイルが選択されます。CMYK から CMYK へのデ バイスリンクプロファイルの場合、CMYK ソースプロファイル設定があります。RGB から CMYK への デバイスリンクプロファイルの場合、RGB ソースプロファイル設定があります。

**メモ:**CMYK ソースプロファイルを編集しても、CMYK ソースプロファイルに関連付けられているデバ イスリンクプロファイルを使用する場合は、変更が適用されません。

**•** 出力プロファイル - デバイスリンクプロファイルに関連付けられている出力プロファイル設定です。

# プロファイル内容を編集する

Command WorkStation には CMYK プロファイルを編集する Color Editor が用意されています。

Color Editor では、CMYK プロファイル(CMYK ソースプロファイルまたは出力プロファイル)を編集できま す。プロファイルの濃度曲線を微調整するには、Color Editor を使用します。

使用しているコンピューターに Fiery Color Profiler Suite オプションがインストールされている場合は、 Command WorkStation から Fiery Profile Editor にアクセスしてプロファイルを編集できます。出力プロファイ ルの色域を定義するカラーデータを編集できます。

#### Color Editor でプロファイルを編集する

Color Editor では、CMYK 濃度曲線やターゲット濃度などの機能を調整できます。

Color Editor で編集できるのは、Fiery サーバーを使用する印刷だけです。それ以外のケースでプロファイルを 使用する場合、プロファイルに影響はありません。

- **1** デバイスセンターで、リソースタブをクリックし、プロファイルをクリックします。
- **2** プロファイルを選択し、編集をクリックします。
- **3** Color Editor を選択します。

**メモ:**Fiery Color Profiler Suite がコンピューターにインストールされている場合は、次の手順に進みます。 Color Editor が自動的に開きます。

**4** Color Editor で、濃度曲線を調整します。微調整するには、一度に 1 つまたは 2 つのカラーのみを操作しま す。

Color Editor のグラフの曲線は、各カラーチャンネル(C、M、Y、K)の入力%と出力%を表しています。 これらの%は、CMYK ハーフトーンドットのサイズを表しています。

- **•** C、M、Y、K 曲線の表示/非表示を切り替えるには、各カラーの眼のアイコンをクリックします。
- **•** 曲線を手前に表示するには、眼アイコンの横にあるカラーバーをクリックします。
- **•** 表示している曲線の明るさを調整するには、プラスとマイナスのボタンを使用します。
- **•** 曲線を調整するには、曲線上の点をドラッグするか、点をクリックして入力フィールドと出力フィール ドに新しい値を入力するか、または、点をクリックして矢印キーで移動します。

**メモ:**明るさを調整してから、曲線を調整してください。

**5** 出力プロファイルの場合:Fiery サーバーによってキャリブレーションターゲットが出力プロファイル内に 保存されている場合は、各カラー(C、M、Y、K)のキャリブレーションターゲットの最高濃度(D-Max 値)を変更することができます。

D-Max 値が表示されていない場合、使用している Fiery サーバーではキャリブレーションターゲットが出 力プロファイルとは別に保存されることを示しています。この場合は、D-Max 値をキャリブレーターで表 示して調整することができます。

- **<sup>警 告</mark> 最高濃度値 (D-Max 値) を変更することはできますが、D-Max 値は表示し確認するだけにしてお**</sup> くことをお勧めします。キャリブレーションターゲットは、キャリブレーションの理想的な値を 表し、出力プロファイルはその値を含んでいます。キャリブレーションターゲットの値は、特に 理由がない限りは変更しないでください。
- **6** テストページを印刷します (オプション)。
- **7** 操作が終了したら、保存をクリックし、新しいプロファイル用の名前を入力します。
	- <mark>注 意</mark> 新しいプロファイル用の名前を入力しない場合は、編集済みのプロファイルがオリジナルを上書 きしてしまいます。ロックアイコンの付いたプロファイルを編集して保存する場合は、それをコ ピーとして保存することしかできません。ロックアイコンの付いたプロファイルを上書きする ことはできません。

## Fiery Profile Editor でプロファイルを編集する

使用しているコンピューターに Fiery Color Profiler Suite がインストールされている場合、Fiery Profile Editor を 使用して出力プロファイルを編集することができます。Profile Editor を使用すると、レンダリングインテン ト、CMYK 濃度曲線などの全体的なカラー機能を調整できるだけでなく、特定の色相、カラー、またはプロ ファイル全域の中の特定のデータ点を調整することもできます。

- **1** 「デバイスセンター」のリソースタブをクリックし、プロファイルをクリックします。
- **2** 出力プロファイルを選択して、編集をクリックし、Fiery Profile Editor を選択します。

「Fiery Profile Editor」を使用したプロファイルの編集の詳細については、Profile Editor 画面上のヘルプアイコン をクリックしてください。

# テストページを印刷する

Color Editor でプロファイルを編集した後、編集前後の画像を示すテストページを印刷できます。 テストページは、独自のサンプル画像、または Fiery サーバーで提供される比較ページのどちらかです。

#### 比較ページを印刷する

Fiery サーバーが提供する比較ページを印刷することができます。比較ページには、プロファイル編集を行っ た場合と行わなかった場合で、印刷される画像やカラーパッチの違いが表示されます。

- **1** デバイスセンターで、リソースタブをクリックし、プロファイルをクリックします。
- **2** プロファイルを選択し、編集をクリックします。Fiery Color Profiler Suite がコンピューターにインストール されている場合は、Color Editor を選択します。
- **3** Color Editor で、印刷テストをクリックします。
- **4** 比較ページを選択し、用紙サイズと給紙トレイについて必要な設定を選択して、印刷をクリックします。

### サンプル画像を印刷する

サンプル画像を作成してテストページを印刷することができます。サンプル画像ページは、待機キューにある ユーザー定義の CALIB.PS ファイルです。

- **1** グラフィックアプリケーションで、サンプル画像として使用するファイルを作成します。
- **2** サンプル画像を「CALIB.PS」の名前で、PostScript または EPS ファイル形式で保存します。
- **3** Command WorkStation で、ファイルを Fiery サーバーの待機キューにインポートします。
- **4** ジョブセンターで、CALIB.PS ジョブをダブルクリックし、ページの印刷に使用するジョブのプロパティを 設定します。
- **5** デバイスセンターで、リソースタブをクリックし、プロファイルをクリックします。
- **6** プロファイルを選択し、編集をクリックします。Fiery Color Profiler Suite がコンピューターにインストール されている場合は、Color Editor を選択します。
- **7** Color Editor で、印刷テストをクリックします。
- **8** サンプル画像ページを選択し、印刷をクリックします。

# Spot Pro のスポットカラー

Spot Pro は、スポットカラーの作成、管理および編集を行うための包括的なプログラムです。Spot Pro を使用 して、Fiery サーバーでスポットカラーの定義を編集したり、カスタムスポットカラーの定義を作成したりす ることができます。スポットカラーは、Spot Pro 機能の一部です。お使いの Fiery サーバーで Spot Pro が使用 可能であり、有効になっている場合は、スポットカラーとそれと等価の CMYK 値のリストを調整や管理でき ます。

Command WorkStation は、すべての主要なスポットカラーメーカーのスポットカラーを自動的に管理する内部 スポットカラーライブラリを備えています。不明なスポットカラーが含まれるジョブを Command WorkStation に読み込む場合は、ジョブを正しく印刷する前に定義する必要があります。

Spot Pro は、PANTONE、HKS、TOYO、DIC などから名前付きのカラーの Fiery サーバーライブラリを事前に 読み込みます。スポットカラーライブラリには、オリジナルのスポットカラー値とそれに対応するデバイス独 自の定義(L\*a\*b\*値)が含まれています。Fiery サーバー上の各出力プロファイル用に、Spot Pro は各スポッ トカラーに最も近い CMYK 値を算出します。新しいプロファイルが生成または更新されるたびに、Spot Pro は同等の CMYK 値を自動的に再計算し、L\*a\*b\*値を変換します。

「代替」カラーのリストを作成できます。このリスト内のカラーが、その RGB 値または CMYK 値で書類内で 使用されている場合は、Spot Pro のカラー定義に従って、書類での定義とは異なる CMYK 値のカラーに代替 されます。これにより、正確なカラー出力が可能になり、個々の RGB および CMYK カラーが上書きされま す。

## Spot Pro を起動する

Command WorkStation のデバイスセンターから Spot Pro を起動できます。

新しいまたは既存のカスタムカラーグループにスポットカラーを追加できます。新しいスポットカラーをシ ステムグループに追加することはできません。

- **1** 次のいずれかの方法で Spot Pro を起動します。
	- **•** ジョブセンターで、ツールバーから Spot Pro をクリックします。
	- **•** 次に、 サーバー > Spot Pro の順にクリックします。
	- **•** サーバーペインでサーバー名の隣にある詳細アイコン(縦に並んだ 3 つのドット)をクリックします。
	- **•** デバイスセンターで、 リソース > Spot Pro の順にクリックします。
- **2** Spot Pro を起動をクリックします。
- **3** 次のいずれかを行います。
	- **•** 新しいスポットカラーを作成するには、ツールバーで 新規 > スポットカラーの順にクリックします。 Spot Pro は、接続されているプリンターから情報を取得し、その情報を使用して新しいスポットカラー を正確に再現できるかどうかを確認します。
	- **•** 既存のスポットカラーグループを開くには、ツールバーの開くをクリックし、スポットカラーグループ を参照します。Spot Pro は、Adobe Swatch Exchange(.ASE)、CXF、ICC および ICM のファイルフォー マットでスポットカラーをインポートできます。

# Spot Pro ワークスペース

メインウィンドウには、スポットカラーグループのリストと、各グループ内の名前付きスポットカラーのリス トが表示されます。名前付きスポットカラーを選択すると、スポットカラーのプレビューが表示されます。

Spot Pro メインウィンドウには以下の領域が含まれます。

**•** Spot Pro グループペイン

スポットカラーグループの順序は、Fiery サーバーのスポットカラーの検索順序を定義します。

Spot Pro カラーグループは、名前、タイプ、またはロック状況で自動的に並べ替えられません。

最新のグループがリストの一番上 (または最初) に追加されます。

デフォルトでは、 Fiery サーバーは一覧の先頭からカラーを検索し、最初に一致した名前付きスポットカ ラー定義をジョブに適用します。ジョブのプロパティウィンドウで別のグループを選択して、この検索設 定をジョブごとに上書きすることも可能です。

リスト上で各スポットグループを手動で上下に移動させて、カラー検索順序を変更できます。

グループ名を右クリックして、上へ移動または下へ移動を選択して一度に 1 ステップずつ移動させるか、 一番へ移動または一番下へ移動を選択して、検索順序を変更するリストの一番上または一番下にグループ 名を移動させることができます。

**•** Spot Pro カラーペイン

列幅を調整することができます。

最新のカラーがリストの一番上 (または最初) に追加されます。

スポットカラー名を右クリックして、上へ移動または下へ移動を選択して一度に1ステップずつ移動させ るか、一番上へ移動または一番下へ移動を選択して、検索順序を変更するリストの一番上または一番下に スポットカラー名を移動させることができます。

**•** Spot Pro カラープレビューペイン

選択したスポットカラーでは、オリジナルスポットカラーと変換したスポットカラーのプレビューが表示 されます。

色域警告と∆E は、選択したスポットカラーにも表示されます。

選択した出力プロファイルに基づいて計算されたオリジナルと変換された L\*a\*b\*値。

選択したスポットカラーの分解値が表示されます。

スポットカラーを編集するには、編集アイコン( 2)をクリックして Spot Pro エディタウィンドウを開 きます。

1つまたは複数のスポットカラーを選択し、複製アイコン(■)をクリックして Spot Pro 複製ウィンドウ を開きます。複製されたスポットカラーは全く新しいグループに保存することができます。その場合、新 しいグループ名を指定したり、既存のカスタムグループに追加したりすることができます。

**•** Spot Pro カラーエディタペイン

選択したスポットカラーを編集できます。スポットカラーは、選択されている出力プロファイルに基づい て L\*a\*b\*値、LCH 値、デバイス分解を変更して、編集することができます。

## Spot Pro グループタイプ

Spot Pro には、2 つのカラーグループタイプ(システムカラーおよびカスタムカラー)と代替カラーグループ があります。

#### スポットカラーグループ **-** システムカラー

システムスポットカラーグループおよびグループ内のすべてのカラーは、ロックされていますが編集できま す。しかし、削除したり名前を変更したりすることはできません。スポットカラーの名前を編集するには、カ ラーを複製してカスタムスポットカラーグループに保存します。

#### スポットカラーグループ **-** カスタムカラー

少なくとも 1 つまたは必要な数のカスタムスポットカラーグループ作成できます。

カスタムグループ内のすべてのスポットカラーに対し、編集、コピー、切り取り、削除などを行うことができ ます。同じカスタムスポットグループ内のカラーには、一意の名前が必要です。ただし、異なるカスタムスポ ットカラーグループのカラーに同じ名前がついている場合があります。

#### 代替カラーグループ

カスタム代替カラーに代替カラーグループを作成できます。

## Spot Pro カラータイプ

ユーザーが定義した出力プロファイルは、色分解値とカラースウォッチの表示に使用されます。

Spot Pro は、カラーを作成または複製するときに、すべての分解値を自動的に生成します。別の出力プロファ イルを選択して、それぞれの分解値を表示したり、1 つ以上の出力プロファイルの分解値を変更したりするこ とができます。また、1 つの出力プロファイルの色分解を複数またはすべての出力プロファイルに適用するこ ともできます。

## 1 つの出力プロファイルの分解値を他の出力プロファイルに適用する

以下の点に留意してください。

- **•** 分解値を他の出力プロファイルに適用すると、カラーメトリックスポットカラーが正しく再現されないこ とがあります。
- **•** 分解値が異なる色空間、用紙または素材に適用されると、結果が不正確または望ましくないものになるこ とがあります。
- **1** Spot Pro で、次のいずれかの操作を行います。
	- **•** グループを右クリックし、適用を選択します。
	- **•** カラーを右クリックまたは Shift キーを押しながら複数のカラーをクリックして、適用を選択します。
	- **•** 出力プロファイルフィールドの隣にある適用アイコンをクリックします。
- **2** 分解値を適用する出力プロファイルを選択します。
- **3** 保存をクリックします。

# Spot Pro のカスタマイズ

## Spot Pro の環境設定

Spot Pro の環境設定を行うことができます。

- **1** Spot Pro 環境設定ウィンドウを開くには、環境設定ツールバーアイコンをクリックします。
- **2** ∆E 許容値を指定します。
- **3** ∆E 形式を指定します。
	- **•** dE 2000 CIE が 2000 年に推奨した CIELAB の一種です。この方法では、KL = KC = KH = 1.0 を使用し ます。
	- **•** dE CIE76 1976 年に CIE(国際照明委員会)が規定した、色差を距離で表すための式です。
	- **•** dE CMC 色度と色相に対する明度の相違率(ISO 標準 ISO 105-J03 に基づいて計算)です。明度と色度 の加重は、知覚データとともに使用する場合、1.0 です。
	- **•** dE 94 CIE TC1-29 が色差式として推奨する CIELAB の一種です。グラフィックアートアプリケーショ ンの場合、この方法では K1 = 0.045 と K2 = 0.015 を使用します。

## Spot Pro 列を管理する

システムスポットカラーまたはカスタムスポットカラーの列見出しをカスタマイズすることができます。こ れらの列の順序を変更したり、グループ内のスポットカラーに関連する情報を追加/削除したりすることがで きます。

#### 列の表示を変更する

列を追加または削除できます。

- **1** Spot Pro カラーペインで列を右クリックします。
- **2** 列のオプションは次のとおりです。
	- **•** システムスポットカラーの場合、カラースウォッチを表示、Lab(オリジナル)、Lab(変換)、分解また は∆E を選択します。
	- **•** カスタムスポットカラーの場合、カラースウォッチを表示、Lab(保存)、Lab(変換)、分解または∆E を 選択します。

**メモ:**∆E 列を追加すると、∆E の値が Spot Pro の環境設定ウィンドウで設定されている許容範囲を超えた 場合に警告アイコンが表示されます。

**メモ:**パッチ&名前列を削除したり、移動させたりすることはできません。

**3** メニュー内の項目を選択して、列の追加/削除を行います。

#### 列の幅を調整する

Spot Pro 列の幅を変更できます。

**•** そのためには、列の境界を左または右にドラッグします。

#### 列の順序を変更する

Spot Pro 列の幅を変更できます

**•** 列を右クリックしてその列をドラッグし、 Spot Pro カラーペインの列の位置を変更します。

**メモ:**パッチ&名前列を削除したり、移動させたりすることはできません。

# Spot Pro ツールバーアイコン

Spot Pro のツールバーには、一連の標準的なアイコンが表示されます。

新規 カランス アンスティング 現在選択されているグループに応じて、利用可能なオプションと共にサ ブメニューが表示されます。

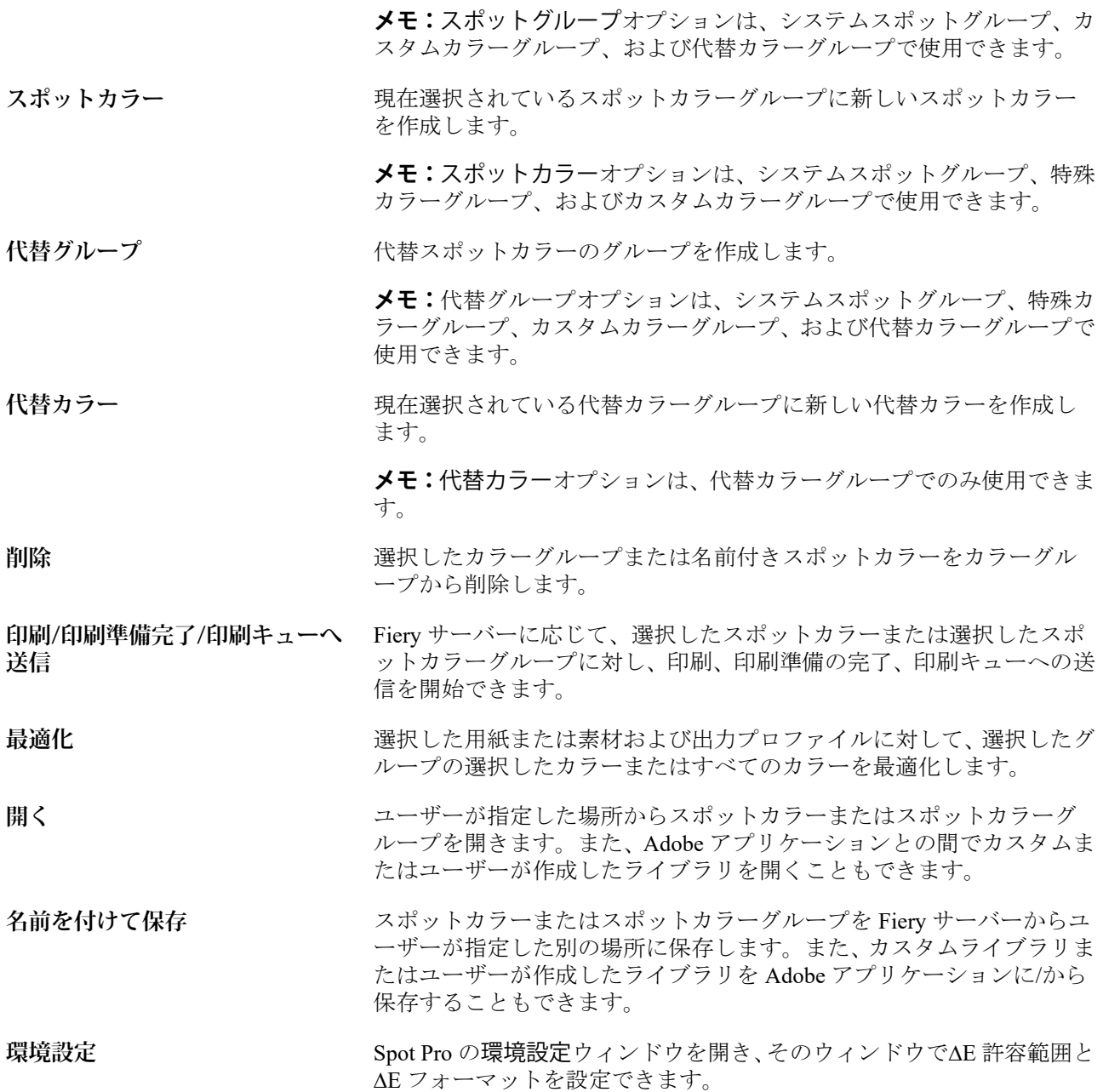

# スポットカラーを検索する

スポットカラーが存在するさまざまなライブラリを検索してスポットカラーを見つけたり、表示したりするこ とが容易に行えます。

検索カラーフィールドを使用して、検索基準に基づいて名前付きスポットカラーまたはスポットカラーのリス トを検索することができます。スポットカラーの結果は、スポットカラー名の横に小さなスウォッチのあるグ ループ名の下に表示されます。

## スポットカラーを検索する

カスタムスポットカラーや内部スポットカラーライブラリのスポットカラーを検索できます。

**1** Spot Pro ツールバーアイコンの隣にある検索カラーフィールドに検索条件を入力します。

名前付きスポットカラーを部分検索できます。たとえば、「レッド」を検索する場合、Spot Pro は名前の中 に「レッド」のある全てのスポットカラーを検索しします。

**2** Enter キーを押すか、虫メガネのアイコン(検索アイコン)をクリックして、指定した検索条件に該当する スポットカラーを検索します。入力したテキストでは大文字と小文字が区別されません。

検索条件が 3 文字未満の場合、検索結果は現在選択されているグループに制限されます。すべてのスポッ トカラーライブラリを検索リンクをクリックして、すべてのグループを検索することができます。検索条 件が 3 文字以上の場合、すべてのスポットカラーグループ全体で検索が行われます。ページに表示される 結果は、一回に 500 件までに制限されます。

**3** 検索結果でスポットカラーを選択できます。検索用語は、検索カラーフィールドで「X」アイコンが表示 されたままになります。

検索カラーフィールドを再度クリックすると、検索結果が再度表示されます。検索の絞り込みまたは一覧 から別の結果を選択できます。

**4** 検索を実行した後、現在の検索条件を消去するには、「X」アイコンをクリックして検索フィールドと検索 結果を消去します。もしくは、ツールバーアクション、スポットカラーの編集、または Spot Pro ウィンド ウを閉じるなど、別の主なアクションを選択すると、自動的に検索結果が消去されます。これにより、別 の条件で検索することができます。

# スポットカラーを編集する

スポットカラーの L\*a\*b\*値、CMYK 値を定義するには、数値を入力するか、カラースウォッチのパターンか ら目視で一致するものを選択するか、または測定器を使用して対象物の色を測定します。

スポットカラーマッチング印刷オプションを選択すると、スポットカラーは自動的にそのスポットカラーに対 応する最良の CMYK 値または L\*a\*b 値に変換され、CMYK のインクを使用してスポットカラーをシミュレー トすることができます。ところが、特定の印刷状況によっては、最良の結果を得るためにデフォルトの CMYK 値または L\*a\*b 値を調整する必要が出てくる場合があります。Spot Pro を使用して、スポットカラーの定義を 変更することができます。

システムスポットカラーとカスタムスポットカラーの両方を編集することができます。システムスポットカ ラーの名前は変更または削除できないことがあります。

**1** 次のいずれかの方法で Spot Pro を起動します。

- **•** ジョブセンターのツールバーで Spot Pro をクリックします。
- **•** 次に、 サーバー > Spot Pro をクリックします。
- **サーバーペインでサーバー名の横にある詳細アイコン(縦に並んだ3つのドット)をクリックします。**
- **•** デバイスセンターのリソースで Spot Pro をクリックします。

**2** Spot Pro を起動をクリックします。
**3** スポットカラーを見つけ、編集アイコン ( 4) をクリックします。

カスタムスポットカラーまたはカスタムスポットカラーグループの名前を変更することができます。

- **4** 次のいずれか(または複数)の操作を行います。
	- **•** L\*a\*b\*値を直接編集するには、L\*、a\*、または b\*フィールドをクリックし、新しい値を入力します。フ ィールド間を移動するには Tab キーを使用します。変換したカラーのプレビューがオリジナルの隣に表 示されます。

**メモ:**L\*a\*b\*の隣にある矢印をクリックして、編集モードを CIE LCH に切り替えて、LCH 値を直接編集 することができます。LCH モードでは、選択したスポットカラーの明度、色相、または彩度を変更でき ます。

**•** 測定をクリックして L\*a\*b\*値を測定し、画面の指示に従います。

Spot Pro は、ES-1000 および ES-2000 の測定器をサポートしています。

**•** CMYK のパーセンテージの値を直接編集するには、C、M、Y、K の各フィールドをクリックして新しい 値を入力します。フィールド間を移動するには Tab キーを使用します。変換したカラーのプレビューが オリジナルの隣に表示されます。

分解値は、指定された用紙または素材の選択された出力プロファイルに基づいて計算されます。これは、 スポッティングなどの異物や視覚的な不自然さをなくす場合や、ブラックまたはシアンのドットにより 不鮮明になる場合に特に便利です。CMYK+プロファイルでは、それぞれのインクの色分解を編集できま す。たとえば、CMYKOV 出力プロファイルが選択されている場合、CMYK、オレンジおよびバイオレッ トの色分解値を編集できます。

**•** スポットカラーを視覚的に編集するには、現在選択されているカラーが Spot Pro カラーエディタペイン の下部にある中央六角形の中央パッチに反映されます。

多六角形でカラー変更を制御できます。ターゲットカラーがハイライト表示されます。左右の六角形 は、彩度または明度の次のバリエーションを表します。カラーバリエーションの矢印 (レッド、グリー ン、ブルー、シアン、マゼンタ、イエロー)は、中央パッチから色相がシフトする方向を示します。矢 印をクリックすると、矢印の方向に対象カラーが移動します。

隣接パッチのバリエーションの度合いを制御するには、調整スライドバーを細(より小さなバリエーシ ョン)または粗(より大きなバリエーション)の方向にスライドさせます。細または粗スライドバーで は、クリックするごとに度合いが変わります。デフォルト設定は中央です。

**メモ:**特定のカラーを選択すると、!ポイントアイコンが Spot Pro カラーエディタペインの右上に表示 されます。このアイコンは、1 つ以上のインク/トナーがその最大値に達していることを示しています。

**5** テストページを印刷するには、バリエーションの隣にある矢印をクリックして印刷を選択します。

バリエーションのパッチレイアウトを選択して、用紙または素材ソースを選択することも可能です。

モニター上でスポットカラーを正確に合わせるのは非常に困難です。必ずテスト印刷ページを印刷してカ ラーを確認してください。

- **6** 次のいずれかを行います。
	- **•** 完了をクリックして編集を終了し、Spot Pro カラーエディタペインを終了します。
	- **•** キャンセルをクリックして編集を中止し、Spot Pro カラーエディタペインを閉じて Spot Pro カラープレ ビューペインに戻ります。
- **•** 保存をクリックして編集内容を保存し、Spot Pro カラーエディタペインを終了せずに、別のスポットカ ラーに切り替えます。
- リセットアイコン (○)をクリックして、オリジナルに表示されるスポットカラーのオリジナルの値に 戻します。

### スポットカラーのバリエーション

オリジナルのスポットカラーから、色相や彩度または明度レベルが若干異なる選択したスポットカラーと 20 の隣接カラーを印刷できます。スポットカラーのバリエーションを選択して、ジョブのオリジナルスポットカ ラーを置き換えることができます。

これはスポットカラーのバリエーションを印刷する際に便利です。L\*a\*b\*色空間の不統一により、∆E が完全 に一致しても、ビジュアルが完全に一致するとは限らないためです。ある用紙で正確なカラーに見えるスポッ トカラーが、別の用紙では明らかに間違ったカラーで出力される場合があります。

スポットカラーのバリエーションを作成する場合、Spot Pro は 7 つのカラーパッチの 3 つのグループをハニカ ム型パターンで表示します。中央グループの中央パッチが、オリジナルのスポットカラーです。周囲の 6 つの カラーパッチはそれぞれ、オリジナルスポットカラーのバリエーションで、シアン、グリーン、イエロー、レ ッド、マゼンタ、ブルーの色相で各方向に位置します。

カラーパッチの外側にある 2 つのグループは、彩度と明度のいずれか選択した方の増減を表します。

#### スポットカラーのバリエーションを作成する

スポットカラーの外観を変更し、色相と彩度/明度レベルが若干異なる 20 の隣接カラーの再現を印刷して比較 し、使用するカラーを選択できます。

バリエーションを印刷するには、少なくとも 20cm (8 インチ) 幅の用紙サイズが必要です。

デフォルトでは、スポットカラーのバリエーションは「待機」ジョブとして Command WorkStation のジョブセ ンターにインポートされます。これは、手動で印刷処理を開始する必要があることを意味します。インポート 時にジョブが自動的に印刷されるように、ワークフローを設定できます。

**1** Spot Pro のグループで、カスタムスポットカラーを選択します。

現在選択されているカラーは、バリエーションの Spot Pro カラーエディターペインの下部にある中央六角 形の中央パッチに反映されます。

多六角形でカラー変更を制御できます。ターゲットカラーがハイライト表示されます。左右の六角形は、 彩度または明度の次のバリエーションを表します。カラーバリエーションの矢印 (レッド、グリーン、ブ ルー、シアン、マゼンタ、イエロー)は、中央パッチから色相がシフトする方向を示します。矢印をクリ ックすると、矢印の方向に対象カラーが移動します。

**2** 彩度または明度のチューニングモードを選択します。

微調整モードを使用すると、明度または彩度に基づいてスポットカラーを変更できます。 下げる矢印または上げる矢印を動かして、彩度または明度の割合を上げ/下げます。

**3** 隣接パッチのバリエーションの度合いを制御するには、調整スライドバーを細(より小さなバリエーショ ン)または粗(より大きなバリエーション)の方向にスライドさせます。

細または粗スライドバーでは、クリックするごとに度合いが変わります。デフォルト設定は中央です。

**メモ:**特定のカラーを選択すると、!ポイントアイコンが Spot Pro のカラーエディターペインの右上に表 示されます。このアイコンは、1 つ以上のインク/トナーがその最大値に達していることを示しています。

- **4** テストページを印刷するには、バリエーションの隣にある矢印をクリックして印刷を選択します。 バリエーションのパッチレイアウトを選択して、用紙または素材ソースを選択することも可能です。 モニター上でスポットカラーを正確に合わせるのは非常に困難です。必ずテスト印刷ページを印刷して適 切なカラーになっていることを確認してください。
- **5** 次のいずれかのパターンレイアウトを選択します。
	- **•** カラー検索パターン ハニカムパターンと同じように配置されているカラーパッチの 3 つのグループを 印刷します。
	- **•** 隣接カラーパターン カラーパッチを 3 x 7 グリッドで印刷します。上段の中央のパッチにはオリジナ ルのスポットカラーが表示されます。さらに、グリッドパターンには、各カラーパッチのカラー値の詳 細が示されます。
- **6** 用紙または素材ソースを選択します。
- **7** OK をクリックします。

反復を複数回実行するために隣接カラーパターンを印刷してから、必要なカラー値を入力して、使用する カラーパッチを各チャートから選択することができます。

**メモ:**カラー検索パターンを印刷する場合は、チャートを印刷し、使用するカラーパッチを選択するまで、 Spot Pro を終了しないでください。

- **8** カラーが最もよく再現されているスポットカラーパッチを識別して、次のいずれかを行います。
	- **•** 対応するパッチで 1 回クリックします。

この手順により、スポットカラーの定義が 100%で更新されます。

**メモ:**選択したカラーパッチがその後のスポットカラーバリエーションの新しい基準になることに注意 してください。したがって、カラーパッチを誤って複数回クリックすると、そのカラーパッチに基づい て、その後のスポットカラーバリエーションは作成されます。リセットアイコン(○)をクリックする と、オリジナルのスポットカラーとそのバリエーションに戻ります。

**•** 対応するパッチのカラー値を入力します。

この手順は、隣接カラーパターンを印刷した場合にのみ実行できます。

### スポットカラーまたはカラーグループを削除する

スポットカラーやカラーグループ(およびそのグループ内のスポットカラー)は、ロックされていない限り削 除できます。

- **1** 次のいずれかの方法で、デバイスセンターを開きます。
	- サーバーペインでサーバー名の横にある詳細アイコン(縦に並んだ3つのドット)をクリックします。
	- **•** サーバーペインでサーバー名をダブルクリックします。
	- **•** 次に、 サーバー > デバイスセンターの順にクリックします。
	- **•** サーバー名を右クリックし、デバイスセンターを選択します。
- **2** リソースで Spot Pro をクリックし、Spot Pro を起動をクリックします。
- **3** スポットカラーまたはグループを右クリックし、削除を選択します。
- **4** はいをクリックしして確定します。

# スポットカラーを最適化する

Spot Pro は、特定の用紙または素材および出力プロファイルに対して、1 つまたは複数の選択されたスポット カラーを最適化します。最適化することで、カラーの違い (∆E) を低減し、より最適なカラーメトリックマッ チングを実現することができます。

開始する前に、測定器をコンピューターに接続します。

Spot Pro は、FieryMeasure のすべての測定器をサポートしています。

- **1** Spot Pro で、1 つ以上のスポットカラーを選択します。
- **2** 最適化をクリックします。
- **3** 測定デバイスを選択し、必要な設定を指定します。
- **4** 次へをクリックして、ジョブのプロパティウィンドウを開きます。
- **5** 用紙または素材ソースを設定します。

**メモ:**カラー設定を変更しないでください。

- **6** 印刷をクリックして、最適化するスポットカラーのチャートを印刷します。
- **7** 画面の指示に従ってチャートを測定します。
- **8** 次へをクリックします。

Spot Pro は、実際の平均∆E と最大∆E を表示します。

**9** 反復をクリックして、それ以上最適化できなくなるまで最適化手順を繰り返します。最適化テーブルで最 良の結果をクリックし、完了をクリックして最適化を保存します。

### 色域警告

色域は、プリンターが再現できる全範囲のカラーを示します。ジョブの処理中、色域以外のスポットカラー は、利用可能な色域にある最も近いカラーにマップされます。色差は∆E 値で表示されます。ユーザーが指定 した許容範囲内でスポットカラーを再現できない場合は、色域警告が表示されます。

Spot Pro は、この許容範囲内にあるスポットカラーを「色域」として認めることで、さまざまな∆E 式(∆E2000、 ∆E76)での許容値の指定に対応しています。

Spot Pro は、ユーザーが指定した∆E 形式で、各スポットカラーのカラー等級∆E を表示します。

∆E 列には、スポットカラーを正確に再現できるかどうかが示されます。グリーンは「色域の範囲内」にある ことを示します。レッドは「色域の範囲外」にあることを示します。スポットカラーの∆E が、そのカラーの 定義された許容制限範囲を超えながら、まだプリンターの色域の範囲からは出ていない可能性があることに注 意してください。

スポットカラーが色域の範囲外にある場合は、∆E 値を減らせる可能性があります。次を実行します。

- **•** 別の用紙または素材に切り替えます。そうすることで、最良の結果が得られる組み合わせをすばやく見つ けることができます。
- **•** スポットカラーを最適化します。

## カラースウォッチページとスウォッチブック

スポットカラーとその隣接スポットカラーを含むスウォッチページを印刷することができます。カラーグル ープ内のすべてのスポットカラーまたは選択されたカラーが含まれるカラーグループのスウォッチブックを 印刷することもできます。

#### スポットカラーマッチング

スポットカラースウォッチまたはスウォッチブックを印刷する場合、出力プロファイルと用紙または素材ソー スの組み合わせは、正確に印刷するために必要な主なジョブプロパティです。Spot Pro カラーペインウィンド ウで出力プロファイルを選択し、次にツールバーまたは右クリックメニューで印刷をクリックしてから、スウ ォッチブックの印刷ワークフローで用紙トレイまたは給紙を選択します。残りの設定にはデフォルトのジョ ブプロパティが使用されるため、カラーの精度にはほとんど影響しません。

#### キャリブレーション

Fiery サーバーのキャリブレーションを行うことにより、一貫した信頼性のあるカラー出力が可能となります。 キャリブレーションは、時間の経過や印刷状況の変化によるプリンターのカラー出力の変動を調整します。

# カラースウォッチページまたはスウォッチブックを印刷する

単一のスポットカラーのカラースウォッチページを印刷します。スポットカラーのグループのスウォッチブ ックを印刷します。

#### 1 つまたは複数のスポットカラーのスウォッチブックを印刷する

スウォッチブックを印刷する場合は、1 つまたは複数のスポットカラーとレイアウトを選択します。

**1** Spot Pro で、1 つ以上のスポットカラーを選択します。 Shift キーを押しながら連続するカラーをドラッグして選択、または Ctrl キーまたはコマンドキーを押しな

がら特定のカラーを選択または選択解除することができます。 複数のスポットカラーライブラリからスポットカラーを選択するには、内部スポットカラーライブラリか らカスタムスポットカラーセクションにスポットカラーをドラッグします。

**2** 印刷をクリックするか、右クリックしてメニューから印刷を選択します。

**メモ:**お使いの Fiery サーバーにより、印刷、キューに印刷または印刷へ送信オプションがあります。

**3** パッチサイズを選択します。

サイズは、Command WorkStation の地域設定に従って、mm またはインチで表示されます。

**4** チャートサイズを選択します。

カスタムチャートサイズの幅と高さは、5.0 インチ~39.37 インチに定義できます。

また、チャートサイズは、プリンターまたはプレスで扱える一番大きな用紙に限られます。

- **5** 用紙または素材ソースを選択します。
- **6** OK をクリックして、スポットカラースウォッチブックを印刷します。

チャートサイズが使用可能な用紙サイズよりも大きい場合、警告メッセージが表示されますが、OK ボタンを 押すと無効になります。

ジョブは、Command WorkStation ジョブセンターで複数の PDF ファイルページとして表示されます。印刷さ れたジョブで、スポットカラー名と CMYK カラー値は、各カラーパッチの下に印刷されます。

#### グループ内のすべてのスポットカラーのスウォッチブックを印刷する

スウォッチブックを印刷するときには、スポットカラーグループとレイアウトを選択します。

**1** Spot Pro で、1 つのカラーグループを選択します。

**メモ:**一度に印刷できるカラーグループは 1 つだけです。

**2** 印刷をクリックするか、右クリックしてメニューから印刷を選択します。

**メモ:**お使いの Fiery サーバーにより、印刷、キューに印刷または印刷へ送信オプションがあります。

**3** パッチサイズを選択します。

サイズは、Command WorkStation の地域設定に従い、mm またはインチで表示されます。

**4** チャートサイズを選択します。

カスタムチャートサイズの幅と高さは、5.0 インチ~39.37 インチに定義できます。

また、チャートサイズは、プリンターまたはプレスで扱える一番大きな用紙に限られます。

- **5** 用紙または素材ソースを選択します。
- **6** OK をクリックして、スポットカラースウォッチブックを印刷します。

チャートサイズが使用可能な用紙サイズよりも大きい場合、警告メッセージが表示されますが、OK ボタンを 押すと無効になります。

ジョブは、Command WorkStation のジョブセンターで複数の PDF ファイルページとして表示されます。印刷 されたジョブで、スポットカラー名と CMYK カラー値が、各カラーパッチの下に印刷されます。

## 代替カラー

代替カラー機能は、ジョブ内のカラーを印刷されたジョブの別のカラーにマッピングするために使用されま す。

代替カラーはテキスト、ベクトルグラフィック、ラインアートのみに影響します。ラスター画像には適用され ません。

カラーが代替カラーとして定義されている場合、RGB カラー用の設定(RGB ソースなど)や CMYK カラー用 の設定(CMYK ソース)は無効になります。代替カラーはスポットカラーと同様のプロセスでカラー変換され ます。

<mark>注 意</mark> 代替カラー機能と Postflight 機能を同時に使用することはできません。これらの印刷オプションに は制限があります。

代替カラーは、CMYK +カラーモードおよび関連付けられている出力プロファイルをサポートしていません。 代替カラー機能を使用するには、次の操作を行う必要があります。

- **•** Command WorkStation で代替カラー値を設定します。
- **•** 代替カラー印刷オプションをオンにして書類を印刷します。

#### 代替カラーの作成や編集を行う

代替カラーは、代替グループと呼ばれる特殊なタイプのスポットカラーグループ内に存在します。代替カラー では、オリジナルカラーの CMYK 値とそのカラーの代替カラーの CMYK 値を指定します。

- **1** 次のいずれかの方法で Spot Pro を起動します。
	- **•** ジョブセンターのツールバーで Spot Pro をクリックします。
	- **•** 次に、 サーバー > Spot Pro をクリックします。
- **•** サーバーペインでサーバー名の隣にある詳細アイコン(縦に並んだ 3 つのドット)をクリックします。
- **•** デバイスセンターのリソースで Spot Pro をクリックします。
- **2** Spot Pro を起動をクリックします。
- **3** 新規をクリックし、代替グループを選択します。 代替グループの場合は、グループ名を入力して OK をクリックします。 代替グループがすでに存在する場合は、代替グループを選択し、5 に進みます。
- **4** カラーの一覧で、新しい代替カラーを配置する場所を選択します。
- **5** 新規をクリックし、代替カラーを選択して代替カラーを作成します。
- **6** オリジナルのカラー値を指定するカラーモードを選択します。
- **7** オリジナルカラーの許容値を選択します。

許容範囲はカラーがオリジナルカラーにどの程度近くなければならないかを決定します。許容範囲での 「小」または「大」は、次のように定義されています。

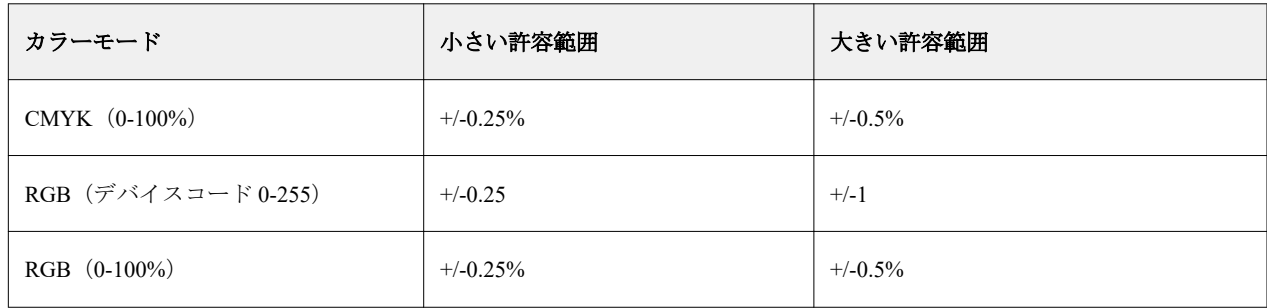

**メモ:**許容範囲の設定は、変換後のカラーには影響を及ぼしません。

- **8** オリジナルカラーの値を入力します。フィールド間を移動するには Tab キーを使用します。
- **9** 変換されたカラーの値を入力します。
- **10** 次のいずれかを行います。
	- **•** 完了をクリックして編集を終了し、Spot Pro カラーエディタペインを終了します。
	- **•** 保存をクリックして編集内容を保存し、Spot Pro カラーエディタペインを終了せずに、別のスポットカ ラーに切り替えます。
- **11** 代替カラーを編集するには、Spot Pro カラーエディタペインで、編集アイコン( ∠) をクリックします。 必要な変更を行い、次のいずれかを行います。
	- **•** 完了をクリックして編集を終了し、Spot Pro カラーエディタペインを終了します。
	- **•** 保存をクリックして編集内容を保存し、Spot Pro カラーエディタペインを終了せずに、別のスポットカ ラーに切り替えます。

# Metrix Quick Impose

Metrix Quick Impose は、必要なプレスシート数と、各プレスシートに最適なレイアウトを自動的・動的に判断 する面付けソフトウェアです。

Metrix Quick Impose ソフトウェアには、Metrix Standard と Metrix Premium という 2 つのバージョンがありま す。Metrix Standard のライセンスは、Fiery サーバーであらかじめアクティブ化されています。Metrix Premium バージョンを使用するには、ライセンスをアクティベートする必要があります。

**メモ:**Metrix はオプションであり、Fiery サーバーでサポートされている場合に使用できます。

Metrix は、Fiery サーバーのソフトウェアユーティリティの一部としてインストールされ、Fiery Command WorkStation または Metrix アプリケーションからアクセスすることができます。Metrix はクライアントのコン ピューターにインストールすることができます。Metrix クライアントコンピューターに Metrix がインストー ルされていない場合は、Metrix Quick Impose ウィンドウを開くことはできません。

Metrix Quick Impose ウィンドウでは、PDF、JDF、PDF プルーフ、または JDF 校正などのエクスポートプロフ ァイルを使用して、プロパティを設定/編集したり、ジョブをエクスポートしたりすることができます。

## Metrix Quick Impose の使用

Metrix Standard は、単一の Fiery サーバーで使用できる基本バージョンです。Metrix Standard を使用すると、 Metrix Quick Impose ウィンドウで一度に 1 つのジョブを開くことができます。Metrix Standard のユーザーは、 最小限の操作で素材の使用状況を最適化できる機能、オートレイアウトを利用できます。

Metrix Premium は、複数のプレスを使用する機能を備えたライセンス版であり、複数のジョブを同時に開くこ とができます。Metrix Premium のユーザーは、オートプラン機能とオートプロダクション機能を利用できま す。オートプランは、複数のジョブを同時に処理できる、オートレイアウトの拡張機能です。オートプロダク ションは、プレスの能力に応じて複数のプレス間でジョブを均等に配分します。

# スタンドアロン Metrix

Fiery Command WorkStation から Metrix Quick Impose を開かなくても、スタンドアロン Metrix アプリケーショ ンを直接開くことができます。

スタンドアロン Metrix を開く (117 ページ)を参照してください。

## スタンドアロン Metrix を開く

スタンド Metrix アプリケーションは、Metrix Standard または Metrix Premium のいずれかで開くことができま す。Metrix Premium でスタンドアロン Metrix アプリケーションを使用するには、ライセンスをアクティベー トする必要があります。また、Fiery サーバーに接続されている必要があります。

Fiery Command WorkStation を使用しなくても、スタンドアロン Metrix アプリケーションを直接開くことがで きます。

**メモ:**スタンドアロン Metrix アプリケーションを開く前に、Fiery Command WorkStation をシャットダウンす る必要があります。

- **1** Metrix アプリケーションの場所を参照し、Metrix.exe ファイルをダブルクリックします。 デフォルトの場所は次のとおりです。
	- **•** Windows: C: > プログラムファイル > EFI > Metrix
	- **•** Mac OS: 実行 > アプリケーション > EFI > Metrix

Metrix アプリケーションが開きます。

- **2** そうしたら、 ファイル > プロジェクトを開くをクリックするか、ツールバーで開くアイコンをクリックし ます。
- **3** プロジェクトを開くウィンドウで、Fiery からを選択します。
- **4** Fiery を選択メニューから Fiery サーバーを選択します。 Fiery サーバーではすべての PDF ジョブが一覧にされます。
- **5** 開きたいジョブをクリックします。 Metrix ウィンドウが開きます。PDF ジョブを Metrix のプロパティウィンドウにドラッグアンドドロップ すると、Fiery サーバーと Substrate Catalog エントリが追加された Metrix Quick Impose が開きます。
- **6** 必要に応じて設定を指定します。

## Fiery Command WorkStation から Metrix Quick Impose を素早く開く

ジョブに対して Metrix Quick Impose を開くと、選択したシートサイズにジョブが自動的に面付けされます。 とじや折りの仕様がレイアウトに組み込まれます。

Metrix Quick Impose でジョブを開く前に、以下に注意してください。

- **•** ジョブは PDF ファイル形式である必要があります。
- **•** フラットな印刷物のジョブは、1 ページまたは 2 ページなければなりません。

**メモ:**2 ページのジョブの場合、1 つのページのおもてと裏に情報が面付けされます。1 ページのジョブの 場合、情報はおもてにのみ面付けされます。

- **•** PDF ジョブは、2、6 または 4 で割り切れる偶数ページでなければなりません。奇数ページのジョブの場 合、この要件を満たすために、ユーザーはジョブにブランクページを追加するよう指示されます。
- **•** 書類サイズは、プレスでサポートされているサブストレートサイズより大きくすることはできません。
- **•** Substrate Catalog エントリを定義する必要があります。
- **1** Fiery Command WorkStation の待機リストにジョブをインポートします。 処理済みジョブを Metrix Quick Impose で開くことができないので、ジョブを処理しないでください。
- **2** 次のいずれかの方法で、Metrix Quick Impose にスプール済みのジョブを開きます。
	- **•** ジョブを右クリックし、Metrix Quick Impose を選択します。
	- **•** ジョブを選択し、アクションメニューから Metrix Quick Impose を選択します。

ジョブが Metrix Quick Impose ウィンドウに開き、レイアウトが自動的に作成されます。サムネイルがバッ クグラウンドで生成されるので、レイアウトされたジョブの内容を Metrix Quick Impose でプレビューでき ます。

レイアウトのプロパティを設定できます。レイアウト生成を一時停止を選択すると、プロパティが変更される たびにレイアウトの持続的な生成が停止します。

# Metrix Quick Impose ウィンドウ

Metrix Quick Impose ウィンドウには、ジョブのレイアウトが表示されます。

ジョブは、デフォルトのプロパティに従って自動的に面付けされます。プロパティ一覧で背景が白いフィール ドはすべて編集できます。背景がグレーの項目は編集できません。

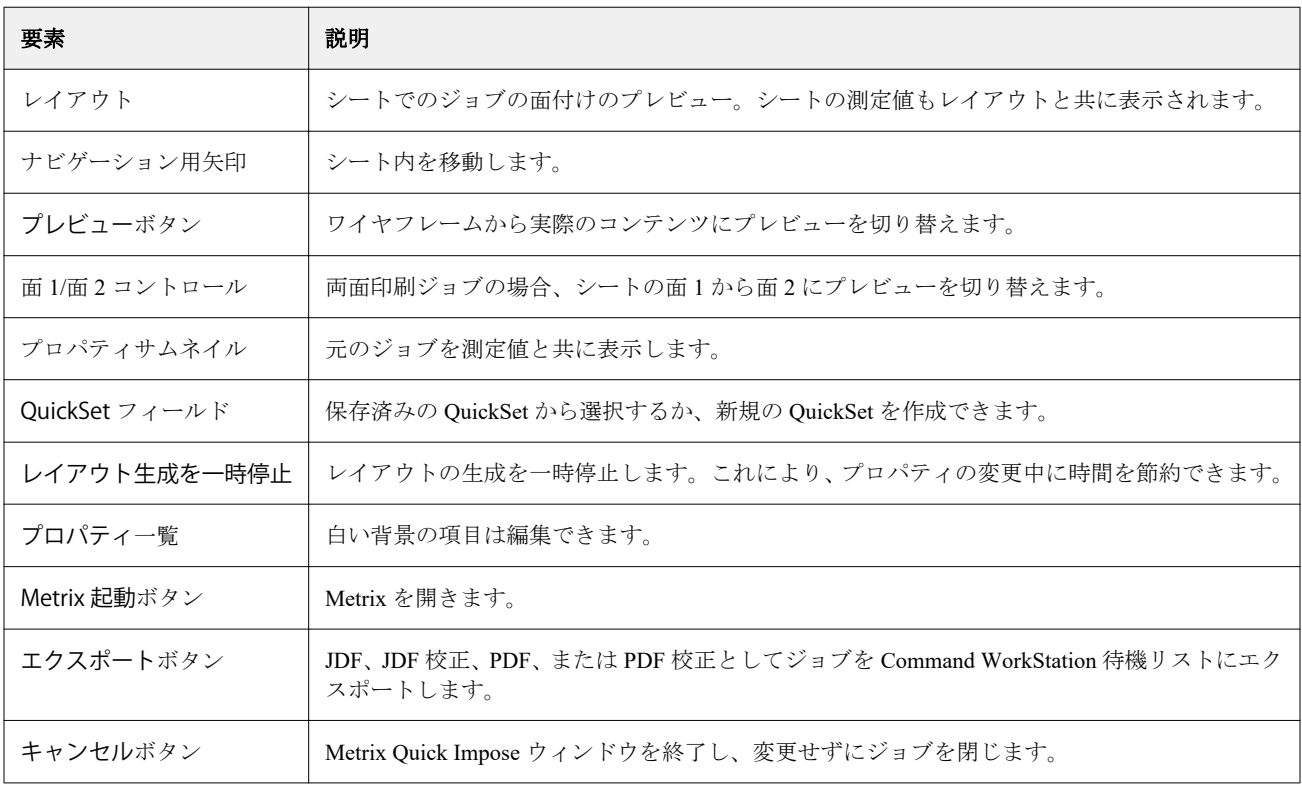

# Metrix Quick Impose のプロパティ

Metrix Quick Impose ウィザードでは多数のプロパティを変更できます。

表示されるプロパティは、ジョブのプロパティによって異なります。プロパティフィールドがグレー表示され ている場合は、プロパティを変更できません。

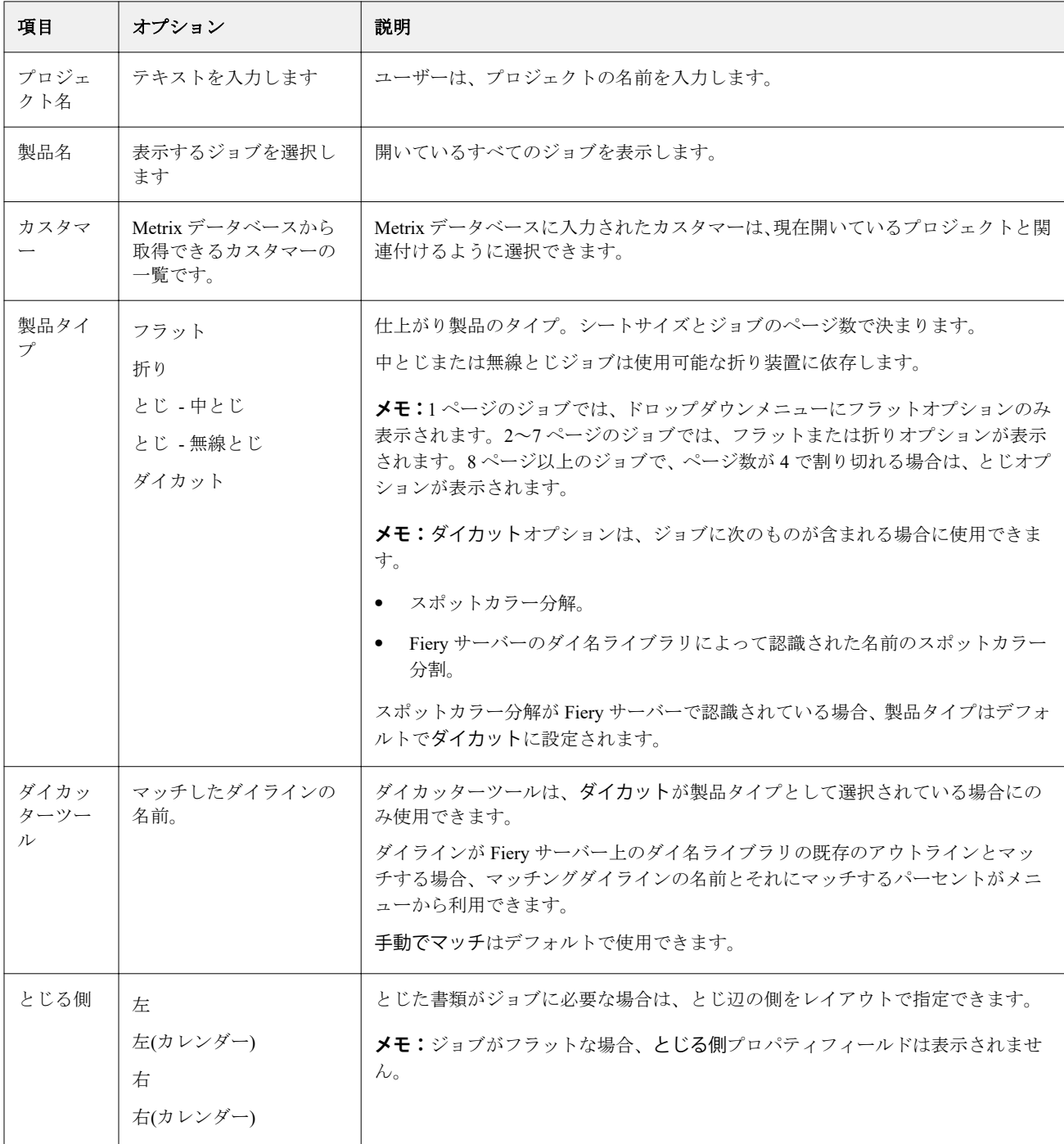

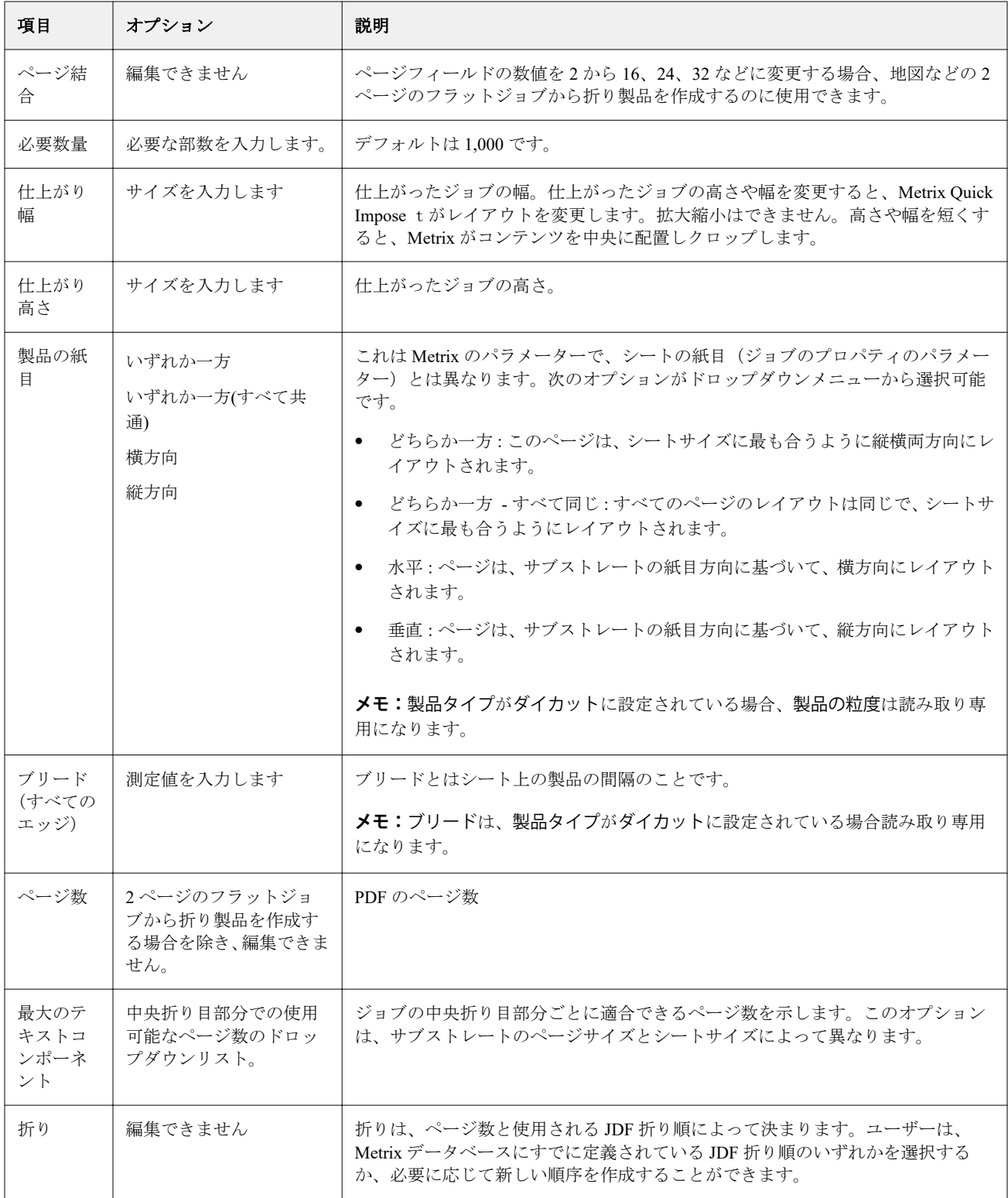

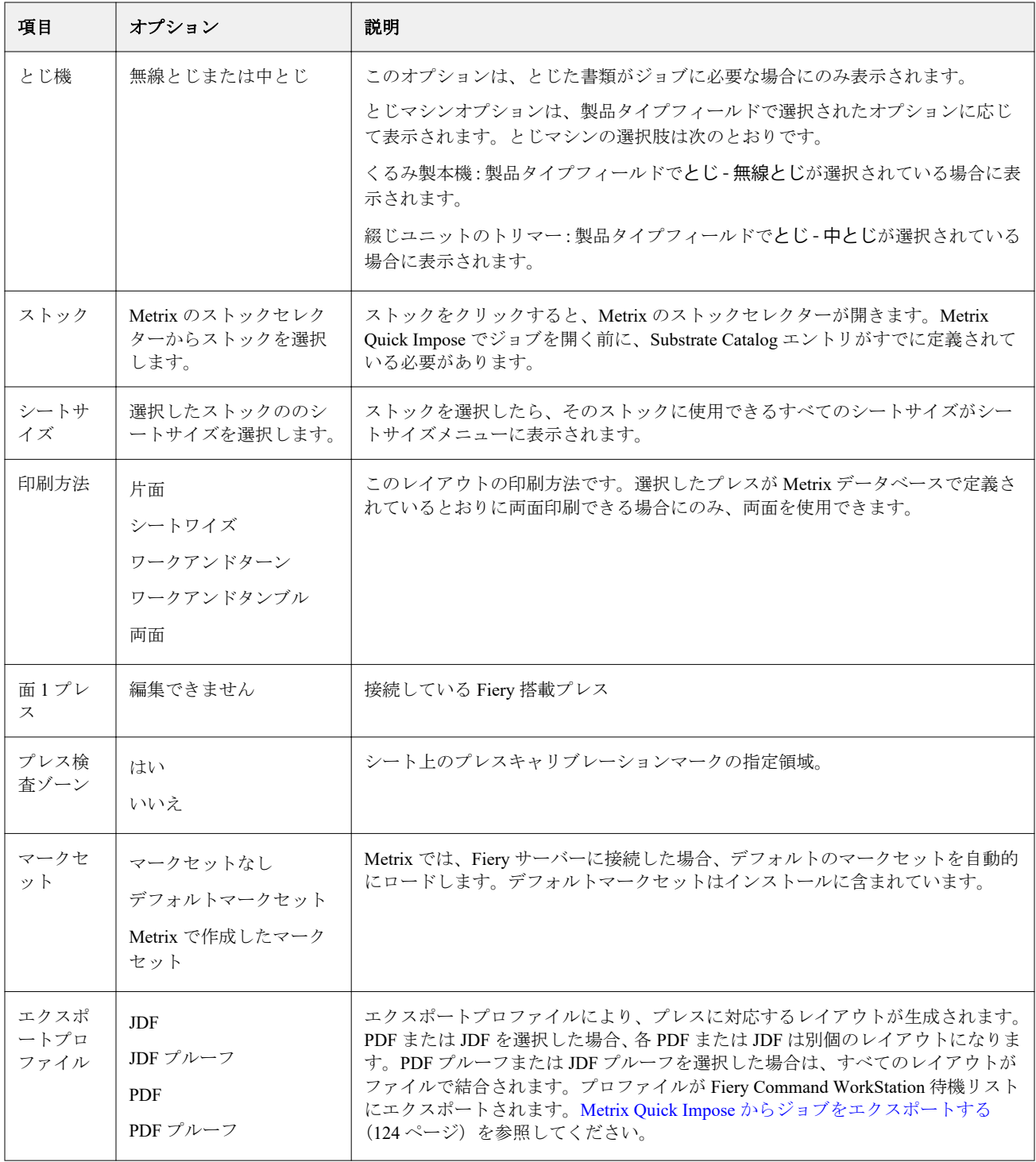

# Quickset の作成

Metrix Quick Impose で QuickSet を作成するか、既存の QuickSet から選択することができます。

新しい QuickSet を作成するには、ジョブに必要なプロパティを選択します。一覧から既存の QuickSet を選択 することもできます。

**メモ:**既存の QuickSet を選択する際は、ジョブと同じ製品タイプおよび同じページ数の QuickSet のみ表示さ れます。

- **1** QuickSet フィールドで、QuickSet の名前を入力します。 保存アイコンが使用可能になります。
- **2** 保存アイコンをクリックします。 QuickSet が一覧に追加されます。
- **3** QuickSet を削除するには、QuickSet を選択し削除アイコンをクリックします。
- **4** QuickSet を適用するには、Fiery Command WorkStation 待機リストからスプール済みジョブを選択し、次の いずれかを実行します。
	- **•** スプール済みジョブを右クリックし、Metrix QuickSet を適用を選択します。
	- **•** アクションメニューから Metrix QuickSet を適用を選択します。

**メモ:**矢印は、Metrix QuickSet を適用の横の矢印をクリックすると、使用可能な QuickSet の一覧が表示さ れます。以前に面付けされたジョブの場合、Metrix QuickSet を適用オプションは表示されません。そうす ることで、ジョブが 2 回面付けされるのを防ぎます。

Metrix は、QuickSet をジョブに適用し、MTX\_LYT を使用して新しいジョブをファイル名の一部として作 成し、Fiery Command WorkStation 待機リストに送信します。

QuickSet を適用する際は、次の点に注意してください。

- **•** 複数のジョブが選択されている場合、Metrix QuickSet を適用オプションは表示されません。
- **•** ジョブのプロパティで部数を指定すると、必要な数量フィールドは QuickSet で上書きされません。部数が 指定されていない場合、デフォルトは 1000 になります。

# Metrix Quick Impose でプロファイルをエクスポートする

Metrix Quick Impose で変更したジョブを Fiery Command WorkStation の待機リストにエクスポートして印刷準 備をすることができます。

Metrix Quick Impose からジョブをエクスポートするには、エクスポートプロファイルを選択する必要がありま す。次のエクスポートプロファイルを使用できます。

- **•** JDF
- **•** JDF 校正
- **•** PDF
- **•** PDF 校正

<span id="page-123-0"></span>選択したエクスポートプロファイルに応じて、以下が適用されます。

- **•** Fiery Command WorkStation の待機リストで、エクスポートされたレイアウトはファイル名に MTX\_LYT を 含み、選択した項目に応じてファイル拡張子が.pdf か.jdf のどちらかになります。JDF または PDF を選択 した場合、各レイアウトには、「MTX\_LYT01」や「MTX\_LYT02」などと番号が付けられます。
- **•** PDF または JDF を選択した場合、各 PDF または JDF は別個のレイアウトとしてエクスポートされます。 レイヤーのあるファイルは、JDF としてエクスポートする必要があります。ファイルにレイヤーが含まれ ている場合に PDF を選択すると、エクスポートボタンが無効になります。
- **•** PDF プルーフまたは JDF プルーフを選択した場合は、ジョブのレイアウトをすべて含んだただ 1 つのファ イルが作成されます。ジョブをエクスポートすると、レジストレーションマークが追加されます。
- **•** PDF 校正または JDF 校正を選択してジョブをエクスポートすると、Fiery Command WorkStation の部数列に 番号 1 が表示されます。部数列には、仕上がり製品に必要な数量を印刷するのに必要なシート数が示され ます。

PDF または JDF を選択した場合、Metrix Quick Impose ウィンドウのプロパティ一覧で必要数量フィールド に入力した数に応じて、ジョブの印刷に必要な部数(シート数)が Fiery Command WorkStation の部数列に 表示されます。たとえば、はがきを 1000 枚印刷するジョブの場合は、Metrix Quick Impose ウィンドウの プロパティ一覧で必要数量フィールドに数値 1000 を入力します。ジョブを PDF または JDF としてエク スポートすると、適用する面付け方法に応じて、ジョブの印刷に必要な部数(シート数)が計算され、 Fiery Command WorkStation の部数列に表示されます。

**•** Metrix Quick Impose からジョブをエクスポートすると、ジョブのプロパティが Metrix データベースに書き 込まます。ジョブを削除すると、そのジョブは Metrix データベースと Fiery サーバーから削除されます。

#### Metrix Quick Impose からジョブをエクスポートする

Metrix Quick Impose でスプール済みジョブを開き、変更する編集可能なプロパティを選択します。

ジョブのレイアウトが希望通りである場合は、ジョブを Fiery Command WorkStation 待機リストにエクスポー トできます。

- **1** 次のエクスポートプロファイルから選択します。
	- **•** JDF
	- **•** JDF プルーフ
	- **•** PDF
	- **•** PDF プルーフ
- **2** エクスポートボタンをクリックします。

Fiery Command WorkStation の待機リストで、エクスポートされたレイアウトはファイル名に MTX\_LYT を 含み、選択した項目に応じてファイル拡張子が.pdf か.jdf のどちらかになります。エクスポートプロファイ ルとして JDF または PDF が選択された場合、エクスポートされたそれぞれのレイアウトには、 「MTX\_LYT01」や「MTX\_LYT02」などと番号が付けられます。

- **3** エクスポートされたレイアウトをプレビューするには、次のいずれかの方法で Fiery プレビューにスプール 済みジョブを開きます。
	- **•** ジョブを右クリックし、プレビューを選択します。
	- **•** ジョブを選択し、アクションメニューからプレビューを選択します。
	- **•** ジョブを選択して、ツールバーのプレビューアイコンをクリックします。

ジョブが Fiery プレビューウィンドウに開きます。ジョブにレイヤーがあり、ジョブを JDF としてエクス ポートした場合は、Fiery プレビューでバージョンを作成できます。

**4** ジョブを処理して待機します。ジョブが処理された後、ジョブを右クリックし ImageViewer を選択する と、ジョブが表示されます。

## Metrix での既存のダイに対するマルチ-up レイアウト

既存のダイ機能のマルチ-up レイアウトでは、ジョブ内のスポットカラー分解に基づいて、マッチするダイカ ットツールを識別します。ダイカットツールは、既存の N-up ダイカットツールとマッチしているため、Fiery サーバーに保存されているレイアウトにジョブコンテンツを配置することができます。

マルチ-up レイアウト機能には、Metrix Quick Impose からアクセスできます。既存のダイ機能のマルチ-up レイ アウトは、Fiery サーバーでダイネームライブラリを検索して、ジョブで正確または最も近いダイラインを識 別するためにスポットカラー分解のマッチングを行います。

また、次を実行して、ジョブのダイラインを手動で選択することもできます。

- **•** ダイカットツールデータベースからダイラインを選択します。
- **•** 新しいダイラインを追加します。
- **•** 既存のダイラインのバリエーションを作成します。
- **•** 既存のダイラインをインポートします。

複数の名前が付いたスポットカラー分解が、ダイネームライブラリにある既存の名前付きスポットカラー分解 と完全にマッチするか、または近いものとして識別される場合、N-up オプションを選択することができます。

ダイカットツールでマッチするダイラインが見つからない場合は、ダイのマッチングダイアログボックスに 「マッチするダイが見つかりません」と表示されます。

## ダイカットツールを選択ウィンドウ

ダイカットツールを選択ウィンドウでは、既存の Metrix Quick Impose を使用せずに、さまざまなタスクを実 行できます。

ダイカットツールを選択ウィンドウで、次のことを行えます。

- **•** ダイカットツールを手動で選択。
- **•** 新規ダイカットツールの追加。
- **•** 既存のダイカットツールのバリエーションの作成。
- **•** ダイカットツールのインポート。
- **•** ダイカットツールのエクスポート。
- **•** ダイカットツールライブラリで特定のダイカットツールを検索。

**メモ:**編集と削除オプションは、ダイカットツールを選択ウィンドウから使用できません。既存のダイカット ツールを編集または削除するには、Metrix Quick Impose ウィンドウから Metrix を起動をクリックしてから、 ジョブを閉じて、Metrix のデータベースウィンドウを開きます。

#### ダイカットツールを選択ウィンドウを開く

次のいずれかの方法で、ダイカットツールを選択ウィンドウを開きます。

**•** ジョブがダイラインレイアウトに自動的にマッチしている場合は、プロパティペインのダイカットツール メニューから手動でマッチを選択します。

**メモ:**スポットカラー分解が複数のダイラインにマッチしている場合、ダイカットツールメニューには、 データベースのすべてのマッチしているダイラインとダイラインがマッチする割合が一覧表示されます。

**•** ジョブが複数のダイラインに自動的にマッチしている場合、または Fiery サーバーに保存されているどの ダイラインともマッチしなかった場合は、ダイのマッチングウィンドウで手動でマッチをクリックします。

#### 新しいダイカットツール項目を追加する

ダイカットツールデータベースに新しいダイカットツールを手動で追加できます。 ダイカットツールの選択ウィンドウで、

- **1** 新規追加をクリックします。
- **2** 新規ダイカットツールウィンドウでプロパティを指定します。

プレビューペインのアンカー先オプションで、次のいずれかを選択するときに、シートでダイカットツー ルの配置を制御できます。

- **•** ダイファイル:シート上でダイカットツールを移動させて、給紙辺の右側に寄せます。
- **•** 境界ボックス:表示された境界ボックス内で、ダイカットツールをシート上で移動させます。
- **3** OK をクリックします。

#### スポットカラー色分解から新しいダイラインを追加する

ダイラインカラーの追加元ウィンドウで、1-up または n-up 入力ファイルから手動で任意のダイラインを追加 できます。

**1** マッチするダイウィンドウでダイカラーをクリックして、 ダイラインカラーの追加ウィンドウを開きま す。 または、新しいダイカットツールウィンドウのプレビューペインで、1-up ダイまたはマルチ-up ダイをク

リックします。

- **2** 使用可能なダイラインカラーペインから目的のダイラインを選択します。
- **3** 追加をクリックします。

**4** OK をクリックします。

#### ダイカットツールのバリエーションを作成する

既存のダイカットツールを複製したり、編集したりして、バリエーションを作ることができます。 ダイカットツールの選択ウィンドウで、

- **1** バリエーションをクリックします。
- **2** 新しいバリエーションのダイカットツールウィンドウでプロパティを指定します。

プレビューペインのアンカー先オプションで、次のいずれかを選択するときに、シートでダイカットツー ルの配置を制御できます。

- **•** ダイファイル:シート上でダイカットツールを動かして、右側の給紙辺に寄せます。
- **•** 境界ボックス:表示されている境界ボックス内で、ダイカットツールをシート上で動かします。

**3** OK をクリックします。

#### ダイカットツールのインポート

ダイカットツールの選択ウィンドウのダイカットツールデータベースに、ダイカットツールを直接インポート することができます。

- **1** ダイカットツールの選択ツールバーでインポートをクリックします。
- **2** MXML インポートウィンドウからダイカットツールを選択します。
- **3** インポートをクリックします。

#### ダイカットツールをエクスポートする

ダイカットツールの選択ウィンドウのダイカットツールデータベースからダイカットツールをエクスポート することができます。

- **1** ダイカットツールの選択データベースからエクスポートするダイカットツールを選択します。
- **2** エクスポートをクリックします。
- **3** ダイカットツールをエクスポートするフォルダーに移動します。
- **4** 保存をクリックします。

#### ダイカットツールを検索する

ダイカットツールの選択ウィンドウで、名前、デバイス ID、シートサイズまたはオフセットの特定の数値な どの検索パラメーターを使用して、ダイカットツールを検索して見つけることができます。この機能を使用す

ると、ダイカットルーツの選択ウィンドウを終了せずに、データベース内のダイカットツールをすばやく見つ けることができます。

次のいずれかを行います。

- **•** 簡単な検索:検索条件を検索フィールドに入力します。
- **•** 高度な検索:ダイカットツールの選択ウィンドウで高度をクリックします。

#### シンプルなダイカットツール検索

ダイカットツールを選択ウィンドウでダイカットツールデータベースを検索して、特定の条件でダイカットツ ールを探すことができます。

- **1** ダイカットツールを選択ウィンドウのダイカットツールデータベースの上にある検索フィールドに検索条 件を入力します。
- **2** Enter キーを押すか、虫メガネのアイコン(検索アイコン)をクリックして、指定した検索条件に該当する ジョブを検索します。

入力したテキストでは大文字と小文字が区別されません。ダイカットツールを選択ウィンドウのすべての 列で検索が実行されます。

**メモ:**列が非表示になっている場合は、ダイカットツールを選択ウィンドウを拡大します。

X (検索クリアアイコン)をクリックして、現在の検索条件をクリアします。

#### ダイカットツールの高度な検索

高度な検索機能を使用すると、現在のビューで複数の基準(列)による検索を行うことができます。

- 1 ダイツールの高度な検索ウィンドウを開くには、X の横にある高度な検索(検索をクリア)アイコンをク リックします。
- **2** 検索基準を指定します。
- **3** OK をクリックして、指定した検索パラメーターを満たすジョブを探します。

## ダイカットツールのプロパティ

ダイカットツールのプロパティは、新しいダイカットツールを追加したり、既存のダイカットツールのバリエ ーションを作成したりする際に表示されます。一部のプロパティを使用して、高度な検索を行うこともできま す。

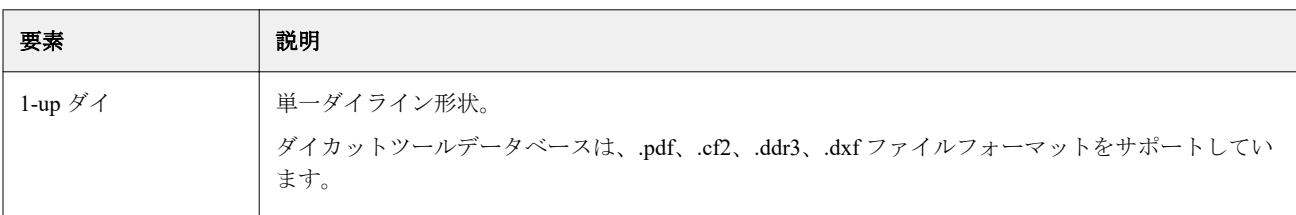

**メモ:**プロパティフィールドがグレー表示されている場合は、プロパティを変更できません。

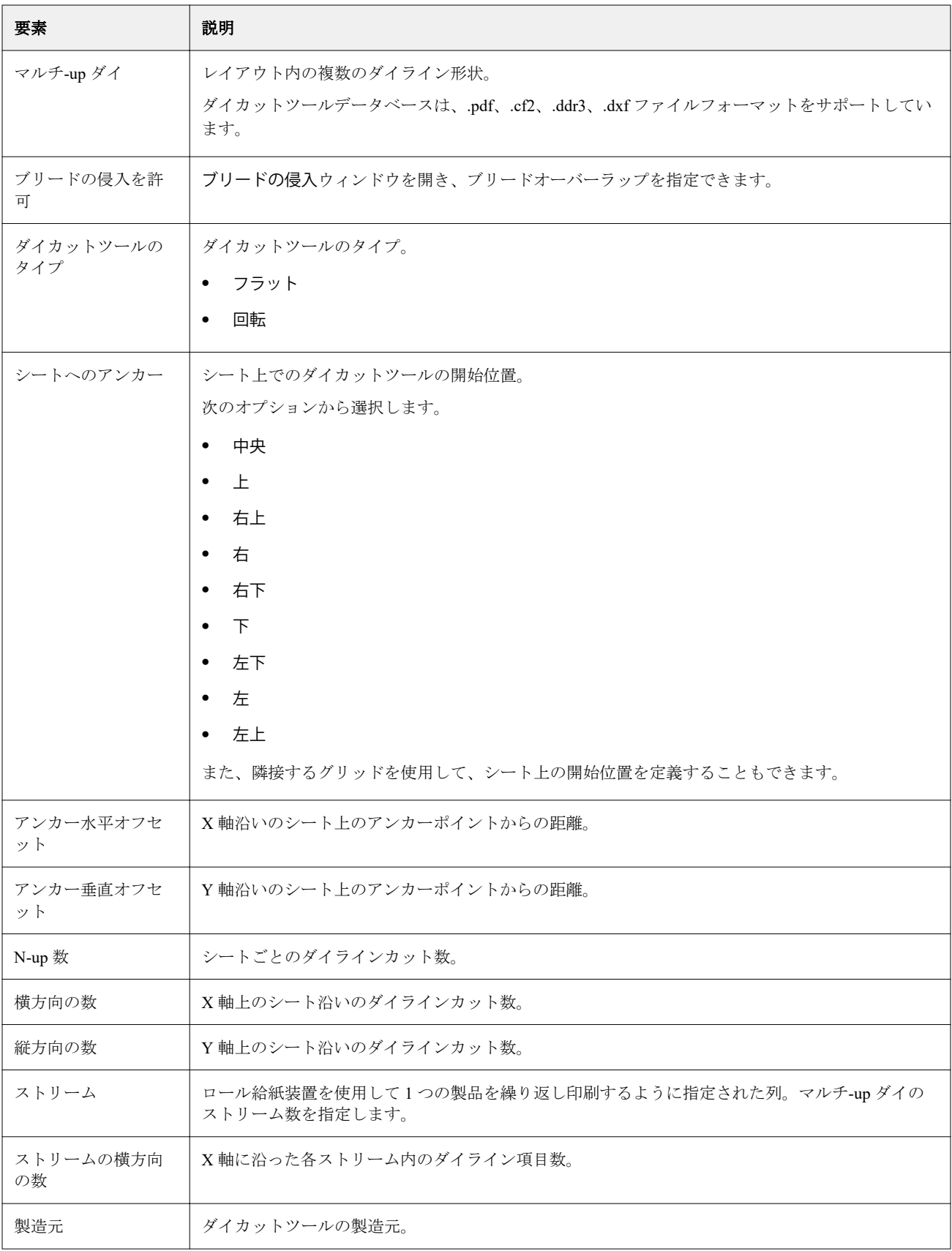

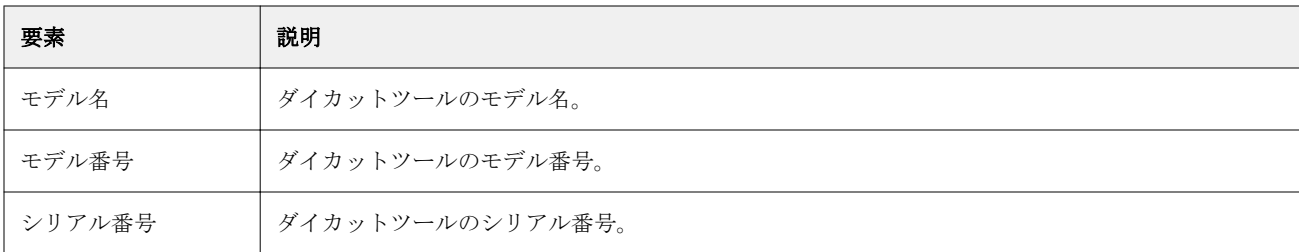

# <span id="page-130-0"></span>サーバーリソースを管理する

# Fiery システムソフトウェアのアップデートとパッチ

Command WorkStation には、Fiery システムソフトウェアおよび Fiery API のアップデートやパッチをインスト ールする Fiery アップデート機能が含まれています。そのため、システムソフトウェアのアップデートは、 Fiery サーバーとリモートコンピューターのどちらかからでもインストールできます。また、Fiery サーバーを インターネットに接続しなくてもアップレートやパッチをインストールできます。

Fiery アップデートにアクセスするには、Command WorkStation を開始します。

Command WorkStation を実行しているコンピューターは、次の条件を満たす必要があります。

- **•** インターネットに接続されている
- **•** Fiery サーバーと同じネットワーク上にある

Fiery サーバーへのアップデートやパッチのインストールは、1 度に 1 台のコンピューターからしか行うこと ができません。パッチをインストールする場合は、システムアップデートを無効にする必要があります。

#### Command WorkStation からの Fiery サーバーシステムソフトウェアのアップデート

クライアントコンピューターまたはローカルで Fiery サーバーを使用して、Fiery システムソフトウェアをアッ プデートできます。

Command WorkStation で Fiery サーバーに接続するには、Fiery サーバーの名前または IP アドレスが必要です。

**メモ:**クライアントコンピューターには、Fiery サーバーシステムアップ デートを実行するために、有効なイ ンターネット接続が必要です。

**メモ:**最良の結果を得るためには、Fiery サーバーや Command WorkStation でジョブやアクションが処理中で ないときにアップデートやパッチをインストールしてください。

- **1** Command WorkStation を起動します。
- **2** サーバー > デバイスセンター > Fiery アップデート > アップデートを選択します。
- **3** 利用可能なアップデートを表示してインストールするには、Fiery アップデートの下のアップデートをクリ ックし、次に右ペインでインストールするアップデートのそれぞれについてアップデートをクリックしま す。
- **4** 利用可能なパッチを表示するには、Fiery アップデートの下のパッチを選択します。
- **5** インストールするパッチを選択してください。 パッチを選択すると、必要となる以前のパッチも自動的に選択されます。
- **6** Fiery API についてのメッセージが表示されたら、OK をクリックして Fiery API をインストールします。 Fiery アップデートを使用したパッチのインストールには、Fiery API が必要です。
- **7** アップデートをクリックして、選択したパッチをインストールします。 すべての排他的パッチをインストールした後、Fiery サーバーをリブートする必要があります。

**メモ:**各排他的パッチと一緒に複数の非排他的パッチをインストールすることができます。

**8** アップデートやパッチがインストールされたら、OK をクリックして Fiery サーバーをリブートします。

**メモ:**リブートが完了したら、システム管理者は Command WorkStation で Fiery サーバーに再接続する必要 があります。

**メモ:**パッチのインストールが進行中の場合は、Fiery サーバーに接続した Command WorkStation に通知が 表示されます。

**9** インストール済みのアップデートやパッチの一覧を表示するには、Fiery アップデートの下の履歴をクリッ クします。

## サーバーのパフォーマンスとセキュリティを調べる

Fiery ヘルスモニターを使用すると、システム全体の健全性を常に把握し、予防措置リストを表示することで、 プロダクション印刷環境に関する要求に応えるための最も効率的な状況で、Fiery サーバーが安全かつ確実に 動作するよう維持できます。

#### サーバーを最適な稼働状態で維持する

- **1** 次のいずれかの方法で、Fiery ヘルスモニターを起動します。
	- **•** パートナーロゴの下にあるジョブセンターの右上隅にある Fiery ヘルスモニターリンクをクリックしま す。
	- **•** 次に、 サーバー > Fiery ヘルスモニターを選択します。
	- **•** Fiery サーバー名を右クリックして、ヘルスモニターを選択します。
- **2** いずれかのツールをクリックします。
	- **•** Fiery アップデート(Fiery サーバーでサポートされている場合)が Fiery システムソフトウェアおよび Fiery API のアップデートとパッチをインストールします。[Command WorkStation](#page-130-0) からの Fiery サーバー [システムソフトウェアのアップデート](#page-130-0) (131ページ)
	- **•** ディスク容量からクリアサーバー機能にアクセスして、ジョブ、ログおよび VDP リソースを消去できま す。[サーバーの初期化\(](#page-71-0)72 ページ)
	- **•** 最適化により Fiery サーバーを再起動させます( サーバー > Fiery 再起動を選択した場合も同じアクショ ンが実行されます)
- **•** アーカイブマネージャーは、Fiery サーバーの外部ジョブをアーカイブします。[ジョブをアーカイブする](#page-66-0)  $(67 \sim -3)$
- **•** Fiery バックアップスケジュール(Fiery サーバーでサポートされている場合)自動バックアップのため に毎日または毎週スケジュールを設定します。これにより、デフォルトブラウザーウィンドウで WebTools が開きます。ブラウザーでセキュリティエラーが表示された場合、そのエラーを無視して続行 できます。

## 仮想プリンター

仮想プリンターを使用すると、事前に定義されたジョブ設定を使用して Fiery サーバーで印刷が行えます。仮 想プリンターはネットワーク上に公開されているので、ユーザーは仮想プリンターをコンピューター上のプリ ンターとして設定できます。

システム管理者は、仮想プリンターを Command WorkStation で管理できます。印刷を複製し、仮想プリンター を待機させて設定を変更できます。システム管理者は、新しい仮想プリンターを作成することもできます。

リストから仮想プリンターを選択すると、ジョブのプロパティがデバイスセンター > ワークフロー > 仮想プ リンターの右側のパネルに表示され、さまざまなタスクにアクセスするためのツールバーが追加されます。

システム管理者は、ジョブプリセットを仮想プリンターとして公開できます。詳細については[、プリセットの](#page-47-0) [プリント設定\(](#page-47-0)48 ページ)を参照してください。

### デフォルト設定

デフォルト設定機能では、ジョブのデフォルトのプロパティを変更することにより、Fiery サーバーをカスタ マイズできます。

#### 仮想プリンターを作成、編集、および複製する

仮想プリンターを作成、編集、および複製できるのはシステム管理者だけです。また、システム管理者はジョ ブプリセットを仮想プリンターとして公開することもできます。

- **1** 次のいずれかを行います。
	- **•** 仮想プリンターを作成するには、ツールバーの新規をクリックします。
	- **•** 仮想プリンターを編集するには、ツールバーの編集をクリックします。
	- **•** 仮想プリンターを複製するには、ツールバーの複製をクリックします。

#### **2** 以下を指定します。

**•** プリンター名 - 仮想プリンターの名前(英数字で指定)。

**メモ:**仮想プリンターの作成または複製後はその名前を変更できません。ただし、印刷設定は変更でき ます。

**•** 説明 - 仮想プリンターをユーザーに説明するためのコメントを追加または変更します(例:「会社案内 用」)。

- **•** ジョブアクション Fiery サーバーアクションのいずれか 1 つ(待機や処理後待機など)を選択します。
- **•** ジョブのプロパティ 定義を選択してジョブのプロパティにアクセスし、印刷設定を指定します。サー バープリセットも選択肢として表示されます。

**メモ:**ロックアイコンをクリックすると、該当するジョブ設定をロックできます。

- **3** 必要に応じて、プリフライトを選択し、設定を編集します。
	- **•** デフォルトプリセット 編集を行わない限りデフォルトのプリフライト設定が使用されることを示しま す。
	- **•** 編集 他のプリセットから選択したり、各設定を指定したりできます。
	- **•** 重大エラー発生の場合 重大エラーが発生した場合に実行するアクションを指定します。ジョブアクシ ョンを使用は、仮想プリンター用に指定されたジョブアクションを示します。

#### ロックされたジョブ設定

ジョブ設定をロックすると、他のユーザーはその設定を変更することができません。

次の点に注意してください。

- **•** 仮想プリンターを使用して **Command WorkStation** にジョブをインポート インポートされたジョブは、 Fiery サーバーのロックされた設定を使用し、ジョブに指定されている競合する設定を上書きします。
- **•** ロックされていないジョブ設定 ユーザーはジョブ設定を変更できます。ジョブはこれらの設定に従っ て印刷されます。ただし、ジョブ設定が指定されていない場合は、ジョブは仮想プリンター設定を使用し ます。

#### ジョブプリセットを仮想プリンターとして公開する

サーバージョブプリセットは仮想プリンターとして公開できます。

- **1** デバイスセンターでワークフローをクリックし、ジョブプリセットをクリックします。
- **2** プリセットを選択し、仮想プリンターとして公開をクリックします。
- **3** 新規仮想プリンターダイアログボックスで設定を指定します。

**メモ:**ジョブのプロパティを除くすべての設定を指定できます。ジョブのプロパティには、サーバープリ セットで指定された設定が使用されます。

## 仮想プリンターを管理する

Fiery サーバーのシステム管理者は、仮想プリンターの公開、非公開、削除ができます。

- **•** リストから仮想プリンターを選択し、ツールバーから次のいずれかのボタンをクリックします。
	- **•** 公開をクリックすると、選択した仮想プリンターをネットワーク上に公開できます。 サーバー設定で SMB 印刷が有効になっている場合、仮想プリンターはネットワーク上で共有されます。
	- **•** 非公開をクリックすると、選択した仮想プリンターをネットワークから削除できます。 以降、この仮想プリンターは共有プリンターとして表示されません。また、ジョブをインポートできる プリンターとして Command WorkStation でも表示されなくなります。
	- **•** 削除をクリックすると、選択した仮想プリンターを削除できます。

# バリアブルデータ印刷リソース

バリアブルデータ印刷(VDP)ジョブでは、グローバル/再利用可能リソースのバリアブルデータを使用して ジョブを構成します。

グローバルリソースとは、バリアブルデータと一緒にバリアブルデータ印刷(VDP)ジョブのために Fiery サ ーバーにダウンロードする必要がある画像のことです。これらのグローバルリソースは、各プロジェクト内の 1 つのグループとして Fiery サーバーに格納されます。

バリアブルデータ印刷リソースを使用した場合、システム管理者は Fiery サーバーのディスク容量を次のよう に管理できます。

- **•** グローバルリソースの表示と削除
- **•** 将来のバリアブルデータ印刷(VDP)ジョブのためのグローバルリソースの作成と保存
- **•** グローバルリソースの Fiery サーバーへのアーカイブと復元

バリアブルデータ印刷リソースにアクセスするには、Fiery サーバーに接続し、詳細アイコン(縦に並んだ3 つのドット)をクリックし、デバイスセンター > リソース > バリアブルデータ印刷リソースを選択します。

#### バリアブルデータ印刷リソースをバックアップする

グローバルリソースをバックアップできます。

#### プロジェクトのグローバルリソースをバックアップする

デバイスセンターのバリアブルデータ印刷リソース機能を使用すると、プロジェクトを別のファイルにバック アップできます。

PDF/VT ジョブではバックアップ/復帰を実行できません。

- **1** 必要な Fiery サーバーに接続し、デバイスセンター > リソース > バリアブルデータ印刷リソースをクリッ クします。
- **2** バリアブルデータ印刷フォルダーをクリックし、利用可能なプロジェクトのリストを表示します。
- **3** アーカイブするプロジェクトを選択し、バックアップをクリックします。
- **4** ファイルを保存する場所を指定し、OK をクリックします。

#### バリアブルデータ印刷リソースを復帰させる

アーカイブ済みのグローバルリソースを復帰させることができます。

#### プロジェクトのアーカイブ済みグローバルリソースを復元する

アーカイブ済みのジョブは、ファイルがアーカイブされたオリジナルの Fiery サーバーにのみ復元できます。

**メモ:**グローバルリソースを持たないバリアブルデータ印刷(VDP)言語は、バリアブルデータ印刷リソース に表示されません。グローバルリソースを復元したバリアブルデータ印刷(VDP)言語のみが、バリアブルデ ータ印刷リソースに表示されます。

- **1** 復帰をクリックします。
- **2** アーカイブ済みファイルを保存した場所を検索し、ファイルを選択し、復帰をクリックします。

#### グローバルリソースを表示および削除する

グローバルリソースや、プロジェクトのジョブ名情報を表示できます。

- **1** 必要な Fiery サーバーに接続し、デバイスセンター > リソース > バリアブルデータ印刷リソースをクリッ クします。
- **2** グローバルリソースを表示するには、プロジェクトをクリックし、表示メニューからリストビューまたは サムネイルビューをクリックします(Fiery サーバーでサポートしている場合)。
- **3** 送信済みジョブの名前情報とプロジェクトのリソースを表示するには、プロジェクトをクリックし、リソ ースまたはジョブをクリックします(Fiery サーバーでサポートしている場合)。
- **4** グローバルリソースを削除するには、バリアブルデータ印刷(VDP)言語またはプロジェクトをクリック して、削除をクリックします。
- **5** 現在の情報を更新するには、リフレッシュをクリックします(Fiery サーバーでサポートしている場合)。

# フォント

フォント管理ウィンドウには、Fiery サーバーにあるすべての PostScript および PCL フォントが表示されます。 Fiery サーバーにある PostScript フォントのみ、バックアップと復帰ができます。また、ローカルプリンターを 選択して、それらのフォントの一覧を印刷することもできます。

## Fiery サーバーのフォントを管理する

フォントの追加、アップデート、削除およびフォント一覧の印刷ができます。

サードパーティのフォントダウンロードアプリケーションを使用してダウンロードできるようにするには、 Configure で、 セキュリティ > PostScript セキュリティ機能が無効にされ、 ジョブ送信 > キュー > フォント キュー開放機能が有効にされている必要があります。セキュリティ上の理由から、フォントをインストールし ている間のみ、フォントキューを有効にできます。

**メモ:**PCL オプションは、Fiery サーバーがサポートしている場合、利用できます。このサポートは PCL フォ ント一覧の表示に限定されます。PCL フォントのダウンロードはできません。

**メモ:**サーバー上の日本語フォントは、サポートアプリケーションによってダウンロードされたものも含め、 すべてロックされています。Fiery サーバーにダウンロードされた日本語のフォントは、アプリケーションを インストールすることでのみ削除できます。

- **1** 次のいずれかの方法で、デバイスセンターを開きます。
	- **•** サーバーペインでサーバー名の横にある詳細アイコン(縦に並んだ 3 つのドット)をクリックします。
	- **•** サーバーペインでサーバー名をダブルクリックします。
	- **•** 次に、 サーバー > デバイスセンターの順にクリックします。
	- **•** サーバー名を右クリックし、デバイスセンターを選択します。
- **2** まず、 リソース > フォントをクリックします。

Fiery サーバーに現在存在するフォントの一覧が表示されます。

- **3** ツールバーのボタンを使用して、次のようにフォントを管理します。
	- **•** フォントを追加または更新するには、新規追加をクリックします(Adobe PostScript Type 1 フォントを追 加できます)。追加をクリックして、ダウンロードするフォントを探し、OK、リフレッシュをクリック します。
	- **•** フォントを削除するには、フォント一覧のロックされていないフォントを選択し、削除をクリックしま す。ロックされたフォントは削除できません。
	- **•** フォント一覧を印刷するには、印刷をクリックします。

## フォントのバックアップと復元を実行する

バックアップおよび復帰できるのは、PostScript フォントのみです。すべての PostScript フォントがバックアッ プまたは復元されます。個々のフォントを選択することはできません。

**メモ:**Fiery サーバーでフォントのバックアップや復元を実行するには、システム管理者としてログインする 必要があります。

- **1** 次のいずれかの方法で、デバイスセンターを開きます。
	- **•** サーバーペインでサーバー名の横にある詳細アイコン(縦に並んだ 3 つのドット)をクリックします。
	- **•** サーバーペインでサーバー名をダブルクリックします。
	- **•** 次に、 サーバー > デバイスセンターの順にクリックします。
	- **•** サーバー名を右クリックし、デバイスセンターを選択します。
- **2** まず、 リソース > フォントをクリックします。
- **3** バックアップまたは復元をクリックします。
- **4** 表示されるウィンドウで、リストからフォントを選択し、画面の指示に従います。以下のガイドラインを 順守します。
	- **•** Fiery サーバーも格納されている内蔵ハードディスクにはフォントをバックアップしないでください。
	- **•** フォントの復元は、バックアップの作成元になったものと同じ Fiery サーバーに対して行う必要がありま す。

## ユーザーとグループ

Fiery サーバーにアクセスするユーザーを作成し、グループに割り当てることによって、ユーザーの権限を定 義できます。いくつかのグループがデフォルトで用意されています。同じグループ内の全ユーザーが同じ権 限を持ちます。

ユーザーとグループに関する詳細情報は、Configure > ユーザーアカウントで確認できます。

作成したユーザーをグループに割り当てるだけでなく、組織全体のアドレスリストからユーザーを追加するこ ともできます。これを行うには、最初に、Fiery サーバーで LDAP サービスを使用可能に設定する必要があり ます。

# グループを表示する

グループ機能により、システム管理者は、権限が定義されたグループにユーザーを追加することができます。

**メモ:**グループをサポートしていない Fiery サーバーもあります。

ユーザーおよびグループの権限を変更するには、設定をクリックします。詳細は、[グループ権限を変更する](#page-28-0) (29 ページ)を参照してください。

# ジョブログを使用する

ジョブログには、処理および印刷済みのジョブ、印刷日時、特記事項などの記録が保存されます。

**メモ:**システム管理者が Fiery サーバーをクリアしたり、新しいソフトウェアをインストールしたりした場 合、ジョブログが消去されることがあります。

システム管理者は、Configure で自動のジョブログメンテナンスを設定できます(ジョブログをエクスポート して消去する日時を設定するなど)。

ジョブログの管理方法の詳細については、『Configure のヘルプ』を参照してください。

## ジョブログを表示する

**1** 適切な Fiery サーバーに接続し、次のいずれかの操作を行います。

- **•** サーバー名の横にある詳細アイコン (3 つのドット) をクリックしてデバイスセンターを選択した後、 ログ > ジョブログをクリックします。
- **•** サーバー > ログをクリックします。
- **2** 開始と終了フィールドに表示するジョブの日付の範囲を指定します。
- **3** すべてのジョブを表示するには、フィルターを消去をクリックします。

# ジョブログ列のカスタマイズ

- **1** 列見出しを右クリックします。
- **2** 追加を選択します。
- **3** 使用可能な列の一覧で、追加する列を選択します。
- **4** 列を削除するには、列見出しを右クリックして削除を選択します。
- **5** 列の順序を変更するには、列見出しを選択して別の場所にドラッグします。

#### ジョブログにエントリの詳細情報を表示する

ジョブログにエントリの詳細を表示することができます。標準の Windows または macOS コントロールを使 用してテキストをコピーし、選択、すべて選択、コピーなどを行うことができます。また、Fiery サーバーま たはローカルプリンターから詳細を印刷することもできます。

**•** 行を選択してツールバーの詳細をクリックするか、行をダブルクリックします。 最初の 10 列は垂直方向に表示されるため、詳細な情報を一目で確認して印刷することができます。

## ジョブログを印刷する

- **1** 適切な Fiery サーバーに接続し、次のいずれかの操作を行います。
	- サーバー名の横にある詳細アイコン (3 つのドット)をクリックしてデバイスセンターを選択した後、 ログ > ジョブログをクリックします。
	- **•** サーバー > ログをクリックします。
- **2** 印刷をクリックします。
- **3** ローカルプリンターを選択し、プリンターを選択して、印刷をクリックします。

## ジョブログのコンテンツをエクスポートする

- **1** 適切な Fiery サーバーに接続し、次のいずれかの操作を行います。
	- サーバー名の横にある詳細アイコン (3 つのドット)をクリックしてデバイスセンターを選択した後、 ログ > ジョブログをクリックします。
	- **•** サーバー > ログをクリックします。
- **2** エクスポートをクリックします。
- **3** 現在の表示を選択してジョブログの現在の日付の範囲の表示をエクスポートするか、または完了ログを選 択して指定された日付の範囲の表示に関係なくジョブログ全体をエクスポートします。

## ジョブログのコンテンツをエクスポートおよび消去する

- **1** 適切な Fiery サーバーに接続し、次のいずれかの操作を行います。
	- **サーバー名の横にある詳細アイコン(3 つのドット)をクリックして<b>デバイスセンター**を選択した後、 ログ > ジョブログをクリックします。
	- **•** サーバーペインでサーバー名をダブルクリックしてデバイスセンターを開き、ログ > ジョブログを選択 します。
	- **•** サーバー > ログをクリックします。
- **2** 次のいずれかの操作を行います。
	- **•** エクスポート/消去をクリックします。
	- **•** 消去をクリックします。

# サブストレートカタログ

Substrate Catalog は、プロダクション印刷会社で使用可能な素材の属性を保存できる、システムベースの素材 ウェアハウスデータベースです。

Substrate Catalog は、Command WorkStation をインストールするとデフォルトでインストールされます。

Substrate Catalog データベースは Fiery サーバーに格納されています。Fiery サーバーのリブート/初期化を行っ てもデータベースは影響を受けません。

**メモ:**Substrate Catalog を設定/管理するには、Command WorkStation にシステム管理者としてログインする必 要があります。

素材を選択するには、Command WorkStation でジョブを選択し、 プロパティ > 用紙をクリックし、Substrate Catalog からエントリを選択します。

各 Substrate Catalog エントリは、特定の出力プロファイルに関連付けられています。新しい Substrate Catalog エントリを作成するときは、Substrate Catalog エントリを既存のプロファイルと関連付けるか、新しいプロフ ァイルを作成する必要があります。

**メモ:**「メディア」または「用紙」という用語は、「サブストレート(素材)」を指しています。

#### アクセスレベル

Substrate Catalog 機能のうち利用できるレベルは、Command WorkStation へのログイン方法によって異なりま す。関連するアクセスレベルは以下のとおりです。

- **•** システム管理者 Command WorkStation および Fiery サーバーのすべての機能にアクセスできます。シス テム管理者にはパスワードが必要です。
- **•** オペレーター:ジョブセンターの全機能にアクセスできます。デバイスセンターでは、Configure、バック アップ/復帰、パスワードの変更、ジョブログの削除にはアクセスできません。Substrate Catalog、仮想プリ ンター、カラー管理機能を表示することはできますが、編集はできません。オペレーターのパスワードが 必要です。

Substrate Catalog では、システム管理者は次の操作ができます。

- **•** 複数の素材属性の組み合わせを定義し、それぞれの組み合わせに一意の名前を割り当てることができます。
- **•** 各素材にカラープロファイルを割り当てる
- **•** ジョブ印刷時に設定済み素材を選択する
- **•** ユーザーが使用できる Substrate Catalog の列を指定できます。
- **•** Substrate Catalog データベースを一元的に管理できます。

Substrate Catalog では、オペレーターは次の操作ができます。

**•** ジョブ印刷時に設定済み素材を選択する

# <span id="page-141-0"></span>Substrate Catalog へのアクセス

システム管理者は、プレスで使用できるすべてのサブストレートを記述した Substrate Catalog エントリを作成 します。システム管理者は、Substrate Catalog の設定オプションにアクセスして、特定の印刷会社のシナリオ に合わせてカスタマイズできます。

データベースに存在しない Substrate Catalog エントリが、アーカイブから復元されたジョブに含まれている場 合、Substrate Catalog はアーカイブ属性を使用して自動的に新しいエントリを作成します。

- **1** 目的の Fiery サーバーにシステム管理者としてログインします。システム管理者パスワードが設定されて いる場合はそのパスワードを入力します。
- **2** 次のいずれかを行います。
	- **•** ジョブセンターツールバーの Substrate Catalog アイコンをクリックします。Substrate Catalog アイコ ンが表示されていない場合は、次の手順を実行します。
		- **•** Substrate Catalog アイコンがジョブセンターのツールバーで表示されていない場合、ツールバーを右 クリックしてからカスタマイズをクリックし、Substrate Catalog を使用可能なツールリストに追加し ます。
		- **•** Substrate Catalog アイコンがジョブセンターのツールバーで非表示になっている場合は、ウィンドウ を拡大するか、または詳細アイコン(3 つの縦のドット)をクリックしてから Substrate Catalog をク リックします。
	- **•** サーバーメニューの Substrate Catalog をクリックします。
	- **•** サーバーリストの Fiery サーバーを右クリックし、Substrate Catalog を選択します。
	- **•** サーバーリスト内の Fiery サーバーを右クリックし、デバイスセンターを選択します。デバイスセンター で、リソースタブをクリックし、Substrate Catalog を選択します。

Substrate Catalog ウィンドウで、新しいエントリの作成、エントリの編集、および Substrate Catalog デー タベースの管理を行えます。

#### Substrate Catalog ウィンドウ

サブストレートをさまざまな方法で整理して表示します。

Substrate Catalog ウィンドウのデフォルトビューには、カタログ内のすべての用紙の名前が表示されます。名 前をクリックすると、選択した名前の以下の属性が表示されます:

**メモ:**属性名は、使用している Fiery サーバーでサポートされているものによって異なる場合があります。

- **•** サブストレートカタログエントリの名前
- **•** 説明
- **•** 厚さ
- **•** タイプ
- **•** サイズ ID
- **•** 寸法
- <span id="page-142-0"></span>**•** 紙目方向
- **•** 製品 ID

リストビュー(チェックボックスを選択すると表示)では、全用紙を表示するか、指定したサイズのすべての 用紙を表示するかを選択できます。表示される各用紙の情報は、選択した列見出しで決まります。

#### Substrate Catalog での列の表示を変更する

Substrate Catalog ウィンドウの列見出しは、PPD 準拠の用紙属性を使用しているか、JDF 準拠の用紙属性を 使用しているかによって動的に変化します。

システム管理者は、表示されるこれらの列の順序を変更したり、特定の印刷環境に有益な情報が提供されるよ うに列を追加/削除したりできます。列の幅を調整するには、列の枠線を左右にドラッグします。

- **1** Substrate Catalog ウィンドウで、リストビューチェックボックスを選択し、列見出しバーを右クリックし ます。
- **2** 次のいずれかを行います。
	- **•** 追加をクリックすると、メニューから項目を選択して列に追加できます。
	- **•** 削除をクリックすると、列を削除できます。
	- **•** 左へ移動または右へ移動をクリックすると、希望する方向に列を移動できます。

#### Substrate Catalog 設定を選択する

Substrate Catalog エントリを作成する際、システム管理者は、プリンター(PPD)準拠と JDF(Job Definition Format)のどちらかの用紙属性セットを選択できます。

- **•** PPD 用紙属性セットは Fiery サーバー専用です。個々の設定の名前は各デバイスを通じて標準になります が、可能なオプションのリストは変わります。PPD セットは新規ユーザーおよび中級ユーザーにお勧めで す。
- **•** JDF 用紙属性セットは、JDF(Job Definition Format)用の印刷業界標準の仕様になります。この用紙属性セ ットは Fiery サーバー専用のものではなく、このセットを使用すると MIS ジョブ送信ワークフローからの 用紙定義のスムーズなマッピングが可能になります。JDF セットは、JDF ワークフローに精通した上級ユ ーザーにお勧めです。

**メモ:**Fiery サーバーは JDF 印刷をサポートしている必要があり、この機能は Configure > ジョブ送信 > JDF 設定 > JDF の有効化で有効にしておく必要があります。

両方のセットに共通な用紙属性もいくつかありますが、双方で名前が微妙に異なります。JDF セットは PPD セットに比べてより詳細な用紙属性を提供します。

- **1** Substrate Catalog を開きます。詳細については、[Substrate Catalog](#page-141-0) へのアクセス(142 ページ)を参照してく ださい。
- **2** Substrate Catalog ウィンドウで、ツールバーの設定をクリックします。
- **3** 使用する仕様で PPD 準拠または JDF 準拠を選択して、閉じるをクリックします。

# Substrate Catalog の新規エントリの属性

新規 Substrate Catalog エントリの属性を別のタブでグループごとにまとめることができます。

新規エントリを作成する前に、PPD 設定または JDF 設定のどちらを選択します。詳細については、[Substrate](#page-142-0) Catalog 設定を選択する (143 ページ)を参照してください。

#### PPD 設定

次のタブがあります。

- **•** 一般:使用する用紙を指定する設定を選択します。
- **•** サイズ: 既存のエントリを編集するか、新しいエントリを作成します。事前定義されたサブストレートサ イズをサイズカタログから選択します。
- **•** カラー設定:カラープロファイルを選択します。

#### JDF 設定

次のタブがあります。

**•** 一般とその他の属性:より詳細に用紙を説明するためのさまざまな JDF 属性が含まれています。

**メモ:**サイズとカラー設定タブは、PPD 設定と JDF 設定の両方で共通です。

# Substrate Catalog エントリーを作成する

システム管理者は Substrate Catalog で新しい用紙および用紙属性を指定できます。

- **1** Substrate Catalog を開きます。詳細については、[Substrate Catalog](#page-141-0) へのアクセス(142 ページ)を参照してく ださい。
- **2** Substrate Catalog ウィンドウで、ツールバーの設定をクリックして、PPD 準拠または JDF 準拠設定を選択 します。
- **3** ツールバーで新規追加をクリックします。
- **4** 新規ウィンドウで属性を指定します。 星印(\*)が付いた設定では必ず選択を行わなければなりません。
## Substrate Catalog エントリのサイズ属性を定義する

システム管理者は、Substrate Catalog エントリの作成時または編集時にサイズ関連の属性を設定または変更で きます。

**1** Substrate Catalog を開き、次のいずれかの操作を行います。

- **•** ツールバーで新規追加をクリックします。
- **•** 既存のカタログエントリを編集するには、エントリを選択し、編集をクリックします。
- **2** サイズタブをクリックします。
- **3** エントリをダブルクリックするか、編集をクリックします。
- **4** サイズ ID フィールドで、追加または編集するサイズのエントリが存在することを確認します。

**メモ:**サイズ ID は Fiery サーバーで自動的に生成されます。サイズ ID の変更は可能ですが、サイズ ID が 必ず一意になるようにする必要があります。重複するサイズ ID を入力した場合は、エラーメッセージが通 知されます。

**5** サイズカタログドロップダウンメニューで、Substrate Catalog エントリのサイズを選択します。

**メモ:**サイズカタログドロップダウンメニューからサブストレートサイズを選択すると、サイズ ID フィー ルドには選択したサブストレートサイズに割り当てられたサイズ ID が反映されます。サイズ ID を必要に 応じて変更できます。

- **6** 紙目方法を選択します。
- **7** 必要に応じて製品 ID を追加し、OK をクリックします。 メイン Substrate Catalog ウィンドウで Substrate Catalog エントリを選択すると、追加または変更されたサ ブストレートサイズを右ペインで表示できます。また、 Substrate Catalog エントリのサイズタブにも表示さ れます。

## カラープロファイル設定を指定する

システム管理者は、カラー出力プロファイルを Substrate Catalog エントリーに関連付けることができます。

Fiery サーバーのデフォルトまたはカスタム出力プロファイルが、割り当て可能な Substrate Catalog 属性として 名前別に一覧表示されます。

- **1** Substrate Catalog ウィンドウで、ツールバーの設定をクリックします。
- **2** Substrate Catalog 設定を PPD 準拠または JDF 準拠に指定します。
- **3** 次のいずれかを行います。
	- **•** 新規追加をクリックします。
	- **•** 既存のカタログエントリーを編集するには、エントリーを選択し、編集ボタンをクリックします。

**4** カラー設定タブをクリックします。

おもてカラープロファイル - 用紙のおもて面にのみ適用されるデフォルトのカラープロファイルです。ド ロップダウンメニューで出力プロファイルの一覧から選択します。ジョブに応じて、CMYK または、 CMYK と他の指定カラーの組み合わせ(Fiery サーバーでサポートされている場合)を選択できます。ジョ ブのプロパティで新しいカラープロファイルを指定して、この属性を上書きできます。PPD と JDF の両方 の設定でこの属性は表示されます。

裏カラープロファイル - 用紙の裏にのみ適用されるデフォルトのカラープロファイルです。ドロップダウ ンメニューで出力プロファイルの一覧から選択します。ジョブに応じて、CMYK または、CMYK と他の指 定カラーの組み合わせ(Fiery サーバーでサポートされている場合)を選択できます。裏カラープロファイ ルメニューには、おもて面と同じオプションも含まれます。ジョブのプロパティで新しいカラープロファ イルを指定して、この属性を上書きできます。PPD と JDF の両方の設定でこの属性は表示されます。

**5** OK をクリックします。

新規または変更されたエントリーが Substrate Catalog ウィンドウの名前の下に表示されます。

出力プロファイルの詳細については、『カラー印刷』を参照してください。

## Substrate Catalog エントリを変更する

システム管理者は、Substrate Catalog エントリを編集または削除できますが、いくつか制限があります。

Substrate Catalog エントリがジョブ、仮想プリンター、プリセットのいずれかで使用されている場合は、その エントリを編集または削除できません。

**メモ:**Substrate Catalog エントリが使用されている場合は、製品 ID とカラープロファイル設定を変更すること はできますが、エントリを削除することはできません。

#### Substrate Catalog エントリーを編集する

Substrate Catalog エントリーの用紙属性と値を指定できます。

- **1** Substrate Catalog ウィンドウで、編集するエントリーを選択し、編集をクリックするか、または選択した エントリーをダブルクリックします。 編集ウィンドウに Substrate Catalog エントリーが表示されます。
- **2** 必要な情報をテキストフィールドに入力するか、または矢印をクリックして属性のドロップダウンメニュ ーを表示します。新しい属性設定を選択するか、または新しい属性値を入力します。
- **3** OK をクリックして変更を保存します。

#### Substrate Catalog エントリーを削除する

Substrate Catalog ウィンドウで 1 つ以上の Substrate Catalog エントリーを削除できます。

**メモ:**Substrate Catalog エントリーがジョブ、仮想プリンター、プリセットのいずれかで使用されている場 合は、削除できません。

- **1** Substrate Catalog ウィンドウで、削除する Substrate Catalog エントリーを一覧から選択します。 連続している複数のエントリーを選択する場合は Shift キーを押しながらクリックし、連続していない複数 のエントリーを選択する場合は Ctrl キーを押しながらクリックします。
- **2** 削除をクリックします。

エントリーを削除してもよいかどうかを確認するダイアログボックスが表示されます。

**3** はいをクリックします。

#### **メモ:**

複数のエントリーを選択して右クリックし、削除を選択することもできます。

## Substrate Catalog から用紙を選択します。

Substrate Catalog は、Command WorkStation のジョブのプロパティダイアログボックスで使用できます。

- **1** ジョブを選択し、次のいずれかを行います。
	- **•** アクションメニューからプロパティをクリックします。
	- **•** ジョブを右クリックしてプロパティを選択します。
	- **•** ジョブセンターツールバーのプロパティアイコンをクリックします。
	- **•** ジョブをダブルクリックします。
- **2** ジョブのプロパティダイアログボックスで、用紙ボタンをクリックします。
- **3** Substrate Catalog ドロップダウンメニューから素材を選択します。
- **4** サイズ ID ドロップダウンメニューからサイズを選択します。

## 一時的なカスタムサブストレートサイズを割り当てる

サブストレートに一時的なカスタムサイズを割り当てることができます。ジョブに Substrate Catalog エントリ を割り当てる際に適用される定義済みサイズを選択する必要はありません。サブストレートにカスタムサイ ズを割り当てる場合、サイズカタログでカスタムサイズの新規エントリを作成する必要はありません。一時的 なカスタムサイズが役に立つのは、特定のサブストレートサイズの使用が 1 回限りまたは限定されている場合 です。

- **1** ジョブを選択し、次のいずれかを行います。
	- **•** アクションメニューからプロパティをクリックします。
	- **•** ジョブを右クリックし、プロパティを選択します。
	- **•** ジョブセンターツールバーのプロパティアイコンをクリックします。
	- **•** ジョブをダブルクリックします。
- **2** ジョブのプロパティダイアログボックスで、用紙ボタンをクリックします。
- **3** Substrate Catalog ドロップダウンメニューから未定義を選択します。
- **4** サブストレートサイズフィールドで、カスタムをクリックし、サブストレートのカスタムサイズ寸法を指 定します。 そのカスタムサイズはサブストレートサイズドロップダウンメニューに表示されます。

**メモ:**カスタムサイズの寸法は一時的なもので、サイズカタログに定義されているサイズの一覧には反映

されません。

## Substrate Catalog エントリに一時的なカスタムサブストレートサイズを割り当てる

サイズカタログに新しいサイズを追加しなくても、サブストレートに一時的なカスタムサイズを割り当てるこ とができます。Substrate Catalog エントリで定義されたサイズ ID を上書きでき、ジョブを再処理しなくても、 サブストレートに一時的なカスタムサイズを割り当てることができます。Substrate Catalog エントリに定義さ れているその他の用紙関連属性は、現状のまま保持されます。

**メモ:**一時的なカスタムサイズを指定するには、ジョブに Substrate Catalog エントリを割り当てる必要があり ます。

- **1** ジョブを選択し、次のいずれかを行います。
	- **•** アクションメニューからプロパティをクリックします。
	- **•** ジョブを右クリックし、プロパティを選択します。
	- **•** ジョブセンターツールバーのプロパティアイコンをクリックします。
	- **•** ジョブをダブルクリックします。
- **2** ジョブのプロパティダイアログボックスで、用紙ボタンをクリックします。
- **3** Substrate Catalog ドロップダウンメニューから Substrate Catalog エントリを選択してジョブに割り当てま す。

**メモ:**ジョブに Substrate Catalog エントリが割り当てられると、サイズ ID フィールドが有効になります。

**4** サイズ ID ドロップダウンメニューからカスタムを選択します。 ユーザーサブストレートサイズ/サブストレートサイズフィールドが有効になります。

**メモ:**ユーザーサブストレートサイズ/サブストレートサイズフィールド名は、使用している Fiery サーバ ーでサポートされているものに応じて表示されます。

**5** ユーザーサブストレートサイズ/サブストレートサイズフィールドで、カスタムをクリックし、サブストレ ートのカスタムサイズ寸法を指定します。 そのカスタムサイズ寸法はユーザーサブストレートサイズ/サブストレートサイズドロップダウンメニュ ーに表示されます。

**メモ:**カスタムサイズの寸法は一時的なもので、サイズカタログに定義されているサイズの一覧には反映 されません。

## Substrate Catalog データベースを管理する

システム管理者が Substrate Catalog データベースを設定および管理します。

Substrate Catalog データベースを設定すると、そのデータベースをエクスポートしたり、別の Substrate Catalog データベースとマージしたり、出荷時のデフォルトにリセットしたりすることができます。

#### Substrate Catalog データベースをエクスポートする

エクスポートしたデータベースは.xml ファイルとして保存されるため、いつでも Substrate Catalog にインポー トできます。

Substrate Catalog データベースを置き換える前、またはシステムソフトウェアを再インストールする前に、現 在のデータベースをエクスポートして別の場所にバックアップしておくことをお勧めします。データベース 内の全エントリをエクスポートするか、一部のエントリをエクスポートするかを選択することができます。

**1** Substrate Catalog ウィンドウで、ツールバーのエクスポートをクリックし、すべてエクスポート...を選択 します。

一部の用紙エントリーのみをエクスポートする場合は、Substrate Catalog で複数のエントリを選択し、選択 項目をエクスポート...を選択します。連続しているエントリを選択する場合は Shift キーを押しながらクリ ックし、連続していないエントリを選択する場合は Ctrl キーを押しながらクリックします。

- **2** エクスポートしたデータベースファイルを保存するためのコンピューターまたはネットワーク上の保存場 所を指定します。
- **3** データベースファイルの名前を入力して、保存をクリックします。
- エクスポートされたデータベースは.xml ファイルとして保存されます。

#### Substrate Catalog データベースを置き換える

システム管理者は、新しいデータベースをインポートして、既存の Substrate Catalog データベースを置き換え ることができます。

Substrate Catalog データベースを置き換える前に、現在使用しているデータベースをエクスポートしてアーカ イブすることをお勧めします。

- **1** Substrate Catalog ウィンドウのツールバーでインポートをクリックして、既存のものを置換...を選択しま す。
- **2** コンピューターまたはネットワーク上にある置換データベースファイル(.xml ファイル)を検索し、開く をクリックします。
- **3** 警告メッセージが表示されたらはいをクリックします。

## Substrate Catalog データベースをマージする

システム管理者は、別のデータベースからエントリをインポートして、マージした Substrate Catalog データベ ースを作成できます。

インポートするデータベース内に既存のデータベースと同一の属性を持つエントリがあった場合、そのエント リはインポートされません。オリジナル(既存)のデータベースエントリがそのまま修正されずに残ります。

- **1** Substrate Catalog ウィンドウのツールバーでインポートをクリックし、既存とマージ...を選択します。
- 2 インポートするデータベースファイル (.xml ファイル) をコンピューターまたはネットワーク上から検索 し、開くをクリックします。
- これで現在の Substrate Catalog データベースに、選択したデータベースがマージされました。

**メモ:**インポートしたデータベース内で用紙と関連付けられていたカラープロファイルはすべて、マージ後は 無効になります。

上記の手順を繰り返すことで複数の Substrate Catalog データベースを 1 つにマージできます。

#### Substrate Catalog を工場出荷時のデフォルトにリセットする

システム管理者は、Substrate Catalog データベースを工場出荷時のデフォルトに復帰させることができます。

Substrate Catalog を工場出荷時のデフォルトにリセットすると、追加または編集したカタログエントリはすべ て失われます。カスタマイズしたエントリを保存する場合は、工場出荷時のデフォルトにリセットする前に既 存のカタログデータベースをエクスポートしてください。

**1** Substrate Catalog ウィンドウのツールバーで出荷時デフォルト設定にリセットをクリックします。

**メモ:**出荷時デフォルト設定にリセットアイコンがサブストレートカタログツールバーのビューで非表示 になっている場合、サブストレートカタログウィンドウを拡大表示するか、詳細アイコン(3つの縦のド ット)をクリックしてから、出荷時デフォルト設定にリセットをクリックします。

**2** 警告メッセージが表示されたらはいをクリックします。

# サブストレートエントリ

Substrate Catalog エントリを作成または編集する際には、さまざまなサブストレート属性を指定できます。カ タログエントリのサブストレート属性を設定するには、Substrate Catalog のメインウィンドウまたは編集ウィ ンドウを使用します。

入力が必須の属性は名前の横に星印(\*)が表示されます。入力が必須の属性のフィールドは、空のままにで きません。

Substrate Catalog では、次の 2 種類のサブストレート属性セットを提供しています。

**•** プリンター(PPD)準拠

各 PPD 設定で表示される選択肢は、接続している Fiery サーバーの PPD によって決まります。

**IDF** (Job Definition Format)

JDF 属性は標準であり、接続している Fiery サーバーに依存しません。

#### 一般的な用紙属性

属性名は Substrate Catalog ウィンドウの列ヘッダーに表示されます。その内容は、選択した設定が PPD 準拠 か JDF 準拠かによって異なります。

JDF 属性について、以下に説明します。同等の PPD 設定も含まれています。Substrate Catalog エントリの作成 に指定された PPD 属性はプロジェクトごとに異なります。そのため、PPD 属性の用語もさまざまです。お使 いの製品で可能な PPD 設定の詳細については、『印刷ガイド』を参照してください。

**メモ:**属性の説明では、「用紙」または「紙」という用語は「素材」を指します。

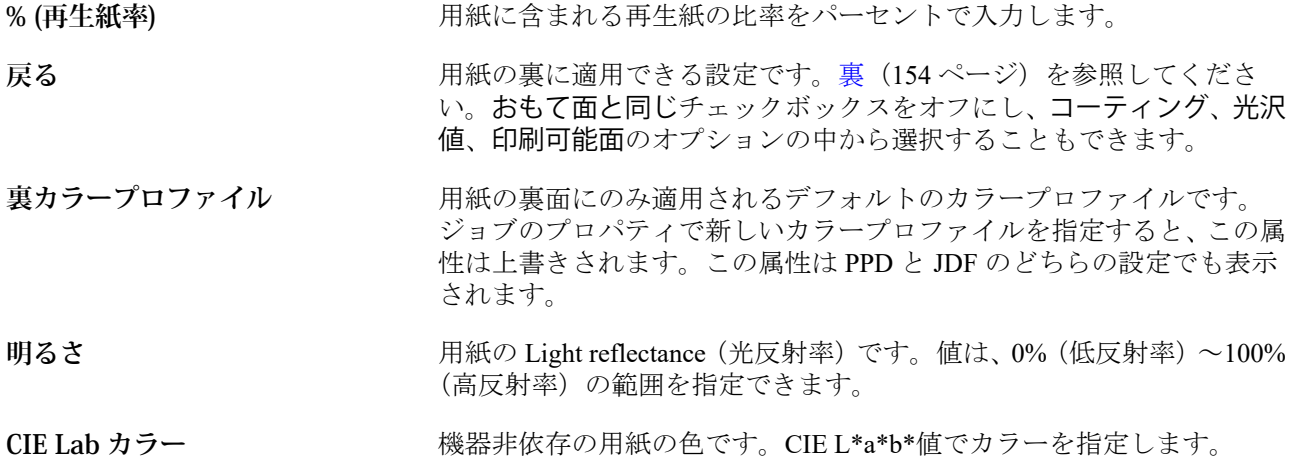

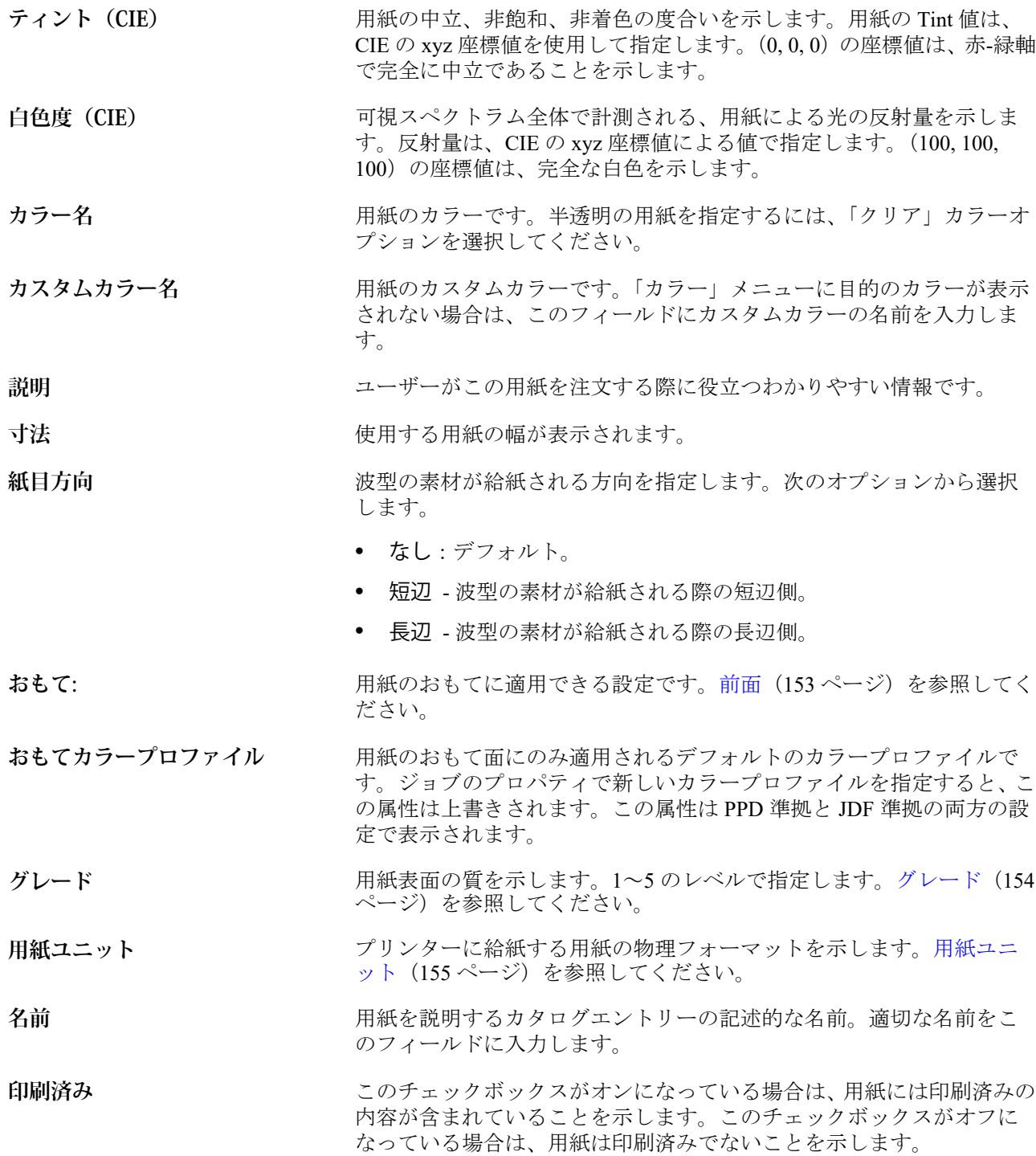

<span id="page-152-0"></span>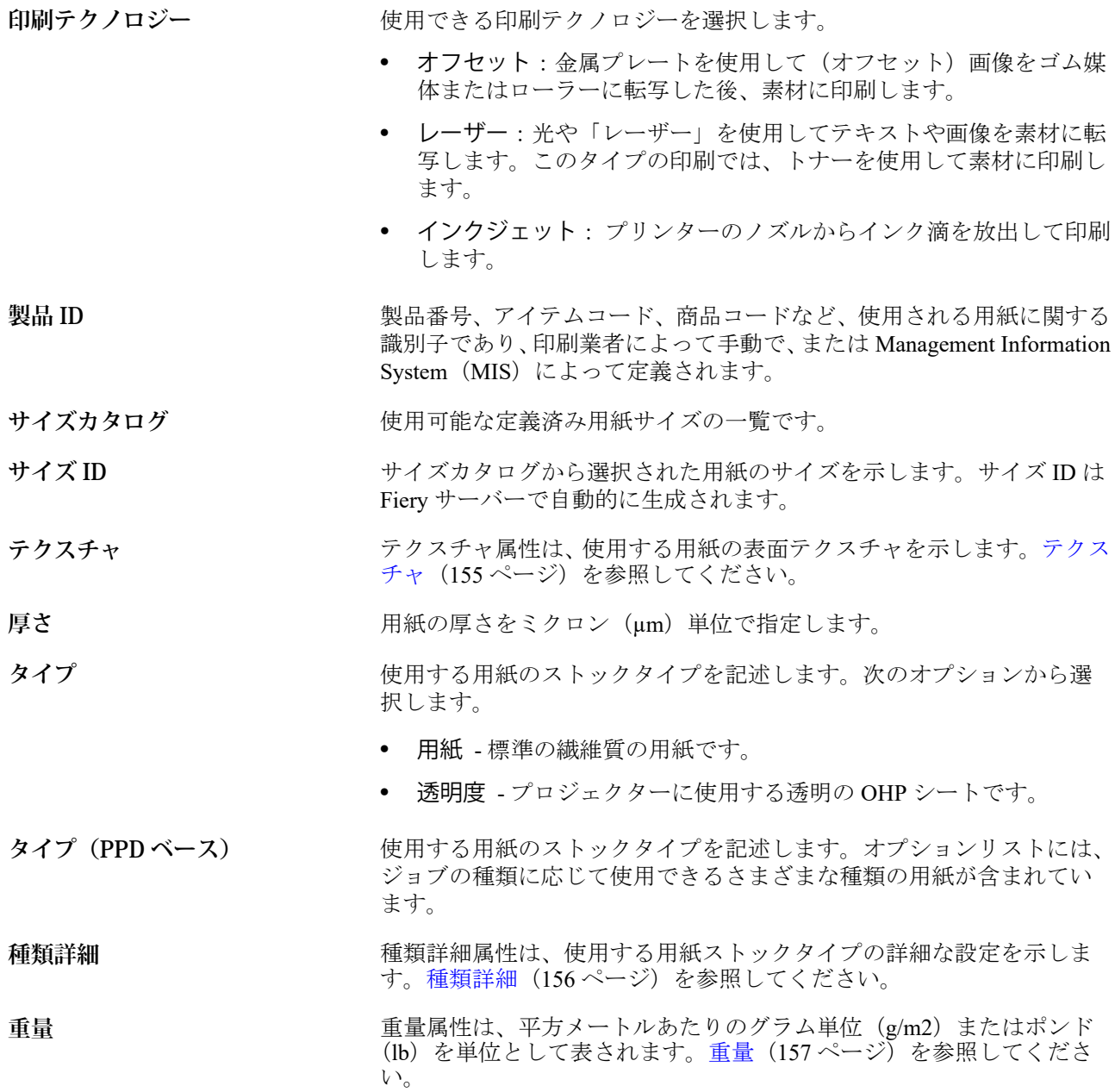

## 前面

おもてペインには、用紙のおもてに適用できる次の属性があります。 次のオプションから選択します。

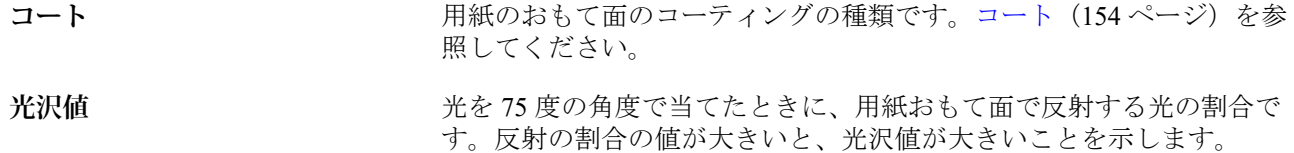

<span id="page-153-0"></span>印刷可能面 **コンストランス 画像を印刷する面を指定します。** 

## 裏

裏ペインには、用紙の裏に適用できる次の属性があります。

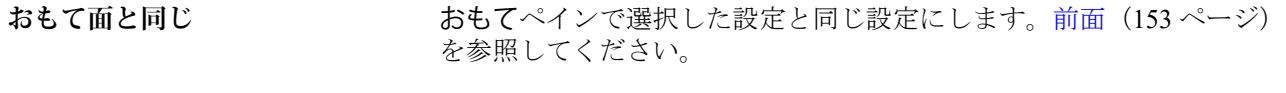

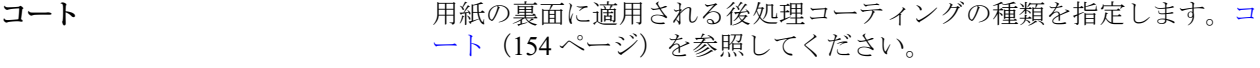

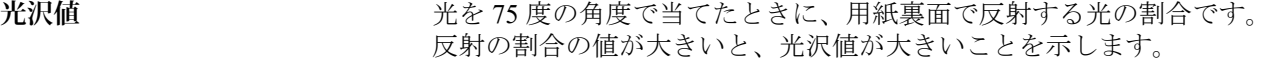

印刷可能面 **コンストランス 画像を印刷する面を指定します。** 

## コート

コート属性は、用紙に使用する表面コートのタイプを示します。

次のオプションから選択します。

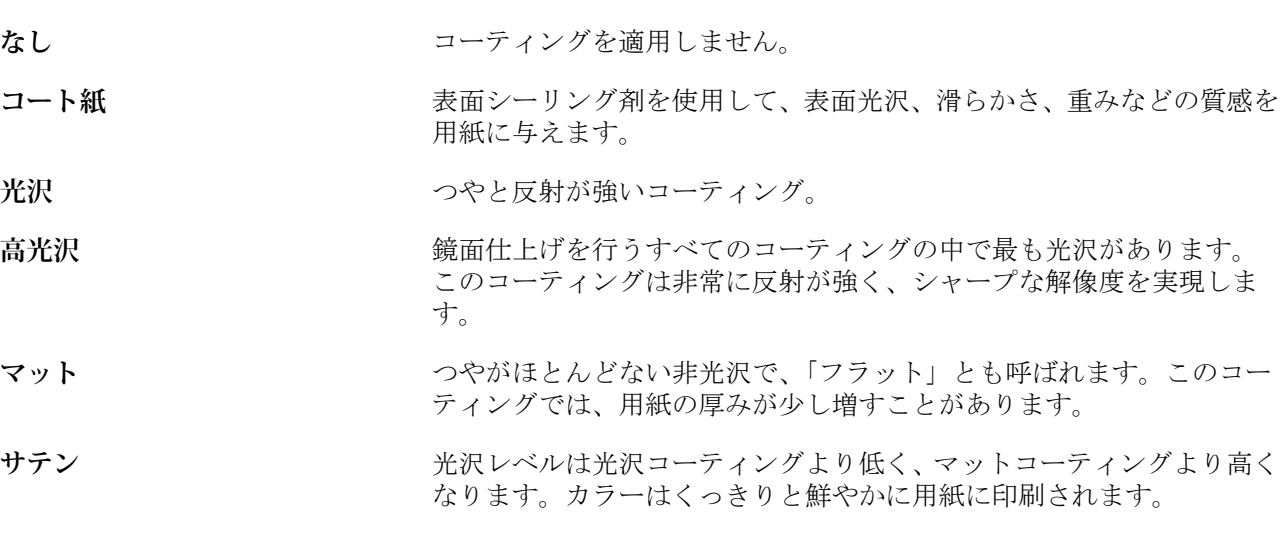

#### 半光沢 インスコンのアンバルは、光沢コーティングとマットコーティングのほぼ中間に位 置します。このコーティングはシャープな解像度を実現します。

## グレード

グレード属性は用紙表面の質を示します。1~5 のレベルで指定します。

**メモ:**この属性は、デジタル印刷の場合は通常使用しません。

<span id="page-154-0"></span>使用する必要がある場合は、次のガイドラインに従ってください。

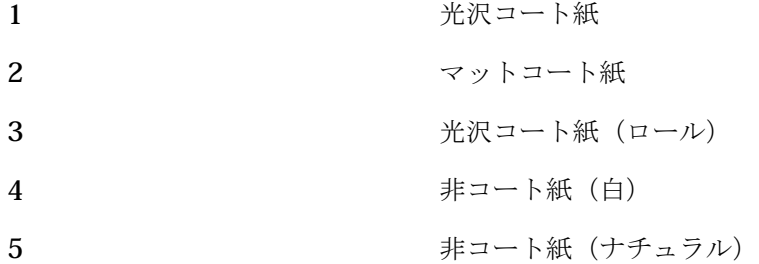

## 用紙ユニット

用紙ユニット属性は、プレスまたはプリンターに給紙する用紙の物理フォーマットを示します。 次のオプションから選択します。

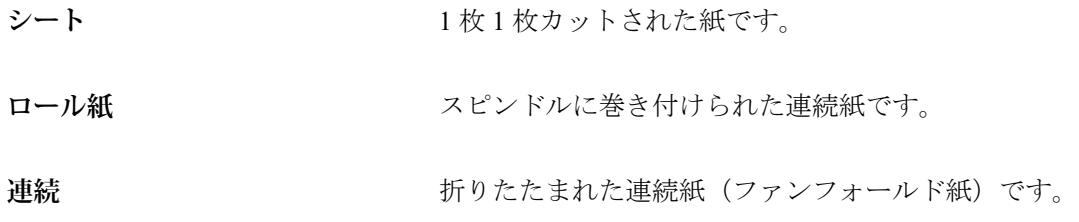

## テクスチャ

テクスチャ属性は、使用する用紙の表面テクスチャを示します。

次のオプションから選択します。

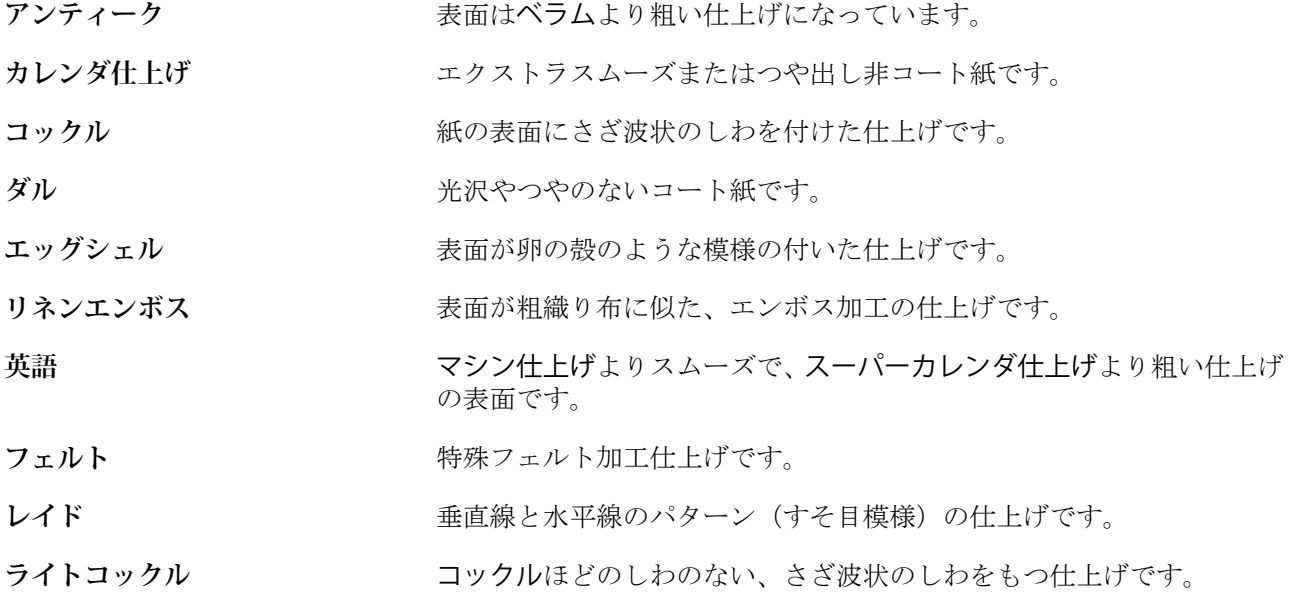

<span id="page-155-0"></span>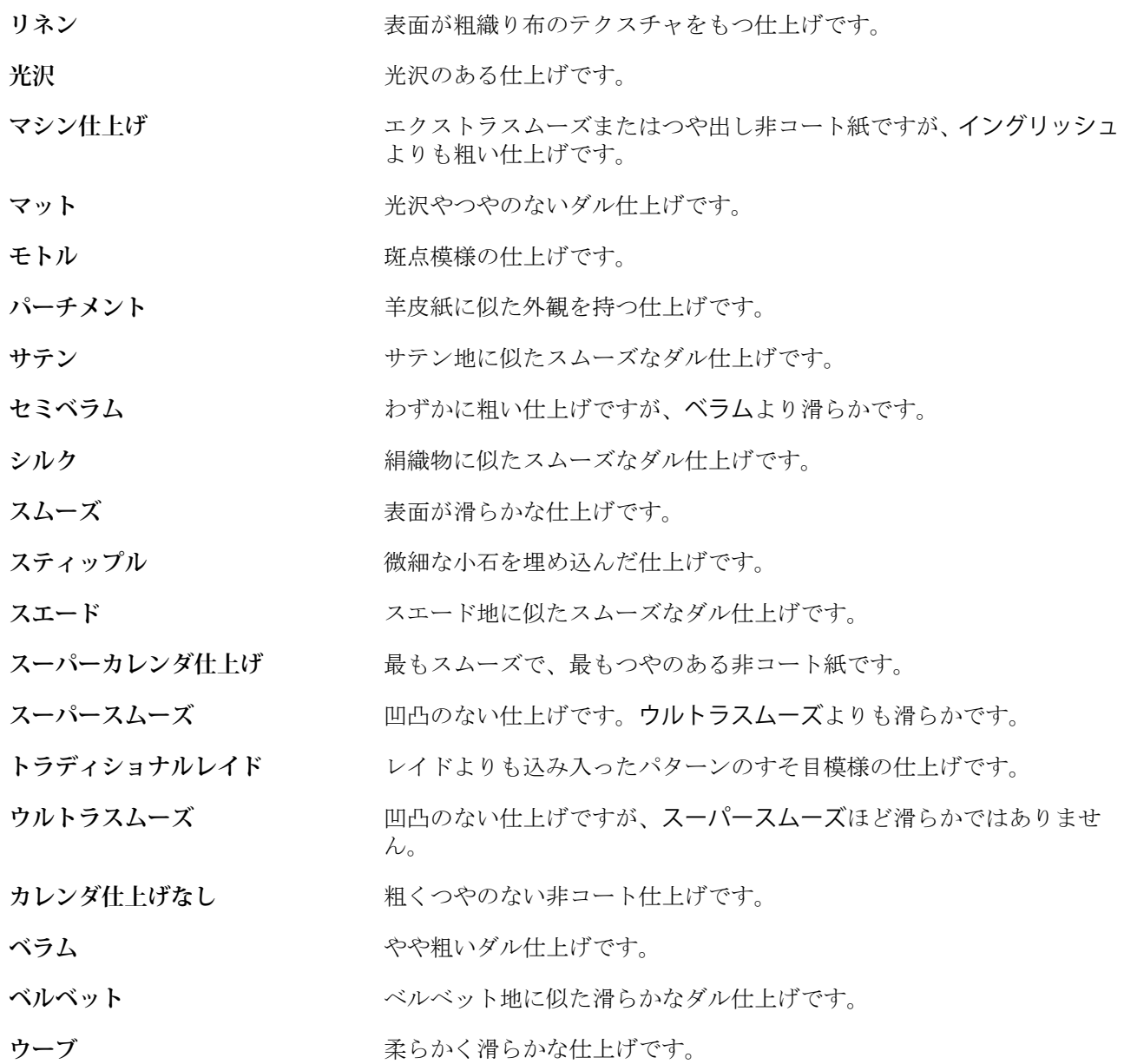

## 種類詳細

種類詳細属性は、使用する用紙ストックタイプの詳細な設定を示します。 次のオプションから選択します。

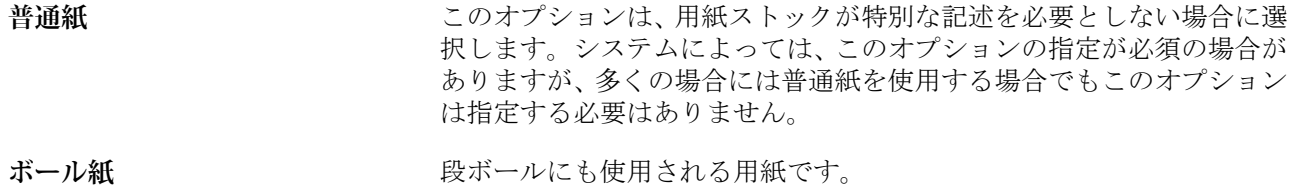

Fiery Command WorkStation 157サブストレートエントリ

<span id="page-156-0"></span>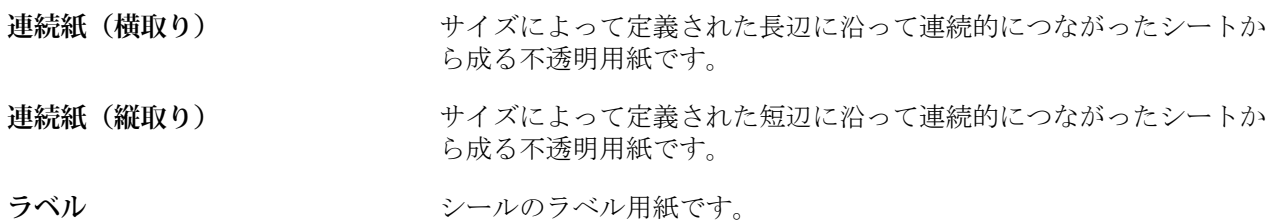

重量

重量属性は、平方メートルあたりのグラム単位(g/m2)またはポンド(lb)を単位として表されます。

北米地域の用紙ストックタイプの基本重量は、ポンド単位(lb)で表されます。単位を g/m2 に変換するには、 基本重量に、適切な変換係数を乗算します。

たとえば、50 ポンドの Bond ストックの重さをグラム値で表すには、次の計算を行います。

基本重量 x 変換係数 = 50 x 3.76 = 188g/m2

用紙ストックタイプごとの変換係数については、次の表を参照してください。

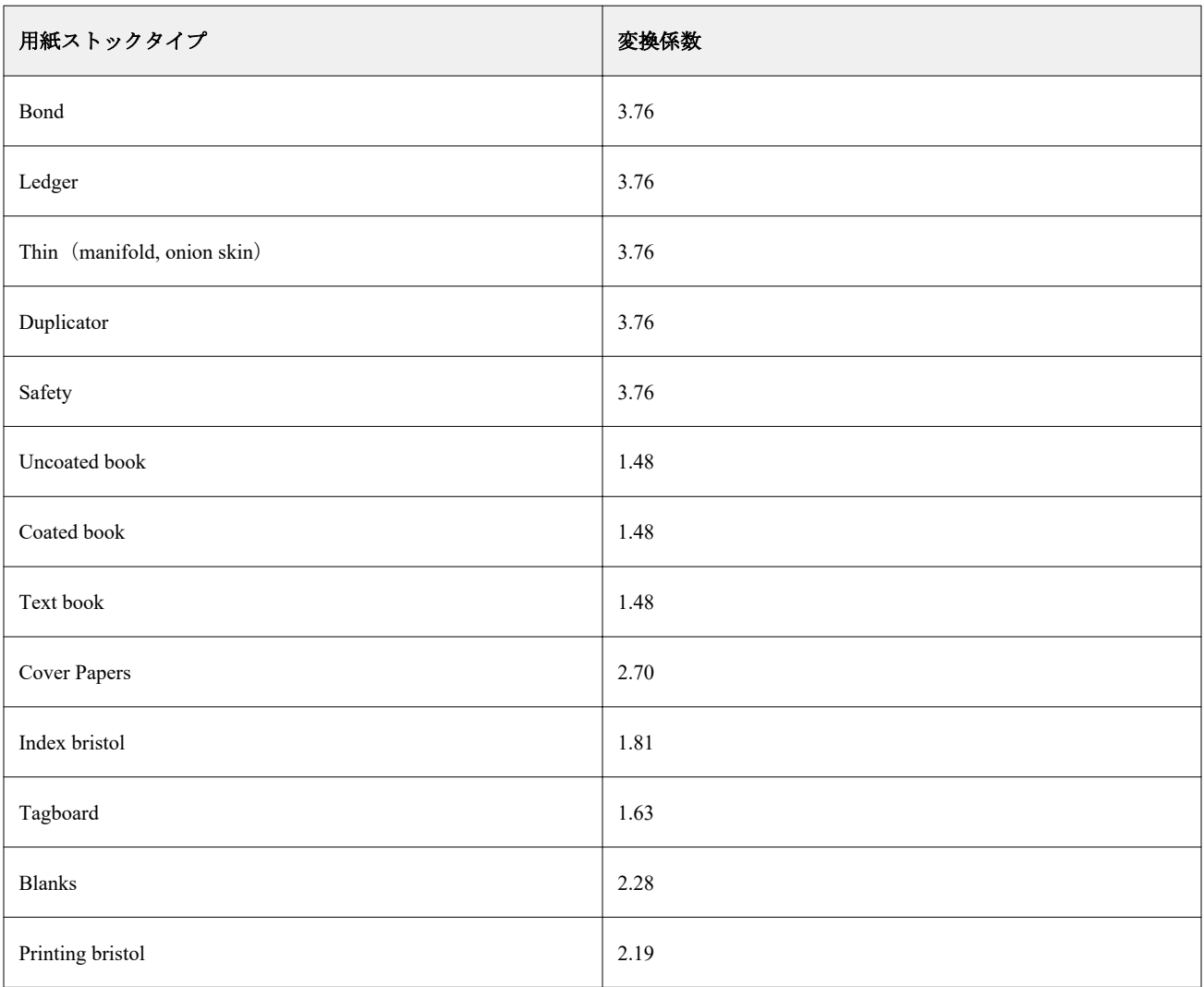

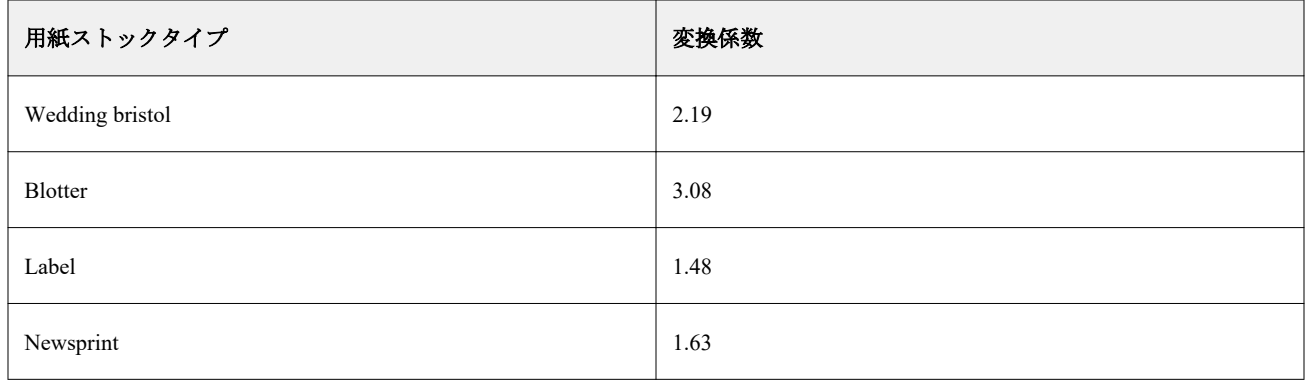

# サイズカタログ

サイズカタログでは、よく使用するカスタムサイズのリストをユーザーが作成できます。サイズカタログは Fiery サーバーに格納されます。ジョブごとにサブストレートのサイズ寸法を指定する必要があると、どうし てもエラーが発生する可能性がありますが、サイズカタログを作成すると、そのようなおそれは少なくなりま す。

**メモ:**サイズカタログを管理するには、Command WorkStation にシステム管理者としてログインする必要があ ります。

## Fiery Command WorkStation からサイズカタログへのアクセス

サイズカタログには、 Fiery Command WorkStation > デバイスセンター > サイズカタログからアクセスでき ます。

- **1** 次のいずれかの方法で、デバイスセンターにアクセスします。
	- **•** サーバーリスト内の Fiery サーバーを右クリックし、デバイスセンターを選択します。
	- **•** サーバー一覧で Fiery サーバーをダブルクリックします。
	- **•** Fiery Command WorkStation のサーバーメニューでデバイスセンターをクリックします。
- **2** デバイスセンターで、リソースをクリックし、サイズカタログを選択します。

**メモ:**サイズカタログツールバーでエクスポートと出荷時デフォルト設定にリセットが非表示になってい る場合、デバイスセンターウィンドウを拡大するか、または詳細アイコン (3 つの縦のドット) をクリック して、各アイコンのオプションを表示します。

## サイズカタログを管理する

サイズカタログを初めて開くと、デフォルトのサイズカタログエントリが一覧表示され、サブストレートの名 前と寸法が表示されます。サイズカタログを設定したら、エントリの追加、変更または削除、公開または非公 開、インポートまたはエクスポート、出荷時のデフォルトへのリセットを行えます。

## サイズカタログエントリを作成/編集する

サブストレートのよく使用されるカスタムサイズのサイズカタログエントリを作成または編集できます。

**メモ:**デフォルトのサイズカタログエントリは編集できません。

- **1** まず、 デバイスセンター > リソース > サイズカタログで、次のいずれかを行います。
	- **•** 新規追加アイコンをクリックして、サイズカタログエントリを作成します。
	- **•** 既存のエントリを編集するには、エントリを選択し、編集アイコンをクリックします。

**メモ:**エントリを編集するには、エントリをダブルクリックするか、エントリを右クリックして編集を選 択することもできます。

- **2** 追加または編集ウィンドウで、エントリの名前や寸法を指定または変更します。 次の点に注意してください。
	- **•** サイズカタログエントリごとに一意の名前が必要です。2 つのサイズカタログエントリが同じ名前を 共有することはできません。
	- **•** 各サイズカタログエントリの名前が一意であれば、同じ寸法のサイズカタログエントリが複数あっても かまいません。
	- **•** サイズカタログエントリの寸法のデフォルト測定単位は、Command WorkStation > 編集 > 環境設定 > 地域 > 測定単位で設定できます。
	- **•** サイズカタログエントリの幅は、サブストレートの先端/給紙辺/グリッパーエッジを示します。

**3** OK をクリックします。

新規または変更されたエントリがサイズカタログに一覧表示されます。

**メモ:**デフォルトのサイズカタログエントリは、プレスの性能によって異なる場合があります。

#### サイズカタログエントリを削除する

サイズカタログから 1 つ以上のサイズカタログエントリを削除できます。

**メモ:**デフォルトのサイズカタログエントリは削除できません。

- **1** 内 デバイスセンター > リソース > サイズカタログで、削除する 1 つまたは複数のエントリを選択します。 連続している複数のエントリを選択する場合は Shift キーを押しながらクリックし、連続していない複数の エントリを選択する場合は Ctrl キーを押しながらクリックします。
- **2** 次のいずれかを行います。
	- **•** エントリを右クリックし、削除を選択します。
	- **•** ツールバーの削除アイコンをクリックします。

エントリを削除してもよいかどうかを確認するダイアログボックスが表示されます。

**3** はいをクリックします。 選択したエントリがサイズカタログから削除されます。

## サイズカタログエントリを公開または非公開にする

デフォルトでは、すべてのサイズカタログエントリが画面に表示され、ユーザーがジョブ用に選択できます。 つまり、これらのエントリは「公開」されます。

サイズカタログに記載されているエントリを非公開にすることができます。サイズカタログエントリが非公 開になると、そのエントリはサイズカタログエントリの一覧で使用できなくなります。さらに、非公開になっ たサイズカタログエントリは、ユーザーがサブストレートサイズを指定する際に選択することができません。 サイズカタログで非公開エントリを隠すチェックボックスを選択して、非公開エントリを非表示にすることが できます。

エントリーを非公開にしても、いつでもそのエントリをまた公開することができます。

**1** デバイスセンター > リソース > サイズカタログで、公開または非公開にするエントリを選択します。

連続している複数のエントリを選択する場合は Shift キーを押しながらクリックし、連続していない複数の エントリを選択する場合は Ctrl キーを押しながらクリックします。

- **2** 次のいずれかを行います。
	- **•** エントリーを非公開にするには、ツールバーの非公開アイコンをクリックします。
	- **•** エントリーを公開するには、ツールバーの公開アイコンをクリックします。

**メモ:**また、サイズカタログエントリを右クリックし、非公開または公開を選択することもできます。

## サイズカタログエントリをインポートする

すでに作成したサイズカタログエントリをインポートして、既存のサイズカタログに追加することができま す。

インポート時に、別の寸法の重複するサイズ名が見つかった場合は、寸法はそのままで「1」や「2」などの 接尾辞がサイズ名に付加されます。

- **1** 内 デバイスセンター > リソース > サイズカタログで、ツールバーのインポートアイコンをクリックしま す。
- **2** インポートする.json ファイルをコンピューターまたはネットワーク上から検索し、開くをクリックします。 .json ファイルがサイズカタログにインポートされ一覧表示されます。.json ファイルに複数のサイズカタ ログエントリ含まれている場合は、各サイズカタログエントリが別々に一覧表示されます。

既存のサイズカタログにさらに追加するサイズカタログエントリについて、この手順を繰り返します。

## サイズカタログエントリをエクスポートする

エクスポートしたサイズカタログエントリは.json ファイルとして保存され、いつでもサイズカタログにイン ポートできます。

サイズカタログのすべてのエントリまたは一部のエントリのエクスポートを選択することができます。公開 サイズカタログエントリも非公開サイズカタログエントリもエクスポートできます。

**1** まず、デバイスセンター > リソース > サイズカタログで、ツールバーにあるエクスポートアイコンをクリ ックし、すべてエクスポート...を選択します。

一部のサイズカタログエントリのみエクスポートする場合は、複数のエントリを選択し、選択項目をエク スポート...を選択することができます。連続しているエントリを選択する場合は Shift キーを押しながらク リックし、連続していないエントリを選択する場合は Ctrl キーを押しながらクリックします。

- **2** エクスポートしたサイズカタログエントリを保存する場所を、使用しているコンピューターまたはネット ワーク上で指定します。
- **3** エクスポートしたエントリの名前を入力した後、保存をクリックします。 エクスポートしたサイズカタログエントリは.json ファイルとして保存されます。

**メモ:**複数のサイズカタログエントリを選択するか、すべてエクスポート...オプションを使用しても、1 つ の.json ファイルのみが作成されて、エクスポートしたサイズカタログエントリがそのファイルに保存されま す。

#### サイズカタログを工場出荷時のデフォルトにリセットする

工場出荷時デフォルト値へのリセットを使用すると、サイズカタログを工場出荷時のデフォルトエントリと属 性に復帰させることができます。

サイズカタログを工場出荷時のデフォルトにリセットすると、追加/編集されたサイズカタログエントリはす べて消去されます(ただし、サイズカタログエントリがジョブに割り当てられている場合を除きます)。カス タマイズしたエントリを保存する場合は、工場出荷時のデフォルトにリセットする前に既存のサイズカタログ をエクスポートしてください。

- **1** まず、デバイスセンター > リソース > サイズカタログを開き、ツールバーの工場出荷時にリセットをクリ ックします。
- **2** 警告メッセージが表示されたらはいをクリックします。

## Graphic Arts ツール

## Fiery グラフィックアート機能

Fiery サーバーのグラフィックアート機能には、パッケージで提供されるものがあります。Fiery サーバーがど のパッケージに対応しているかについては、Fiery サーバーに付属の取扱説明書を参照してください。

• Fiery Graphic Arts Package, Premium Edition (163 ページ)

### Fiery Graphic Arts Package, Premium Edition

Fiery Graphic Arts Package, Premium Edition は、Fiery サーバーの機能パッケージの 1 つです。このパッケージ が Fiery サーバーにインストールされていると、Command WorkStation で次の機能を使用できます。

- コントロールバー (163 ページ)
- **•** [トラッピング](#page-165-0)(166 ページ) (設定可能)
- **•** [用紙シミュレーションの白色点編集\(](#page-168-0)169 ページ)
- プリフライト (170ページ)
- [Fiery ImageViewer](#page-170-0) $(171 \sim \rightarrow \sim)$

**メモ:**プログレッシブオプションは、デバイスセンターまたはジョブのプロパティからは設定できなくなりま した。ただし、Fiery ImageViewer からはプログレッシブ印刷の設定と印刷を行うことができます。詳細につい ては、[プログレッシブ\(](#page-167-0)168 ページ)を参照してください。

Fiery Graphic Arts Package, Premium Edition の次の機能は、Command WorkStation の一部ではありません。

- **•** Hot Folders フィルター
- **•** Ugra/Fogra Media Wedge
- **•** Integrated Altona Visual Test

## コントロールバー

お使いの Fiery サーバーでコントロールバー機能がサポートされている場合は、ユーザーが定義した場所で、 (静的なカラーバーや動的なジョブ情報がある)コントロールバーを各印刷ページに追加できます。

この機能は、ジョブのカラー精度のプルーフやチェックに役立ちます。コントロールバーは、Fiery Color Profiler Suite などの分析ツールと併用して、カラー品質評価に使用できます。

<span id="page-163-0"></span>コントロールバーは、ジョブごとに設定できますし、サーバーのデフォルト設定としてすべてのジョブでコン トロールバーを印刷する設定も可能です。

コントロールバーは、編集することも、新規に作成することもできます。コントロールバーはジョブの一部で はないため、コントロールバー付きで印刷したジョブを、コントロールバーの定義を変更した後に印刷する と、異なる印刷結果を得ることができます。

コントロールバーは、PostScript ジョブと PDF ジョブでサポートされています。

工場出荷時に提供されたコントロールバー(Fiery と呼ばれる)と任意のカスタムコントロールバー(独自に 作成したもの)を任意のページサイズに適用できます。コントロールバー印刷オプションを使用すると、ジョ ブに使用するコントロールバーを選択できます。また、コントロールバーの定義を編集する場合、指定のペー ジサイズでコントロールバーがどう表示されるかプレビュー表示することができます。

#### デフォルトでコントロールバーを印刷

FS200/200 Pro 以降の Fiery システムソフトウェアですべてのジョブにコントロールバーを印刷するように、サ ーバーのデフォルトを設定できます。

- **1** 詳細アイコン(3 つのドット)をクリックし、デフォルト設定...を選択します。
- **2** デフォルト設定ウィンドウでジョブ情報を選択します。
- **3** レポートまでスクロールし、コントロールバーのメニューオプションを選択します。 Fiery サーバーには、出荷時のデフォルトのコントロールバーが「Fiery」という名前で用意されています。 カスタムコントロールバーを作成することができます。
- **4** 以下から選択します。
	- **•** オフ:コントロールバーは印刷されません。
	- **•** Fiery:出荷時のデフォルトのコントロールバーが印刷されます。
	- **•** カスタムコントロールバー:すべてのカスタムコントロールバーが一覧表示されます。選択した 1 つが 印刷されます。

コントロールバーの設定をロックして、ユーザーによる変更を禁止することができます。

**メモ:**出荷時のデフォルトはオフです。ジョブのプロパティを出荷時のデフォルトにリセットするには、 デフォルト設定ウィンドウでリセットをクリックします。

#### コントロールバーを表示および編集する

コントロールバーの定義を表示したり、設定を編集することができます。

- **1** デバイスセンターのカラー設定で、コントロールバーをクリックします。
- **2** リストからコントロールバーを選択すると、ウィンドウの右側に定義が表示されます。
- **3** 設定を変更するには、編集をクリックし、各オプションの値を定義します。
	- **•** コントロールバーの名前 コントロールバーの選択に使用する名前です。

**メモ:**プリンタードライバーでは、この名前は双方向通信が有効になっている場合にのみ表示されます。

● カラーバー - カラーバー表示のオン/オフ、標準画像からの選択、カスタム画像 (EPS や PDF 形式) のイ ンポート、画像の配置の指定などを実行できます。

**メモ:**PDF 形式の画像の場合、最初のページのみが使用されます。

**•** ジョブ情報 - ジョブ情報の表示のオン/オフ、表示するジョブ設定の選択、テキストの表示や配置の指定 などを実行できます。

**メモ:**使用できるジョブ設定は、Fiery サーバーのモデルによって異なります。

- **•** ページ設定 プレビューページサイズの選択、余白の指定(カラーバーおよびジョブ情報は余白の内側 に配置されます)、ミラー画像(透明な用紙)の選択などを実行できます。
- **4** OK をクリックして、編集した内容を保存します。

#### カスタムまたは複製のコントロールバーを作成する

コントロールバーを複製してそれぞれのニーズに合ったカスタムコントロールバーを作成できます。また、新 しいコントロールバーを一から作成することもできます。たとえば、カラーバーのイメージとして別の EPS ファイルを使用したコントロールバーを作成できます。

- **1** デバイスセンターのカラー設定で、コントロールバーをクリックします。
- **2** 次のいずれかを行います。
	- **•** コントロールバーを複製するには、コントロールバーを選択して、複製をクリックします。
	- **•** カスタムコントロールバーを作成するには、新規作成をクリックします。
- **3** 各オプションの値を指定します。 詳細は、以下を参照してください。 [コントロールバーを表示および編集する](#page-163-0)(164 ページ)
- **4** OK をクリックして、コントロールバーを保存します。

#### カスタムコントロールバーをエクスポート、インポート、または削除する

Fiery サーバーからコンピューターにカスタムコントロールバーをファイルとしてエクスポートし、ローカル コピーを共有したり、別の Fiery サーバーにインポートしたりすることができます。インポートされたコント ロールバーは、すぐに Fiery サーバーで使用できるようになります。

**メモ:**カスタムコントロールバーは削除できますが、標準のコントロールバーは削除できません。

FS200/200 Pro ソフトウェアが動作する Fiery サーバーで作成されたコントロールバーは、前のバージョンのソ フトウェアが動作する Fiery サーバーにインポートできません(あるいはその逆もインポートできません)。

エクスポートされたコントロールバーにインポート先の Fiery サーバーでサポートされていない機能が含ま れている場合(たとえば、Fiery サーバー固有のジョブ設定など)、インポート先では非表示になります。

- <span id="page-165-0"></span>**1** デバイスセンターのカラー設定で、コントロールバーをクリックします。
- **2** 次のいずれかを行います。
	- **•** コントロールバーをエクスポートするには、コントロールバーを選択し、エクスポートをクリックし、 ファイルの保存先を指定して、フォルダー選択をクリックします。
	- **•** コントロールバーをインポートするには、インポートをクリックし、対象のコントロールバーを検索し て選択し、開くをクリックします。
- **3** カスタムコントロールバーを削除するには、対象のコントロールバーを選択し、削除をクリックして、確 認画面ではいをクリックします。

#### 出荷時のデフォルトのコントロールバーを復元する

標準のコントロールバーを初期状態(出荷時のデフォルト)に復元できます。 Fiery システムソフトウェア FS200/200 Pro 以前の場合は、次の操作を行います。

- **1** デバイスセンターのカラー設定で、コントロールバーをクリックします。
- **2** コントロールバーを選択し、編集をクリックします。
- **3** 出荷時デフォルト設定にリセット、リセットの順にクリックします。

## トラッピング

トラッピングとは、多色刷りの印刷時に版の位置ずれによってオブジェクト周囲に白い縁、または「すき間」 が発生するのを防ぐ手法です。トラッピング機能を使用して、オブジェクトを拡大または縮小して印刷し、オ ブジェクトの周囲にすき間が発生するのを防止します。

自動トラッピング印刷オプションを有効に設定すると、トラッピングがジョブに適用されます。

使用している Fiery サーバーが設定可能なトラッピング機能をサポートしている場合は、自動トラッピング印 刷オプションのトラッピング設定を完全にコントロールできます。Fiery サーバーの出荷時デフォルト設定 は、プリンターでの普通紙印刷用に最適化されています。ほとんどの場合、デフォルトのトラッピング設定で も十分な結果が得られますが、使用した用紙での印刷品質に納得できない場合は、条件に合うようトラッピン グの値を設定してください。デバイスセンターのトラッピングペインで出荷時のデフォルトボタンをクリッ クすると、いつでもトラッピング設定を出荷時のデフォルトに復元できます。

**メモ:**トラッピング設定を操作するには、システム管理者としてログインする必要があります。オペレーター はトラッピング設定を表示できますが、変更することはできません。

トラッピングについての詳細は、取扱説明書の『カラー印刷』を参照してください。

#### すべてのジョブにデフォルトの自動トラッピングを設定する

デフォルト設定ウィンドウの自動トラッピングチェックボックスを選択すると、Fiery サーバーに送信される すべてのジョブにトラッピングが適用されます。

**1** 詳細アイコン(3 つのドット)をクリックし、デフォルト設定...を選択します。

- **2** デフォルト設定ウィンドウで、カラーを選択します。
- **3** カラー設定が見えるまでスクロールし、自動トラッピングを選択します。 この設定をロックして、ユーザーがジョブのプロパティで変更できないようにすることができます。

#### トラッピング幅を指定する

トラッピング幅の値で、オブジェクト間のトラッピングエリアの幅が決定します。幅の値は、給紙方向を基準 に指定します。横方向は給紙方向に対して垂直となり、縦方向は給紙方向に対して平行となります。

- **1** デバイスセンターのカラー設定でトラッピングをクリックします。
- **2** トラッピング幅で、水平方向および垂直方向のトラッピング幅を指定します。また、トラッピング幅を強 制的に同じ値にする場合は、水平方向の値と垂直方向の値の間に表示されるリンクアイコンを選択します。 リンクアイコンを選択する際、設定されている数値が異なる場合、そのうちの高い方の値が使用されます。
	- **•** 横 水平方向のトラップ幅を指定します(0~10 ピクセル)。
	- **•** 縦 垂直方向のトラップ幅を指定します(0~10 ピクセル)。

ビットマップ画像の表示で、選択した値の結果をすぐに確認することができます。

#### トラッピングカラーリダクションを指定する

トラッピングカラーリダクション値によって、トラッピングに適用される各カラーの濃度が決定されます。色 の異なる 2 つのオブジェクト間にトラッピングを適用すると、2 色のカラーを組み合わせた 3 つ目のカラーが 生成されます。トラッピングカラーリダクション機能を使用すると、この 3 つ目のカラーによる線を見えにく くすることができます。

トナーの濃度リダクションの割合を指定します。100%を選択すると、トラッピングエリアにトナー濃度が適 用されません。0%を選択すると、オブジェクトの縁と同じトナー濃度が適用されます。

- **1** デバイスセンターのカラー設定でトラッピングをクリックします。
- **2** トラッピングカラーリダクションで、以下のカラーチャンネルの値を指定します。
	- **•** シアン シアン用のトラッピングリダクション(0~100%)を指定します。
	- **•** マゼンタ マゼンタ用のトラッピングリダクション(0~100%)を指定します。
	- **•** イエロー イエロー用のトラッピングリダクション(0~100%)を指定します。
	- **•** ブラック ブラック用のトラッピングリダクション(0~100%)を指定します。
- **3** (オプション)トラッピング値を強制的に同じ値にする場合は、トラッピングリダクション値の間に表示さ れるリンクアイコンを選択します。リンクアイコンを選択する際、異なる数値が設定されている場合、そ のうちの最も高い値が使用されます。

各カラーの左にあるアイコンで、選択した値の結果を視覚的に確認することができます。

## <span id="page-167-0"></span>トラッピングセル形状を指定する

トラッピングセル形状は、コントラストの強い背景に対してトラッピングを適用する際のピクセルの形を選択 します。ピクセルより大きい要素の場合は、形状、または形状の一部がオブジェクトのコーナーから見えるよ うになります。

- **1** デバイスセンターのカラー設定でトラッピングをクリックします。
- **2** トラッピングセル形状で、楕円、ダイヤモンド、または長方形を選択します。

## オブジェクトのトラッピング方法を指定する

オブジェクトのトラッピング方法でオプションが選択されていない場合は、オブジェクト(テキストとグラフ ィック)に対するトラッピングのみ適用されます。画像にトラッピングを適用するには、オブジェクトのトラ ッピング方法の設定を使用します。

- **1** デバイスセンターのカラー設定でトラッピングをクリックします。
- **2** オブジェクトのトラッピング方法で、以下のいずれかのトラッピング方法を選択します。
	- **•** オブジェクトを画像にトラップ 各オブジェクトおよび画像の境界線にトラッピングが適用されます。
	- **•** 画像内でトラップ 画像内の各ピクセルにトラッピングが適用されます。このオプションは、オブジェ クトを画像にトラップが選択されている場合のみ選択することができます。

## プログレッシブ

「プログレッシブ」とは、マルチカラー書類で CMYK 色分解の任意の組み合わせを印刷することを指します。 分解の印刷またはプルーフは、ジョブの問題を診断するために使用できます。

デバイスセンターまたはジョブのプロパティでプログレッシブを設定または印刷することはできません。た だし、ImageViewer で分解を表示して印刷すると、同じような操作を実行できます。曲線を特定のインクで統 合すると、それをプリセットとして保存できます。詳細については、[Fiery ImageViewer](#page-170-0) (171 ページ) を参照 してください。

プログレッシブの順序が、プリンターで実際に適用される順序を表す必要はありません。画像の構成分析には 別の順序が便利な場合もあります。

プログレッシブ機能を使用すると、トラッピング効果の確認、2 種類のカラートナー間でのハーフトーン作用 のチェック、2つの版同士での登録の確認、カラー分解パラメーターの表示などができます(たとえば、ブラ ック版のみ、またはブラック版以外の全色印刷時にグレー置換(GCR)レベルを確認するのに便利です)。

プログレッシブ機能は、プリンターで印刷する場合にジョブで使用される色分解を示します。この機能は、他 のプリンターに対するプルーフに使用されることは想定していません。

## <span id="page-168-0"></span>用紙シミュレーションの白色点編集

用紙シミュレーション機能では、ページの白の領域を印刷せずにおくのではなく、出力の印刷カラーとして白 で用紙を塗ることができます。白色点編集を使用することによって、CMYK ソースプロファイルで白色点と して定義されている、シミュレーションの用紙の白の色相、明るさ、および彩度を調整することができます。

お使いの Fiery サーバーが白色点編集付きの用紙シミュレーションをサポートしている場合、必要であれば、 納得の行く結果を得るために白色点をカスタマイズすることができます。

**メモ:**代替カラーを C=0、M=0、Y=0、K=0 に定義している場合、「代替カラー」で定義した値によって「用 紙シミュレーション」の値が上書きされます。

#### 用紙シミュレーションの白色点値を編集する

用紙シミュレーションの白色点編集機能では、既存の CMYK ソースプロファイルをカスタマイズして、白色 点を調整することができます。調整したカスタムプロファイルは、特定の出力プロファイルにリンクさせる必 要があります。用紙シミュレーションの白色点編集を反映させるには、ジョブを印刷する際、編集済みのカス タム CMYK ソースプロファイルとそれにリンクされている出力プロファイルを選択する必要があります。

既存の CMYK ソースプロファイルを保存するには、白色点を編集する前にプロファイルを複製しておいてく ださい。プロファイルをエクスポートし、別の名前を付けてインポートすることにより、プロファイルを複製 できます。

**メモ:**CMYK ソースプロファイルの白色点を編集することはできますが、出力プロファイルを編集すること はできません。

ES-2000 などの分光測色計を使用できる場合は、カラーの測定値を直接インポートできます。この機能によっ て、用紙の実際のカラーに基づいたターゲットカラーを指定することができます。分光測色計を使用するに は、白色点の編集を開始する前に、分光測色計のインストールと設定を実行してください。

**メモ:**X-Rite i1Pro 2 を使用する場合は、EFI 社から購入したものを使用する必要があります。

- **1** デバイスセンターで「リソース > プロファイル」をクリックします。
- **2** カスタマイズする CMYK ソースプロファイルを選択して、用紙シミュレーションをクリックします。
- **3** 上記の CMYK ソースプロファイルにリンクする出力プロファイルを選択して、OK をクリックします。

**メモ:**カスタムプロファイルを使用してジョブを印刷する場合は、ここで選択した出力プロファイルを選 択する必要があります。

**4** モニタープロファイルで、使用しているモニターに適したモニタープロファイルが表示されていることを 確認します。

モニター上でカラーを正確に表示するには、製造元推奨のモニター設定を行い、適切なモニタープロファ イルを指定する必要があります。

- **5** 分光測色計を使用して白色点を測定するには、その分光測色計アイコンをクリックします。
- **6** 分光測色計をキャリブレーションドックに置いて、キャリブレートをクリックします。キャリブレーショ ンにより、測定の精度が向上します。
- **7** 分光測色計の計測部が測定するカラーの中央にくるように、分光測色計をカラーの上に置きます。
- <span id="page-169-0"></span>**8** 分光測色計のボタンを押して測定します。測定した CMYK 値が CMYK フィールドにインポートされ、対 応する Lab 値が表示されます。
- **9** 必要に応じて、色相、明るさ、彩度の値を手動で編集します。
	- **•** 色相 0.0 から 359.9 まで
	- **明るさ 0.0 から 100.0 (100.0 を含む)**
	- 彩度 0.0 から 100.0(100.0 を含む)

スライダーをドラッグするか、テキストフィールドに数値を入力して値を編集します。スライダーは絶 対的な値を示すものではありません。ダイアログボックスを開いたときのスライダーの位置と値は、用 紙の白色部分の定義に対する相対的なものです。ダイアログボックスの左上にあるプレビューパッチ、 または右側に表示される Lab 値で変更を確認してください。

- **10** テストページを印刷するには、印刷をクリックします。
- **11** テストページで編集結果が適切に印刷されている場合は、保存をクリックし、用紙シミュレーション白色 点ダイアログボックスを閉じます。

## プリフライト

印刷前にプリフライト機能を使用してジョブをチェックし、印刷エラーを低減して無駄なコストを削減するこ とができます。プリフライト機能を使用すると、実際にジョブを印刷する前に印刷時にエラーが発生しがちな 項目をチェックして、印刷がスムーズに行われ、かつ予想通りの印刷結果が得られるようにジョブのエラー状 況を点検できます。

プリフライトでは、エラーだけでなく、セキュリティ設定、ページサイズ、色空間などジョブに関する情報の レポートも生成されます。

プリフライトのチェックは、Hot Folders、Virtual Printers、および Command WorkStation で有効化できます。

**メモ:**処理済みのジョブをプリフライトでチェックすることはできません。

プリフライトでサポートされているファイル形式は、PostScript、PDF、EPS、PPML、Creo VPS、および PDF/ VT です。

TIFF および PCL ファイル形式はプリフライト機能でサポートされていません。

プリフライト機能では、次のカテゴリーのエラーをチェックできます。

- **•** フォント 不明のフォント、および Courier フォントの置換有無をチェックします。
- **•** スポットカラー 不明のスポットカラーをチェックします。不明になっているスポットカラーは、 Command WorkStation の「スポットカラー」で追加できます。
- **•** 画像解像度 指定値以下の画像の解像度をチェックします。
- **•** バリアブルデータ印刷リソース 不明のバリアブルデータ印刷のリソースをチェックします。チェック するレコード数を指定して、処理時間が長くなるのを防ぐことができます。
- **•** ヘアライン 指定値以下のヘアライン幅をチェックします。
- **•** オーバープリント オーバープリントをチェックします。
- **•** PostScript PostScript エラーをチェックします。

<span id="page-170-0"></span>プリフライトの設定で、チェックするエラーのカテゴリーとエラーのレポート方法を指定することができま す。プリフライトの設定は、プリセットとして保存できます。これにより、特定のジョブのプリフライト設定 をすばやく選択できます。

## プリフライトチェックの設定と実行

プリフライトの設定で、チェックするエラーのカテゴリとエラーのレポート方法を指定することができます。 プリフライトの設定は、プリセットとして保存できます。これにより、特定のジョブのプリフライト設定をす ばやく選択できます。

- **1** ジョブセンターで、待機ジョブを選択し、アクション > Preflight を選択します。
- **2** 必要に応じて、プリセットリストからプリセット(設定のコレクション)を選択します。
- **3** チェックするエラーの各カテゴリを選択し、任意の設定を指定します。特定のカテゴリをスキップするに は、該当するチェックボックスの選択を解除します。 スキップされたカテゴリは、未確認と表示されます。
- **4** エラーのカテゴリごとに通知レベル(重大または警告)を選択します。
- **5** 重大エラーが検出され次第、プリフライトの実行を停止する場合は、1 つ目の重大エラーでプリフライト を中止を選択します。
- **6** 設定を新規プリフライトとして保存するには、プリセットリストから別名保存を選択します。
- **7** この設定でプリフライトチェックを実行するには、Preflight をクリックします。 プリフライトが実行され、結果がレポートに表示されます。このレポートを印刷して保存できます。レポ ートを再表示するには、ジョブセンターでジョブを選択し、プリフライトレポート表示を選択します。

#### Fiery ImageViewer

Fiery ImageViewer では、ジョブを印刷する前に、ジョブのカラーまたはグレーレベル(サポートされている場 合)をソフト校正および編集できます。処理済みジョブ(ラスター画像)の方向、コンテンツ、一般カラーの 精度をプレビューできます。

#### カラー出力

Fiery ImageViewer は、プレスに送信される実際の CMYK 値を使用してジョブを表示するため、正確なソフト 校正が得られます。キャリブレーションの効果はソフト校正には表示されませんが、色はキャリブレーション の影響を受ける可能性があります。

C、M、Y、K の応答曲線を個別に編集できます。編集結果を保存して他のカラー印刷ジョブに適用できます。 また、CHROMiX Curve2、Curve3、Curve4 のいずれかを使用して作成された G7 キャリブレーション曲線を適 用することもできます。

各プロセスカラーの色分解データを個別に表示することも、他のプロセスカラーと組み合わせて表示すること もできます。ジョブにハーフトーンシミュレーションが設定されている場合は、すべての色分解のコンポジッ ト画像がドットレベルでプレビューされます。Fiery ImageViewer からページを印刷すると、Fiery ImageViewer で選択された色分解のコンポジットカラー情報が出力に含まれます。

## ImageViewer の必要条件

Command WorkStation には Fiery ImageViewer バージョン 4.0 が付属しています。このバージョンは、使用して いるコンピューターが次の必要条件を満たしている場合に使用されます。

- **•** OpenGL バージョン 3.2 以降に対応する GPU
- **•** グラフィックカードに最低 750MB のメモリを使用可能

これらの必要条件を満たしていないコンピューターの場合や次の種類の接続の場合は、Fiery ImageViewer 3.0 が使用されます。

- **•** リモートデスクトップ接続
- **•** モノクロの Fiery サーバーに接続している Command WorkStation

OpenGL のバージョンは、OpenGL Extensions Viewer などのサードパーティ製ソフトウェアで確認できます。

## ImageViewer を起動する

Command WorkStation のジョブから ImageViewer を起動することができます。

- **1** Command WorkStation のジョブセンターで処理済み/待機ジョブを選択します。 必要に応じて、アクション > 処理後待機を選択して、ジョブの状況を処理済み/待機に変更します。
- **2** 次のいずれかを行います。
	- **•** アクション > ImageViewer を選択します。
	- **•** 選択したジョブを右クリック(Windows の場合)または Ctrl キーを押しながらクリック(Mac OS の場 合)し、表示されるメニューから ImageViewer を選択します。

## Fiery ImageViewer ツールバーを使用して一般的なアクションにすばやくアクセスする

Fiery ImageViewer ツールバーを使用すると、ジョブに適用できる一般的なアクションにすばやくアクセスでき ます。ツールバーの表示/非表示を切り替えるには、「t」キーをクリックして切り替えします。

一部のツールバーアイコンは、Fiery サーバーでサポートされている場合のみ使用できます。

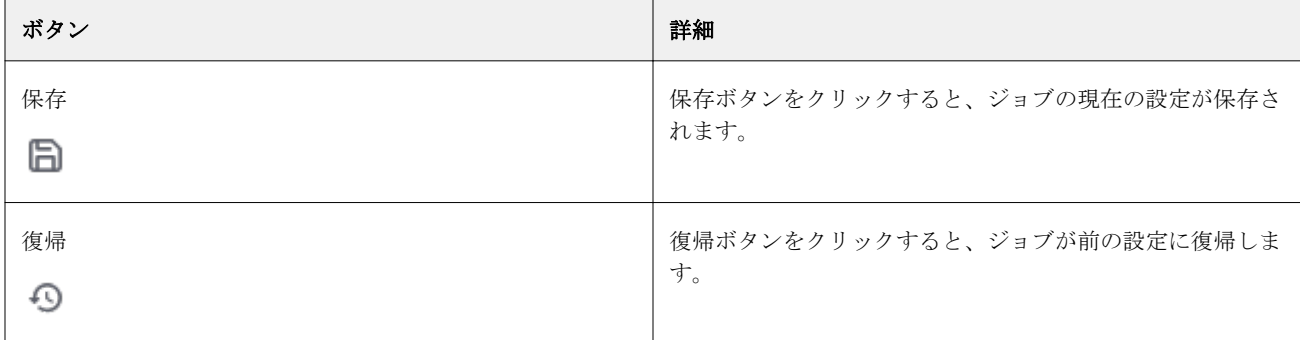

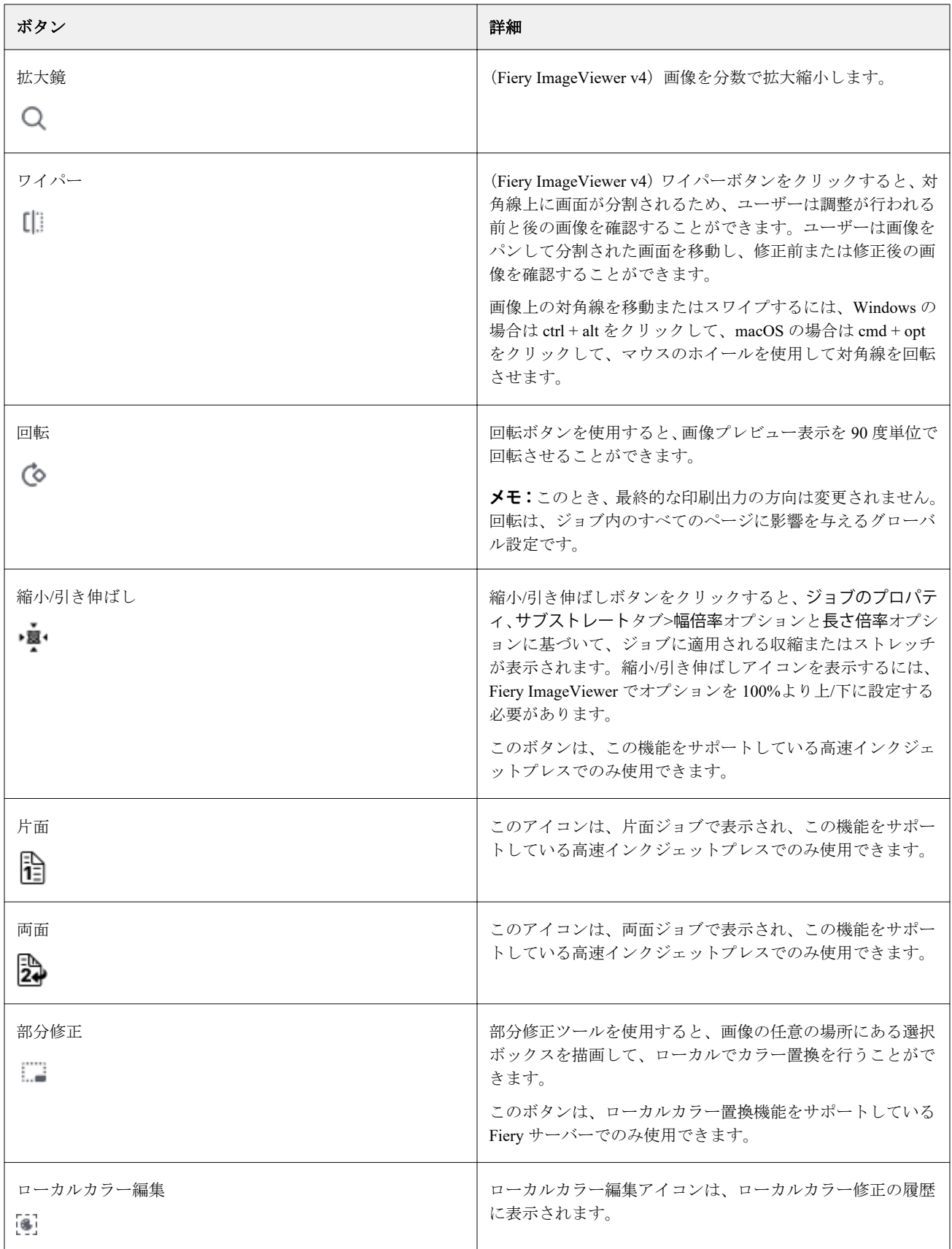

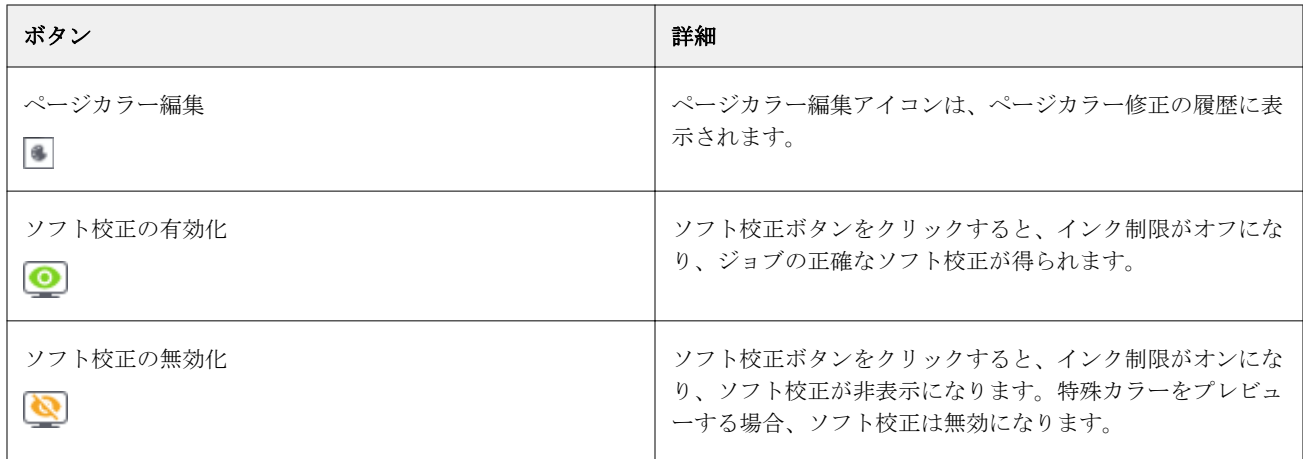

## イメージプレビューを調整する

ナビゲータペインでイメージプレビューの表示を管理できます。イメージプレビューは、画面サイズに合うよ うに拡大することができます。

ナビゲータペインの境界ボックスにはイメージプレビューで表示できる画像の一部が含まれています。境界 ボックスが見づらい場合は、 編集 > 環境設定でボックスのカラーを変更できます。

- **1** イメージプレビューに表示される画像の一部の位置を変更するには、以下のいずれかを行います。
	- **•** ナビゲータペインで境界ボックスをドラッグします。
	- **•** 画像をドラッグします。
	- **•** 画像内の特定の位置のプレビューを中央に配置するには、Shift キーを押しながらその位置をクリックし ます。
- **2** 画像を回転させるには、次のいずれかを行います。
	- リストから 90°、180°または 270°を選択するか、回転 ( <sup>◎</sup>) アイコンをクリックします。
	- **•** まず、 表示 > 回転をクリックしてから、適切な選択をクリックします。

回転はプレビュー上でのみ使用でき、印刷ジョブには適用できません。

プレビューを元の方向にリセットするには、 表示 > 回転 > リセットをクリックします。

**3** (Fiery ImageViewer 4.0 の場合)画面を対角線上に分割して、調整を行う前後の画像を確認するには、ワイ パーアイコンをクリックします。

対角線より上のラスター領域には編集後の画像が表示され、対角線より下のラスター領域には編集前の画 像が表示されます。画像をパンして、分割された画面を移動し、修正前または修正後の画像を確認するこ とができます。画像がドラッグされる方向に移動します。

Ctrl+Alt (Windows の場合)か Cmd+Option (Mac OS の場合)のどちらかとマウスのスクロールホイールを 使用して、ワイパーを画面内で移動できます。

**4** イメージプレビュー領域を拡大するには、 表示 > 全画面をクリックします。 通常の表示に戻すには、F キーを押します。

#### 画像のサイズを変更する

画面下部のズームコントロールの他にも、画像のサイズを変更する方法がいくつか用意されています。

**1** 画像をズームして、画像内の各データピクセルを単一のピクセルとして画面に表示するには、表示 > ピク セル等倍を選択します。

ピクセルの実際の表示サイズは、モニター解像度の設定によって決まります。

**メモ:**(Fiery ImageViewer 3.0 の場合)ジョブにハーフトーンシミュレーション設定が適用され、ズームが 100%以上に設定されている場合は、ハーフトーンのドットパターンと形状が表示されます。ドットパター ンの頻度によって、ドットは複数のピクセルで構成されます。

- **2** ページ全体がイメージプレビューに合わせて表示されるようにズームアウトするには、ズームコントロー ルの横にあるウィンドウサイズに合わせるアイコンをクリックするか、表示 > ウィンドウサイズに合わせ るを選択します。
- **3** カーソルがある位置の周辺領域を拡大表示して、カーソルの動きに合わせて拡大表示を移動するには、拡 大鏡アイコンをクリックするか、表示 > 拡大鏡を選択します。

#### 画像内のカラー値を表示する

ImageViewer では、実際にプレスに送信されるカラー値でジョブを表示します。画像内の任意のポイントのカ ラー値を調べることができます。

**•** 画像内のピクセルにマウスポインターを置きます。

各インクの値が分解ペインに表示されます。

適用範囲合計:には、サンプルされたラスターピクセルの色分解値(%)の合計が表示されます。

オブジェクトインスペクターを使用して、ラスターのピクセルの表示に使用されたオブジェクトタイプも表示 できます。詳細については、オブジェクトインスペクター(175 ページ)を参照してください。

## オブジェクトインスペクター

オブジェクトインスペクターは、ラスター画像のピクセルが描画されたときのオブジェクトタイプを示しま す。

サンプルされるピクセルの分解カラー値(%)も表示されます。オブジェクトタイプには、画像、グラフィッ ク、テキスト、エッジのピクセル(エッジ強調のためにタグ付けされたピクセル)などがあります。サンプル されるピクセルが複数ページオブジェクトの混合から描画された場合、オブジェクトタイプは不明のタイプと して表示されます。

**•** オブジェクトインスペクターを使用するには、イメージプレビューペインでピクセルの上にカーソルを置 きます。

#### カラー置換

カラー置換を使用すると、出力するラスター画像のカラーを置き換えることができます。これは、ソリッドカ ラーと均一な色合いに最適です。

**メモ:**カラー置換機能は、Fiery ImageViewer 4.0 以降でのみ使用できます。

置換するカラーティント値を入力するか、置換する元のカラーをスポイトで選択することができます。次に、 カラー置換のティント値またはサンプルの置換カラーをスポイトで入力できます。カラー置換の順序を変更 してもよく、個々の置換を非表示または削除することができます。

画像上の領域を拡大縮小して、カラー置換のピクセルにすることができます。

カラー置換機能を使用するには、イメージプレビューペインで、イメージの元のカラーのピクセルの上にスポ イト(カラーピッカーアイコン)を移動した後、置換カラーのピクセルの上にスポイトを移動します。大きい 四角は、現在表示されている領域を定義しますが、小さな正方形はピクセルです。適用をクリックして、変更 を保存します。

ページ(■)およびローカル(■)アイコンには、カラー補正の種類が表示されます。ページおよびローカ ル編集は、実線または破線で区別されます。エントリが変更された場合、そのエントリは現在のページでのみ 有効であるため、適用されている場合は、このチェックボックスは削除されます。全ページチェックボックス を選択すると、ローカルカラー編集またはページカラー編集をすべてのページに適用することができます。

ページカラー置換をプリセットのみとして保存、またはカーブ調整と一緒に保存して、ジョブのプロパティで カラー置換を Command WorkStation または Fiery Hot Folders を介して適用することができます。ローカルカ ラー置換はプリセットとして保存できません。ローカルカラー置換を曲線調整と組み合わせた場合、曲線調整 のみがプリセットとして保存されます。

補正が適用されたら、合計 32 個の置換に最大 31 個の追加カラー置換を適用できます。カラー置換の順序を変 更してもよく、個々の置換を非表示または削除することができます。代わりに使用されるカラーは、履歴内の カラー置換を選択することにより、後で変更できます。

ImageViewer 4.2 では、任意のカラー置換編集を適用すると、履歴リストの全ページチェックボックスを明示 的に選択しない限り、現在のページにのみ適用されます。変更はジョブの印刷中に適用されます。

以下の点に留意してください。

- **•** カラー置換編集に対し、いずれかのページで全ページチェックボックスを消去すると、現在のページを除 くすべてのページで特定の編集を削除する必要があります。
- **•** Fiery サーバーが高速インクジェットプレスに接続されている場合、カラーの交換は、おもておよび裏のオ ーバーレイモードでは表示されません。
- **•** 最大 32 色のカラーをページごとに交換できます。
- **•** 元のカラーを置換した後、曲線の変更が適用されます。このため、必ず、曲線を調整する前にカラー置換 を作成します。
- **•** PDF ソフト校正では、ジョブで適用されるカラー置換の変更は表示されません。
- **•** 最良の結果を得るには、カラー置換を適用するときに、Fiery ImageViewer でラスターを 100%で表示して ください。ラスターを 100%未満で表示する場合、ラスタープレビューのアンチエイリアスが原因で、カ ラー置換後の画像の端でノイズが発生することがあります。これは印刷には影響しません。
- **•** 背景 (用紙の白い領域) で行われたカラー置換は、印刷された出力には表示されません。
- **•** カラー置換は、コンポジットオーバープリント印刷オプションを選択して処理したジョブにのみ使用でき ます。
- **•** カラー置換エントリがいずれかのページから削除されると、書類内のすべてのページから削除されます。 ただし、これはカラー置換編集(全ページチェックボックス)が選択されている場合に限ります。カラー 置換編集(全ページチェックボックス)を消去すると、編集の削除は現在のページでのみ適用できます。

## ローカルカラー置換

ローカルカラー置換を使用すると、ページの選択した領域に対してローカルでカラー補正を行うことができま す。

**メモ:**ローカルカラー置換機能は、Fiery ImageViewer 4.2 以降でのみ使用できます。

ローカルカラー置換を使用するには、次の手順を実行します。

- **•** ローカル補正ボタン( )をクリックし、選択範囲で画像内の領域を選択して、ローカルカラー補正を 適用します。選択した領域にのみカラー置換が適用されるように、選択領域は破線で表示されます。
- **•** 大きい正方形を使用して、画像上の領域を縮小してカラー置換のピクセル (小さな正方形) に合わせしま す。
- **•** 元のカラーのピッカーアイコンをクリックし、画像に移動してカラーを選択するか、CMYK、CMYK +、 グレースケール、特殊 CMYK+などのカラーモードの値を置換列で変更します。カラー強調に使われる大 きい四角は、現在表示されている領域を定義しますが、小さな正方形は選択したカラーのピクセルを定義 します。

履歴に一覧表示されている行の目のアイコンをクリックして、ローカルカラー置換と元のカラーを切り替えま す。書類のすべてのページでローカルカラー置換を適用する場合は、その特定のカラー置換に対しすべてのペ ージチェックボックスをクリックします。書類内のすべてのページで指定された領域には、同じカラー置換が 表示されます。

履歴に一覧表示されているいずれかの行で置換カラーをクリックし、特定領域の選択範囲を調整することで、 ローカルカラー置換領域を調整することができます。

## おもて面および裏面オーバーレイ

おもて面および裏面オーバーレイ機能では、面付け済みシートのプレビューを行えます。

オーバーレイオプションをシートワイズ、両面印刷機、ワークアンドターン、ワークアンドタンブルに設定す ることで、4 つの面付けスタイル(ワークスタイルまたは印刷方法)をプレビューできます。

ほとんどの両面印刷プレス機では、両面がオンの状態で両面印刷ジョブを受信した場合、使用可能なおもて面 および裏面オーバーレイオプションは両面印刷機のみです。

両面プレス機の場合、おもて面および裏面オーバーレイ機能では、手動両面印刷の 4 つの選択肢か、ラスター 画像のジョブのプロパティウィンドウの両面プリントオプションで定義された面付けスタイルのどちらかが 表示されます。

どのような場合も、制御をオフに設定することで、おもて面および裏面オーバーレイプレビューを無効にする ことができます。オーバーレイの制御はプレビューのためにのみ行うもので、ジョブの両面印刷設定は変更し ません。

面を比較では、ジョブの任意の 2 つの面を比較できます。

表示モードについては、次の設定を調整できます。

- **•** 連続階調では、面付けのトゥルーカラーでのプレビューを選択できます。
- **•** カスタムでは、おもて面および裏面の面付けごとに、プレビューするためのカスタムカラーを選択できま す。
- **•** 不透明度(おもて)では、裏面を確認できるようにおもて面の不透明度を調整することができます。
- **•** 不透明度(裏)では、裏面の不透明度を調整して、プレビューでの可視性を制御することができます。

#### 画像位置

画像位置の機能を使用すると、グリッパーマージンなどのプレスの機械的要件に対応し、折り、裁断、とじの 仕上げワークフローでシートが適切に機能するように、面付け面のラスター画像を印刷素材に正確に配置する ことができます。

Fiery ImageViewer を使用すると、オフセット数値やビジュアルな位置設定を使用してジョブを素材に正確に配 置することができます。Fiery ImageViewer には、素材のエッジのほか、プレスの印刷可能な範囲の境界線も表 示されます。

画像位置機能のメリットは以下のとおりです。

- **•** 試行錯誤をしなくても、素材へのラスター画像の配置を確認できます。
- **•** シートの印画領域を確認できるので、必要に応じて、面付けを印画領域の端に移動したり、面付けをクリ ップがしたりできます。
- **•** 面付けの位置を正確に設定できるので、プレスのグリッパーマージンに対応したり、仕上げ準備のできた シートを製造できます。

ページの境界線は、デフォルトでは黒で強調表示されます。環境設定ウィンドウでページの境界線(カラー) を編集できます。

素材の印画領域は緑色で強調表示されます。

画像位置機能を使用するには:

- **1** 原点 オフセット計算の基準となる素材上の位置。選択肢は、素材の中央、印刷可能領域の中央、カスタ ム印刷可能領域の中央、下端の中央です。
- **2** オフセット(有効または無効にできます)- X および Y オフセットを設定して、素材上のラスター画像の 位置を決定できます。両面印刷プレスの場合は、おもて面および裏面オーバーレイがオフに設定されてい ない限り、裏面オフセットの制御も可能です。
- **3** オフセット単位 オフセットの調整に使用する単位(ミリメートルまたはインチ)を設定します。
- **4** おもてと裏の画像位置を合わせる おもて面のオフセットが背面に逆に適用されるように、おもて面と裏 面の位置調整をロックします。

画像位置機能を使用する際は、以下の点に留意してください。

- **•** 両面プレス機では、おもて面および裏面オーバーレイが有効になっている場合にのみ、裏面画像の位置を 制御できます。
- **•** おもてと裏の画像位置を合わせるは、おもて面および裏面オーバーレイが有効な場合にのみ有効です。

## インク制限のアニメーション

Fiery ImageViewer は、インク総量 (TAC)制限に近づいているピクセルや、Fiery ImageViewer 曲線またはス ポットカラー編集を使用してインク制限を超えて調整されているピクセルをジョブ内で確認するのに役に立 ちます。

アニメーション機能を有効にするには、Fiery ImageViewer を起動し、処理済みジョブまたは待機ジョブを開い て、Ctrl+Shift+L キーを押します。

ジョブ内の黄色に点滅している領域は、インク総量(TAC)の制限に近づいているピクセルを示しています。

ジョブ内の赤に点滅している領域は、インク総量(TAC)の制限に達したか制限を超えたピクセルを示してい ます。

インク総量制限は、接続先のサーバーからロードされます。Fiery ImageViewer の環境設定で、Fiery ImageViewer でのみイメージを表示するためにインク制限のアニメーションオプションをオンにすれば、この 制限を手動で調整または上書きすることができます。

**メモ:**インク制限のアニメーションが有効な場合は、正確なソフト校正が表示されません。この場合、Fiery ImageViewer ウィンドウの右上にある目のアイコンに対角線が入ってオレンジになり、ソフト校正が無効にな っていることが示されます。Ctrl+Shift+L キーを押してアニメーションを無効にすると、目のアイコンが緑に 変わり、ソフト校正が有効になっていることを示します。

**メモ:**アニメーションインク制限機能は、一部の Fiery サーバーでは使用できません。

#### 色分解の表示と印刷

分解ペインでは、イメージプレビューに表示する色分解や、ImageViewer からジョブを印刷する際に出力に含 める色分解を管理できます。ページごとに異なる色分解を設定することもできます。

- **•** 色分解を表示するには、次のいずれかを行います。
	- **•** どの分解を表示および印刷するかを指定するには、分解ペインの分解名の横にあるチェックボックスを 選択または解除します。

**メモ:**Fiery ImageViewer 4.0 では、分解ペインで選択されているかどうかに関係なく、すべての色分解を 印刷します。

**•** 現在選択されている分解を反転するには、表示 > 分解 > 選択範囲を反転を選択します。

選択範囲を反転させると、選択されていない色分解が新たに選択されます。たとえば、CMYK 分解が使 用可能でシアンとマゼンタが選択されている場合、その選択範囲を反転させるとイエローとブラックが 表示されます。

**•** すべての色分解をすばやく表示するには、表示 > 分解 > すべて選択を選択します。

#### ImageViewer の編集

ImageViewer の編集印刷オプションを使用すると、サーバー上にプリセットとして保存されているカラー曲 線の編集データを適用できます。

Command WorkStation の ImageViewer は、Fiery サーバー上にあるジョブの CMYK 曲線を編集するために使用 できます。ImageViewer の編集オプション設定は、カラー調整ペインのプリセット領域に一覧表示されます。 こうした曲線の編集データをプリセットとして保存し、他のジョブに適用することができます。

ジョブのプリセットを選択するには、ImageViewer の編集オプションを使用します。

工場出荷時の曲線の編集データは、次の一般的なカラー修正に適用されます。

- **•** 補正なし
- **•** 低ハイライト
- **•** ミッドトーン強調
- **•** シャドウ詳細
- **•** C キャスト(シアン)低減
- **•** M キャスト(マゼンタ)低減
- Y キャスト(イエロー)低減

#### 曲線を使用して応答を編集する

カラー調整ペインで応答曲線を編集して、ジョブを正確に編集することができます。この機能では、ジョブの 色分解ごとに応答曲線をカスタマイズすることができます。

**メモ:**カラー印刷のジョブ用に曲線編集を作成した後は、ジョブを保存してから色相環タブに切り替えてくだ さい。先に保存しなかった場合は、すべての曲線編集が失われます。

#### 曲線をグラフィック表示で編集する

- **1** カラー調整ペインの曲線タブをクリックします。
- **2** 必要に応じて、カラー曲線の表示方法を調整します。
	- **•** カラー曲線の表示/非表示を切り替えるには、特定のカラーブロックの下にある眼のアイコンをクリック する。
	- **•** 特定のカラー曲線を選択するには、その曲線のカラーブロックをクリックして曲線を前面に表示する。
	- **•** Page Up または Page Down キーを使用して表示曲線を切り替える。
- **3** 次のいずれかを実行します。
	- **•** 曲線上のいずれかの場所をクリックして、曲線にポイントを加える。
	- **•** 曲線上のポイントを望ましい応答の値までドラッグして、曲線を編集する。
**メモ:**Windows では、ポイントを選択し、矢印キーを使用してポイントをいずれかの方向に 1%移動させる か、Shift キーを押しながら矢印キーを押して大幅に移動させることができます。

- **•** 曲線上のポイントを削除するには、ポイント選択し、削除を押す。 ポイントを選択して、削除したいポイント上にドラッグする。
- **•** Windows では、曲線上の一点を選択し、Shift キーを押しながら Page Up または Page Down キーを使用し てポイント上を移動する。

## カラー曲線データを編集する

- **1** カラー調整ペインで曲線タブをクリックし、曲線編集をクリックします。
- **2** 表示されるテーブルで、数値を編集します。 テーブルの各行は、グラフ内の編集ポイントに対応しています。
- **3** 次のいずれかを実行します。
	- **•** 事前に定義されている行セットを表示するには、コントロールポイントリストからセットを選択します。
	- **•** 行を追加するには、空の行で入力します。
	- **•** 行を削除するには、行のどこかでクリックして、行の削除をクリックします。

# 色相環を使用して色を編集する

カラー調整ペインの色相環を使用して色を編集できます。

**メモ:**色相環を使用して行う編集は、曲線タブに切り替えた後も保持されます。一方、曲線を使用して行う編 集は、色相環タブに切り替える前にジョブを保存しないと、編集内容が失われます。

- **1** カラー調整ペインの色相環タブをクリックします。
- **2** 色の範囲(ハイライト、すべて、またはシャドウ)をクリックして、編集する色の範囲を設定します。

**メモ:**色の範囲の選択は、明るさには適用されません。明るさは、常に色の範囲全体に適用されます。

**3** 色相と彩度を編集するには、色相環内の新しい場所をクリックします。

イメージプレビューに編集結果が反映されます。

**4** 色相、彩度、ブラック、または明るさのスライダーをドラッグして編集結果を微調整するか、スライダー の右側に新しい数値を入力します。

## カラー編集を 1 ページまたは全ページに適用する

現在のページからカラー編集をコピーし、ジョブの別のページまたは全ページに貼り付けることができます。 **1** カラー調整ペインで曲線タブをクリックし、適用先をクリックします。

**2** ページ番号を指定し、OK をクリックします。

# ローカルファイルを使用してカラー編集を適用する

まず使用しているコンピューターのローカルファイルにカラー編集を保存します。そして保存先のファイル から編集をインポートして、Fiery ImageViewer の現在のページに適用することができます。現在のページは、 同様のジョブまたは別のジョブのものである場合があります。

**メモ:**Fiery サーバーの種類によっては、カラー編集をサーバープリセットとして保存し、異なるジョブに適 用することができます。

#### ファイルにカラー編集を保存する

- **1** ファイル > エクスポート > カラー調整を選択します。
- **2** ファイル名を入力し、ファイルタイプを選択します。
- **3** ファイルの保存先を指定し、ファイルを保存します。

#### ファイルからカラー編集をインポートする

- **1** ファイル > インポート > カラー調整を選択します。
- **2** 必要なカラー編集ファイルを選択します。
- **3** 開くをクリックします。 現在のページにカラー編集が適用されます。

# サーバープリセットを使用してカラー編集を適用する

お使いの Fiery サーバーがこの機能をサポートしている場合、カラー編集をサーバープリセットとして保存で きます。プリセットを使用して、同様のカラー編集を Fiery ImageViewer の異なるジョブに適用できます。 Fiery ImageViewer を使用せずに Command WorkStation のジョブのプロパティウィンドウから待機ジョブにプ リセットを適用することもできます。

**メモ:**使用しているコンピューターのローカルファイルにカラー編集を保存し、ImageViewer の異なるジョブ に編集を適用することも可能です。

#### カラー編集をプリセットとして保存する

- **1** カラー調整ペインで、保存したいカラー編集を作成します。
- **2** カーブタブをクリックし、プリセット > 名前を付けて保存をクリックします。

**3** プリセットの名前を入力して OK をクリックします。

プリセットがリストに追加されます。

**メモ:**カラー置換は、Fiery ImageViewer4.0 で使用でき、グローバルな修正としてプリセットに保存されま す。カラー置換はページ単位で使用することはできません。

## ImageViewer のプリセットを使用してカラー編集を適用する

- **1** カラー調整ペインで曲線タブをクリックし、プリセットリストからプリセットを選択します。
- **2** ファイル > 保存をクリックします。 プリセットが現在のジョブに適用されます。

## ジョブのプロパティのプリセットを使用してカラー編集を適用する

- **1** Command WorkStation のジョブセンターで、待機ジョブを選択し、アクション > プロパティをクリックし ます。
- **2** カラータブをクリックし、ImageViewer Curves オプションからプリセットを選択して OK をクリックしま す。
- **3** 同じジョブを選択した状態で、アクション > 処理後待機をクリックします。 プリセットのカラー編集が処理済みのジョブに適用されます。

**メモ:**ジョブの処理後、カラー編集はジョブに組み込まれ、ImageViewer 上で編集として表示されなくなり ます。

#### プリセットの削除

- **1** カラー調整ウィンドウで、プリセットリストからプリセットを選択します。 プリセットが画像に適用されます。
- **2** プリセットリストで、画像に適用されたカスタムプリセットを選択し、削除をクリックします。確認画面 ではいをクリックします。 プリセットがリストおよび画像から削除されます。

**メモ:**Fiery ImageViewer で適用されない一貫性のない曲線または不適切な曲線が見られるにもかかわらず、 そうした曲線を削除できないうえに、ジョブのプロパティで曲線のリストがすべて表示されない場合、Fiery ImageViewer で ctrl+shift+D(Windows)または cmd+shift+D(Mac OS)を押すと解決できます。そうするこ とで、すべての不適切な曲線が内部的に削除され、ジョブのプロパティで曲線プリセットのすべてのリス トが表示されるようになります。

# Curve2/Curve3 ファイルからカラー曲線を適用する

CHROMiX Curve2、Curve3、Curve4(G7 キャリブレーションソフトウェア)で作成され、テキストファイル としてエクスポートされた CMYK 応答曲線をインポートすることができます。Fiery ImageViewer で曲線をイ ンポートすると、現在のページに適用されて、既存の応答曲線を上書きします。

標準フォーマットまたは Delta フォーマットのファイルを使用できます。

- **1** カラー調整ペインで曲線タブをクリックし、曲線編集をクリックします。
- **2** 曲線をインポートをクリックし、曲線を含むファイルを選択し、開くをクリックします。

# 編集したジョブを印刷する

ジョブを編集した後、そのジョブを印刷できます。

分解ペインで選択された色分解のコンポジットカラー情報が印刷ページに含まれます。ページごとに異なる 色分解を設定することもできます。

- **1** ジョブのページごとに、印刷する色分解を分解ペインで設定します。
- **2** ファイル > 保存をクリックします。

## ソフト校正を PDF にエクスポートする

ソフト校正を PDF 形式で保存すると、他の時間や場所で表示できるようになります。PDF にエクスポートす る場合には、ページ範囲と解像度を選択できます。

**メモ:**ソフト校正にはキャリブレーションの効果は表示されませんが、色はキャリブレーションの影響を受け る可能性があります。また、ジョブで適用されたカラー置換の変更も表示されません。

ソフト校正は印刷用ではないため、ソフト校正の解像度はジョブの解像度と異なる場合があります。

- **1** ファイル > エクスポート > PDF ソフト校正の順にクリックします。
- **2** ページ範囲を指定します。ページ番号やページ範囲を複数指定する場合は、それらをカンマで区切ります。
- **3** 解像度を選択します。
- **4** OK をクリックします。
- **5** ファイルの名前を入力します。ファイルタイプは常に PDF です。
- **6** ファイルの保存先を指定し、保存をクリックします。

**メモ:**カラー置換は Fiery ImageViewer 4.0 で適用できますが、PDF ソフト校正には表示されません。

# モニタープロファイルと出力プロファイルを比較する

使用しているコンピューターに Fiery Color Profiler Suite がインストールされている場合、Fiery Profile Inspector を使用して、モニタープロファイルの色域とジョブ用の出力プロファイルの色域を比較するモデルを表示する ことができます。

この比較により、より正確なソフト校正を行うことができます。また、Fiery ImageViewer の画像を印刷出力と 比較した場合のイメージを把握することができます。

Fiery ImageViewer を実行しているモニターの現在のモニタープロファイルが使用されます。最良の出力結果 を得るには、Fiery Color Profiler Suite を使用してモニターをプロファイリングします。

**メモ:** (Fiery ImageViewer 3.0 の場合) コンピューターに Fiery Color Profiler Suite がインストールされている場 合は、Fiery ImageViewer の環境設定のモニタープロファイルの作成をクリックし、Fiery Monitor Profiler で新 しいモニタープロファイルを作成することができます。

**•** Fiery ImageViewer で表示 > モニタープロファイルと出力プロファイルを比較を選択します。

# Fiery ImageViewer の環境設定

カラー印刷のジョブでは、単位やモニタープロファイルなど、Fiery ImageViewer の環境設定を指定できます。 画像のサイズ(寸法)と解像度は画面下部に表示されます。

- **1** まず、 編集 > 環境設定(Windows)または ImageViewer > 環境設定(Mac OS)を選択します。
- **2** 環境設定ウィンドウで以下の環境設定を設定します。
	- **•** 単位 寸法と解像度を表示するときの単位を設定します。
	- **•** クリア」分解表示設定 Fiery サーバーが、C、M、Y、K 色分解だけでなく、クリアなワニス色分解もサ ポートしている場合は、この設定を使用して、クリア色分解のマスキングカラーと不当明度を Fiery ImageViewer に表示されるとおりに指定します。
	- **•** クロスヘアカラーピッカー カラーブロックをクリックして、ナビゲータペインの境界ボックスの色を 選択します。
	- **•**(Fiery ImageViewer 3.0 の場合)モニタープロファイル モニタープロファイルのオペレーティングシス テム設定を表示するか、モニタープロファイルを選択できます。正確なソフト校正を行うには、使用モ ニター用のプロファイルを使用する必要があります。

コンピューターに Fiery Color Profiler Suite がインストールされている場合は、モニタープロファイルを 作成をクリックし、Fiery Monitor Profiler で新しいモニタープロファイルを作成することができます。

**•** 環境設定をリセット - Fiery ImageViewer の環境設定をデフォルト値にリセットできます。

- **•** 画像境界線 カラーブロックをクリックして、画像プレビューの素材に表示されるページの周囲の境界 線のカラーを選択します。
	- **•** おもて カラーブロックをクリックして、画像プレビューの素材に表示される書類サイズの境界線の 色を選択します。
	- **•** イメージ領域以外 カラーブロックをクリックして、画像プレビューの素材に表示される、印画領域 と素材の間の非印画領域が半透明のカラーで塗りつぶされるように選択します。
	- **•** プレスの検査ゾーン カラーブロックをクリックして、画像プレビューの素材に表示される、ページ のプレス検査ゾーンの境界線のカラーを選択します。
- **•** アニメーションのインク制限 合計インク制限を表す値(デフォルト値で表示)を手動で調整すること ができます。これにより、インク制限に近いピクセルをハイライト表示し、Fiery ImageViewer から編集 が行われた時にピクセルで制限を超えると警告します。
- **•**(Fiery ImageViewer 3.0 の場合)常に ImageViewer 3 を起動 このチェックボックスをオフにして、今後 のセッションで Fiery ImageViewer 4.0 を実行します。
- **•**(Fiery ImageViewer 4.0 の場合)常に ImageViewer 3 を起動 現在および今後のセッションで Fiery ImageViewer 3.0 を実行します。

## Fiery ImageViewer 3.0 から Fiery ImageViewer 4.0 への変更点

Fiery ImageViewer 3.0 から Fiery ImageViewer 4.0 への変更点の説明。

- **1** Fiery ImageViewer4.0 は、OpenGL レンダリングアーキテクチャに基づいています。そのため、Fiery ImageViewer 4.0 を使用するには、OpenGL バージョン 3.2 以上をサポートしているビデオカード/GPU が必 要です。この要件が満たされていない場合は、Fiery ImageViewer 3.0 が起動されます。OpenGL のバージョ ンは、OpenGL Extensions Viewer などのサードパーティ製ソフトウェアを使用して確認できます。
	- **•** Windows 用 [http://download.cnet.com/OpenGL-Extensions-Viewer/3001-18487\\_4-34442.html](http://download.cnet.com/OpenGL-Extensions-Viewer/3001-18487_4-34442.html)
	- **•** Mac OS 用 -<https://itunes.apple.com/in/app/opengl-extensions-viewer/id444052073?mt=>
- **2** ビデオカードの制限事項のために Fiery ImageViewer 4.0 を起動できない場合は、Fiery ImageViewer 3.0 が起 動されます。
- **3** Microsoft リモートデスクトップ接続を使用してクライアントコンピューターにログオンしている場合は、 Fiery ImageViewer 4.0 を起動できません。リモートデスクトップ接続の場合は、通常、Fiery ImageViewer 3.0 が起動されます。
- **4** Fiery ImageViewer 4.0 で一度に開くことができるセッションは 5 つのみです。
- **5** Fiery ImageViewer 4.0 では、キャンバスの中央にラスターが表示されます。Fiery ImageViewer 4.0 には、中 央揃えの画像パン機能があります。
- **6** Fiery Color Profiler Suite をダウンロードするためのプロファイル情報を監視オプションは環境設定ウィン ドウから削除されました。Fiery ImageViewer 4.0 では、複数モニターの場合も含め、モニターのオペレーテ ィングシステムデフォルトプロファイルを使用します。
- **7** ナビゲータペインでフォーカスがない領域はグレー表示になります。
- **8** ハーフトーンシミュレーションオプションはサポートされていません。
- **9** 拡大鏡ツールはサポートされていません。
- **10** モノクロ製品では、Fiery ImageViewer 4.0 はサポートされていません。代わりに、Fiery ImageViewer 3.0 が 起動します。